# Sangoma Technologies Corporation

# Netborder Express **Gateway**

User Guide

v1.6.0. 5 September 2008 **Copyright © 2008. Sangoma Technologies Corporation All Rights Reserved. Version:** 1.6.0

## **Table of Contents**

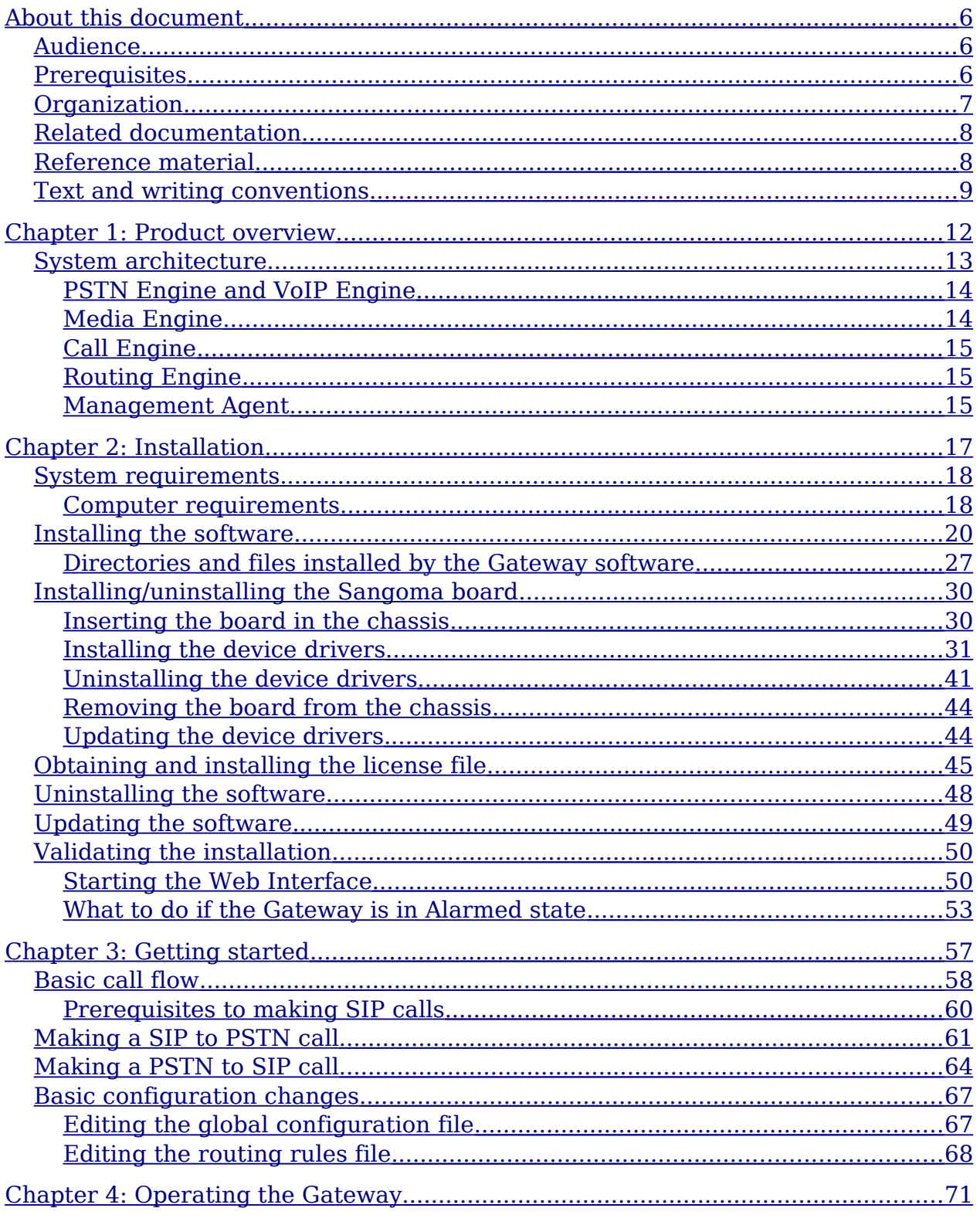

Sangoma Technologies Corporation

Netborder Express Gateway

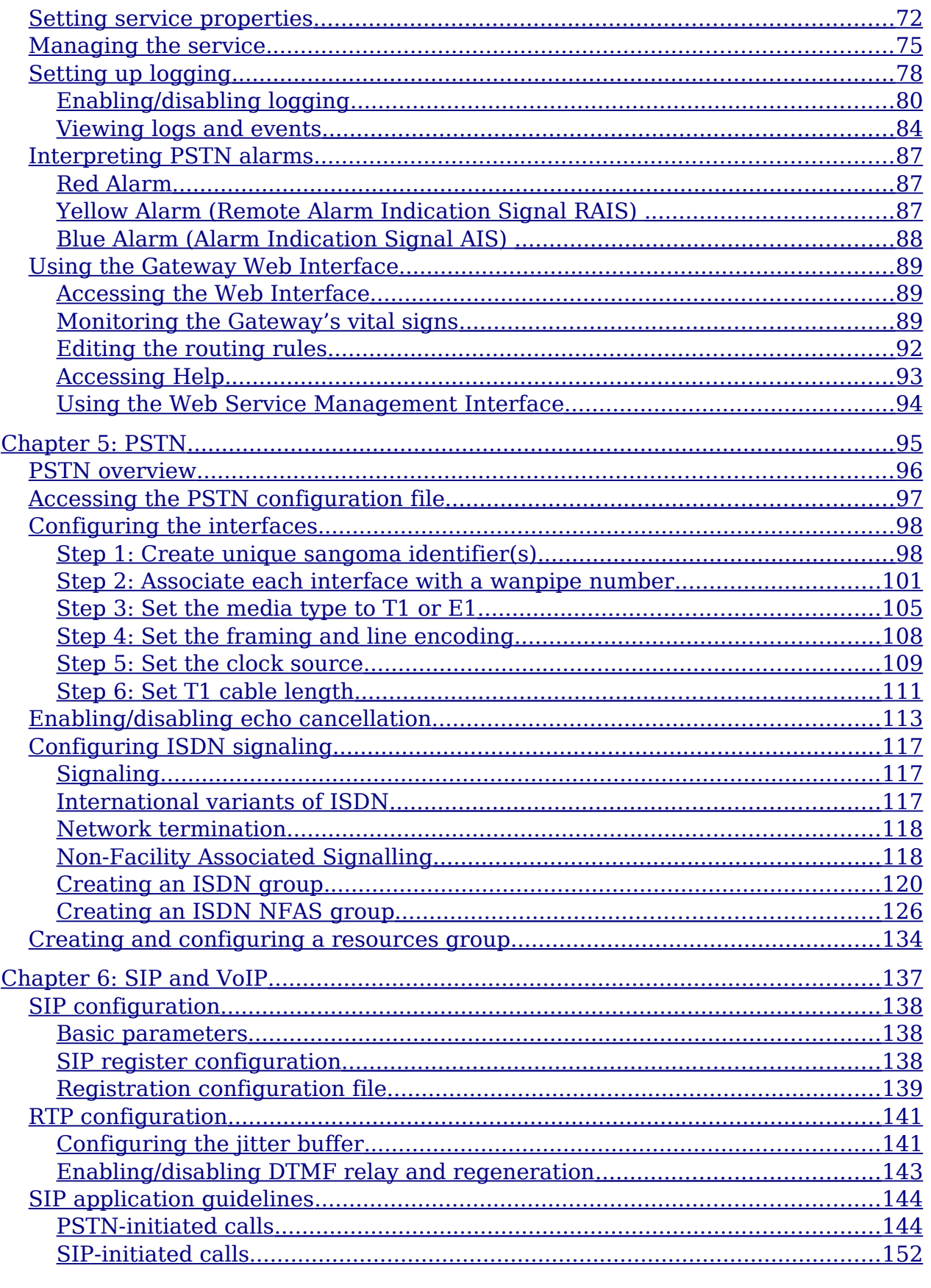

Netborder Express Gateway

Sangoma Technologies Corporation

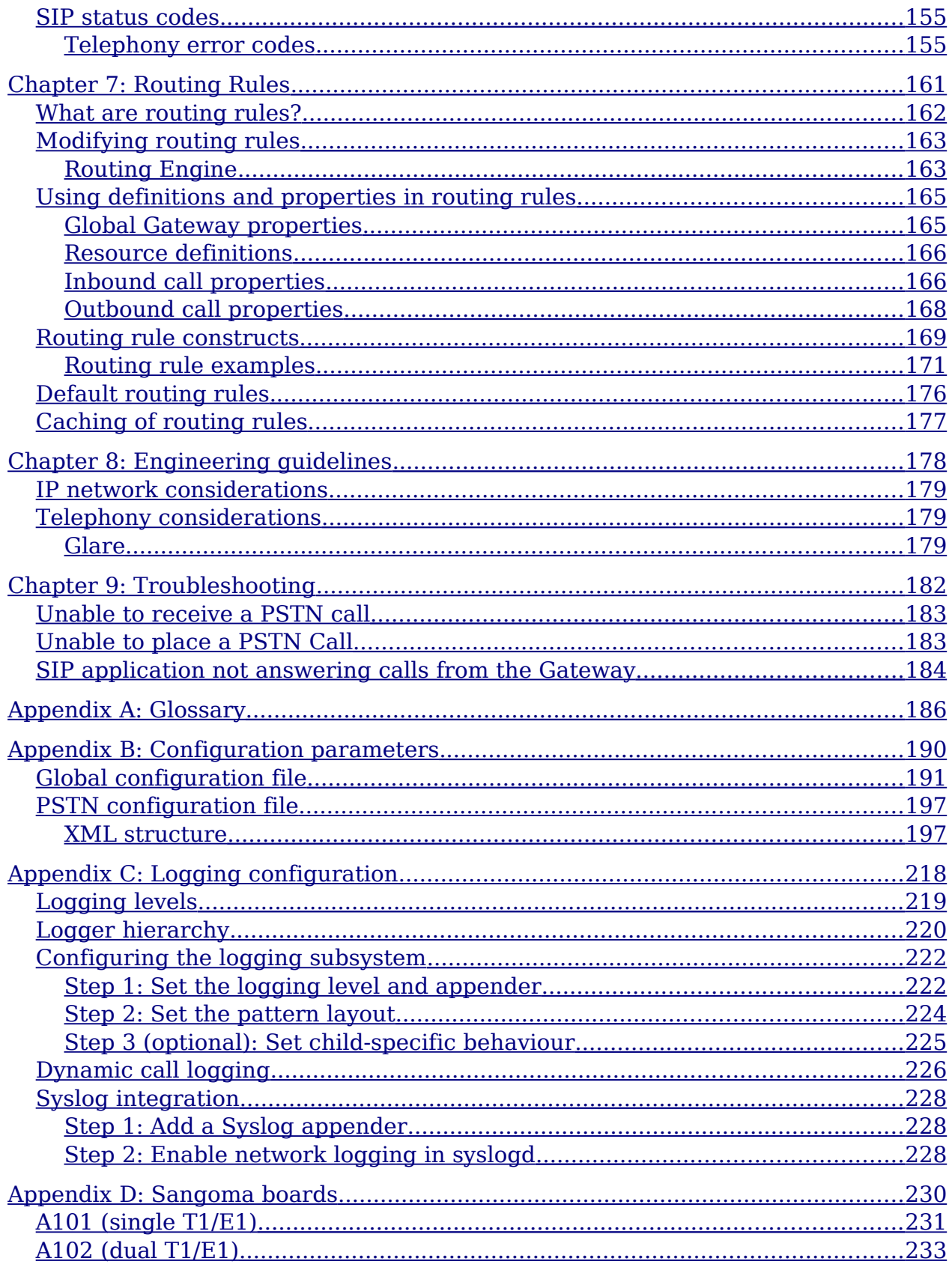

Sangoma Technologies Corporation

 $\overline{\text{iii}}$ 

Netborder Express Gateway

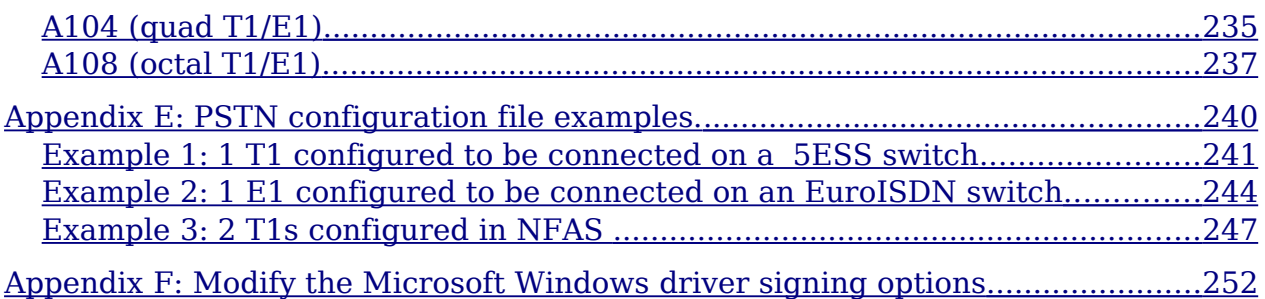

Sangoma Technologies Corporation v *Netborder Express Gateway*

## <span id="page-7-2"></span>**About this document**

The Netborder Express Gateway is an open, software-based VoIP (Voice over Internet Protocol) gateway product that provides a comprehensive and highly flexible bridge between the traditional telephony network and IPbased platforms and applications.

#### <span id="page-7-1"></span>**Audience**

This document is intended for application developers and system administrators who manage and interface with the Netborder Express Gateway.

### <span id="page-7-0"></span>**Prerequisites**

This guide is intended for installers and advanced users. Prior knowledge of IP (Internet Protocol) networks is required.

*Netborder Express Gateway* 6 Sangoma Technologies Corporation

This guide assumes:

- You have planned and/or managed the telephony and data requirements of your VoIP system.
- You have a working knowledge of Windows operating systems, the Internet, and graphical user interfaces.
- You are prepared to use Sangoma telephony boards to connect the Gateway to the Public Switched Telephone Network (PSTN).

For information on system requirements, see [System requirements](#page-19-1) on page [18.](#page-19-1)

### <span id="page-8-0"></span>**Organization**

This document is organized as follows:

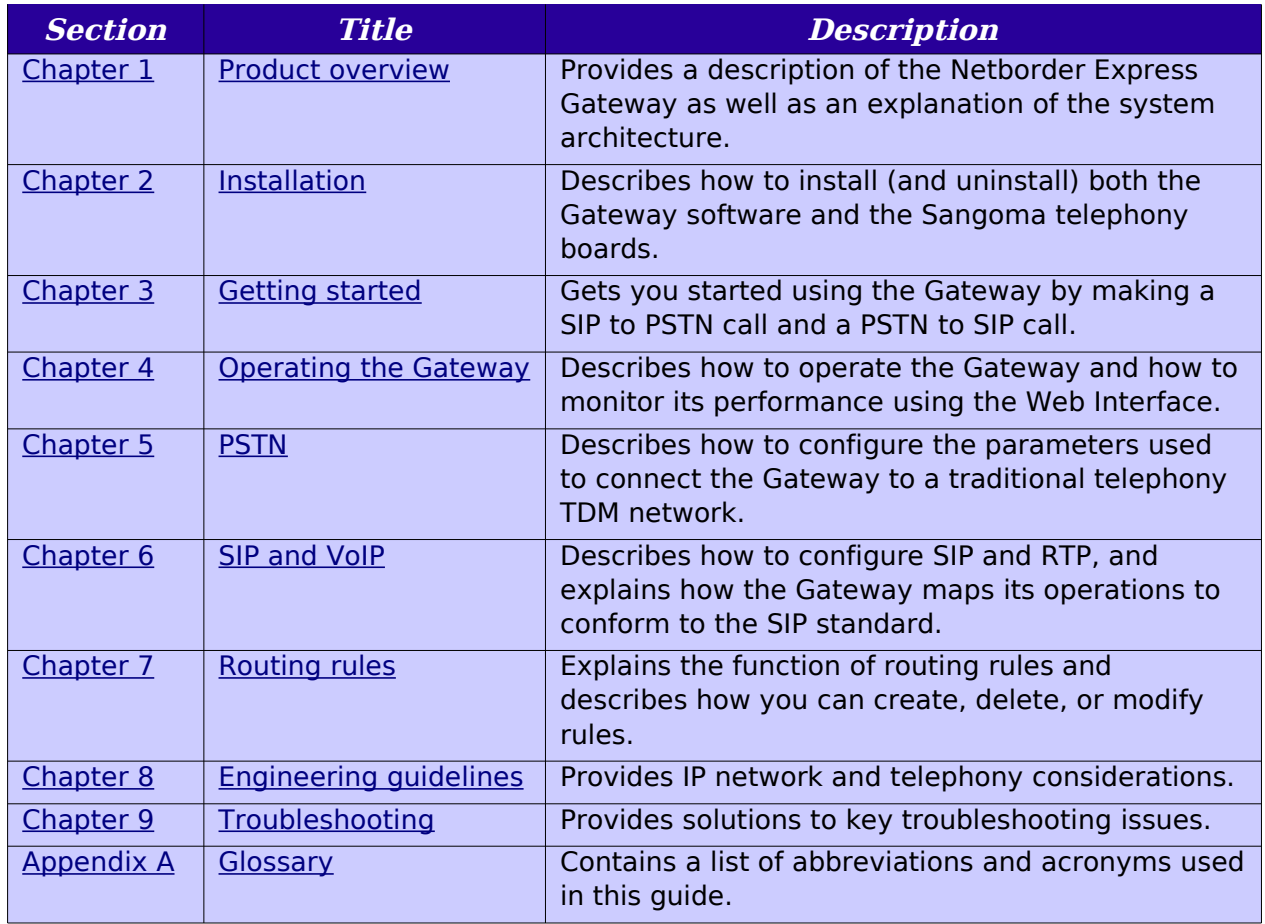

Sangoma Technologies Corporation 7 *Netborder Express Gateway*

About this document

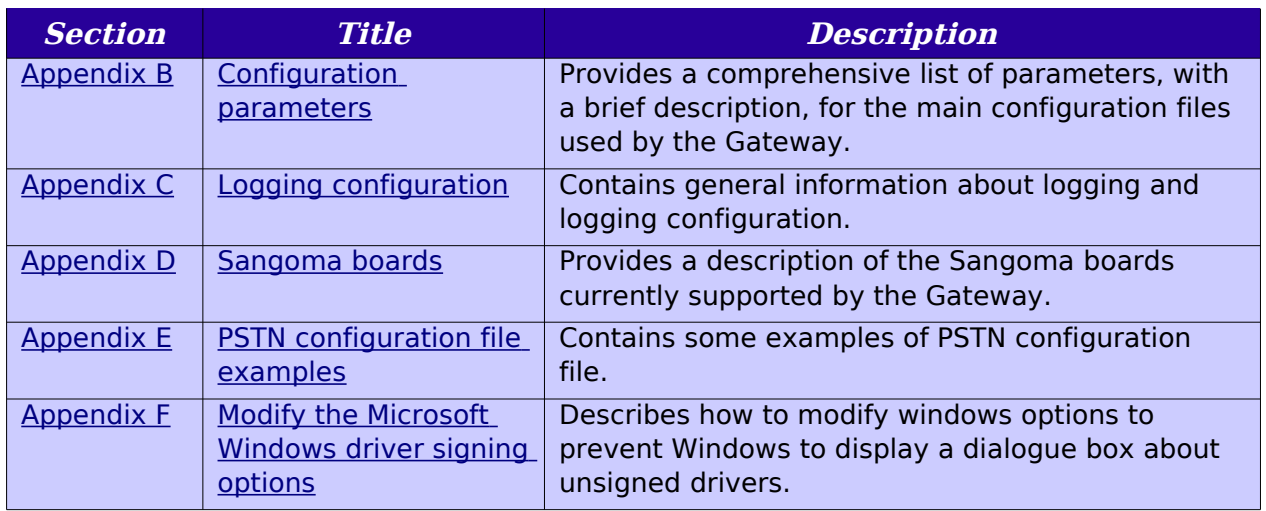

### <span id="page-9-1"></span>**Related documentation**

Together with this guide, you may also want to reference the following additional documentation:

● Netborder Express Gateway Release Notes**:** For a list of supported features, limitations, and known issues with the current release.

For the latest news and information on our products and on current as well as upcoming releases, visit the Sangoma Technologies Corporation website at http://www.sangoma.com.

### <span id="page-9-0"></span>**Reference material**

Commercial documentation on related technologies and applications is widely available from a number of sources. In addition, you may find the following specific information helpful.

#### Regular expressions

The Gateway's powerful Routing Engine makes abundant use of regular expressions, which are a popular means of representing and parsing text strings. Many online tutorials are available on the subject of regular expressions, including the following at [http://perldoc.perl.org/:](http://perldoc.perl.org/)

● [http://perldoc.perl.org/perlretut.html.](http://perldoc.perl.org/perlretut.html)

*Netborder Express Gateway* 8 Sangoma Technologies Corporation

#### SIP RFCs

In March 1999, SIP was defined in RFC (Request for Comments) 2543 by the Multiparty Multimedia Session Control (MMUSIC) Working group of the Internet Engineering Task Force (IETF). In June 2002, the IETF published a new SIP RFC (RFC 3261). The Netborder Express Gateway is fully compliant with [RFC 3261.](http://www.ietf.org/rfc/rfc3261.txt)

You can find all RFCs online at http://www.ietf.org/rfc/rfc[xxxx].txt, where [xxxx] is the number of the RFC; for example, http://www.ietf.org/rfc/rfc3261.txt.

To search by topic, visit [http://www.rfc-editor.org/rfcsearch.html.](http://www.rfc-editor.org/rfcsearch.html)

### <span id="page-10-0"></span>**Text and writing conventions**

This document uses the following text and writing conventions:

● **Boldface** indicates menu items, or selections you make such as from a drop-down list or right-click context menu.

For example: In the Services list, right-click "Netborder Express Gateway" Service, and select **Properties** from the context menu.

● Italics indicate book titles, parameters and elements, file and path names, as well as terms introduced for the first time, which are usually spelled out and followed by their acronym or abbreviation in parentheses.

For example: VoIP (Voice over Internet Protocol)

● Courier New indicates commands and keywords that you enter literally as shown, and on-screen output such as prompts and system messages.

For example: ipconfig /all

● [Square brackets] indicate values that you replace, which are often followed by an explanation of what is required. Do not type the brackets when entering the command.

For example: [GATEWAY HOME]\config\gw.properties

where [GATEWAY HOME] is the root folder of the installation (for example, C:\Program Files\Netborder\Express\Gateway\config\gw.properties) In addition, note boxes, tips and cautions point out areas of special interest or concern. These boxes are set apart from the text and their purpose is clearly identified. For example:

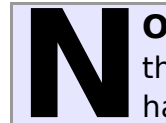

**OTE:** This is a box designated for a note. It contains information that it is set apart so as to catch your eye. Tips and cautions are handled similarly and labelled accordingly.

Sangoma Technologies Corporation 11 *Netborder Express Gateway*

## <span id="page-13-0"></span>**Chapter 1: Product overview**

The Netborder Express Gateway offers a flexible and powerful software solution for building a complete Voice-over-IP (VoIP) gateway. The software package is composed of the executable files, configuration files, product documentation, and samples required to assemble and operate a complete, yet customizable, VoIP gateway based on commercial hardware.

The Netborder Express Gateway provides a bridge between traditional telephony equipment and IP telephony applications such as SIP phones or SIP-based media servers. The Gateway enables transparent operations in an hybrid environment, mixing IP and traditional telephony equipment and applications.

This chapter contains:

- A [Product description](#page-14-0) on page.
- An explanation of the [System architecture](#page-14-0) on page [13.](#page-14-0)

### <span id="page-14-0"></span>**System architecture**

The Gateway is installed on a server equipped with supported telephony and media processing cards. The telephony cards are connected to the enterprise PBX (Private Branch Exchange) or directly to Central Office lines. The Gateway ensures SIP connectivity to VoIP applications running on the same host and/or on the same local area network.

The figure below depicts the overall system architecture.

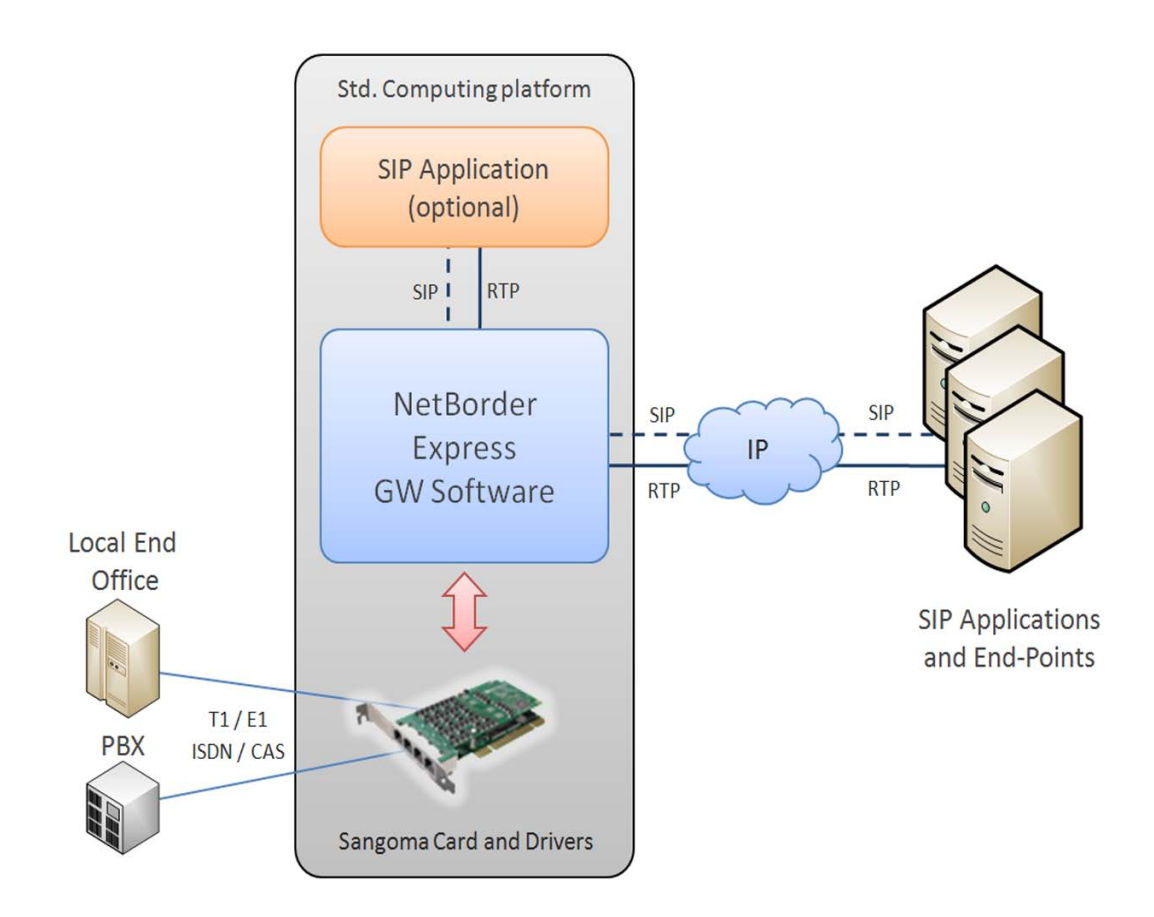

The product's high-level software architecture is illustrated and described below.

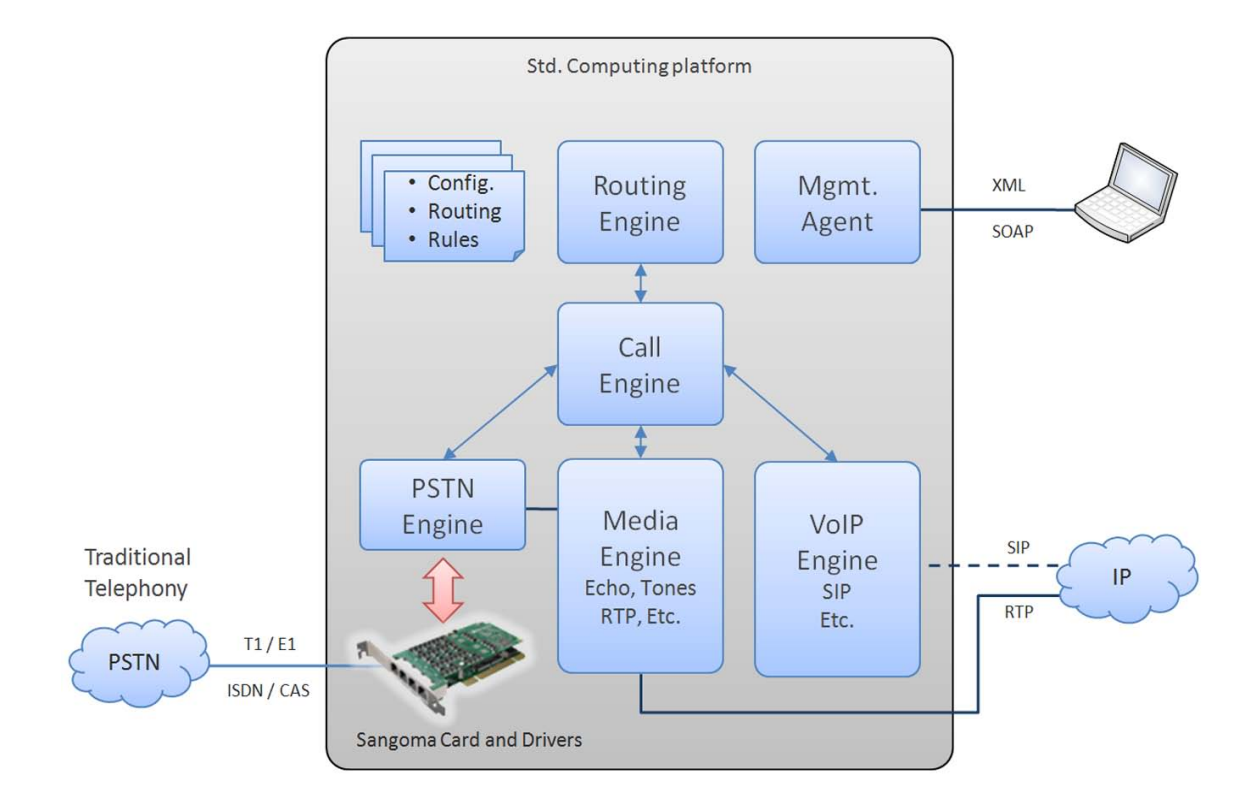

#### <span id="page-15-1"></span>**PSTN Engine and VoIP Engine**

The PSTN Engine and VoIP Engine together control the traditional telephony and the IP telephony protocols. This includes controlling the state machines of the PSTN and VoIP call legs, and controlling the interface to the telephony board and SIP signaling stack.

#### <span id="page-15-0"></span>**Media Engine**

The Media Engine is the entity controlling all of the media processing functions, including the "brokerage" of audio information between the PSTN Engine and the VoIP Engine. It also interfaces with the media processing hardware (if any) for functions such as echo cancellation and RTP (Real-time Transport Protocol) packetization.

*Netborder Express Gateway* 14 Sangoma Technologies Corporation

#### <span id="page-16-2"></span>**Call Engine**

The Call Engine is the heart of the Gateway application. It is where the concept of a call takes form. The Call Engine is capable of managing multilegged calls, with the different legs being of arbitrary types (PSTN or VoIP).

### <span id="page-16-1"></span>**Routing Engine**

The Routing Engine is the component responsible for managing the routing rules, which indicate how to route inbound calls and transfer requests to the appropriate resources based on a number of parameters, such as ANI (Automatic Number Identification), DNIS (Dialed Number Information Service), Caller ID, or SIP URI (Universal Resource Identifier).

The Routing engine is also used to massage the information contained in the input call parameters into the properties of the outgoing call. For example, SIP headers/parameters if the incoming call is SIP, or ISDN (Integrated Services Digital Network) parameters if the incoming call is PSTN.

#### <span id="page-16-0"></span>**Management Agent**

The Management Agent is the component that provides an external operations interface to the different Netborder Express Gateway components.

## <span id="page-18-0"></span>**Chapter 2: Installation**

This section describes how to install (and uninstall) both the Netborder Express Gateway software and the Sangoma telephony boards.

For information on how to start using the Gateway once it has been installed successfully, see [Chapter 3: Getting started.](#page-58-0)

This chapter contains the following topics:

- [System requirements](#page-19-1) on page [18](#page-19-1)
- [Installing the software](#page-21-0) on page [20](#page-21-0)
- [Installing/uninstalling the Sangoma board](#page-31-1) on page [30](#page-31-1)
- ● [Obtaining and installing the license file](#page-46-0) on page [45](#page-46-0)
- [Uninstalling the software](#page-49-0) on page [48](#page-49-0)
- ● [Validating the installation](#page-51-1) on page [50.](#page-51-1)

#### <span id="page-19-1"></span>**System requirements**

Before you begin the installation process, please refer to the Release Notes to ensure compatibility with third party software and hardware.

#### <span id="page-19-0"></span>**Computer requirements**

For this release of the Netborder Express Gateway, you will need the following:

- Microsoft® Windows XP or Windows 2003
- minimum Intel Core 2 Duo 2GHz with 2MB of L2 cache (4MB of L2 cache recommended) or equivalent
- minimum of 512MB of RAM (1024MB recommended) see [Provisioning](#page-19-2) [below](#page-19-2)
- 100MB of available disk space (includes free space for logging)
- network connection to the VoIP gateway
- Microsoft® Internet Explorer (version 6.0 and higher) or Mozilla Firefox™ (version 2.0.0 and higher).

#### <span id="page-19-2"></span>Provisioning

This section provides information on the Gateway service's typical CPU and memory usage for:

● 23, 30, 46, 60, 92, 120, 184, 240, 368 and 480 ports ISDN PRI (Primary Rate Interface) configurations using host-based RTP.

The benchmarks included here were established using the following environment:

- **Operating system:** Microsoft® Windows Server 2003 standard edition
- **CPU:** Intel Xeon X3210 (Quad Core), 2.13 GHz, 2x4MB of L2 cache
- **RAM:** 4GB, DDR2 667MHz
- **Sangoma Board:** 2 x A108d-X (PCI-Express, 8 spans per board and Hardware echo cancellation)

The test application placed incoming PSTN calls on half the available ports on the Gateway (targeting a VoiceXML application running on the same host), and received incoming PSTN calls (initiated by a SIP application through the Gateway) on the other half of the available ports, under continuous load. All RTP streams are configured to send 20ms G711 voice packets (RTCP is enabled).

The calls had an average duration of 3 minutes. The benchmarks were performed under production configurations, with minimal logging.

The **average** CPU time (as a percentage of available CPU time in the overall system) and physical RAM utilization (including Microsoft® Windows and Sangoma device drivers memory usage ~268MB) of the Gateway process on the test system, are provided below.

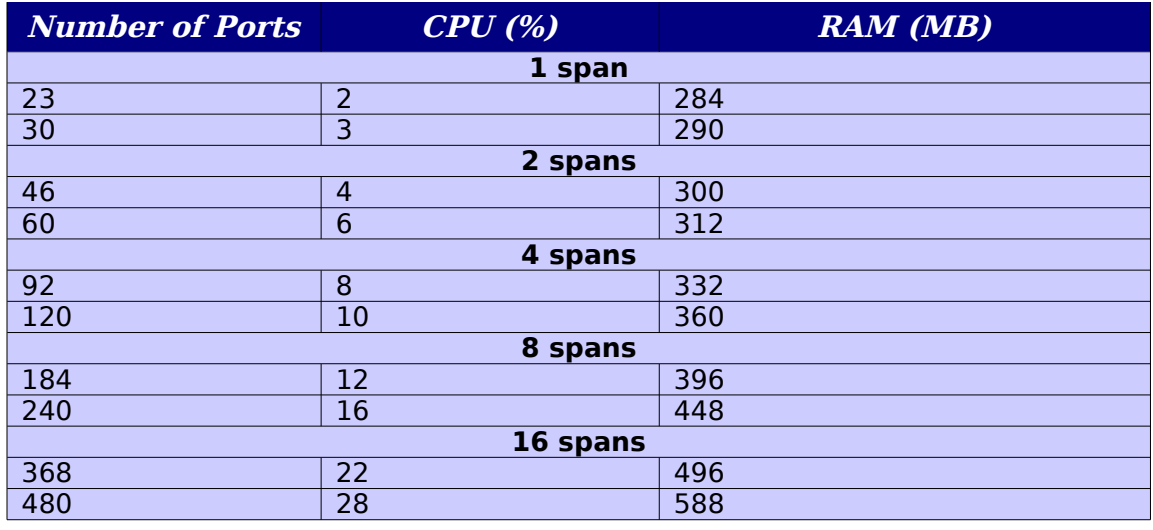

**ARNING: Remove any Sangoma device drivers software and hardware before proceeding with the installation.** The Gateway has been validated with Sangoma device drivers **valuation 3.5 and Sangoma device drivers**<br> **out on the Gateway has been validated with Sangoma device drivers**<br> **v6.0.5.8** Other versions are **not** compatible with the Gateway.

#### <span id="page-21-0"></span>**Installing the software**

The Netborder Express Gateway software installer is available from the Sangoma Technologies Corporation website. If you have not been provided with the necessary URL, contact Sangoma Technologies Corporation support at the following e-mail address:

● [support@sangoma.com](mailto:support@paraxip.com)

You must download this installer to the host system before proceeding with the installation. Before starting the installation, exit all other applications.

#### **To install the Netborder Express Gateway software:**

- 1. To begin the installation, double-click the following executable file:
	- a) NetborderExpressGatewaySetup1.6.0.exe
- 2. Carefully read the licensing terms for the software. If you agree to the terms, click **I Agree**.

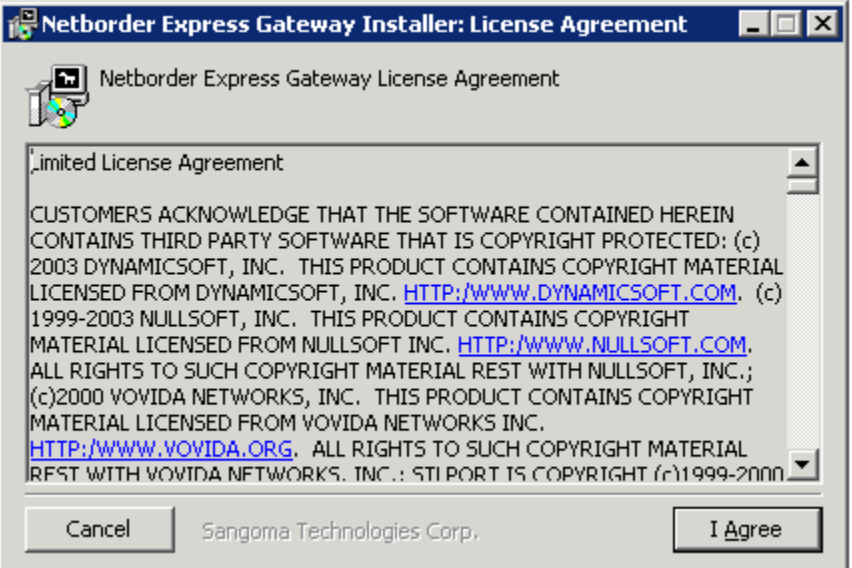

If you click **Cancel**, the installation will abort. The Netborder Express Gateway software will not be installed.

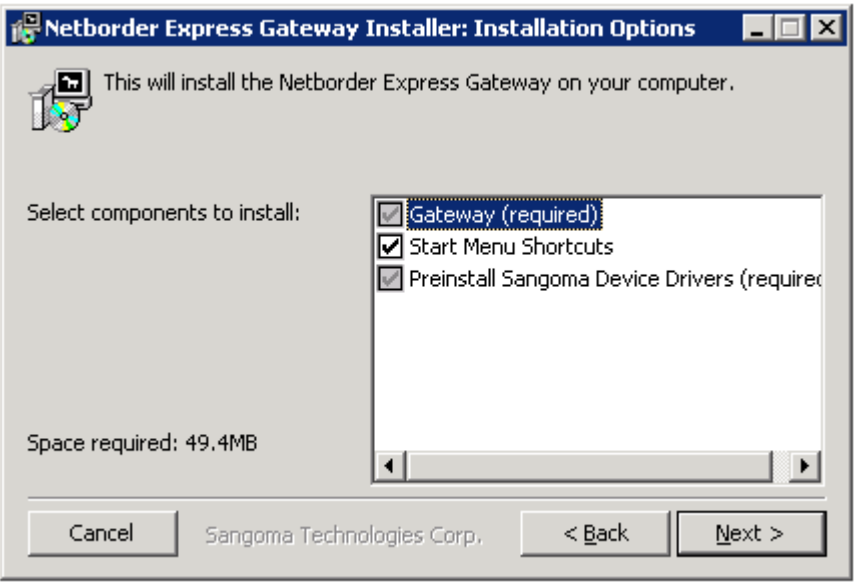

- 3. Select the components you wish to install. The first and third options are required. To install Start Menu shortcuts (recommended), leave this option pre-selected.Start Menu shortcuts provide you with quick access to the Gateway Web Interface, logging information, configuration files, and with one-click access to essential functions such as Starting and Stopping the Gateway.
- 4. Click **Next**.
- 5. Set the home directory for the installation.

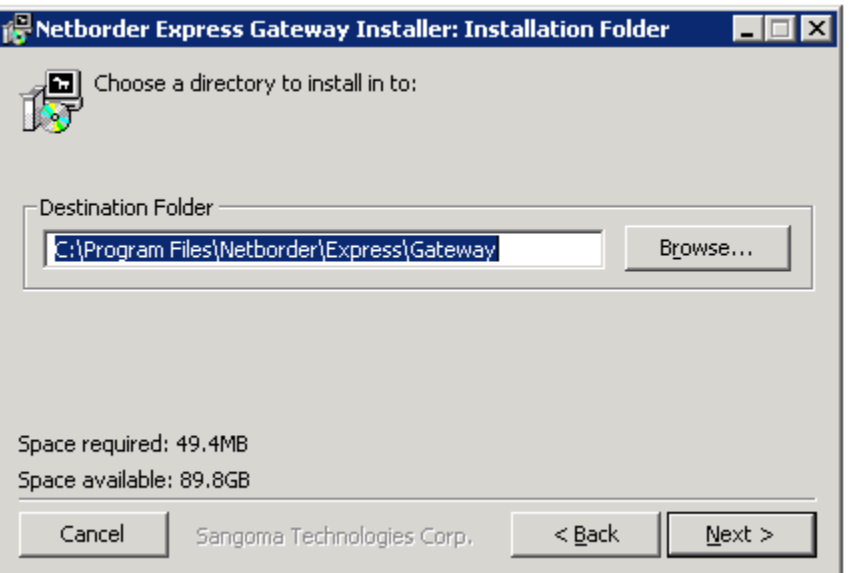

Do **one** of the following:

- a) Use the default folder (C:\Program Files\Netborder\Express\Gateway\).
- b) Enter a new path.
- c) Click **Browse...** to select a different directory.
- 6. Click **Next**.
- 7. Select the default telephony and routing configuration. Do the following:

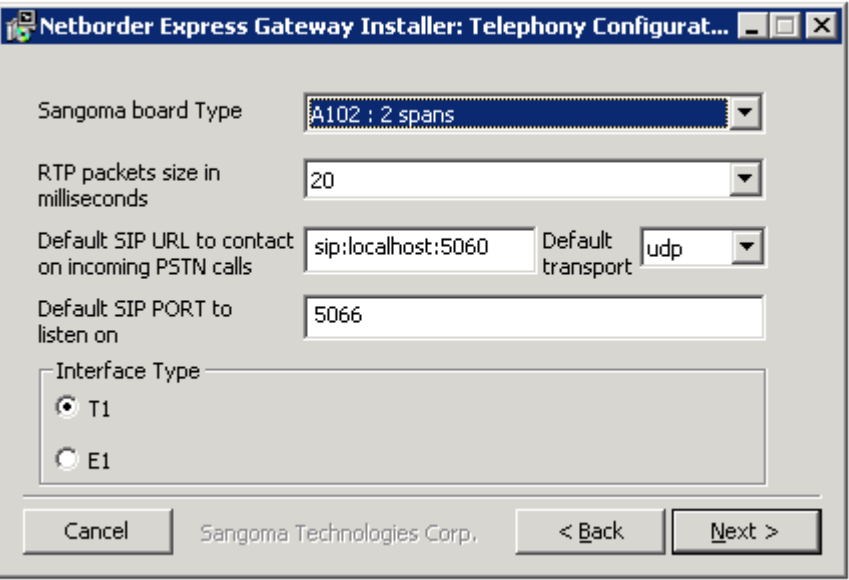

a) Select the Sangoma board type. Your options are:

*Netborder Express Gateway* 22 Sangoma Technologies Corporation

- $\bullet$  A101 : 1 span
- A102 : 2 spans (default)
- $\bullet$  A104 : 4 spans
- $\bullet$  A108 : 8 spans
- $\bullet$  2 x A108 : 16 spans
- b) Select the RTP packets size in milliseconds. Your options are:
	- 10
	- 20 (default)
	- 30
- c) Leave unchanged the Default SIP URL to contact on incoming PSTN calls.

By using this URL for SIP calls, you will be able to receive incoming PSTN calls once the installation is complete, without further configuration. (This URL can be changed later through the configuration files.)

- a) Default transport to use when the gateway contact the default SIP URL. Your options are:
	- udp: SIP messages will be transported in UDP packets.
	- tcp: SIP messages will be transported in a TCP stream.
- b) Default SIP port of the gateway.
- d) Select the Interface type. Your options are:
	- T1: Used in North America and Japan.
	- E1: Used in Europe, Australia and most of the rest of the world.

8. Select the Framing Type and Encoding Type for your interface configuration. The options presented are dependent on the interface type you selected in the previous step (T1 or E1).

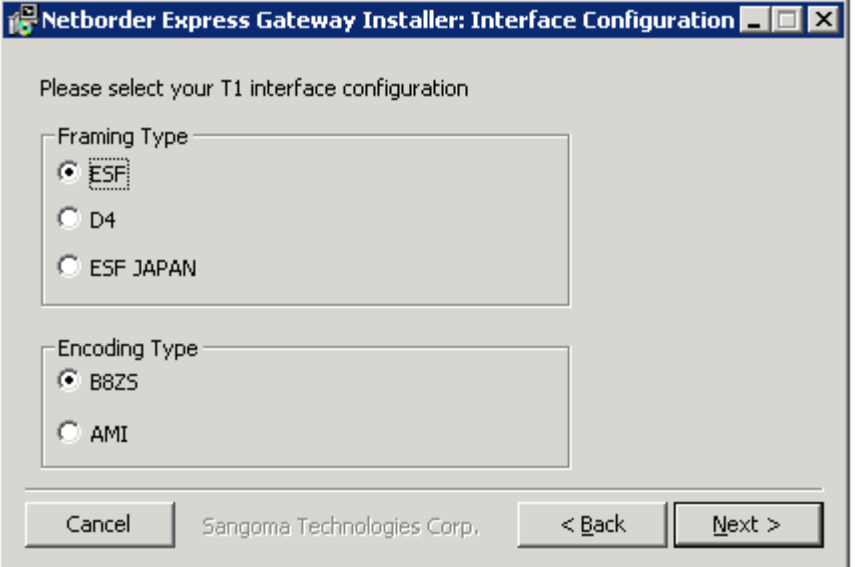

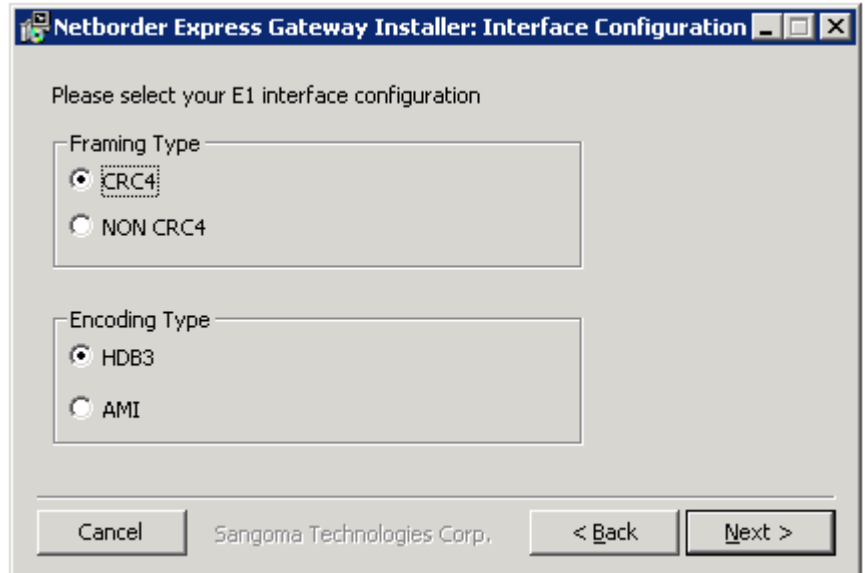

- 9. Configure your ISDN parameters.
	- a) Select the ISDN switch variant. The options presented are dependent on the interface type you previously selected (T1 or E1). For T1 your options are:
		- Lucent 5ESS (default)
		- Nortel DMS100

*Netborder Express Gateway* 24 Sangoma Technologies Corporation

● National ISDN 2

For E1 your option is:

- Euro ISDN (default)
- b) Select the Create a single NFAS group check box if you want to create a single NFAS group. This option presented when for T1 interface type only.

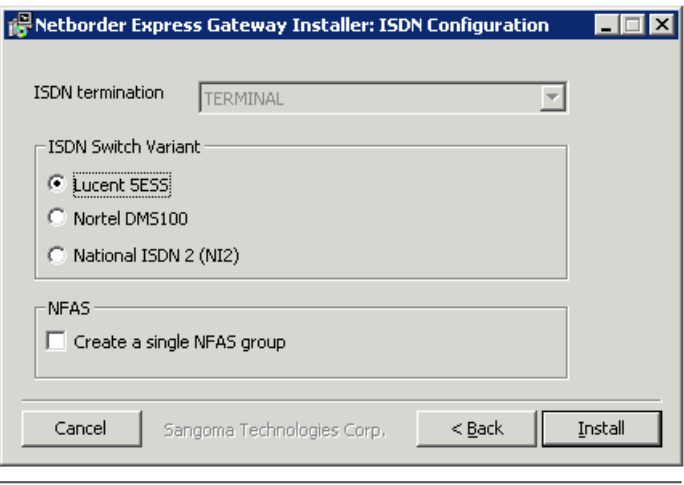

10.Click **Install** to complete the installation process.

The required directories, subdirectories and files are installed on your system. For a complete list, see [Directories and files installed by the](#page-28-0) [Gateway software](#page-28-0) on page [27.](#page-28-0)

11.If a warning appears informing you that the software you are installing has not passed Windows logo testing, ignore the warning. Click **Continue Anyway**. Please refer to **Appendix F: Modify the Microsoft** [Windows driver signing options](#page-255-0) to tell Windows not to ask for this confirmation.

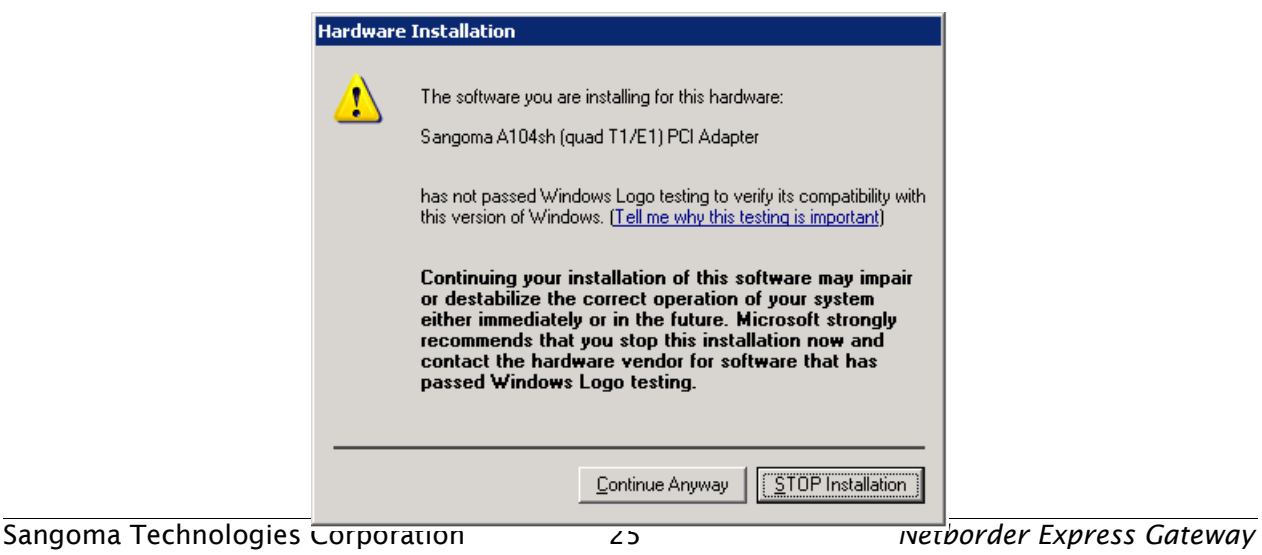

VoIPon www.voipon.co.uk sales@voipon.co.uk Tel: +44 (0)1245 808195 Fax: +44 (0)1245 808299

- 12.If the "Digital Signature Not Found" warning appears, ignore the warning and continue the installation.
- 13.Once the installation is complete, install the Sangoma device drivers as described in section [Installing the device driver software](#page-31-0) on page.

<span id="page-27-0"></span>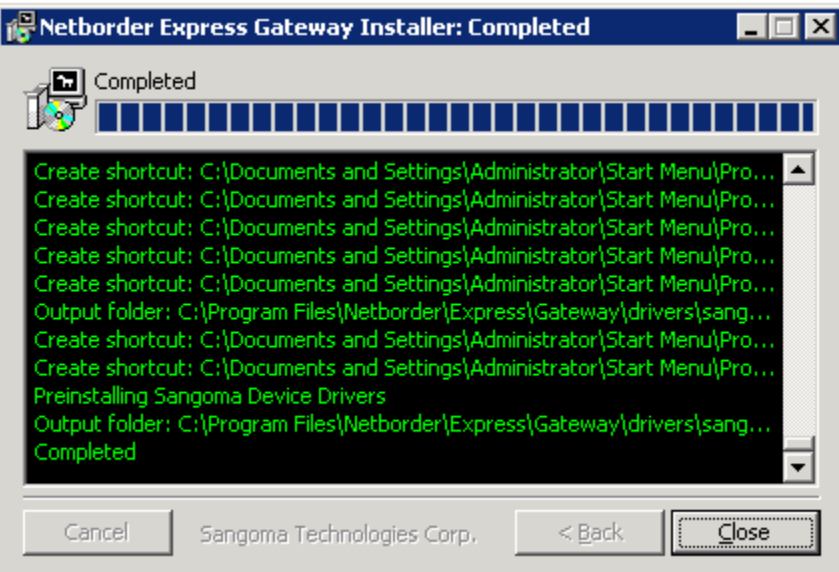

#### <span id="page-28-0"></span>**Directories and files installed by the Gateway software**

Below is a list of the directories, subdirectories and files copied to the host system during the installation process.

Note that in the table below, [GATEWAY\_HOME] is used to indicate the root folder of the installation (for example, C:\Program Files\Netborder\Express\Gateway\).

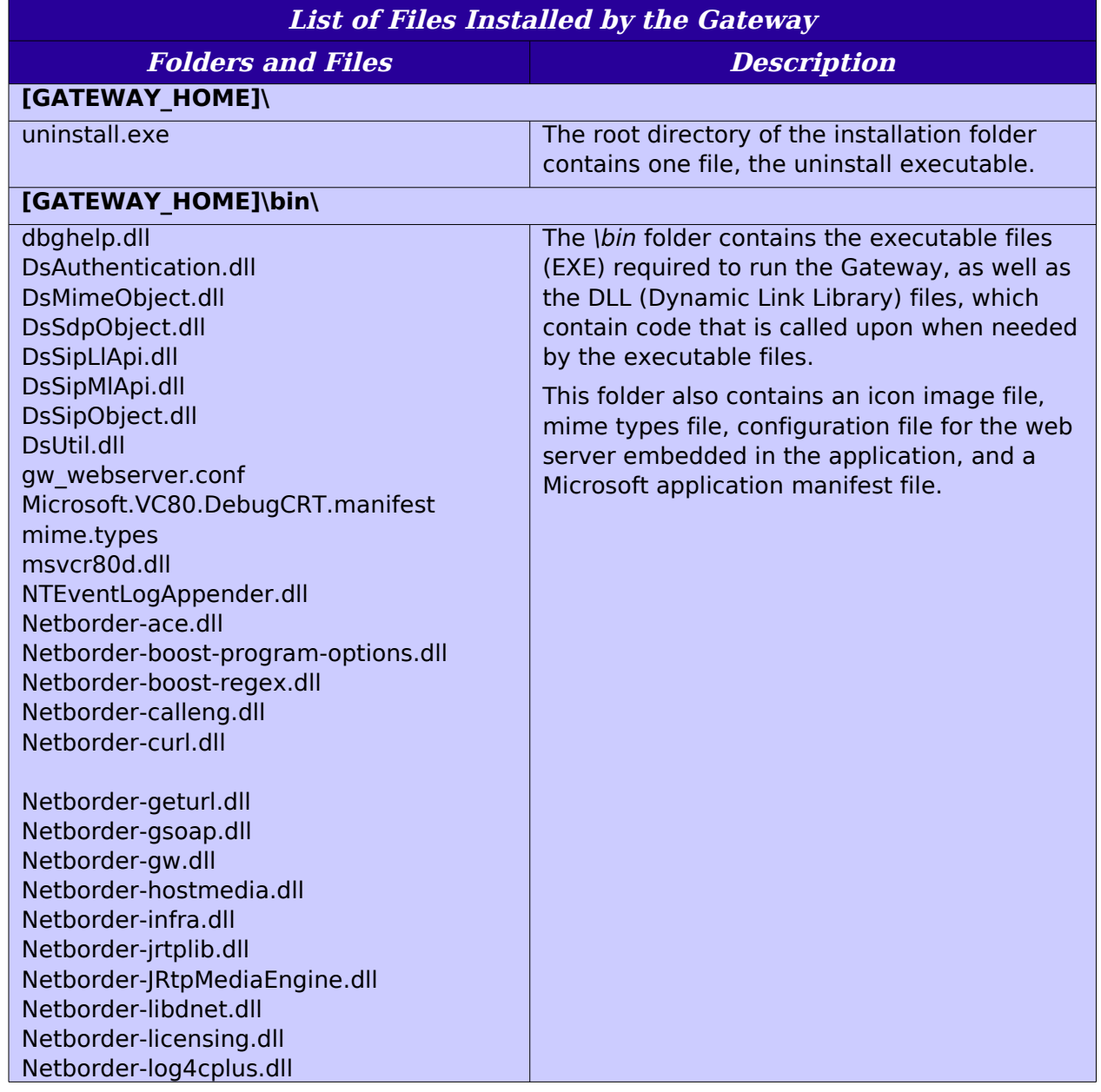

Sangoma Technologies Corporation 27 *Netborder Express Gateway*

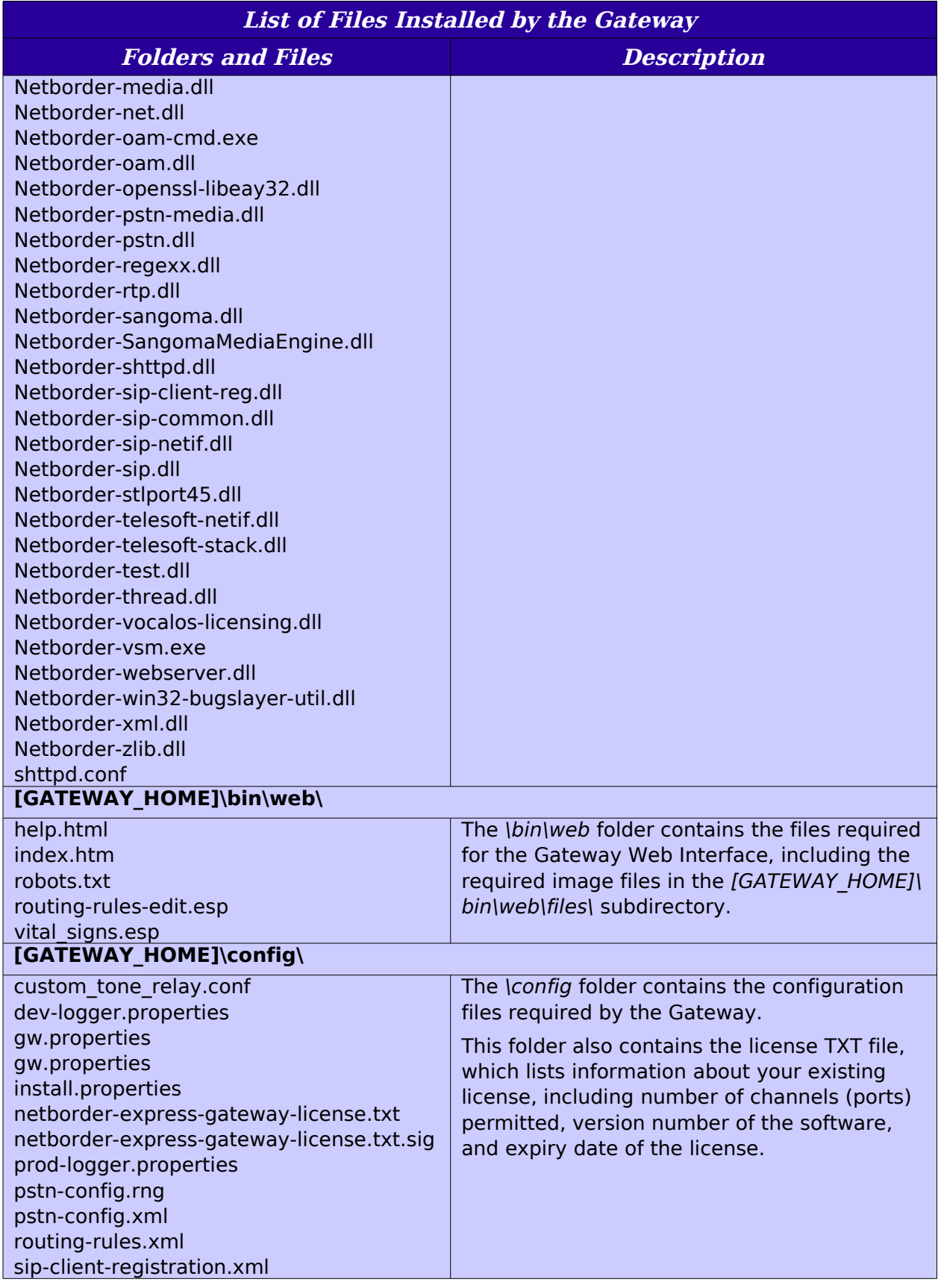

*Netborder Express Gateway* 28 Sangoma Technologies Corporation

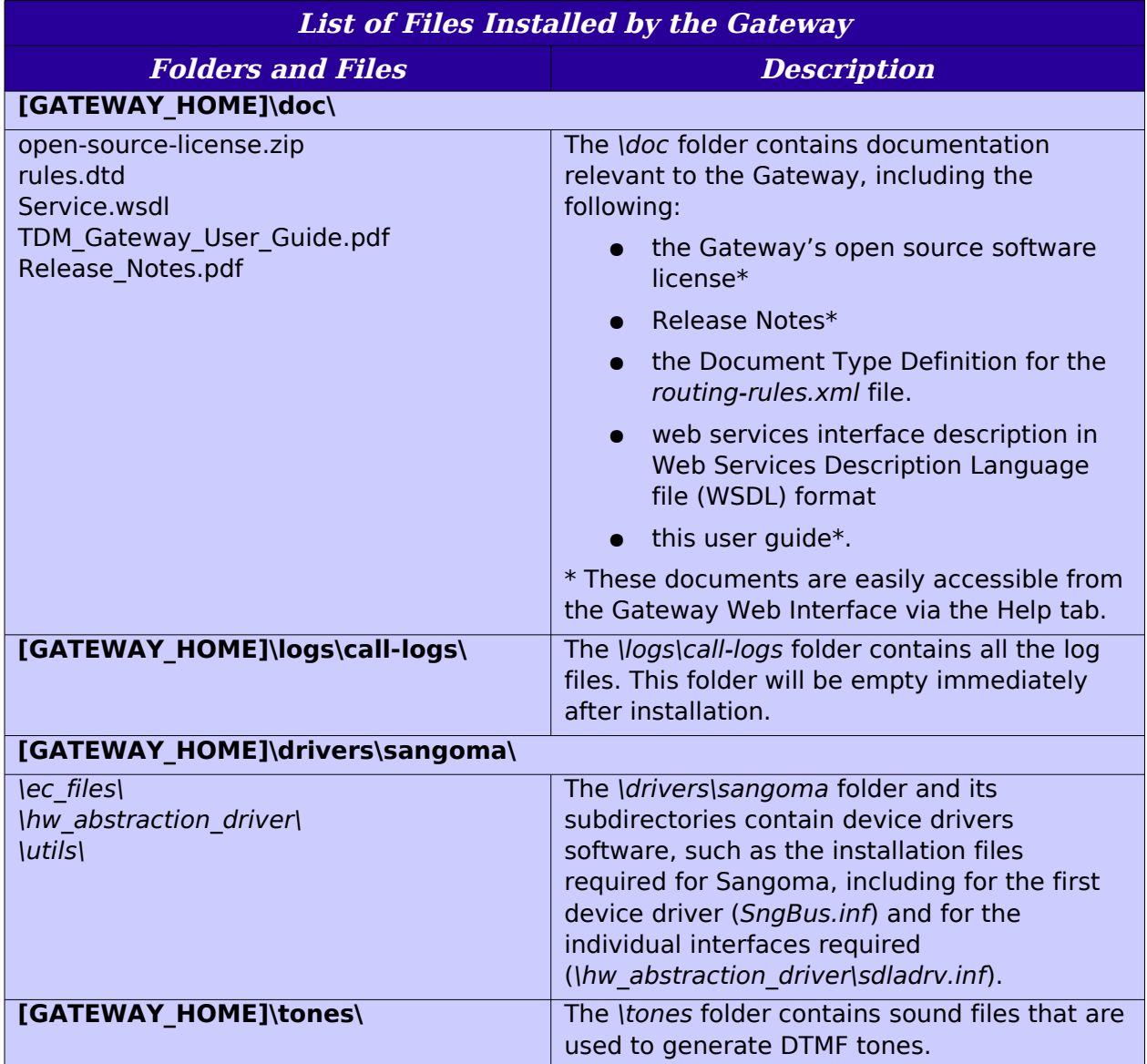

### <span id="page-31-1"></span>**Installing/uninstalling the Sangoma board**

This section describes how to install (and uninstall) a Sangoma board (T1 and E1) in the host system, as well as the required device drivers.

Before installing the board and drivers, please take note of the following:

- Make sure the Netborder Express Gateway software has been installed on the host system. See [Installing the software](#page-21-0) on page [20.](#page-21-0)
- Stop the Gateway, if necessary. See [Managing the service](#page-77-0) on page [76.](#page-77-0)
- Remove any pre-existing Sangoma AFT device drivers and/or hardware from the system. **The Gateway is compatible with Sangoma device drivers v6.0.5.8; other versions are incompatible.**

**OTE:** The procedures and screen shots that follow are based on a Windows 2003 installation. If you are running Windows XP, the steps and accompanying screen shots may vary slightly.

**OTE:** The procedures that follow require administrative privileges.<br>Make sure to log on has an administrator.

**OTE:** For administrators who install the device drivers from a remote desktop/terminal session, make sure to connect to the console session. Please refer to the /console option of the Microsoft **NOTE:** For administrators who install the device drivers from remote desktop/terminal session, make sure to connect to console session. Please refer to the /console option of the Terminal Server Client application (mstsc. Professional or Windows 2003.

#### <span id="page-31-0"></span>**Inserting the board in the chassis**

This section provides procedures for installing a Sangoma board in the chassis of the host system.

**AUTION: Be sure to turn off the power supply of the host system before installing the board. Static electricity can damage sensitive electronic components.** New boards are sealed in anti-static packaging before shipping. Before removing a board from its packaging, please ensure that you are grounded (for example, touch a well-grounded object such as your PC chassis). **C**

#### **To install the Sangoma board in the chassis:**

- 1. If you have not already done so, **make sure the power supply of the host system is turned off**.
- 2. Handling only the mounting bracket, insert the board into a PCI/PCI Express slot.
- 3. Make sure that the board is properly seated, and that the fasteners are tightened properly.
- 4. Plug in the A101/2/4/8 PCI/PCI Express adapter.
- 5. Turn on the system.

The "New Hardware Wizard" will start automatically. To install the required drivers, see **Installing the device drivers** on page [31.](#page-32-0)

#### <span id="page-32-0"></span>**Installing the device drivers**

**After installing the board and restarting the system,** a wizard tool will appear indicating that new hardware has been detected on your system. The tool will ask for the board's driver. Once the driver is installed, the New Hardware Wizard will appear once again, asking you to install the required interfaces, one at a time.

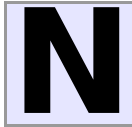

**OTE:** On some systems the operating system may automatically install the device drivers without prompting the user. In such cases go to [Step 3: Validating devices driver installation](#page-39-0) on page [38.](#page-39-0)

This section has been divided into tree steps:

- [Step 1: Installing the driver for the board](#page-33-0) on page [32](#page-33-0)
- ● [Step 2: Installing the drivers for each of the interfaces](#page-37-0) on page [36.](#page-37-0)
- [Step 3: Validating devices driver installation](#page-39-0) on page [38.](#page-39-0)

Sangoma Technologies Corporation 31 *Netborder Express Gateway*

#### <span id="page-33-0"></span>Step 1: Installing the driver for the board

#### **To install the device driver for the Sangoma board:**

1. On the Welcome screen of the New Hardware Wizard, choose the "No, not this time" option to prevent Windows from searching for the required software through Windows Update.

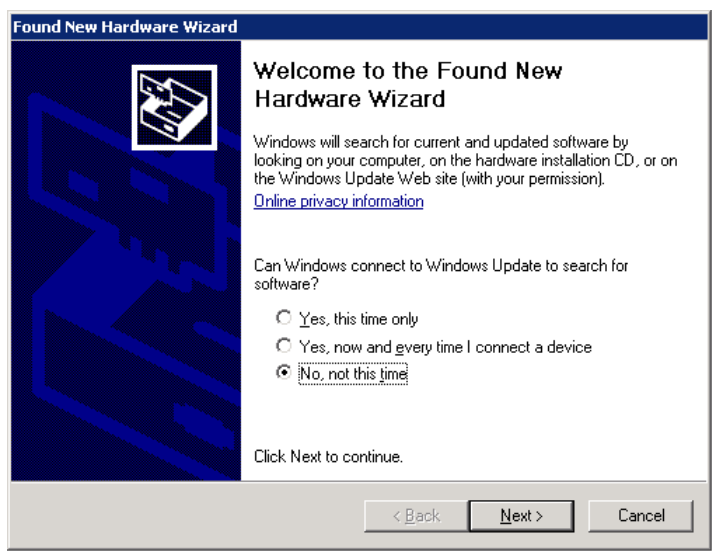

**OTE:** On some system, the Welcome to the Found New Hardware Wizard window may be shown partially and it is impossible to resize that windows. In such case, activate the Found New Hardware **NOTE:** On some system, the Welcome to the Found New Hardware Wizard window may be shown partially and it is impossible to resize that windows. In such case, activate the Found New Hardware Wizard window by clicking anywhe key on your keyboard. This is will close the Found new Hardware window. Reboot the chassis and restart the procedure to step 1.

2. Click **Next**.

3. Select the option "Install software automatically (Recommended)".

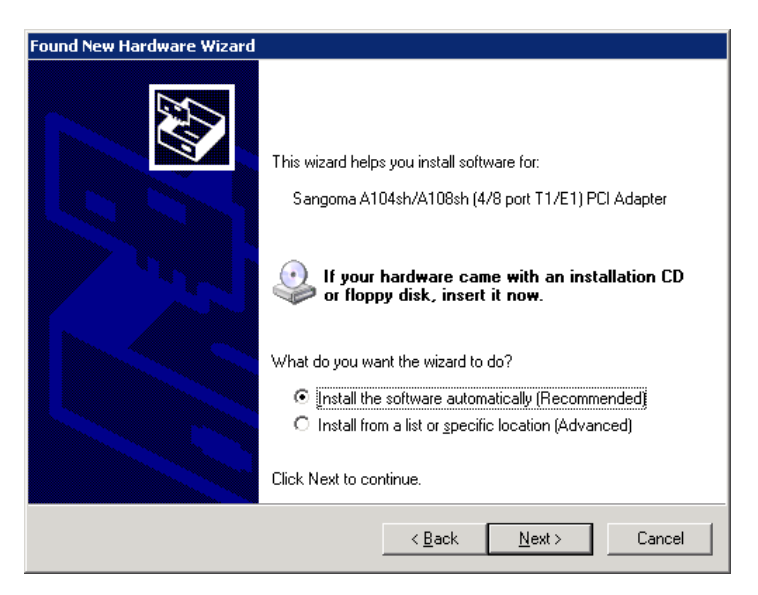

- 4. Click **Next**.
- 5. If a warning appears informing you that the software you are installing has not passed Windows logo testing, ignore the warning. Click **Continue Anyway**. Please refer to **Appendix F: Modify the Microsoft** [Windows driver signing options](#page-255-0) to tell Windows not to ask for this confirmation.

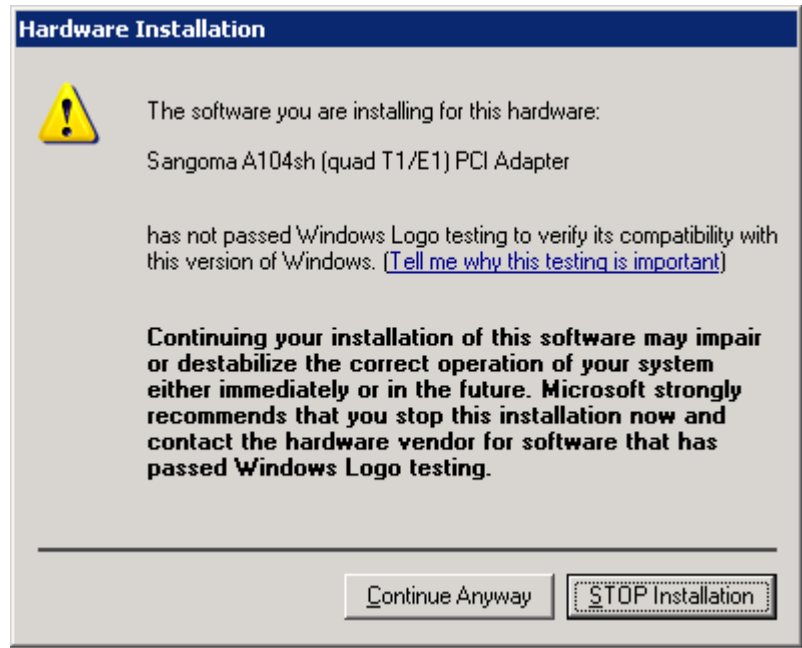

6. If the "Digital Signature Not Found" warning appears, ignore the warning and continue the installation.

Sangoma Technologies Corporation 33 *Netborder Express Gateway*

Installation of the required network driver should proceed without interruption.

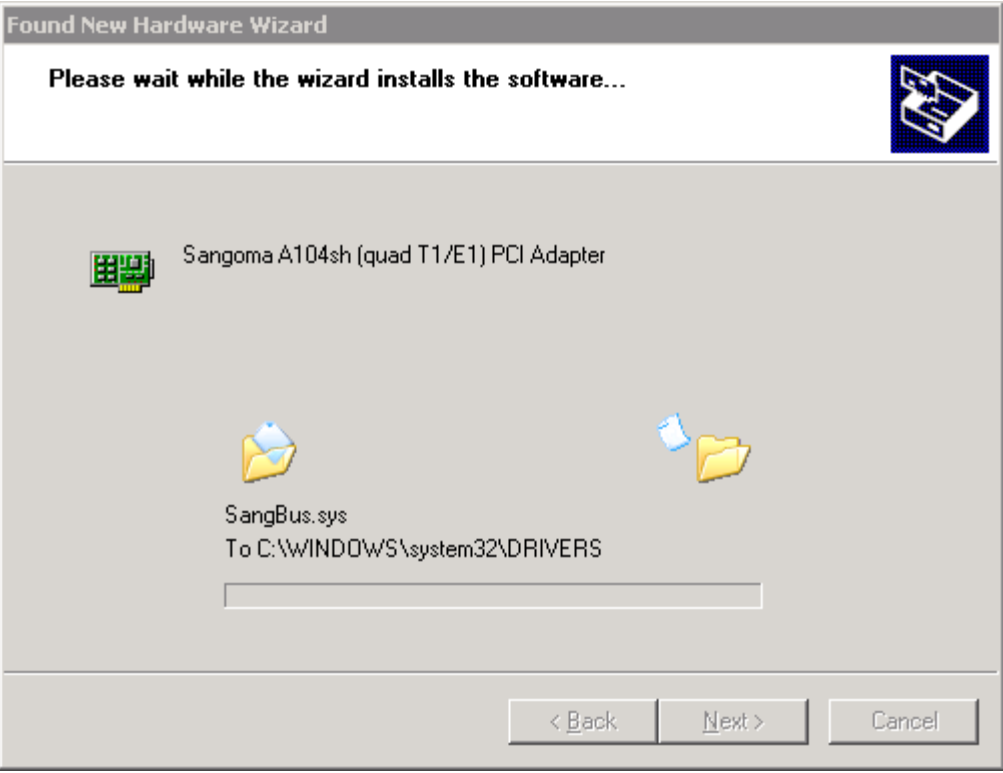
7. When the installation is complete, click **Finish**.

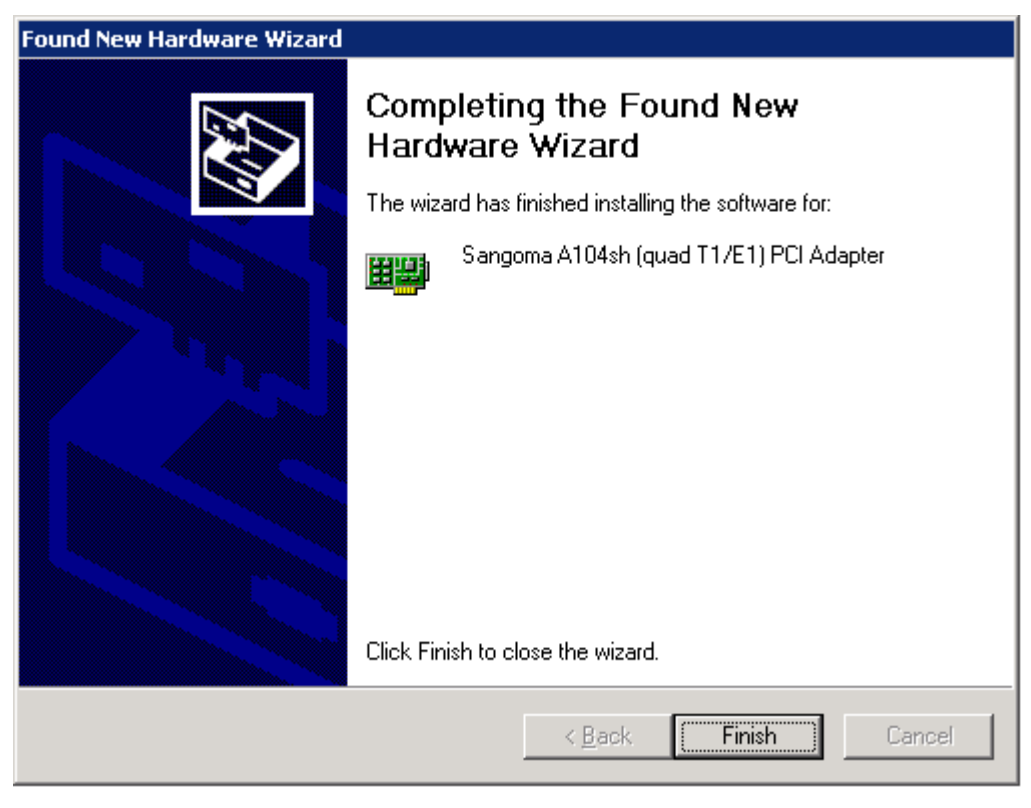

8. Proceed to install the drivers required for each of the board's interfaces. See [Step 2: Installing the drivers for each of the interfaces](#page-37-0) on page [36.](#page-37-0)

### <span id="page-37-0"></span>Step 2: Installing the drivers for each of the interfaces

Once the device driver for the Sangoma board is installed, your next step is to install the drivers for each of the required interfaces. This means that if you are using a Sangoma A104 quad, for example, you will need to install four separate device drivers.

The steps for installing the interfaces are very similar to those you just performed.

#### **To install the required interfaces for the driver:**

- 1. On the Welcome screen of the New Hardware Wizard, choose the "No, not this time" option to prevent Windows from searching for the required software through Windows Update.
- 2. Click **Next**.
- 3. Select the option "Install software automatically (Recommended)",
- 4. Click **Next**.
- 5. If a warning appears informing you that the software you are installing has not passed Windows logo testing, ignore the warning. Click **Continue Anyway**.

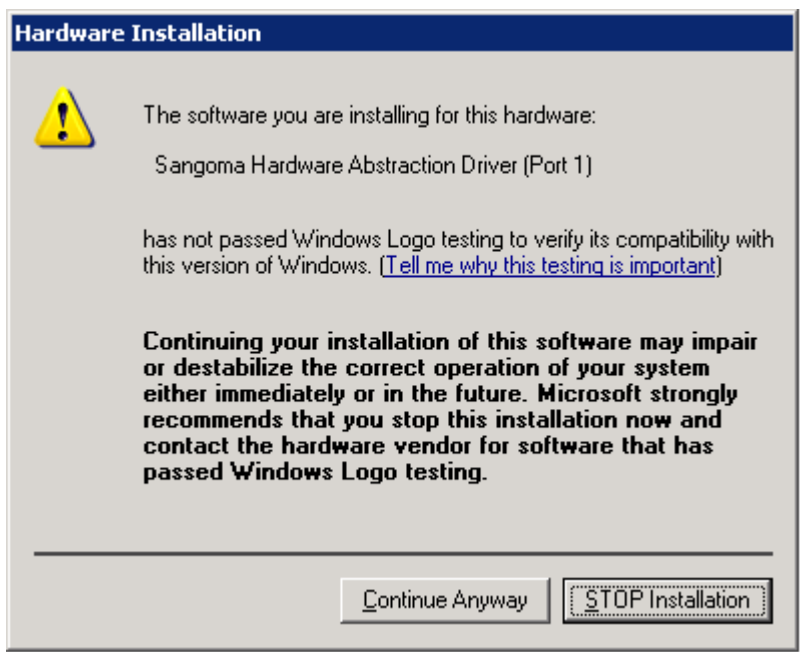

6. If the "Digital Signature Not Found" warning appears, ignore the warning and continue the installation.

Installation of the required driver should proceed without interruption.

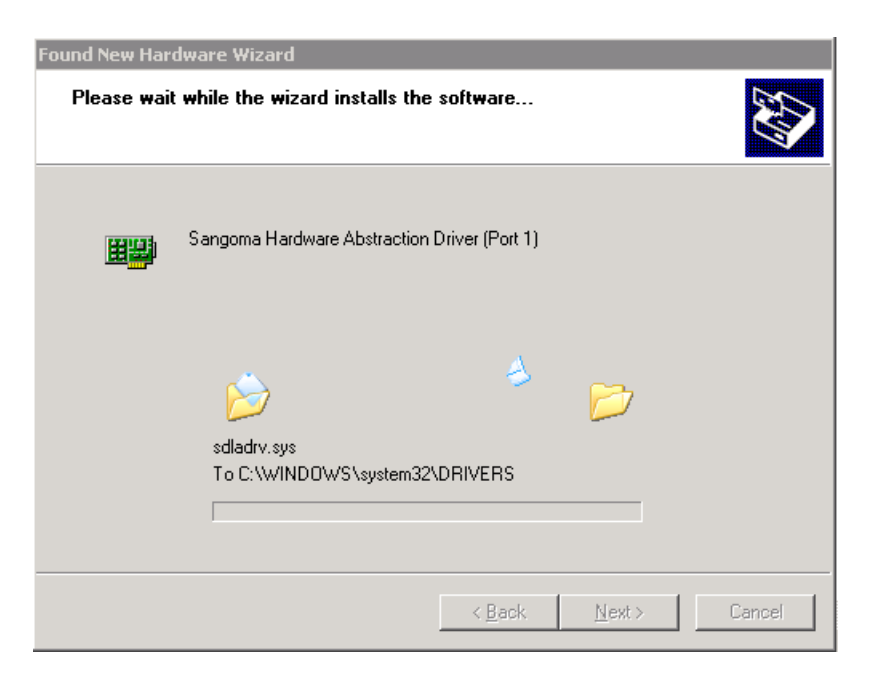

7. When the installation is complete, click **Finish**.

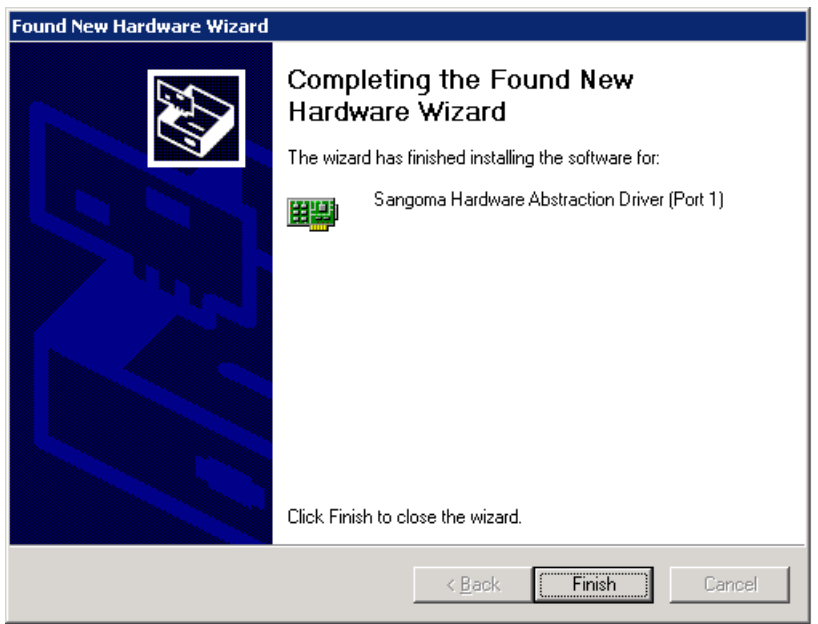

- 8. Continue the above steps (1 to 7) for each of the interfaces required for the Sangoma board.
- 9. Once you have completed installing the required drivers, restart your system. This step will ensure that the devices are available.
- 10. Proceed to device driver installation validation. See [Step 3: Validating](#page-39-0) [devices driver installation](#page-39-0) on page [38.](#page-39-0)

Sangoma Technologies Corporation 37 *Netborder Express Gateway*

### <span id="page-39-0"></span>Step 3: Validating devices driver installation

1. Once the drivers are found and installed, and you have restarted the system, use the Windows Device Manager to confirm the successful installation of the driver for the PCI/PCI Express driver, as well as for the hardware abstraction drivers for each of the required interfaces.

To open the Device Manager, do the following:

a) Right-click **My Computer**, and click **Manage**.

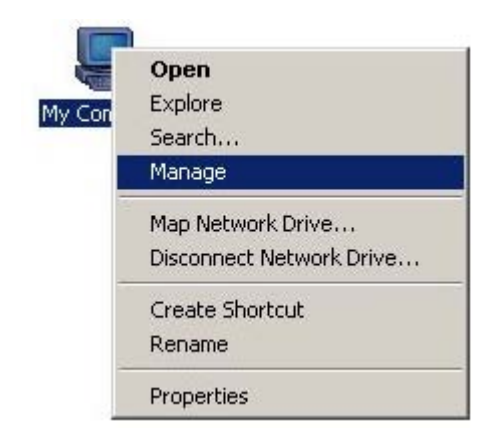

If you don't have a My Computer icon on your desktop, click the **Start** button and look for **My Computer** listed on the right side of the Start Menu. Alternatively, you can access the Device Manager from the Control Panel (double-click **System**, select the **Hardware**  tab, and click **Device Manager**.)

- b) In the left pane, select "Device Manager" in the "System Tools" folder.
- c) If necessary, click the plus sign  $(+)$  beside "Network adapters" to expand the category.

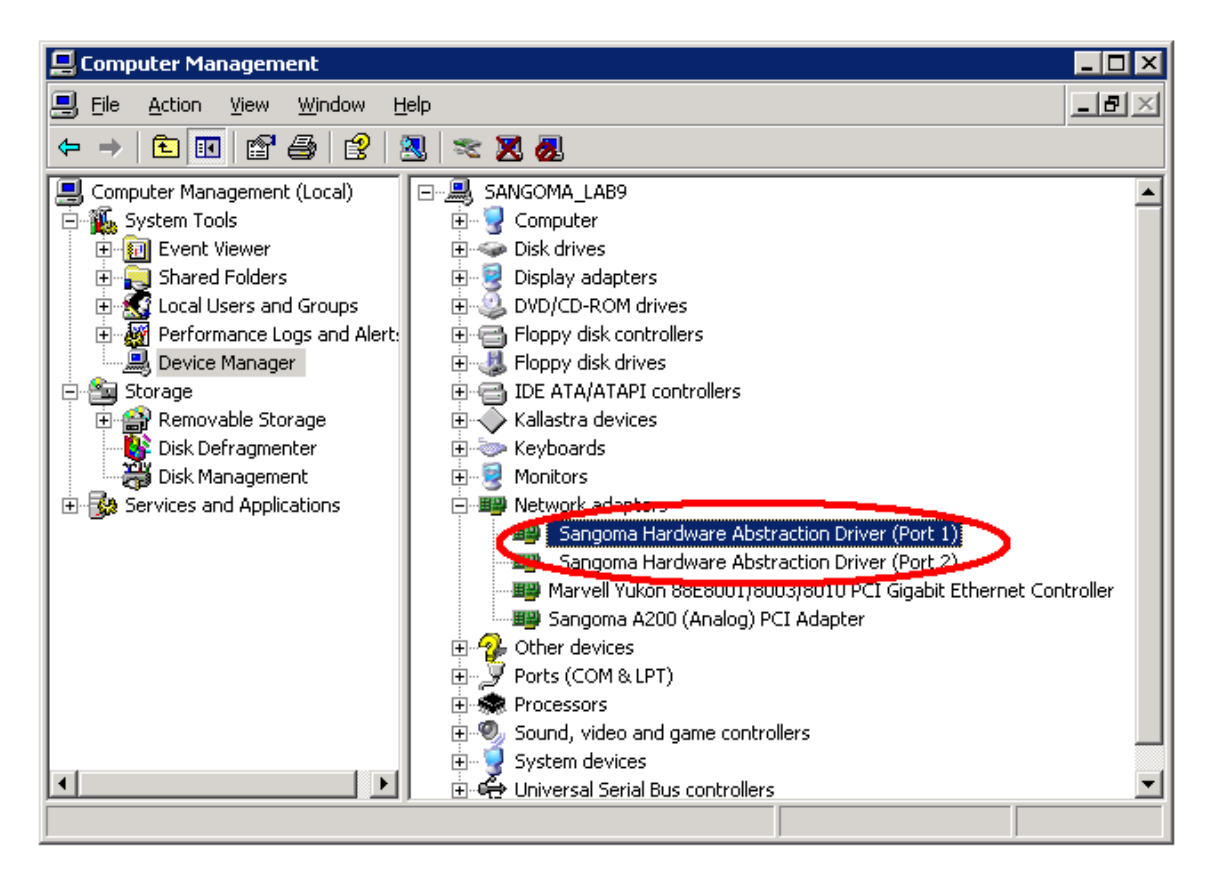

In the example above, a driver for the Sangoma A104 board has been installed successfully, as well as the drivers for the four required interfaces.

If the Device Manager indicates an error, see [What to do if the Device](#page-41-0) [Manager indicates a device error](#page-41-0) on page [40.](#page-41-0)

### <span id="page-41-0"></span>What to do if the Device Manager indicates a device error

If the Device Manager indicates that one or more of the drivers was not installed properly, review this list for possible causes:

- Check if multiple versions of the drivers exist. If so, remove all previously installed Sangoma AFT device drivers and/or hardware from the system and re-install. **Note that the Gateway is compatible with Sangoma AFT device drivers v6.0.5.8; other versions are not compatible.**
- Check the Sangoma log file for errors. For information on locating the log file, see [Sangoma device drivers log](#page-88-0) on page [87.](#page-88-0)
- Contact Sangoma Technologies Corporation support at support@sangoma.com.

# **Uninstalling the device drivers**

Use the Windows Device Manager to remove the drivers. The uninstall process is performed in reverse order to the installation process.

#### **To uninstall the device drivers: Method A (recommended)**

- 1. Stop the Gateway if it is running. See [Managing the service](#page-77-0) on page [76.](#page-77-0)
- 2. To remove the Sangoma device drivers, from the **Start Menu**, select **Programs** > **Netborder Express Gateway** > **Remove Device Drivers**.
- 3. Follow the on screen instructions.
- 4. Remove the Sangoma board(s) from the chassis of the host system. See [Removing the board from the chassis](#page-45-0)

#### **To uninstall the device drivers: Method B**

- 1. Stop the Gateway if it is running. See [Managing the service](#page-77-0) on page [76.](#page-77-0)
- 2. To remove the Sangoma device drivers, from the **Start Menu**, select **Control Panel** > **Add or Remove Programs**.

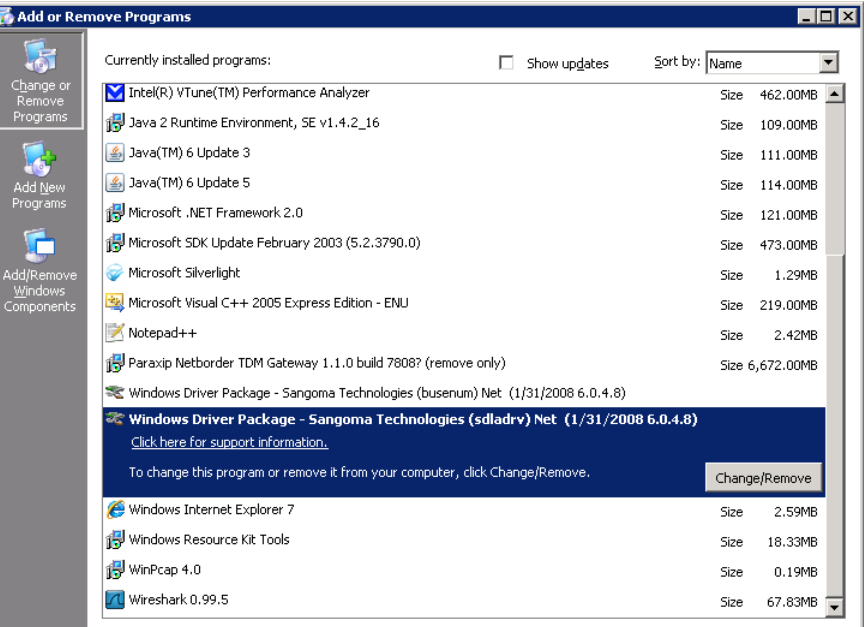

3. Select "**wanpipe**" driver, click on **Change/Remove** button.

Sangoma Technologies Corporation 41 *Netborder Express Gateway*

- 4. Follow the on screen instructions.
- 5. Select "**sprotocol**" driver, click on **Change/Remove** button.
- 6. Select "**sdladrv**" driver, click on **Change/Remove** button.
- 7. Select "**busenum**" driver, click on **Change/Remove** button.
- 8. Remove the Sangoma board(s) from the chassis of the host system. See [Removing the board from the chassis](#page-45-0)

#### **To uninstall the device drivers: Method C**

- 1. Stop the Gateway if it is running. See [Managing the service](#page-77-0) on page [76.](#page-77-0)
- 2. Using the Windows Device Manager, expand the network adapters list, select each of the following **in this order**, and either click the **Uninstall** icon, or right-click and select the **Uninstall** action:
	- Sangoma Hardware Abstraction Drivers for each of the interfaces (in the example below, four drivers must be uninstalled, one at a time).
	- Driver for the Sangoma board; for example, "Sangoma A104sh (quad T1/E1) PCI Adapter".

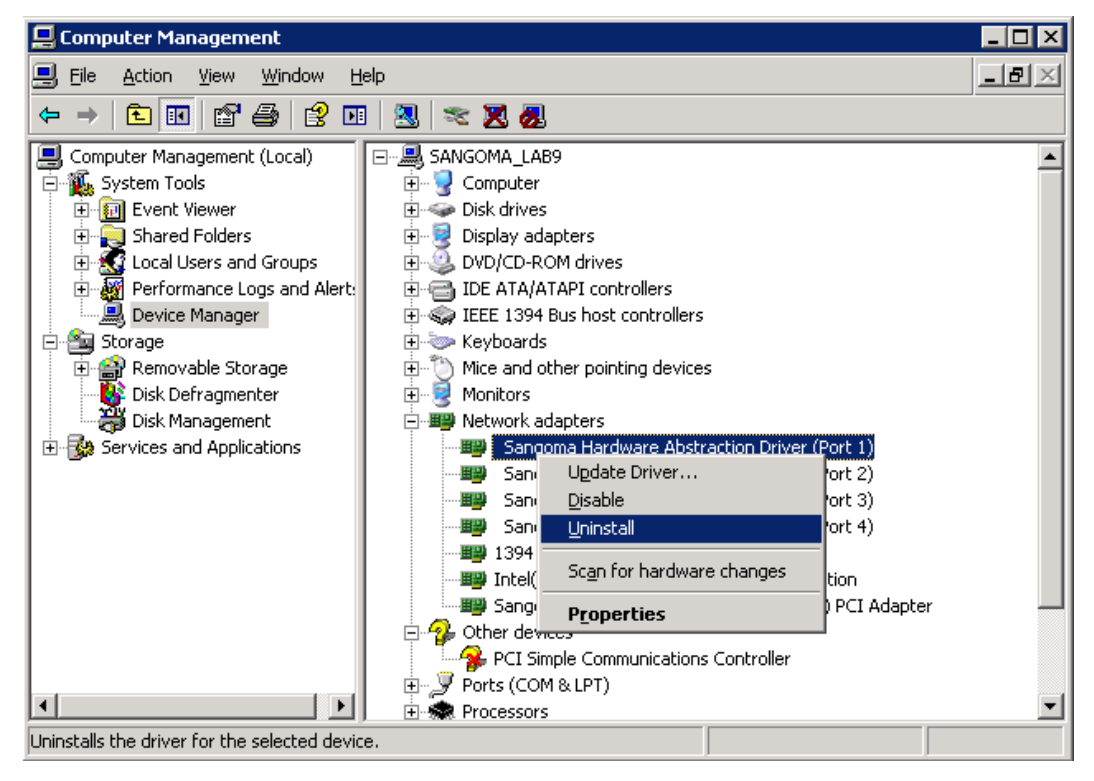

3. Click **OK** to confirm removal of each of the drivers.

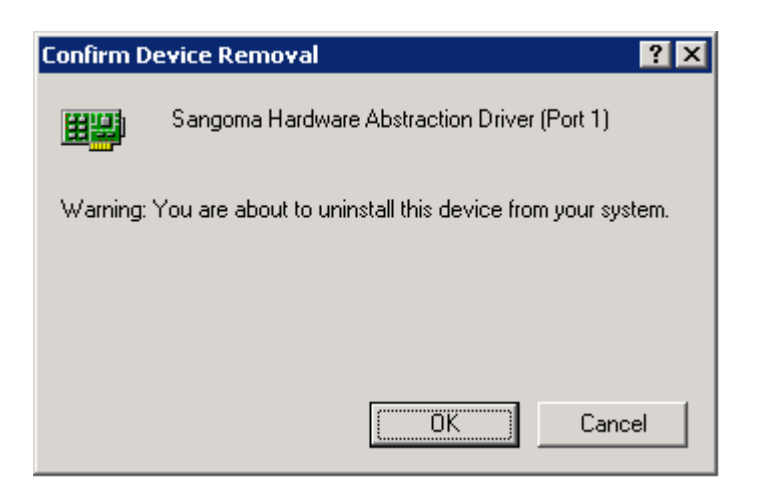

- 4. When all of the drivers have been uninstalled, use the System Registry to remove the "last\_serial\_number\_range" value from the following file:
	- HKEY\_LOCAL\_MACHINE\SYSTEM\CurrentControlSet\Services\busenum

Do the following:

- a) From the **Start Menu**, select **Run**.
- b) Type "regedit" in the textbox, and click **OK**.

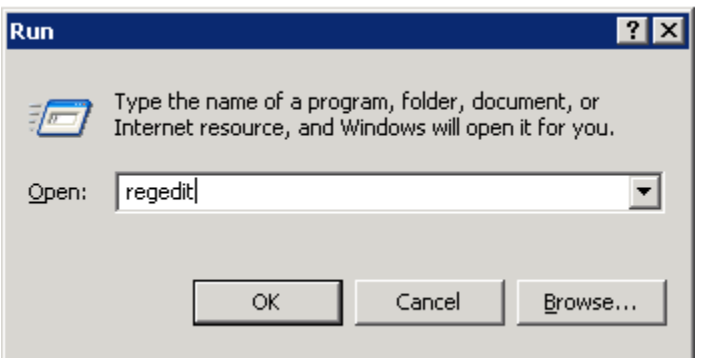

- c) In the Registry Editor, locate and select the following file:
	- HKEY\_LOCAL\_MACHINE\SYSTEM\CurrentControlSet\Services\ busenum
- d) In the right pane, right-click the "last serial number range" value and select **Delete** from the action menu (or simply left-click and press **Delete**).

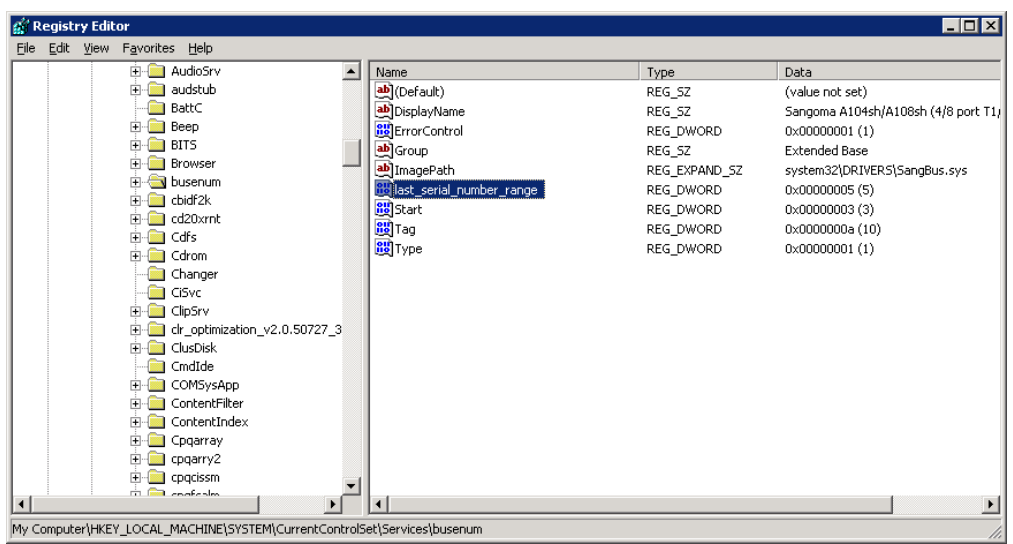

5. Remove the Sangoma board(s) from the chassis of the host system. See [below.](#page-45-0)

### <span id="page-45-0"></span>**Removing the board from the chassis**

Once the device drivers have been removed from the system, you may remove the Sangoma boards.

#### **To remove a board from the chassis:**

- 1. Shut down the system.
- 2. Unplug the board from PCI/PCI Express slot. For more information, refer to [Inserting the board in the chassis](#page-31-0) on page [30.](#page-31-0)

# **Updating the device drivers**

Use the Windows Device Manager to remove and reinstall the drivers. The update process is performed by removing the device drivers and installing the device drivers again.

#### **To update the device drivers:**

- 1. Stop the Gateway if it is running. See [Managing the service](#page-77-0) on page [76.](#page-77-0)
- 2. To remove the Sangoma device drivers, from the **Start Menu**, select **Programs** > **Netborder Express Gateway** > **Remove Device Drivers**.

- 3. Follow on screen instructions until the device drivers removal process is completed
- 4. To install the Sangoma device drivers, from the **Start Menu**, select **Programs** > **Netborder Express Gateway** > **Install Device Drivers**.
- 5. Follow the on screen instructions.

# <span id="page-46-0"></span>**Obtaining and installing the license file**

The Gateway is licensed on a per telephony port basis. The license is host locked.

To obtain a **full multi-port license**, simply obtain the MAC (Media Access Control) address of the server and contact our support organization at 1800 388 2475 or direct at +1 905 474 1990 or email at [support@sangoma.com.](mailto:support@paraxip.com)

> **OTE:** The license provided via the Sangoma Technologies Corporation website is valid for 90 days from the date of download. If your license expires, download a new version.

#### **To obtain the physical address of the Ethernet adapter:**

- 1. Start a DOS command prompt and execute the following command:
	- ipconfig /all
- 2. Look for the Physical Address item. For example, it should look something like this:
	- $\bullet$  00-19-D1-2E-67-25

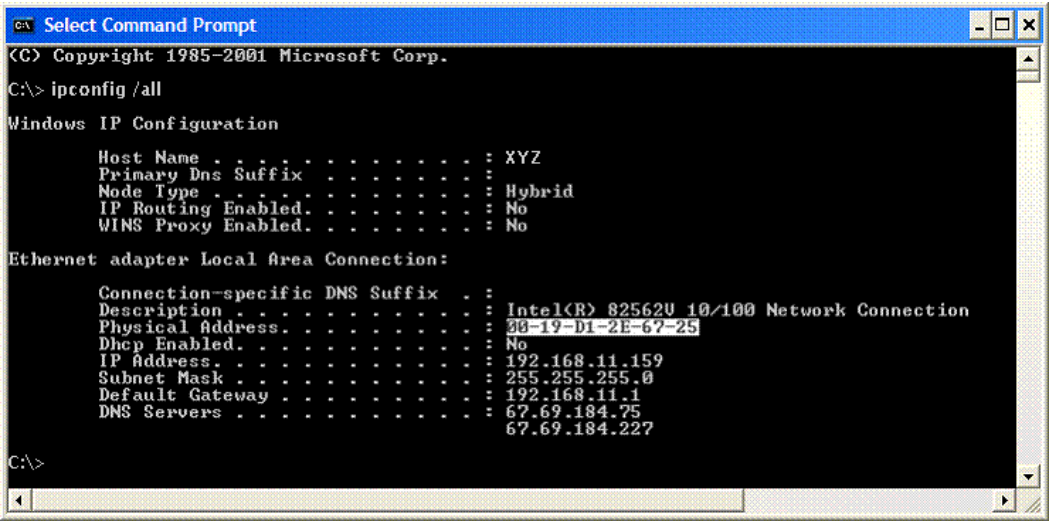

Upon receiving your email providing the MAC address and required number of ports, Sangoma Technologies Corporation will send you new license files:

- netborder-express-gateway-license.txt
- netborder-express-gateway-license.txt.sig

#### **To install the license file:**

- 1. Once you have received the license files, copy the files (in effect, you will be replacing the temporary license) to the following directory:
	- a) [GATEWAY HOME]\config\

where [GATEWAY\_HOME] is the root folder of the installation (for example, C:\Program Files\Netborder\Express\Gateway\config\).

2. Restart the Gateway. From the **Start Menu**, select **Programs** > **Netborder Express Gateway** > **Stop Gateway** to stop the Gateway and select **Programs > Netborder Express Gateway > Start Gateway** to start the Gateway.

# **Uninstalling the software**

The Sangoma device drivers must be uninstalled and removed from the host system before the Gateway software can be uninstalled.

#### **To uninstall the Netborder Express Gateway software:**

1. Uninstall the Gateway software by launching the Gateway uninstaller from the Start Menu: **Start > Programs > Netborder Express Gateway > Uninstall**.

The following window appears.

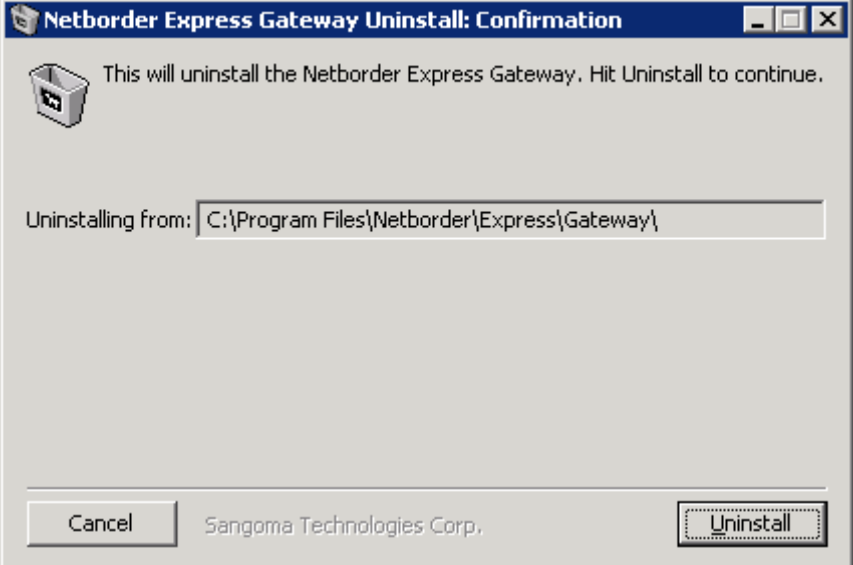

- 2. Click **Uninstall**.
- 3. Click **Yes** to remove the Sangoma device drivers when the uninstaller will ask if you want to install the device drivers.

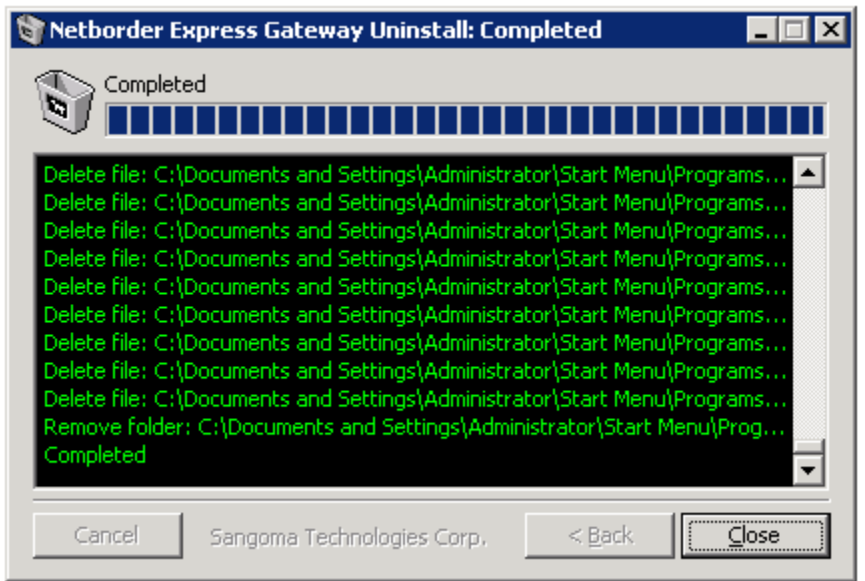

The Gateway software is removed from your system.

**OTE:** You can also remove the Gateway software using the **Add/Remove Program Manager** found in the **Control Panel**. Alternatively, you can run the following command from a Windows **COTE:** You can also remove the Gateway software using the **Add/Remove Program Manager** found in the **Control Panel**.<br>Alternatively, you can run the following command from a Windows command line: [GATEWAY\_HOME] \uninst.exe root folder of the installation).

# **Updating the software**

The following procedure describes how to update the Netborder Express Gateway to a different version.

#### **To update the Netborder Express Gateway software:**

- 1. Save the license files found under "[GATEWAY\_HOME]/config" into another directory.
- netborder-express-gateway-license.txt
- netborder-express-gateway-license.txt.sig

**OTE: Your licence files may not work for the new gateway version. The gateway will log an error when it will attempt to start if the license file are compatible. If you get this error please refer to section [Obtaining and installing the license file](#page-46-0) are compatible. If you get this error please refer to section Obtaining and installing the license file to obtain the appropriate license files.**

- 2. Uninstall the Gateway software as described in the section "Uninstalling the software" of the user guide for the version to be removed.
- 3. Delete any files and directories that be left behind by the uninstaller. In a Windows command windows (cmd.exe) enter the following command:
	- a) del /S /Q [GATEWAY\_HOME]

where [GATEWAY\_HOME] is the root folder of the installation (for example, C:\Program Files\Netborder\Express\Gateway\)

4. Install the new version of the Netborder Express Gateway software as described in section [Installing the software](#page-21-0)

# **Validating the installation**

Once you have installed the Gateway software and required Sangoma board, including device drivers for the board and each of the required interfaces, you should validate the successful installation and configuration.

To validate the installation, start the Gateway Web Interface. The Gateway's Web Interface is used to monitor and verify the status of the Gateway.

### **Starting the Web Interface**

#### **To start the Web-based monitoring tool:**

1. From either Microsoft® Internet Explorer (version 6.0 and higher) or Mozilla Firefox™ (version 2.0.0 and higher), point to the following URL:

a) http://[hostname]:[port]/

where *[hostname]* is the name or IP address of the host running the Gateway service, and [port] is the port number (by default "7782").

For example, <http://XYZgateway:7782/>.

*Netborder Express Gateway* 50 Sangoma Technologies Corporation

- 2. On the Status and Control page of the Web Interface (first page), verify the following:
	- a) In the System Status area, the status of the Gateway is "green".
	- b) In the PSTN Line Status area, all configured channels are in "IDLE" state (each channel is blue and is accompanied by the letter **I** for **IDLE**).

In the example that follows, note that two spans are functional, with 23 channels available to each span.

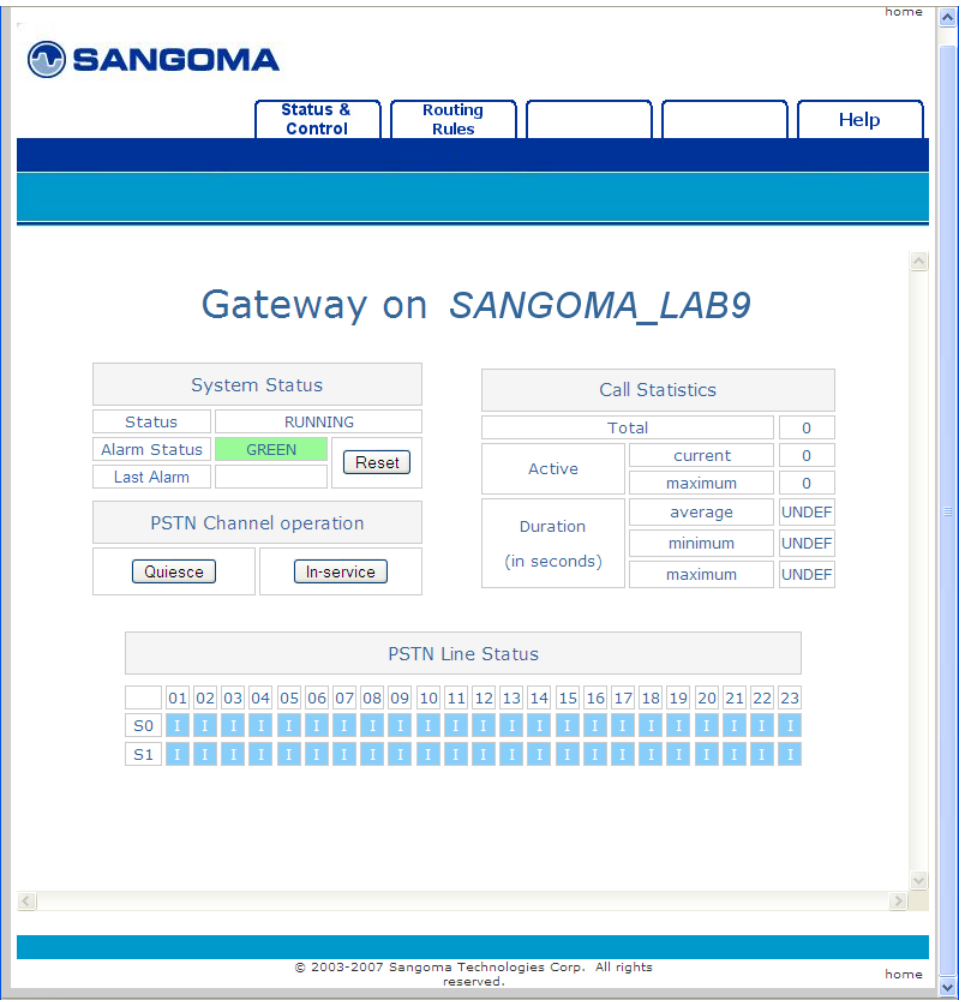

You are now ready to place a call using the Gateway. Turn to [Chapter](#page-58-0) [3: Getting started.](#page-58-0)

However, if you encountered an error, such as an Alarm state, see [What to do if the Gateway is in Alarmed state](#page-54-0) on page [53.](#page-54-0)

For more information on the Web Interface and its role as a monitoring tool, see [Using the Gateway Web Interface](#page-91-0) on page [90.](#page-91-0)

Sangoma Technologies Corporation 51 *Netborder Express Gateway*

### <span id="page-54-0"></span>**What to do if the Gateway is in Alarmed state**

If the Web Interface indicates an "ALARMED" state, check the message received in the Last Alarm field. It should give you an indication of what has gone wrong.

If one of the channels is in an alarmed state, indicated in red in the PSTN Line Status area of the page, try one or more of the diagnostic steps below:

- [Step 1: Ensure the Gateway Service is running.](#page-55-0)
- • [Step 2: Start the Windows Event Viewer](#page-56-0) to detect any errors with the Gateway software.
- [Step 3: Check your connections.](#page-57-0)

For further assistance, see [Chapter 9: Troubleshooting.](#page-185-0)

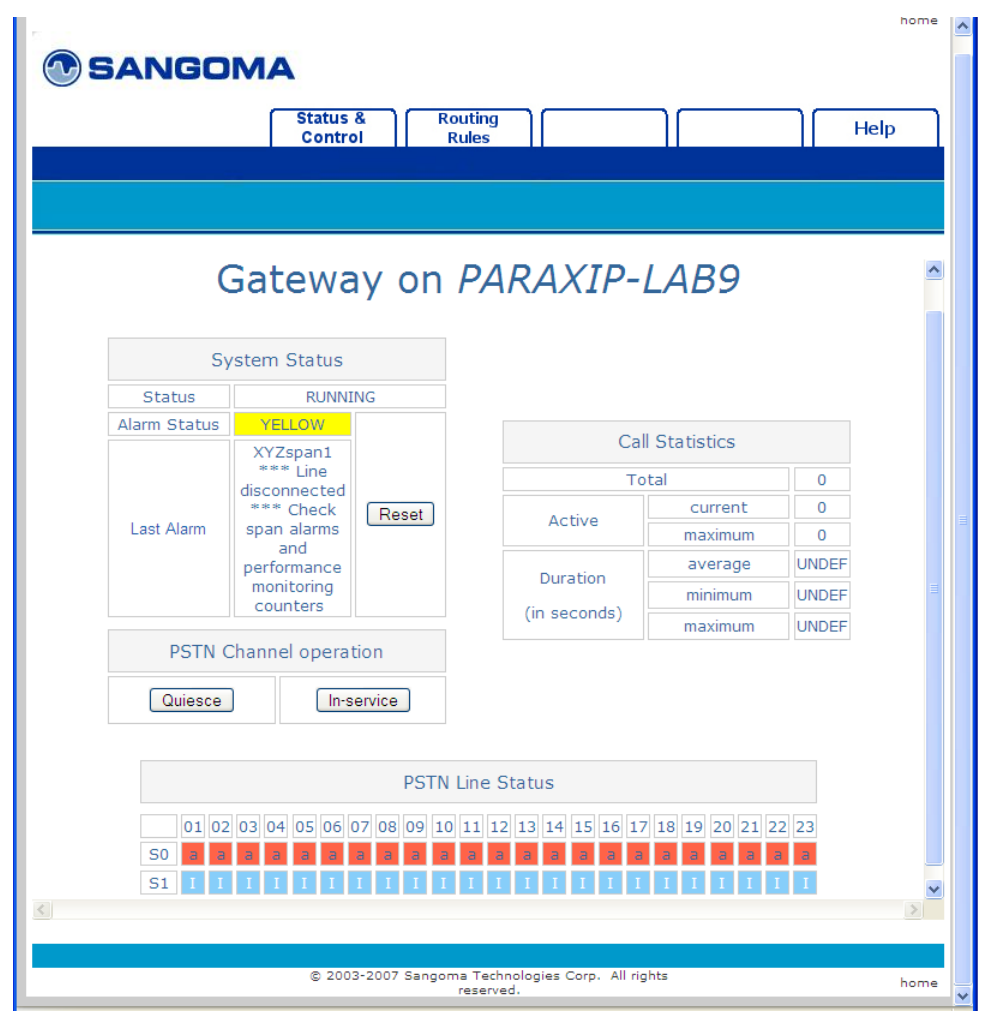

Sangoma Technologies Corporation 53 *Netborder Express Gateway*

### <span id="page-55-0"></span>Step 1: Ensure the Gateway Service is running

It is possible that the Gateway has been stopped; for example, after a system restart.

#### **Check that the Gateway Service is running using Services:**

- 1. To open the Services list, do the following:
	- a) Right-click **My Computer**, and click **Manage**.

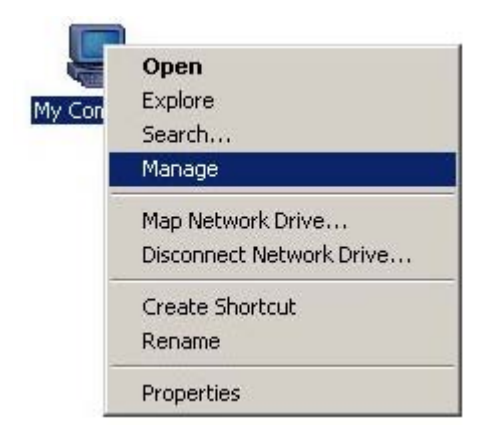

If you don't have a My Computer icon on your desktop, click the **Start** button and look for **My Computer** listed on the right side of the Start Menu. Alternatively, you can access the Services list from the Control Panel (double-click **Administrative Tools** and then double-click **Services**.)

- b) In the left pane, select "Services" under the "Services and Applications" folder.
- 2. In the Services list, right-click "Netborder Express Gateway" and select **Start** from the action menu.

If the Gateway is already running, you will see its Status as "Started". The option "Start" will not be accessible from the right-click action menu.

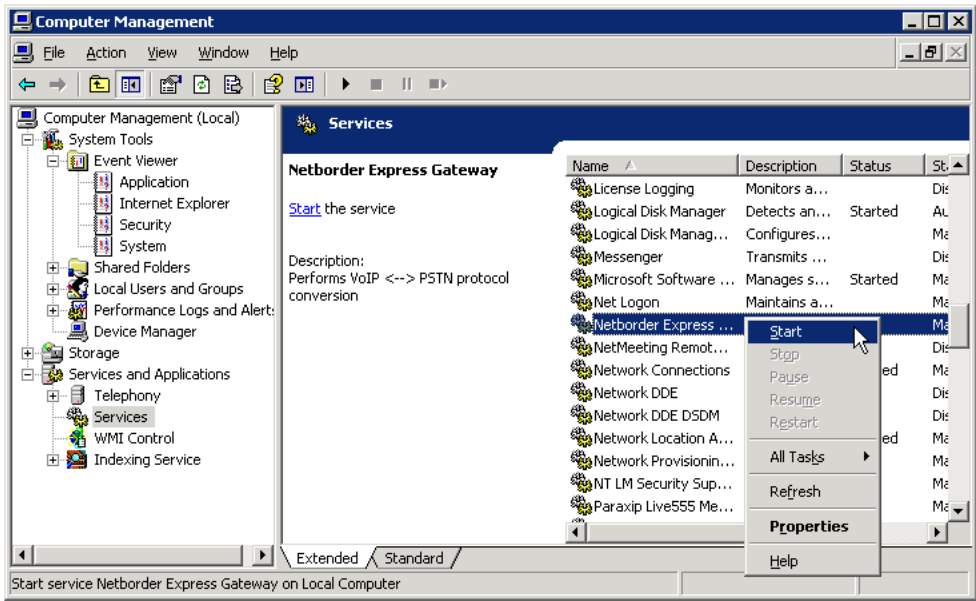

### <span id="page-56-0"></span>Step 2: Start the Windows Event Viewer

The Windows Event Viewer provides detailed information about system events, including errors.

#### **To start the Event Viewer:**

- 1. To open the Event Viewer, do the following:
	- a) Right-click **My Computer**, and click **Manage**.

If you don't have a My Computer icon on your desktop, click the **Start** button and look for **My Computer** listed on the right side of the Start Menu. Alternatively, you can open the Event Viewer from the Control Panel (double-click **Administrative Tools** and then double-click **Event Viewer**.)

- b) In the left pane, select "Event Viewer" under the "System Tools" folder.
- c) Expand the "Event Viewer" folder and select the "Application" folder.
- 2. In the right pane, verify that no warning or error has been detected with the Gateway.

To quickly find Gateway errors, click the "Source" event header to view events in ascending (alphabetical) order. Search through the list for any errors resulting from the "Netborder Express Gateway".

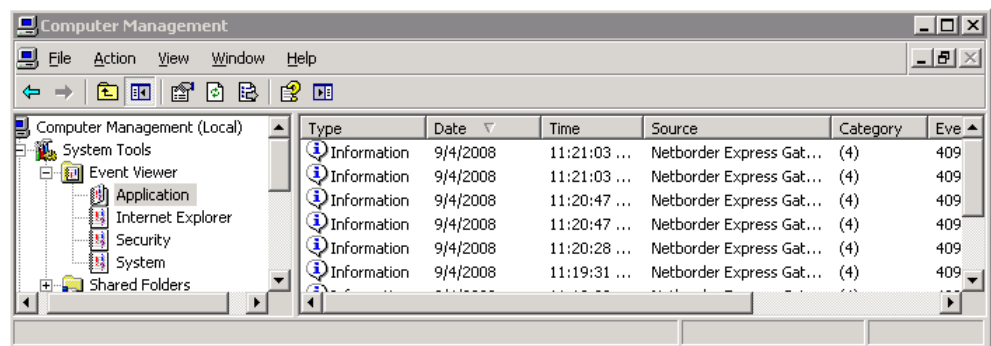

### <span id="page-57-0"></span>Step 3: Check your connections

Ensure that all the IP connectivity to the system is functioning, and that the physical connectivity to the T1/E1 lines is correct. Check cable connections, and ensure you are using the correct cables.

# <span id="page-58-0"></span>**Chapter 3: Getting started**

Once you have installed and verified the Gateway service installation, you should place a call into the system to verify basic call control and audio control functions.

This chapter contains the following topics:

- ● [Basic call flow](#page-59-0) on page [58,](#page-59-0) including [Prerequisites to making SIP calls](#page-61-0) on page [60](#page-61-0)
- • [Making a SIP to PSTN call](#page-62-0) on page [61](#page-62-0)
- [Making a PSTN to SIP call](#page-66-0) on page [65](#page-66-0)
- ● [Basic configuration changes](#page-69-0) on page [68.](#page-69-0)

This chapter assumes that the Gateway software has been successfully installed on the target server that is, in turn, equipped with the appropriate telephony and media processing hardware and associated drivers. For installation procedures, please read [Chapter 2: Installation.](#page-18-0)

# <span id="page-59-0"></span>**Basic call flow**

The following diagrams illustrates the basic call flow for both SIP-initiated calls and PSTN-initiated calls using the Netborder Express Gateway.

SIP to PSTN call

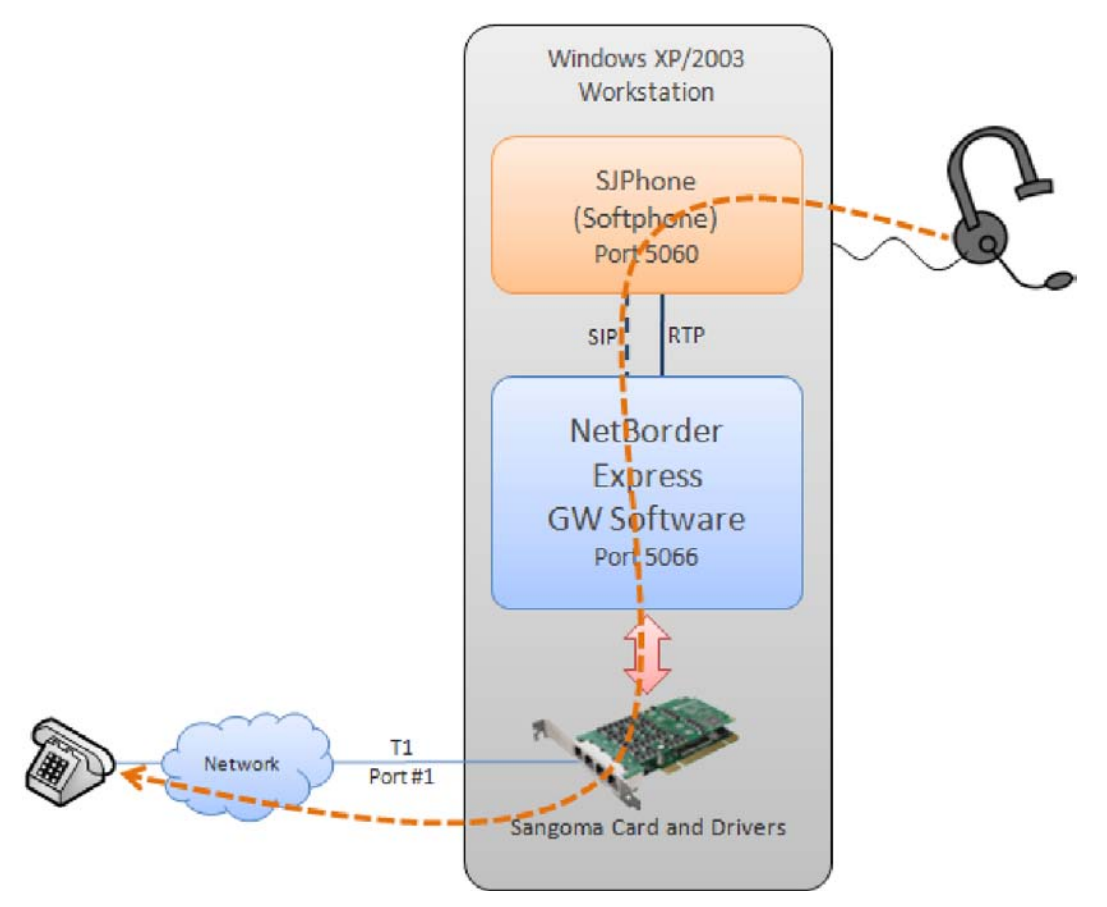

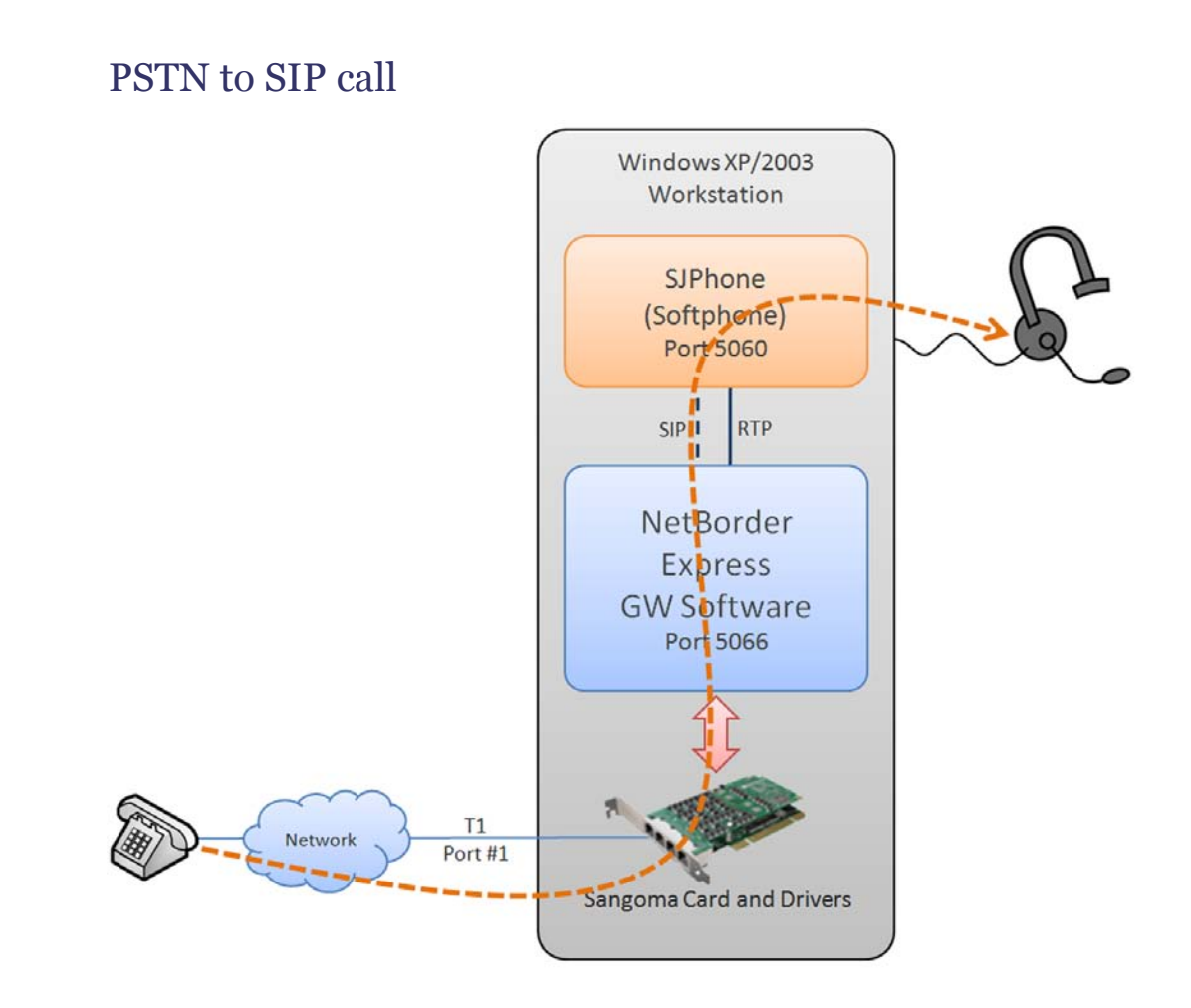

### <span id="page-61-0"></span>**Prerequisites to making SIP calls**

Out of the box, the Gateway is able to connect with SIP application software responding to the default SIP URL specified during installation.

To make SIP calls, you will need the following:

● PC-based softphone, which provides the same functionality as a typical handset and integrates with other multi-service applications such as web browsing and instant messaging; examples include the [Kapanga Softphone](http://www.kapanga.net/ip/home.cfm) and [SJ Labs' SJPhone.](http://www.sjlabs.com/)

**OTE:** If you do not have a softphone installed on your PC, both of the products listed above are available for download at the URLs provided. Both Kapanga and SJ Labs provide on their websites **EXECUTE:** If you do not have a softphone installed on your PC, both the products listed above are available for download at the URI provided. Both Kapanga and SJ Labs provide on their websites technical specifications and application.

- Full-duplex sound card (which can record and play simultaneously; to test your card, try to run a recorder and a player at the same time).
- Speakers and microphone, or a headset.
- T1/E1 connection with a carrier or from a local network (remote end configured as "network").

# <span id="page-62-0"></span>**Making a SIP to PSTN call**

To verify that the SIP application (a SIP phone, for example) is successfully initiating outbound calls, place a call to a PSTN line.

#### **To initiate an outbound call using a SIP phone:**

- 1. Start the Gateway Web Interface. See [Accessing the Web Interface](#page-91-1) on page [90.](#page-91-1)
- 2. Verify that the status of the Gateway is "green" and that all configured channels are in "IDLE" (**I**) state.
- 3. Start your softphone application.
- 4. Place a call to a PSTN phone number or extension using the softphone. Use dotted notation, as follows:

a) [phone number or extension]@[IP address of Gateway]:[port]

For example: 1026@192.168.11.207:5066

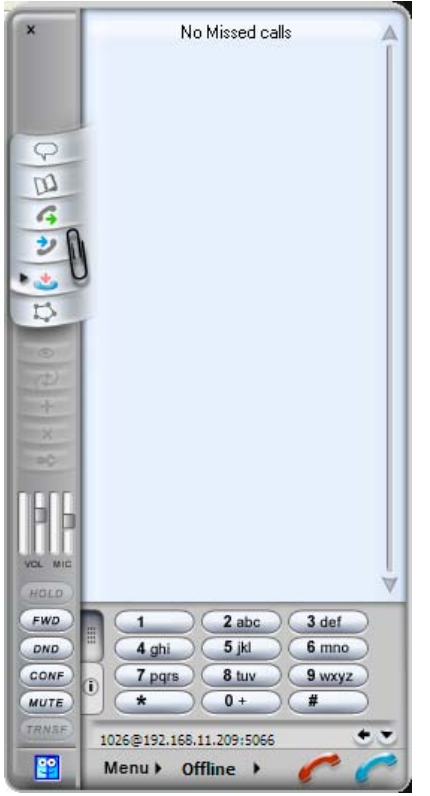

In the example above, an SJPhone is being used to call the telephone extension "1026".

5. Connect the call.

If you are using an SJPhone, press **Enter** or click the blue telephone icon in the lower right corner of the application.

6. While the call is being established, return to the Web Interface, and refresh the web browser to check that the call is going through properly.

You should see in the associated telephony channel (the last channel, as specified by the default configuration) the following:

- the letter **D** (for **D**ialing), to indicate that the channel is being used to initiate an outbound PSTN call
- the letter **C** (for **C**onnected), to indicate that there is an active call on the telephony channel.

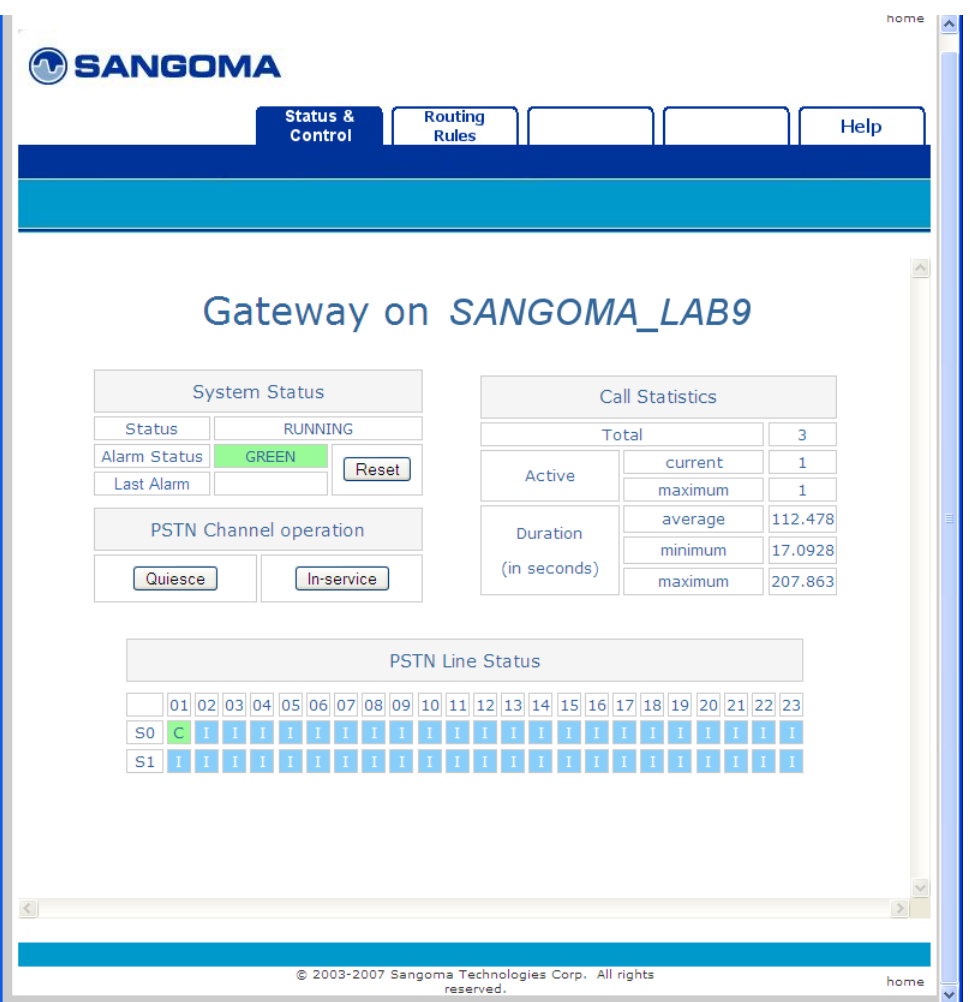

Note that in the above screenshots, the channels in the second span are in an alarmed state (indicated by the colour red and a lowercase "a".)

- 7. At the same time, verify that you hear a ringing tone and ultimately, once the call is connected, audio on the other end.
- 8. Interact with the application to verify that audio is coming through on both ends of the call.
- 9. When finished, hang up.

If you are using an SJPhone, click the red telephone icon in the lower right corner of the application.

10.As you are disconnecting the call, refresh the Web Interface to verify that the call is being disconnected. If you are quick enough, you will see the letter **H** (for **H**anging Up), indicating that the Gateway is in the process of disconnecting the call on that particular channel. Finally, the channel will return to **I** (IDLE) state.

Sangoma Technologies Corporation 63 *Netborder Express Gateway*

For more information on the Web Interface and its role as a monitoring tool, see [Using the Gateway Web Interface](#page-91-0) on page [90.](#page-91-0)

# <span id="page-66-0"></span>**Making a PSTN to SIP call**

To verify that a call is offered to the SIP application (a SIP phone, for example), place a call through the PSTN lines.

#### **To initiate an incoming call to a SIP phone:**

- 1. Start the Gateway Web Interface. See See [Accessing the Web](#page-91-1) [Interface](#page-91-1) on page [90.](#page-91-1)
- 2. Verify that the status of the Gateway is "green" and that all configured channels are in "IDLE" (**I**) state.
- 3. Start your softphone application.

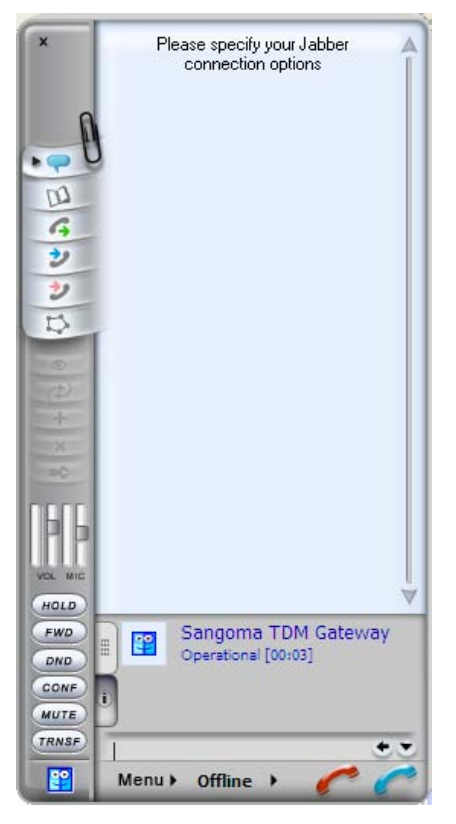

- 4. Place a call from a PSTN telephone to the SIP phone.
- 5. While the call is being established, return to the Web Interface, and refresh the web browser to check that the call is going through properly.

You should see in the associated telephony channel (the first channel, as specified by the default configuration) the following:

a) the letter **A** (for **A**nswering), to indicate that the channel has an active incoming PSTN call or request.

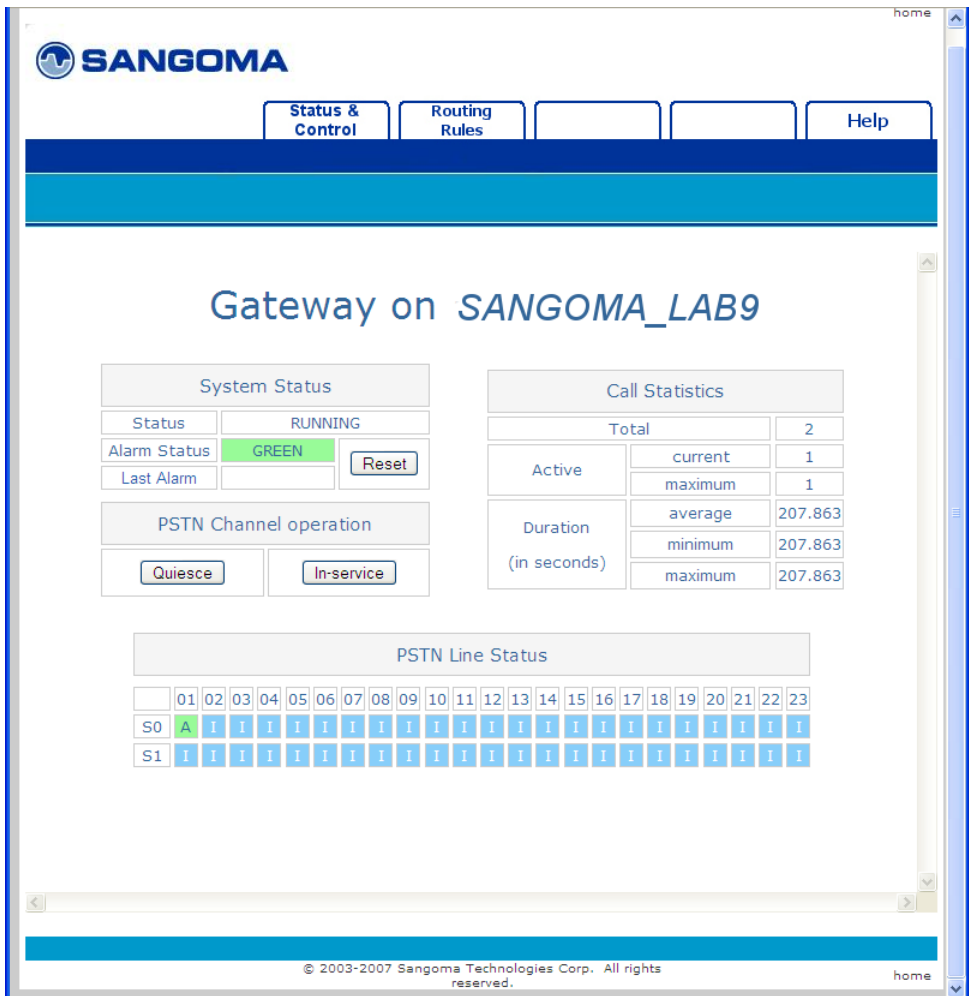

6. Answer the call using the SIP phone application.

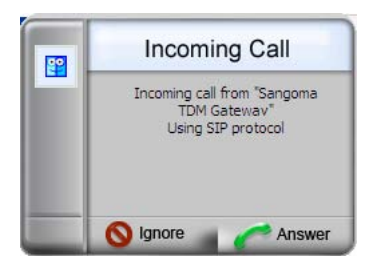

If you are using an SJPhone, click the Answer button on the Incoming Call prompt.

*Netborder Express Gateway* 66 Sangoma Technologies Corporation

- 7. Refresh the Web Interface to confirm that an active call is recognized on the telephony channel. You should see in the first channel **C** (for **C**onnected).
- 8. Interact with the application to verify that audio is coming through on both ends of the call.
- 9. When finished, hang up.
- 10.As you are disconnecting the call, refresh the Web Interface to verify that the call is being disconnected. If you are quick enough, you will see the letter **H** (for **H**anging Up), indicating that the Gateway is in the process of disconnecting the call on that particular channel. Finally, the channel will return to **I** (IDLE) state.

For more information on the Web Interface and its role as a monitoring tool, see [Using the Gateway Web Interface](#page-91-0) on page [90.](#page-91-0)

# <span id="page-69-0"></span>**Basic configuration changes**

As stated earlier, out of the box the Gateway is able to connect with SIP application software responding to the default SIP URL specified during installation.

However, once you have verified basic call control and audio control functions by placing test calls, you may wish to make some basic configuration changes to, for example:

- run the Gateway as a standalone application (remotely as opposed to directly from the Gateway server), in which case you will need to edit the global configuration file (gw.properties)
- route inbound calls to a different SIP URI, in which case you will need to edit the routing rules file (routing-rules.xml).

See the procedures below.

### **Editing the global configuration file**

Follow the steps of this procedure whenever you need to modify the gw.properties file (altering the appropriate parameter as required). For a complete list of parameters with a brief description, see [Appendix B.](#page-193-0)

This procedure describes how to change the SIP port from the default, "5066", to "5060", the industry standard port number for SIP.

**AUTION:** When using "5060" as the SIP port for the Gateway, it is important not to run any other applications that may cause conflict on that port (such as a SIP phone).

#### **To run the Gateway remotely:**

1. Open the global configuration file, gw.properties. From the **Start Menu**, select **Programs** > **Netborder Express Gateway** > **Configuration** > **Edit Global configuration file**.

An editor will start allowing you to make changes to the *gw.properties* file.

2. Locate the following parameter: Netborder.sip.userAgent.IPAddress.

- 3. Change the value of this parameter to "5060", as follows:
	- a) Netborder.sip.userAgent.IPAddress=INADDR ANY:5060/udp, INADDR\_ANY:5060/tcp

This parameter accepts as its value a comma-separated list of IP addresses and ports in the format: ip\_addr1[:port1][/[udp|tcp]], ip addr2[:port2][/[udp|tcp]]. Use "INADDR ANY" as the IP address to listen on all IP interfaces on the host.

- 4. Save your changes.
- 5. Restart the Gateway. From the **Start Menu**, select **Programs** > **Netborder Express Gateway** > **Stop Gateway** to stop the Gateway and select **Programs > Netborder Express Gateway > Start Gateway** to start the Gateway.

### **Editing the routing rules file**

Follow the steps of the procedure below whenever you need to change the routing-rules.xml file (altering the appropriate rule as required). For more information on routing rules and their function, including detailed information on how to modify them, see [Chapter 7.](#page-164-0)

This procedure describes how to establish calls to a SIP proxy or another default SIP application living at a different URI.

#### **To route inbound calls to a different SIP URI:**

- 1. To make changes to the routing-rules. *xml* file, you have two options. Do **one** of the following:
	- a) Using your favourite XML editor or any simple text editor (such as Notepad), locate and open the following file:
		- [GATEWAY\_HOME]\config\routing-rules.xml

where [GATEWAY HOME] is the root folder of the installation (for example, C:\Program Files\Netborder\Express\Gateway\ config\routing-rules.xml)

- Using the Gateway Web Interface, go to the Routing Rules web page, and make your changes in the "Content of Routing Rules URL" text box. For details, refer to [Using the Gateway Web](#page-91-0) [Interface](#page-91-0) on page [90.](#page-91-0)
- 2. Locate the following routing rule: *default\_sip\_out*.

3. Change the "expr" attribute of the sip.out.requestUri element from "sip:localhost:5060" to the target SIP URI you wish to use. See the example provided.

```
<!-- SIP OUT TO sip:localhost:5060 -->
 <rule name="default sip_out" outbound interface="sip" qvalue="0.001">
   <condition param="transfer" expr="false"/>
   <condition param="pstn.in.channelName" expr=".*"/>
   <condition param="pstn.in.ani" expr="(.*)"/>
   <out_leg name="" media_type="sendrecv">
    <!-- To modify the target SIP destination, just change the value below 
-->
    <param name="sip.out.requestUri" expr="sip:192.168.11.151:5090"/>
    <param name="sip.out.from.uri" expr="sip:%0@GW_HOST_IP:GW_SIP_PORT"/>
    <param name="sip.out.from.displayName" expr="Gateway"/>
    <param name="sip.out.transport" expr="udp"/>
   </out_leg>
 </rule>
```
- 4. Save your changes.
- 5. If you made changes to the routing-rules.xml file using an XML/text editor, you will need to restart the Gateway for your change to take effect. On the other hand, if you modified the file using the Web Interface, your changes will take effect on the next incoming call; there is no need to restart the Gateway.
Sangoma Technologies Corporation 71 *Netborder Express Gateway*

# **Chapter 4: Operating the Gateway**

This chapter describes how to operate the Gateway and how to monitor its performance using the Gateway's own Web Interface.

This chapter also provides information on the Web Service Management Interface, a programmable web service interface for customers who wish to either customize the management user interface, or integrate the Gateway's management capabilities into their existing framework. For details, see [Using](#page-96-0) [the Web Service Management Interface](#page-96-0) on page [95.](#page-96-0)

This chapter contains the following topics:

- [Setting service properties](#page-74-0) on page 73
- [Managing the service](#page-77-0) on page [76](#page-77-0)
- [Setting up logging](#page-80-0) on page [79](#page-80-0)
- [Interpreting PSTN alarms](#page-89-0) on page [88](#page-89-0)
- [Using the Gateway Web Interface](#page-91-0) on page [90.](#page-91-0)

# <span id="page-74-0"></span>**Setting service properties**

In most cases, you will need separate services for your development and production environments. Isolating your development environment from your production applications will help you provide application stability and security to end users, while providing flexibility and freedom for development purposes.

Modifications to the service are made using the Services list.

#### **To configure the Gateway's service properties:**

- 1. Open the Services list, as follows:
	- a) Right-click **My Computer**, and click **Manage**.

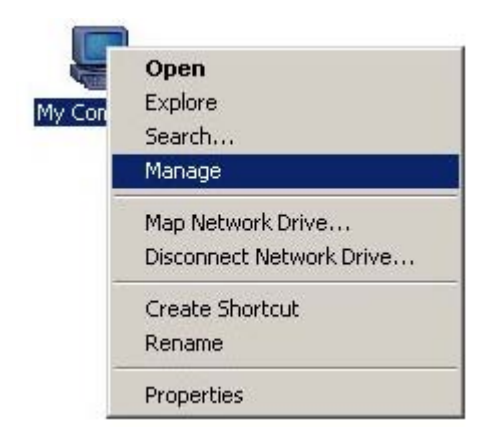

If you don't have a My Computer icon on your desktop, click the **Start** button and look for **My Computer** listed on the right side of the Start Menu. Alternatively, you can access the Services list from the Control Panel (double-click **Administrative Tools** and then double-click **Services**.)

- b) In the left pane, select "Services" under the "Services and Applications" folder.
- 2. In the Services list, right-click "Netborder Express Gateway" service, and select **Properties** from the context menu.

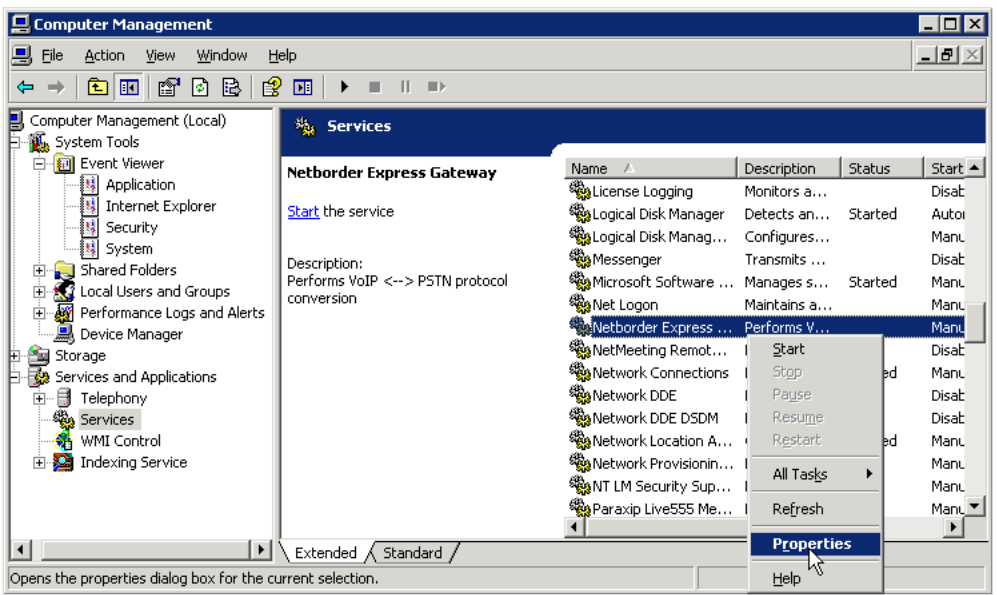

- 3. In the **General** tab, select your preferred **Startup type:**
	- a) Developer mode: Select **Manual** (default). Service must be started manually (will not start automatically on system boot).
	- b) Production systems: Select **Automatic**. Service will start automatically on system boot.

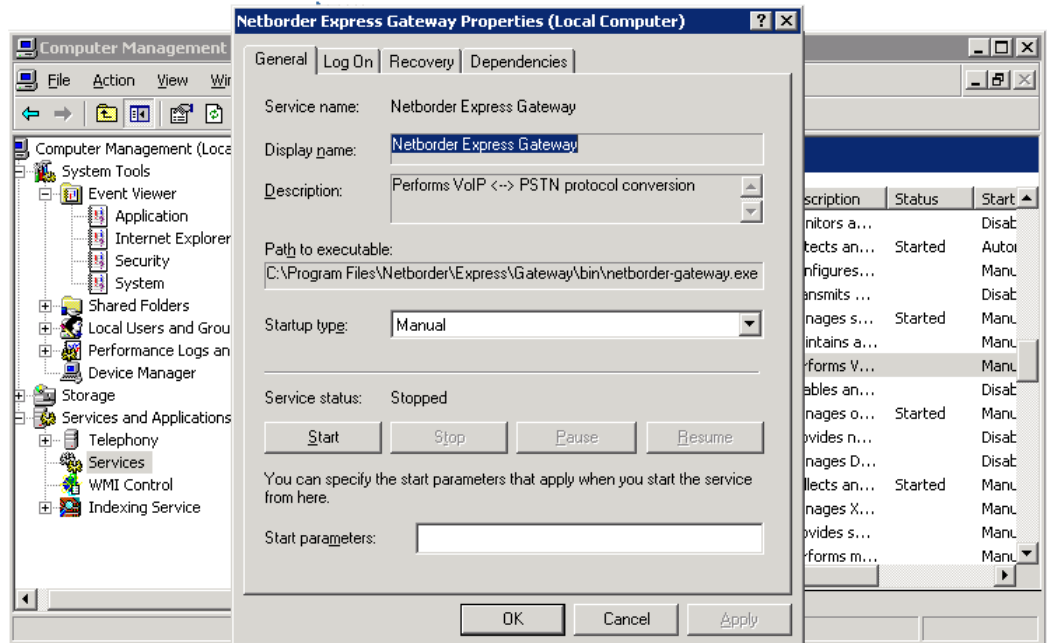

- 4. In the **Recovery** tab, select your preferred recovery procedure in the event of service failure:
	- Developer mode: Select **Take No Action** (default).
	- Production systems: Select **Restart the Service**. This setting will minimize downtime.
- 5. Click **OK**.

The Gateway allows you to maintain two custom logger configuration files, one for development and for production. For details, see [Setting up logging](#page-80-0) on page [79.](#page-80-0)

# <span id="page-77-0"></span>**Managing the service**

Shortcuts have been provided in the Programs list to enable you to easily stop, start, and restart the Gateway. If the Gateway is in production mode, service will automatically start on system boot.

Occasionally you will need to stop, start and/or restart the Gateway manually. For example:

- Immediately after installation, you will want to restart the Gateway.
- After updating the configuration files (with the exception of the routing rules when edited using the Web Interface—see [Editing the routing](#page-94-0) [rules](#page-94-0) on page [93\)](#page-94-0), you will want to restart the Gateway.
- **When in developer mode only**, upon system reboot or service failure, you will need to start the Gateway. **This is the default setting.** To change this setting, see [Setting service properties](#page-74-0) on page [73.](#page-74-0)

You have two options when it comes to starting, stopping or restarting the Gateway service. You may do so either from the Programs list or from the Services List. Both methods permit you to observe the status of the Gateway service directly at any time.

### Programs list

To start the Gateway service from the Programs list, from the **Start Menu**, select **Programs** > **Netborder Express Gateway** > **Start Gateway**.

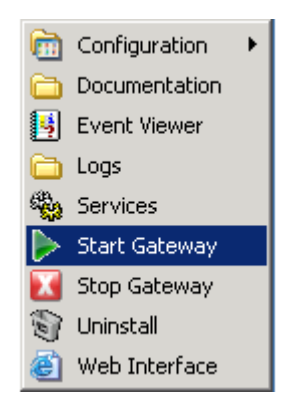

To stop the Gateway service from the Programs list, from the **Start Menu**, select **Programs** > **Netborder Express Gateway** > **Stop Gateway**.

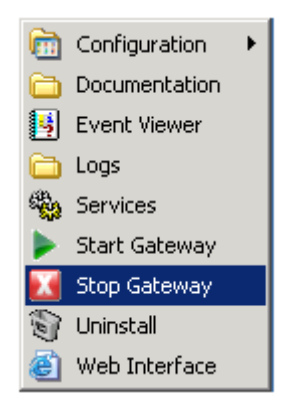

### Services list

To check that the Gateway Service is running using Services:

- 1. Open the Services list, as follows:
	- a) Right-click **My Computer**, and click **Manage**.

If you don't have a My Computer icon on your desktop, click the **Start** button and look for **My Computer** listed on the right side of the Start Menu. Alternatively, you can access the Services list from the Control Panel (double-click **Administrative Tools** and then double-click **Services**.)

- b) In the left pane, select "Services" under the "Services and Applications" folder.
- 2. In the Services list, right-click "Netborder Express Gateway" and select **Start** from the action menu.

If the Gateway is already running, you will see its Status as "Started". In this case, the option "Start" will not be accessible from the rightclick action menu.

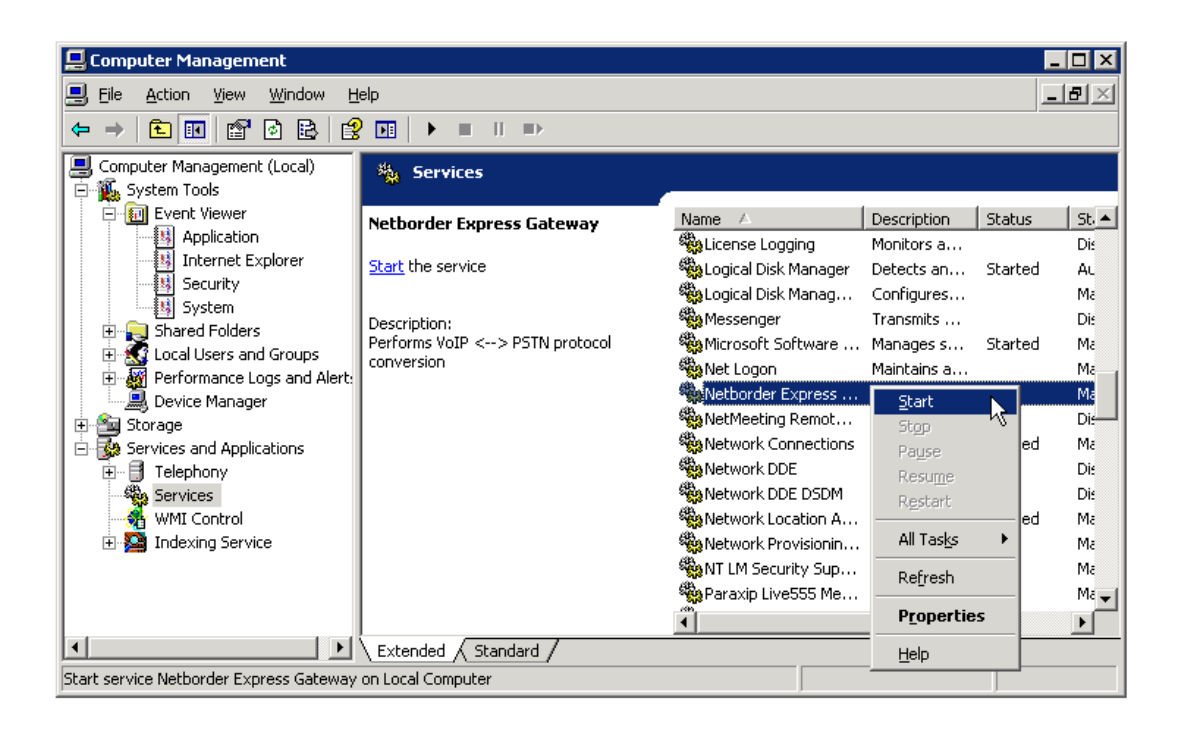

To manually stop or restart the Gateway service, follow the steps above, and select either **Stop** or **Restart**.

# <span id="page-80-0"></span>**Setting up logging**

The Gateway service includes a powerful logging framework to enable you to control the logging of events.

The Gateway has two logger configuration files:

- **dev-logger.properties:** Used in development mode.
- **prod-logger.properties:** Used in production mode.

Separate files allow you to maintain two custom logger configurations, one for development and for production. To switch between the two logger configurations, simply set the Netborder.run.mode parameter in the gw.properties file to 'production' or 'development'.

#### **To change the Netborder.run.mode parameter:**

1. Open the global configuration file, gw.properties. From the **Start Menu**, select **Programs** > **Netborder Express Gateway** > **Configuration > Edit Global configuration file**.

An editor will start allowing you to make changes to the *gw.properties* file.

- 2. Locate the following parameter: Netborder.run.mode.
- 3. Change the logging configuration in one of two ways. Do **one** of the following:
	- a) Change the value of the parameter to either "*production*" or "development". For example:

Netborder.run.mode=production

b) Remove the character '#' from the property you wish to enable. The '#' character denotes comments ignored by the software. To disable the previous logging configuration, precede it with the '#' character, so it is ignored by the system. For example:

```
#Netborder.run.mode=development
Netborder.run.mode=production
```
4. Save your changes.

5. Restart the Gateway. From the **Start Menu**, select **Programs** > **Netborder Express Gateway** > **Stop Gateway** to stop the Gateway and select **Programs** > **Netborder Express Gateway** > **Start Gateway** to start the Gateway.

## **Enabling/disabling logging**

Detailed information on logging and particularly logging configuration is contained in [Appendix C.](#page-221-0) Turn to this appendix to familiarize yourself with logging levels, the logging subsystem, and configuration.

## Call log

By default the call log is enabled.

#### **To disable the call log, do the following:**

- 1. Open the following file with Notepad or the text editor of your choice:
	- [GATEWAY\_HOME]\config\gw.properties

where [GATEWAY HOME] is the root folder of the installation (for example, C:\Program Files\Netborder\Express\Gateway\config\ gw.properties).

- 2. Search for the following text string:
	- log4cplus.appender.CALL\_LOG\_APPENDER=log4cplus::NullAppender
- 3. Comment out the parameter by placing the character '#' directly in front of it, as follows:
	- #log4cplus.appender.CALL\_LOG\_APPENDER=log4cplus::NullAppender
- 4. Save your changes.

**To enable the call log once again**, ensure that the parameter above is not commented out. (Remove the character '#').

### Logging PSTN alarms

If the Gateway is running in **development** mode, make sure the dev-logger.properties file contains the following parameter:

● log4cplus.logger.Netborder.pstn.alarms=WARN

If the Gateway is running in **production** mode, make sure the prod-logger.properties file contains the following parameter:

● log4cplus.logger.Netborder.pstn.alarms=WARN

If this parameter is preceded by the character '#', logging of PSTN alarms is disabled. Remove it to enable logging.

Sangoma Technologies Corporation 81 *Netborder Express Gateway*

This parameter produces log events similar to the following:

007-10-01 17:39:14:547 [356] WARN - Netborder.pstn.alarms : span[index=0,ID=Bell\_span1]ALOS is ON 007-10-01 17:39:14:547 [356] WARN - Netborder.pstn.alarms : span[index=0,ID=Bell\_span1]LOS (Loss Of Signal) is ON 007-10-01 17:39:14:547 [356] WARN - Netborder.pstn.alarms : span[index=0,ID=Bell\_span1]RED alarm is ON 007-10-01 17:39:14:548 [356] WARN - Netborder.pstn.alarms : span[index=0,ID=Bell\_span1]OOF alarm is ON 007-10-01 17:39:15:547 [356] WARN - Netborder.pstn.alarms : span[index=0,ID=Bell\_span1]ALOS is OFF 007-10-01 17:39:15:547 [356] WARN - Netborder.pstn.alarms : span[index=0,ID=Bell\_span1]LOS (Loss Of Signal) is OFF 007-10-01 17:39:15:547 [356] WARN - Netborder.pstn.alarms : span[index=0,ID=Bell\_span1]RED alarm is OFF 007-10-01 17:39:15:548 [356] WARN - Netborder.pstn.alarms : span[index=0,ID=Bell\_span1]OOF alarm is OFF

### Logging PSTN ISDN traces

If the Gateway is running in **development** mode, make sure the dev-logger.properties file contains the following parameter:

● log4cplus.logger.Netborder.pstn.sangoma.isdn.message=DEBUG

If the Gateway is running in **production** mode, make sure the prod-logger.properties file contains the following parameter:

● log4cplus.logger.Netborder.pstn.sangoma.isdn.message=DEBUG

If this parameter is preceded by the character '#', logging of PSTN ISDN traces is disabled. Remove it to enable logging.

This parameter produces log events similar to the following:

```
2007-12-11 13:15:04:172 [3748] DEBUG -
Netborder.pstn.sangoma.isdn.message.s3-Bell_span4-c1 :
call-id=1197396874-79875-41-5 : L2->PRI received DL_DA_IN on 
pchan=0x0301 DISCONNECT
  Crv: 0x0001
  Codeset: 0
    CAUSE 08 02 80 95
```
*Netborder Express Gateway* 82 Sangoma Technologies Corporation

This example shows a "DISCONNECT" message received for channel "s3- Bell span4-c1". The message contains a CAUSE information element. The data contained in information element displayed beside the information element in hexadecimal format.

The channel is encoded as follow:

s<PSTN Interface index>-<PSTN Inferface ID>-c<B-Channel index>

For example, in the current example, the message was received for the 1st B-Channel on the "Bell\_span4" PSTN interface.

#### Logging SIP messages

If the Gateway is running in **development** mode, make sure the dev-logger.properties file contains the following parameter:

● log4cplus.logger.Netborder.sip.message=INFO

If the Gateway is running in **production** mode, make sure the prod-logger.properties file contains the following parameter:

● log4cplus.logger.Netborder.sip.message=INFO

If this parameter is preceded by the character '#', logging of SIP messages is disabled. Remove it to enable logging.

This parameter produces log events similar to the following:

```
2007-10-01 14:56:34:688 [3984] INFO - Netborder.sip.message : call-
id=1191264994-687500-41-0 RECEIVED SIP MESSAGE (REQUEST) via UDP from 
192.168.11.159:5060 :
INVITE sip:1026@192.168.11.207:5066 SIP/2.0
Via: SIP/2.0/UDP 
192.168.11.159;rport=5060;branch=z9hG4bKc0a80b9f00000078470142e70000276
f0000002e
From: "unknown" <sip:192.168.11.159>;tag=29eb4f5c77
To: <sip:1026@192.168.11.207:5066>;tag=ds-4823-475dba0c
Contact: <sip:192.168.11.159>
Call-ID: 9ADF7E76AEE54169B3946D13FB24D3E20xc0a80b9f
CSeq: 1 INVITE
Max-Forwards: 70
User-Agent: SJphone/1.65.377a (SJ Labs)
Content-Length: 371
Content-Type: application/sdp
Supported: replaces
Supported: norefersub
```
Sangoma Technologies Corporation 83 *Netborder Express Gateway*

```
Supported: timer
v=0o=- 3400253799 3400253799 IN IP4 192.168.11.159
s=SJphone
c=IN IP4 192.168.11.159
t=0 0
m=audio 49178 RTP/AVP 3 97 98 8 0 101
c=IN IP4 192.168.11.159
a=rtpmap:3 GSM/8000
a=rtpmap:97 iLBC/8000
a=rtpmap:98 iLBC/8000
a=fmtp:98 mode=20
a=rtpmap:8 PCMA/8000
a=rtpmap:0 PCMU/8000
a=rtpmap:101 telephone-event/8000
a=fmtp:101 0-16
a=setup:active
a=sendrecv
```
### Logging RFC 2833 events

If the Gateway is running in **development** mode, make sure the dev-logger.properties file contains the following parameter:

● log4cplus.Netborder.logger.media.jrtp =DEBUG

If the Gateway is running in **production** mode, make sure the prod-logger.properties file contains the following parameter:

● log4cplus.Netborder.logger.media.jrtp =DEBUG

If this parameter is preceded by the character '#', logging of RFC 2833 events is disabled. Remove it to enable logging.

This parameter produces log events similar to the following:

2007-10-01 17:40:23:516 [2000] DEBUG - Netborder.media.jrtp.endpoint : call-id=1191274818-531250-41-0 ept-id=0 New RFC2833 event --> start of DTMF tone for digit='1'.

## <span id="page-86-0"></span>**Viewing logs and events**

This section describes briefly how to view logs for both the Gateway and Sangoma device drivers specific events. Again, detailed information on logging and logging configuration is contained in [Appendix C.](#page-221-0)

### Viewing Gateway logs of high-level events

By default, and unless otherwise changed in the logging configuration, all logs of severity "WARN" and above are reported immediately, through the Windows Event Viewer.

To monitor the Gateway service to ensure that no warnings or errors occur, use the Window Events Viewer.

#### **To use the Windows Event Viewer to view logging information:**

- 1. Open the Event Viewer, as follows:
	- a) Right-click **My Computer**, and click **Manage**.

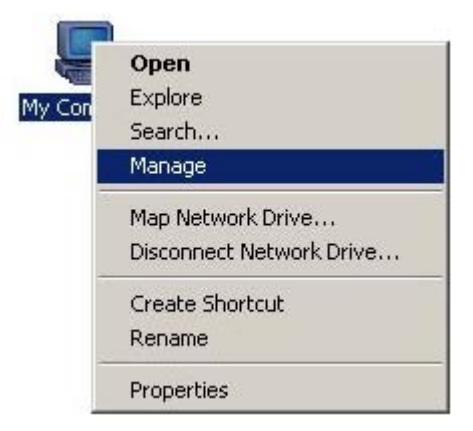

If you don't have a My Computer icon on your desktop, click the **Start** button and look for **My Computer** listed on the right side of the Start Menu. Alternatively, you can open the Event Viewer from the Control Panel (double-click **Administrative Tools** and then double-click **Event Viewer**.)

- b) In the left pane, select "Event Viewer" under the "System Tools" folder.
- c) Expand the "Event Viewer" folder and select the "Application" folder.

Sangoma Technologies Corporation 85 *Netborder Express Gateway*

2. In the right pane, click the "Source" event header to view events in ascending (alphabetical) order.

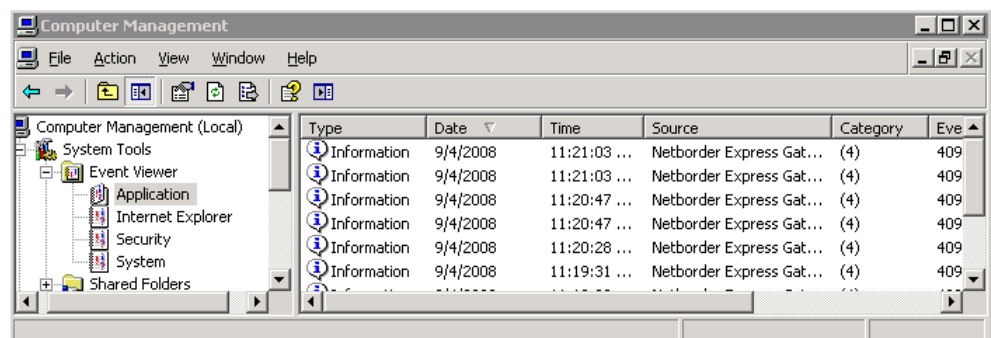

3. Search through the list for information and/or any errors resulting from the "Netborder Express Gateway".

### Viewing Gateway logs of lower-level events

By default, logs of lesser priority (such as "INFO") are reported to a file, as configured in the gw.properties file. See the example below.

```
# Logger configuration
Netborder.run.mode=development
#Netborder.run.mode=production
Netborder.infra.Logger.PropertiesFile.development=C:\Program
Files\Netborder\Express\Gateway\config\dev-logger.properties
Netborder.infra.Logger.PropertiesFile.production=C:\Program
Files\Netborder\Express\Gateway\config\prod-logger.properties
```
In this example, to view logging events for production mode, you would open this file:

● C:\Program Files\Netborder\Express\Gateway\config\prodlogger.properties

However, logs can be redirected to any file you wish, simply by modifying the formatting handle, also called an "appender", which holds the information on where to redirect the logging output (for example, Windows Event Viewer, console, file, syslog), as well as the type and format of logging information to output. For more information, see  $\Delta$ ppendix  $\Delta$  and specifically [Step 1: Set the logging level and appender](#page-225-0) on page [224.](#page-225-0)

### Sangoma device drivers log

Sangoma device driver specific logging information is written to a file named wanpipelog.txt. This log file is located at:

● %windir%\system32\drivers\wanpipelog.txt

The size of the log file is limited to 500K and the device driver stop logging when the file size reach this limit.

To clear the log file use the Sangoma **stail.exe** utility application.

1. To start the **stail.exe** utility program. From the **Start Menu**, select **Programs** > **Run** and enter: **stail.exe -reset** in the Open text box of the Run dialog window.

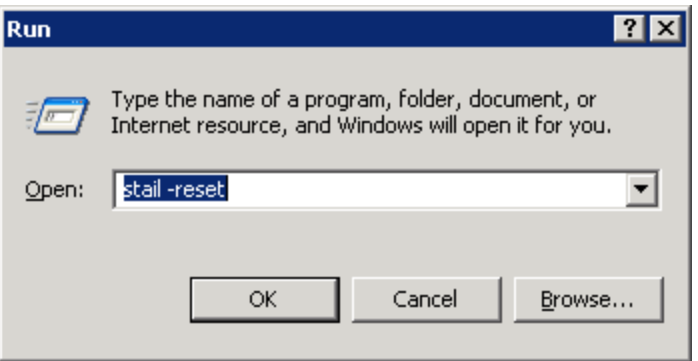

2. To close the stail utility program. In the stail window, press **Ctrl + C**.

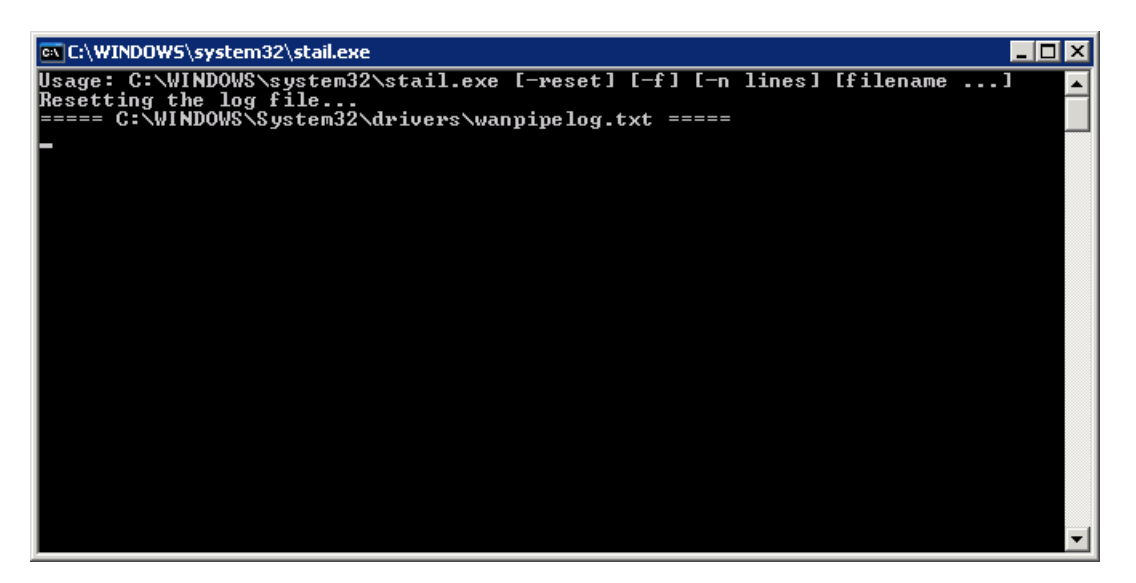

Sangoma Technologies Corporation 87 *Netborder Express Gateway*

# <span id="page-89-0"></span>**Interpreting PSTN alarms**

This section describes common alarm and control signals that may appear during T1 and E1 operation. It also provides troubleshooting advice. (For more information on T1 and E1, see [Step 3: Set the media type to T1 or E1](#page-107-0) on page [106.](#page-107-0))

The alarm signals have different colour designations and are used to indicate serious problems on the link. These alarm signals are defined as:

- Red Alarm
- Yellow Alarm
- Blue Alarm.

The gateway reports the alarms as log events. Please refer to [Viewing logs](#page-86-0) [and events](#page-86-0) for more details about log events.

## **Red Alarm**

The red alarm is a local equipment alarm. It indicates that the incoming signal has been corrupted for a number of seconds. The red alarm shows up visually on the equipment that detects the failure. The equipment will then begin sending a yellow alarm as its outbound signal. This alarm is reported as "RED alarm" in the log.

Possible reasons for a red alarm include an invalid framing format. Check if the framing format configured on the port matches the framing format of the line. If it does not match, change the framing format on the controller to match the line. For more information on framing and how it relates to the PSTN configuration file, see [Step 4: Set the framing and line encoding](#page-110-0) on page [109.](#page-110-0)

## **Yellow Alarm (Remote Alarm Indication Signal RAIS)**

A yellow alarm indicates that the far-end equipment has encountered a problem with the signal it is receiving from the upstream equipment. This alarm is reported as "RAIS alarm" in the log.

Possible reasons include an invalid cable. Also, check the settings at the remote end to ensure that they match your port settings.

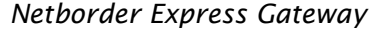

## **Blue Alarm (Alarm Indication Signal AIS)**

A blue alarm indicates the total absence of an incoming signal. This alarm is reported as "AIS alarm" in the log.

Possible reasons include:

- The local or the remote end of the cable is not connected.
- The remote equipment is not powered up.

# <span id="page-91-0"></span>**Using the Gateway Web Interface**

The Gateway's Web Interface is used to monitor the Gateway's vital signs and to edit the routing rules. Sangoma Technologies Corporation has validated performance with both Microsoft® Internet Explorer (version 6.0 and higher) and Mozilla Firefox™ (version 2.0.0 and higher).

## <span id="page-91-1"></span>**Accessing the Web Interface**

To access the Gateway Web Interface, point your Internet browser to the URL of the Gateway's embedded web server. For example:

● http://[hostname]:[port]/

where *[hostname]* is the name or IP address of the host running the Gateway service, and [port] is the port number (by default "7782").

For example: <http://XYZgateway:7782/>.

Or you can start the Gateway WEB Interface from the Programs list, from the **Start Menu.** Select **Programs** >**Netborder Express Gateway** > **Web Interface**.

> **OTE:** To modify the web server's port number, simply edit the file [GATEWAY\_HOME]/bin/shttpd.conf and change the 'listen\_port' **N**attribute.

## **Monitoring the Gateway's vital signs**

The first page displayed by the web browser is the **Status and Control**  page. This page is used to monitor the Gateway's vital signs. Information provided includes:

- the Gateway alarm status see [System status](#page-92-0) on page [91](#page-92-0)
- call statistics see *Call statistics* on page [92](#page-93-2)
- status of the telephony ports see [PSTN channel operation](#page-93-1) on page [92,](#page-93-1) and [PSTN line status](#page-93-0) on page [92.](#page-93-0)

#### <span id="page-92-0"></span>System status

If the Gateway alarm status is anything other than 'Green', then the last known alarm will be displayed, if any. Information related to the cause of the alarm is displayed in the Last Alarm field. To clear the alarm status, click the **Reset** button.

In the screenshot below, not only the Gateway has registered an alarm but also the Span 2 channels.

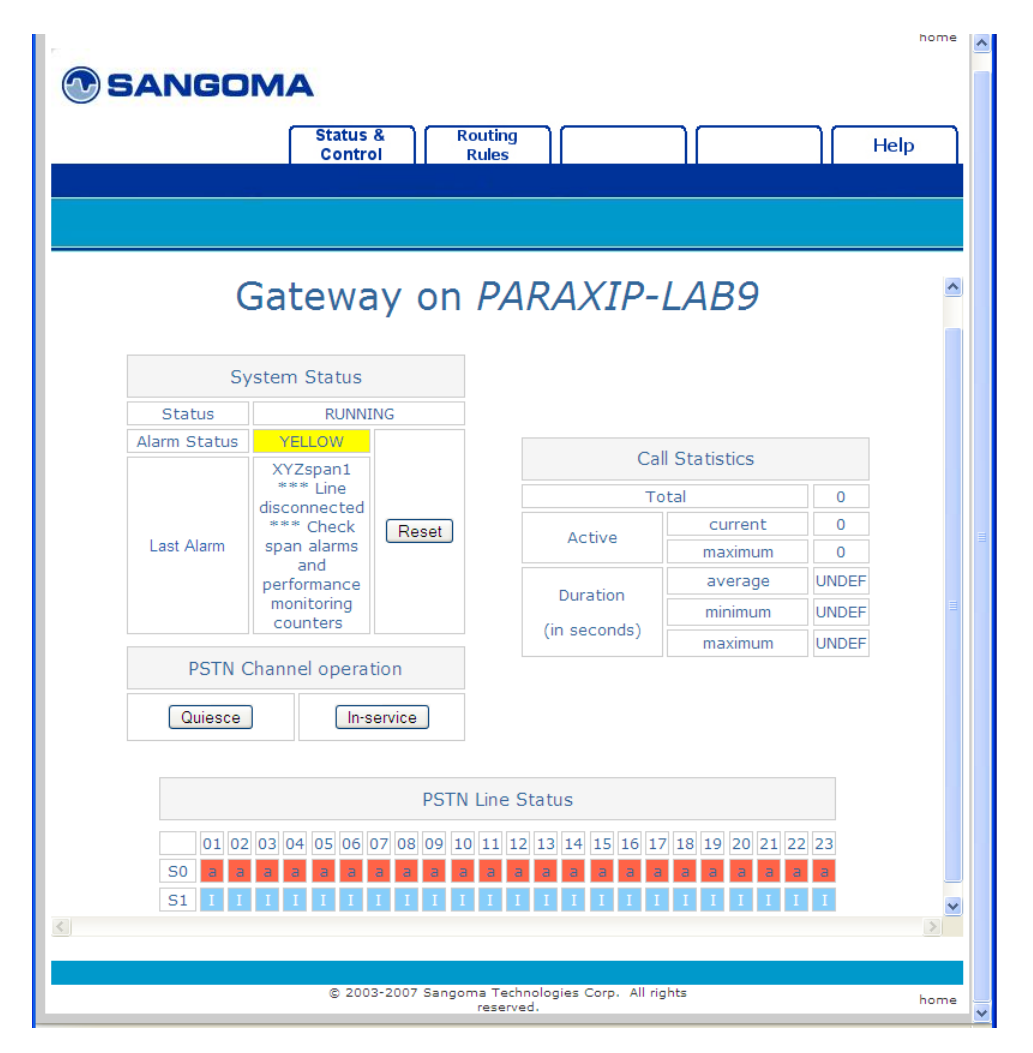

#### <span id="page-93-2"></span>Call statistics

The following statistics are displayed:

- number of calls since the Gateway service was started
- number of currently active calls
- peak number of calls since the service was started
- minimum, maximum and average call durations in seconds.

### <span id="page-93-1"></span>PSTN channel operation

To quiesce the Gateway, which is to bring all of its ports out of service after the current calls are complete, click the **Quiesce** button. Click the **Inservice** button to bring the Gateway ports back into service after a quiesce operation.

### <span id="page-93-0"></span>PSTN line status

Under the main display, the telephony channels are displayed, along with their status.

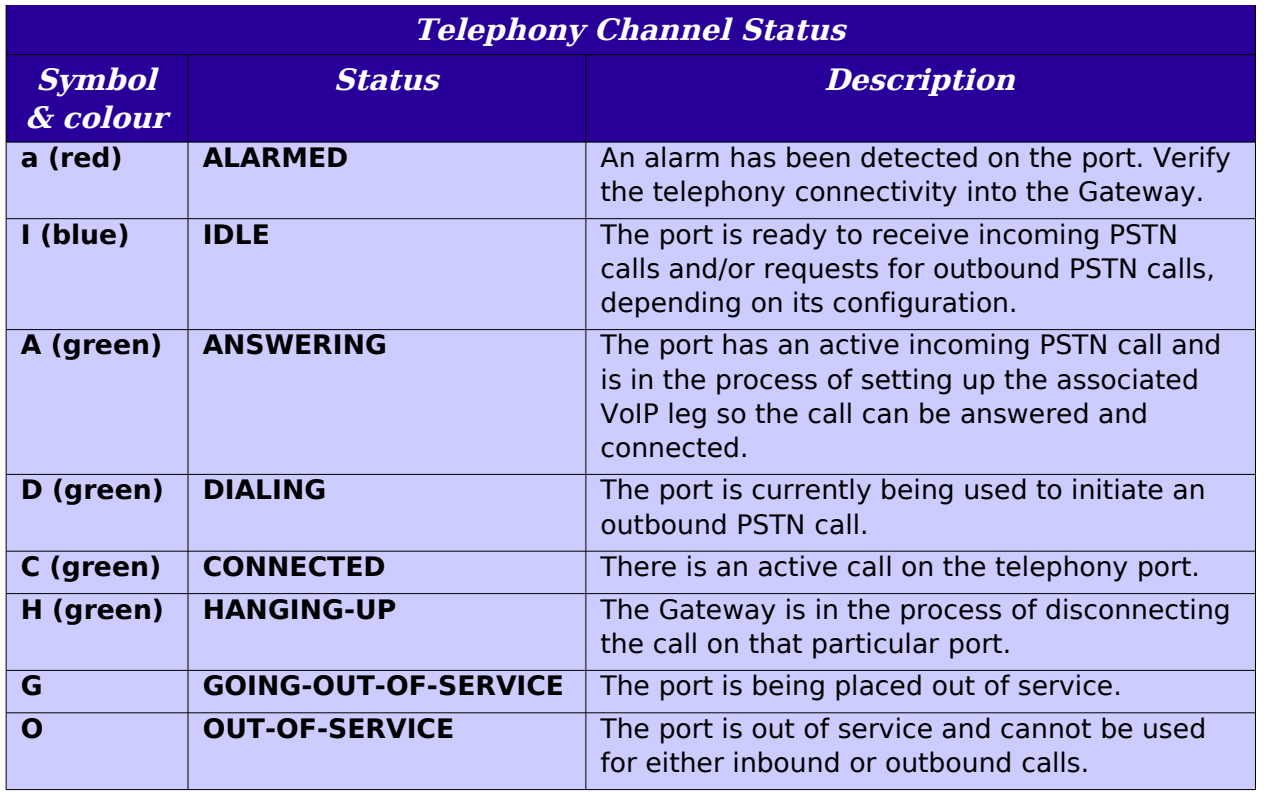

Ports that are queued up for a quiesce operation will have an asterisk (\*) beside the channel status.

**OTE:** Use your browser's Refresh/Reload button to see more up-to-<br>date statistics and status information.

## <span id="page-94-0"></span>**Editing the routing rules**

Routing rules can be edited directly from the Gateway Web Interface. Any changes made are dynamically updated, which means they will be used on the next incoming call. There is no need to restart the Gateway.

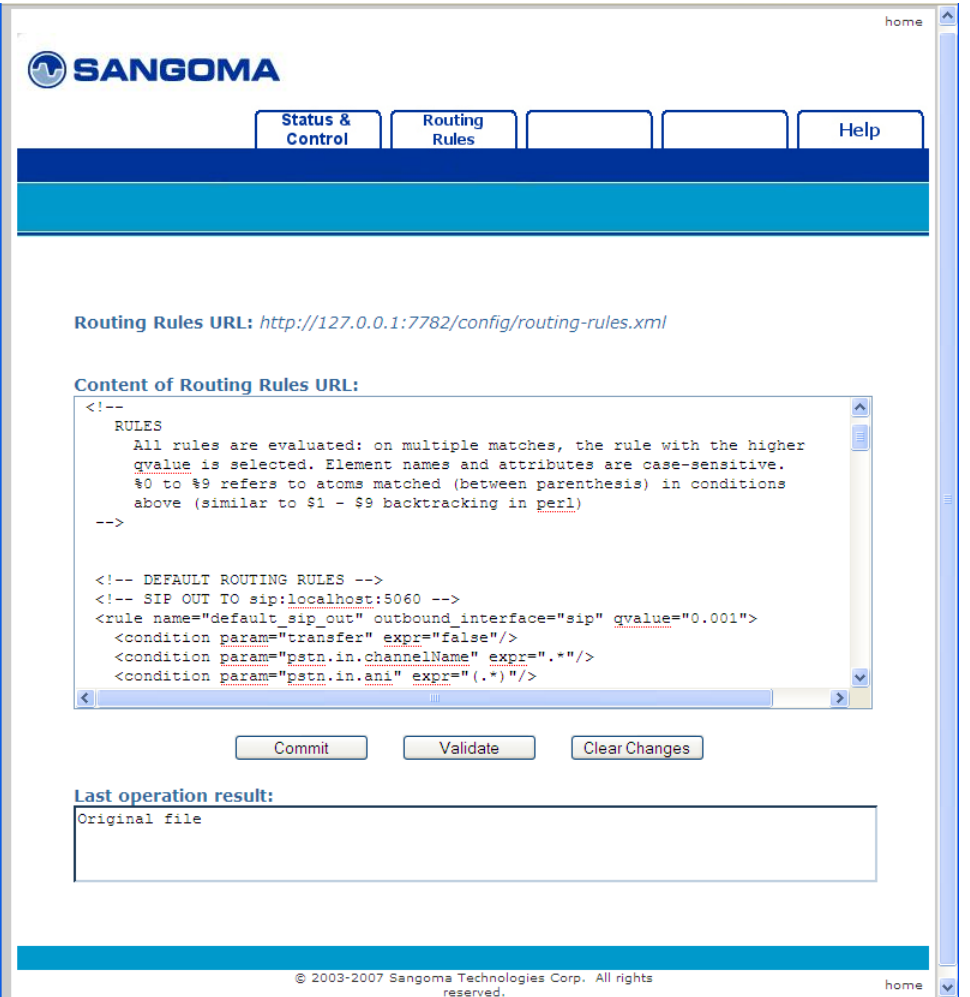

Sangoma Technologies Corporation 93 *Netborder Express Gateway*

#### **To edit the routing rules via the Web Interface:**

- 1. Open the Gateway Web Interface. See [Accessing the Web Interface](#page-91-1) on page [90.](#page-91-1)
- 2. Click the **Routing Rules** tab near the top of the web page to access the Routing Rules page.
- 3. Type your changes directly in the "Content of Routing Rules URL" text box.
- 4. Once your changes are complete, click the **Validate** button to validate the new rules.

Validation results are reported in the "Last operation result" field near the bottom of the web page.

5. To save the new routing rules, click the **Commit** button.

Once committed, the rules are permanently saved to disk and used for routing of the next incoming call. The result of the "Commit" operation is reported in the "Last operation result" field.

## **Accessing Help**

From the Gateway Web Interface, just click on the **Help** tab to find links to the following support documents:

- Release Notes
- this guide
- a copy of your license
- the e-mail address of Sangoma Technologies Corporation Support.

## <span id="page-96-0"></span>**Using the Web Service Management Interface**

The Gateway offers a programmable web service interface for customers who wish to either customize the management user interface, or integrate the Gateway's management capabilities into their existing framework.

The interface uses the Simple Object Access Protocol (SOAP) as the messaging mechanism and eXtensible Markup Language (XML) as the data description format for communication between the Gateway's management agent and the customer's management client. The interface can be used to request information from the Gateway (for example, channel state, alarms, operational measurements), and to perform operations on the Gateway (such as change the logging level, execute maintenance operations such as quiesce, and reset alarms).

Those familiar with web services interfaces will find the relevant interface description in the Web Services Description Language file (.wsdl), located at [GATEWAY\_HOME]\doc\Service.wsdl (where [GATEWAY\_HOME] is the root folder of the installation).

Users can program either command line utilities using PERL or another "web services ready" scripting language, or HTML/PHP for graphical representations. Users who are not familiar with web services can refer to a number of books and online tutorials including the following:

● <http://www.perfectxml.com/soaptutor.asp>

For added convenience, Sangoma Technologies Corporation has packaged a Windows-based command line tool to invoke the main OAM commands without the necessity of writing any code. The executable can be found at [GATEWAY\_HOME]/bin/Netborder-oam-cmd.exe (where [GATWAY\_HOME] is the root folder of the installation).

From a console, for example, you would simply enter the following:

● Netborder-oam-cmd.exe http://[gateway-host]:18086 [command]

where [gateway-host] is the host running the Gateway process and [command] is the web service command to execute.

Executing the tool without a command will invoke a usage example.

# **Chapter 5: PSTN**

This chapter describes how to configure the parameters used to connect the Gateway to a traditional telephony TDM network such as the Public Switched Telephone Network (PSTN).

This chapter contains the following topics:

- [PSTN overview](#page-98-0) on page [97](#page-98-0)
- ● [Accessing the PSTN configuration file](#page-99-0) on page [98](#page-99-0)
- ● [Configuring the interfaces](#page-100-0) on page [99](#page-100-0)
- [Enabling/disabling echo cancellation](#page-115-0) on page [114](#page-115-0)
- [Configuring ISDN signaling](#page-119-0) on page [118](#page-119-0)
- [Creating and configuring a resources group](#page-136-0) on page [135.](#page-136-0)

## <span id="page-98-0"></span>**PSTN overview**

The PSTN is a circuit-switched network. A dedicated circuit (also referred to as a channel) is established for the duration of a transmission, such as a telephone call. This contrasts with packet switching networks (such as the Internet), in which messages are divided into small segments called packets and each packet is sent individually. The PSTN is almost entirely digital, even though most subscribers are connected via analog circuits, and it now includes mobile phones in addition to fixed-line phones. Digital connections to the PSTN have been made available to end users through services such as ISDN (Integrated Services Digital Network).

In order to place a voice call over the PSTN, the telephony equipment sends a request to the PSTN to establish a circuit between the caller and the callee. This request is performed by means of call control protocols such as ISDN-PRI (Primary Rate Interface) or CAS (Channel Associated Signaling). Once the circuit is established, the telephony equipment is able to exchange the voice over that circuit.

The Gateway uses the telephony boards from Sangoma to connect the Gateway to the PSTN. These boards permit the PSTN interfaces to switch voice calls over the PSTN.

To successfully transmit voice calls over the PSTN configuration, you must configure the following:

- PSTN interface parameters, such as the number of interfaces and their type (T1/E1) - see [Configuring the interfaces](#page-100-0) on page [99](#page-100-0)
- Media parameters, such as echo cancellation and media encoding (PCM ulaw or PCM A-Law) – see [Enabling/disabling echo cancellation](#page-115-0) on page [114](#page-115-0)
- ISDN signaling parameters, such as the protocol type (ISDN-PRI, CAS) and switch variant – see [Configuring ISDN signaling](#page-119-0) on page [118](#page-119-0)
- Resources used by the Gateway in association with routing rules, such as for inbound and/or outbound calls – see [Creating and configuring a](#page-136-0) [resources group](#page-136-0) on page [135.](#page-136-0)

## <span id="page-99-0"></span>**Accessing the PSTN configuration file**

To configure the required PSTN interfaces, you will make changes to the PSTN configuration XML file. For a sample of a complete PSTN configuration file, see [Appendix E.](#page-243-0)

The PSTN configuration XML file is located here:

● [GATEWAY\_HOME]\config\pstn-config.xml

where [GATEWAY HOME] is the root folder of the installation (for example, C:\Program Files\Netborder\Express\Gateway\config\pstnconfig.xml).

The PSTN configuration XML schema is located here:

● [GATEWAY\_HOME]\config\pstn-config.rng

Changes to the files may be made by any text editor or XML editor.

# <span id="page-100-0"></span>**Configuring the interfaces**

To configure the PSTN interface, your first step is to determine the number of interfaces that will be required. To provision the Gateway with the correct number of interfaces, you may need to add (install) or remove (uninstall) Sangoma telephony boards in the Gateway, as required. For more information, see [Installing/uninstalling the Sangoma board](#page-18-0) on page [30.](#page-31-0)

## **Step 1: Create unique sangoma identifier(s)**

Sangoma interface identifiers are used to refer to the interface in log events and various configuration parameters. **Sangoma interface identifiers must be unique.**

#### **To create sangoma interface elements:**

1. For each Sangoma interface, create a unique "sangoma" interface element in the PSTN configuration file. Each identifier is specified using the "ID" attribute of the "sangoma" element.

**AUTION:** It is not recommended to declare fewer interfaces in the PSTN configuration file than the actual number of Sangoma interfaces installed in the system.

In the example below, two Sangoma PSTN interfaces have been declared, "XYZspan1" and "XYZspan2", as follows:

```
<?xml version="1.0" encoding="utf-8"?>
<!-- RelaxNG shema=pstn-config.rng -->
<pstnConfig version="1.0">
  <!-- ... -->
  <!-- All PSTN interfaces -->
  <interfaces>
   <sangoma id="XYZspan1"
     wanpipe="1"
      mediaType="T1"
      framing="ESF"
      lineEncoding="B8ZS"
      LBO="0dB"
      clocking="TERMINAL"
```
Sangoma Technologies Corporation 99 *Netborder Express Gateway*

 loopbackMode="DISABLED"> <BChannels defaultPcmLaw="PCMU" voicePacketLengthInMs="20"> <VoiceQualityEnhancement> <EchoCancellation mode="NORMAL" comfortNoiseMode="NORMAL" tailDisplacementInMs="0" doubleTalkBehavior="OPTIMAL"/> <AcousticEchoCancellation mode="NORMAL"/> <LevelControl direction="ALL" mode="AUTOMATIC" targetLevelIndBM0="-20"/> <BackgroundNoiseAttenuation direction="FROM\_PSTN" mode="ENABLED" attenuationIndB="-18" /> <DTMFRemoval direction="FROM\_PSTN" mode="DISABLED"/> </VoiceQualityEnhancement> </BChannels> <DChannel channelIndex="24" mtuSize="2048"/> </sangoma> <sangoma id="XYZspan2" wanpipe="2" mediaType="T1" framing="ESF" lineEncoding="B8ZS" LBO="0dB" clocking="TERMINAL" loopbackMode="DISABLED"> <BChannels defaultPcmLaw="PCMU" voicePacketLengthInMs="20"> <VoiceQualityEnhancement> <EchoCancellation mode="NORMAL" comfortNoiseMode="NORMAL" tailDisplacementInMs="0" doubleTalkBehavior="OPTIMAL"/> <AcousticEchoCancellation mode="NORMAL"/> <LevelControl direction="ALL" mode="AUTOMATIC" targetLevelIndBM0="-20"/> <BackgroundNoiseAttenuation direction="FROM\_PSTN" mode="ENABLED" attenuationIndB="-18" /> <DTMFRemoval direction="FROM\_PSTN" mode="DISABLED"/>

*Netborder Express Gateway* 100 Sangoma Technologies Corporation

 </VoiceQualityEnhancement> </BChannels> <DChannel channelIndex="24" mtuSize="2048"/> </sangoma> </interfaces>

 $<\hspace*{-1mm}\parallel\hspace*{-1mm} -\hspace*{-1mm}\parallel\hspace*{-1mm} -\hspace*{-1mm}\parallel$ 

</pstnConfig>

## **Step 2: Associate each interface with a wanpipe number**

Wanpipe numbers are assigned when the Sangoma board is installed in the chassis. Usually the first interface of the first board installed in the chassis is assigned to wanpipe=1, the second interface to wanpipe=2, and so on. Use the Windows Device Manager to determine the wanpipe number associated with each sangoma interface.

#### **To associate each interface with a "wanpipe" attribute:**

- 1. Open the Windows Device Manager, as follows:
	- a) Right-click **My Computer**, and click **Manage**.

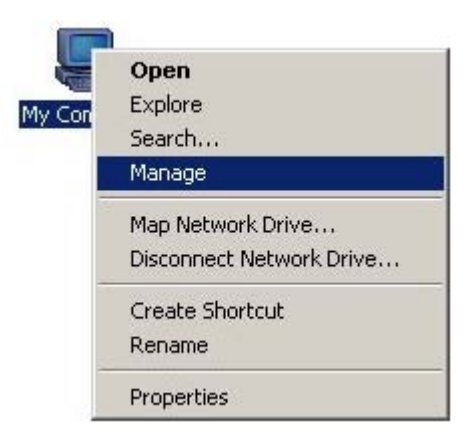

If you don't have a My Computer icon on your desktop, click the **Start** button and look for **My Computer** listed on the right side of the Start Menu. Alternatively, you can access the Device Manager from the Control Panel (double-click **System**, select the **Hardware**  tab, and click **Device Manager**.)

- b) In the left pane, select "Device Manager" in the "System Tools" folder.
- c) If necessary, click the plus sign (+) beside "Network adapters" to expand the category. You should see a list of the Sangoma AFT device drivers installed.

In the figure below, four drivers or interfaces are listed. To obtain the wanpipe number of each driver, use the Properties dialog.

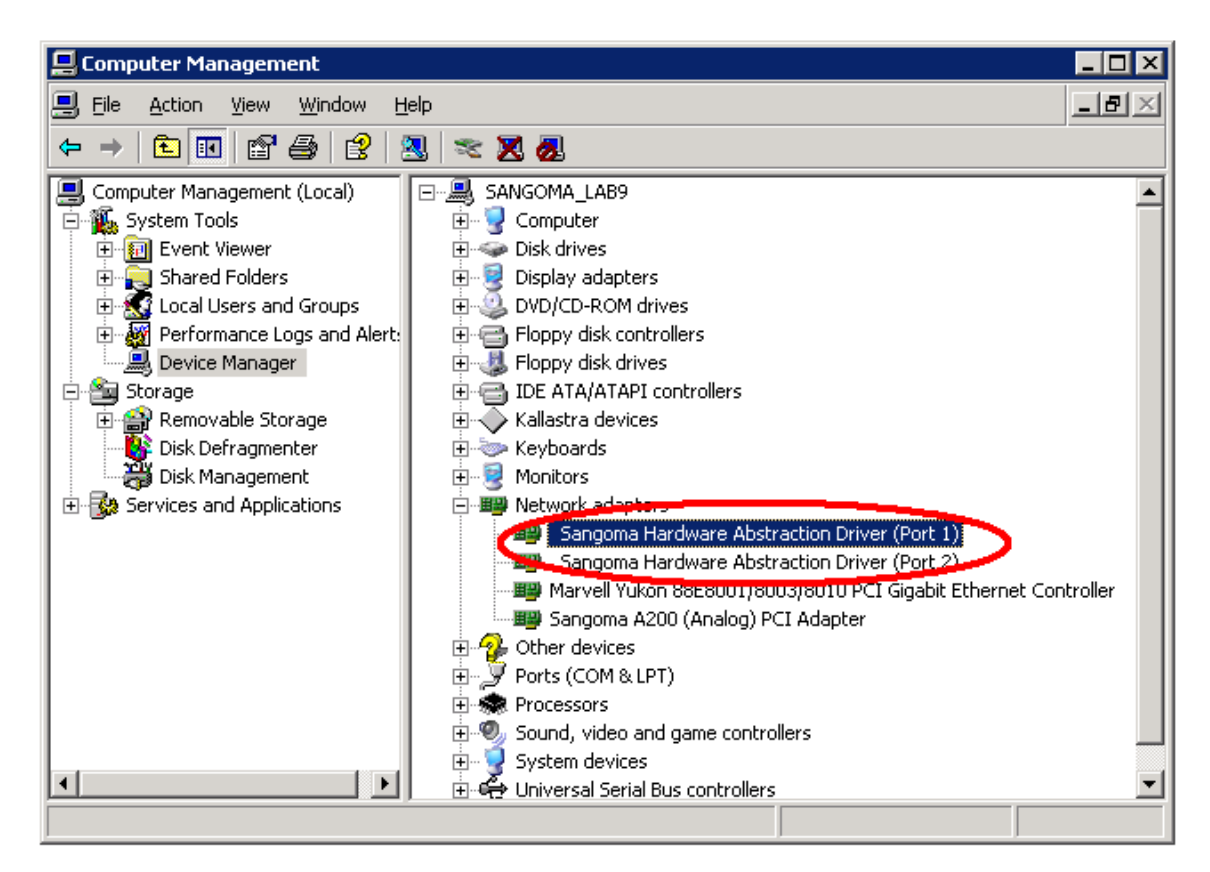

- 2. Right-click on an interface and select **Properties** from the action menu.
- 3. In the Properties dialog, select the **Driver Settings** tab.
- 4. Determine the wanpipe number by looking at the Device Name at the top left corner of the display. The wanpipe number is the number that ends the device name.

**AUTION:** A given wanpipe number can be used by one PSTN interface **Conleans** 

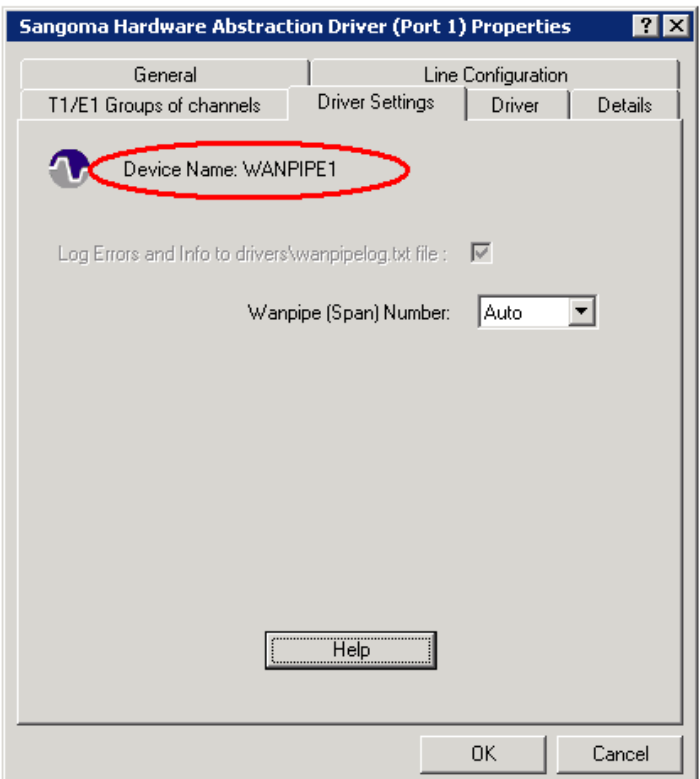

In the example provided, the wanpipe number is "WANPIPE1".In the PSTN configuration file, set the wanpipe number using the "wanpipe" attribute.

For example:

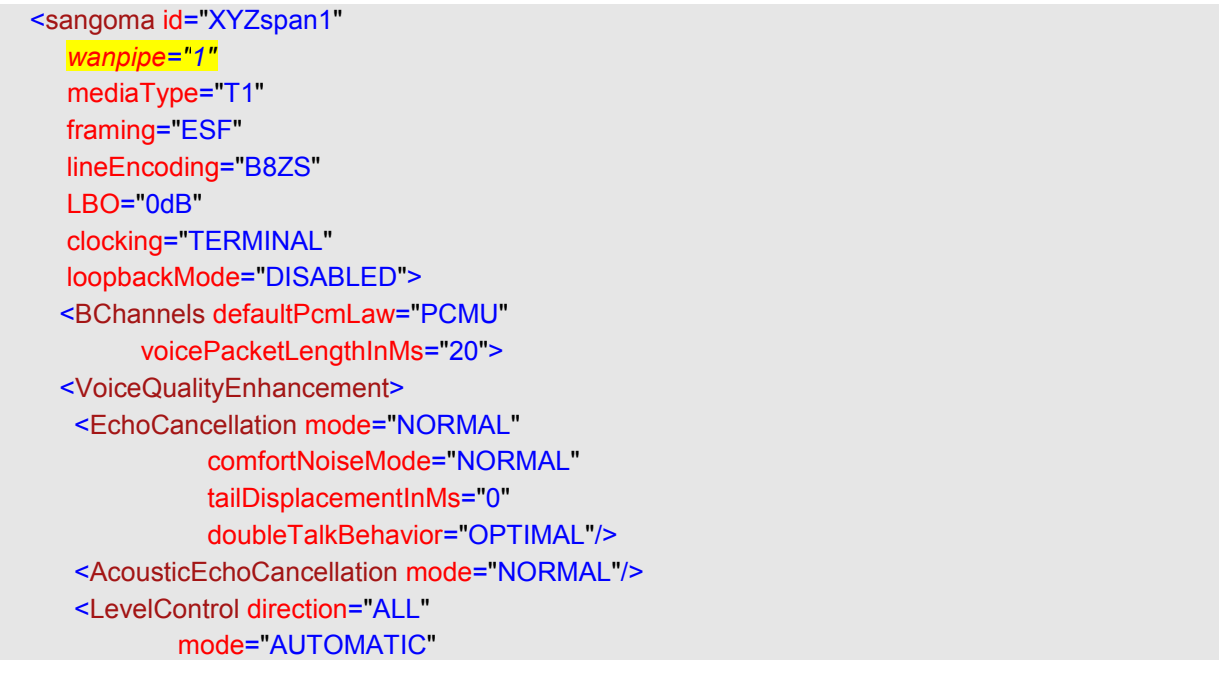

*Netborder Express Gateway* 104 Sangoma Technologies Corporation

 targetLevelIndBM0="-20"/> <BackgroundNoiseAttenuation direction="FROM\_PSTN" mode="ENABLED" attenuationIndB="-18" /> <DTMFRemoval direction="FROM\_PSTN" mode="DISABLED"/> </VoiceQualityEnhancement> </BChannels> <DChannel channelIndex="24" mtuSize="2048"/> </sangoma>

### <span id="page-107-0"></span>**Step 3: Set the media type to T1 or E1**

The transmission media is set using the "mediaType" attribute. Permissible values include:

- **T1:** A 1.44-Mbps digital transmission link used in North America and Japan, composed of 23 B channels (voice/data channel) and one D channel (call control channel).
- **E1:** A 2.048-Mbps digital transmission link used in Europe, Australia and most of the rest of the world, composed of 30 B channels and one D channel.

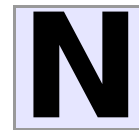

**OTE:** In ISDN, the channel on which the voice, data, and fax is carried is called a bearer (or *B channel*). The channel on which the signal is carried is called a data or a control channel (D channel).

#### **To set the "mediaType" attribute:**

- 1. For each interface, determine if the interface is a T1 or an E1.
- 2. Configure the interface using the "mediaType" attribute.

In the first example below, the "mediaType" is set to T1.

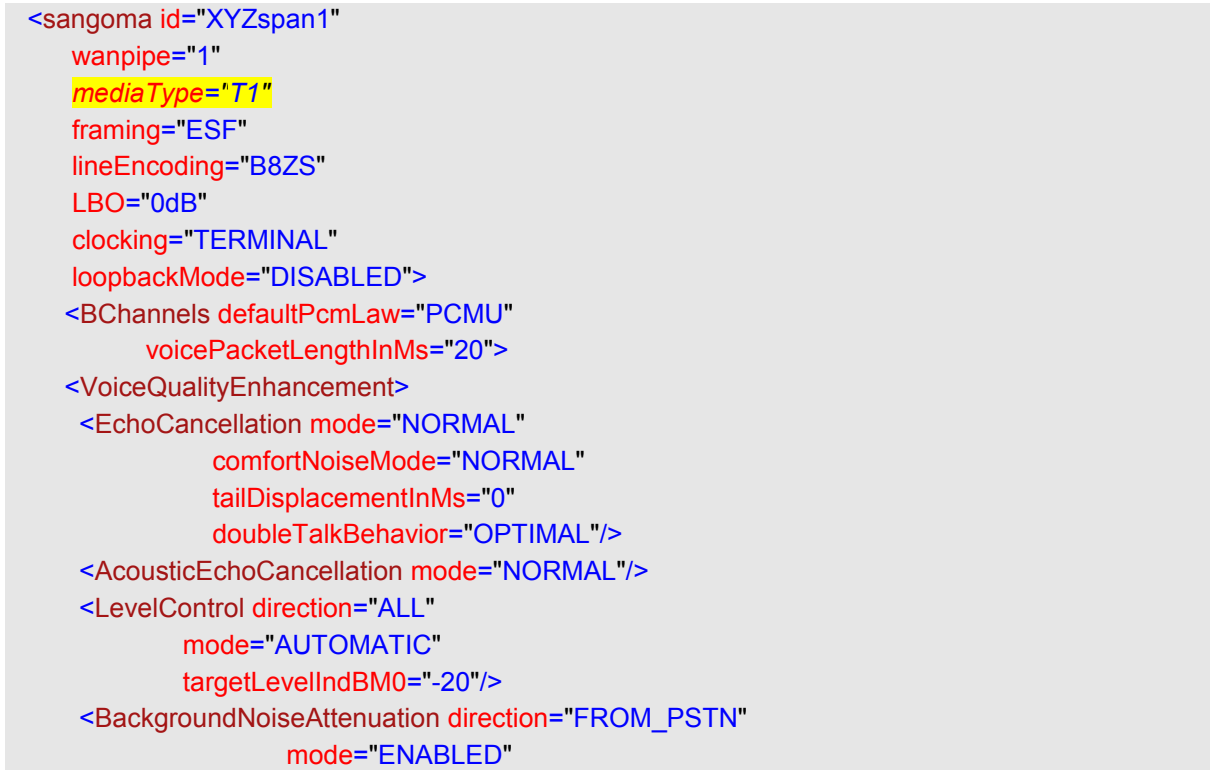

*Netborder Express Gateway* 106 Sangoma Technologies Corporation
attenuationIndB="-18" /> <DTMFRemoval direction="FROM\_PSTN" mode="DISABLED"/> </VoiceQualityEnhancement> </BChannels> <DChannel channelIndex="24" mtuSize="2048"/> </sangoma>

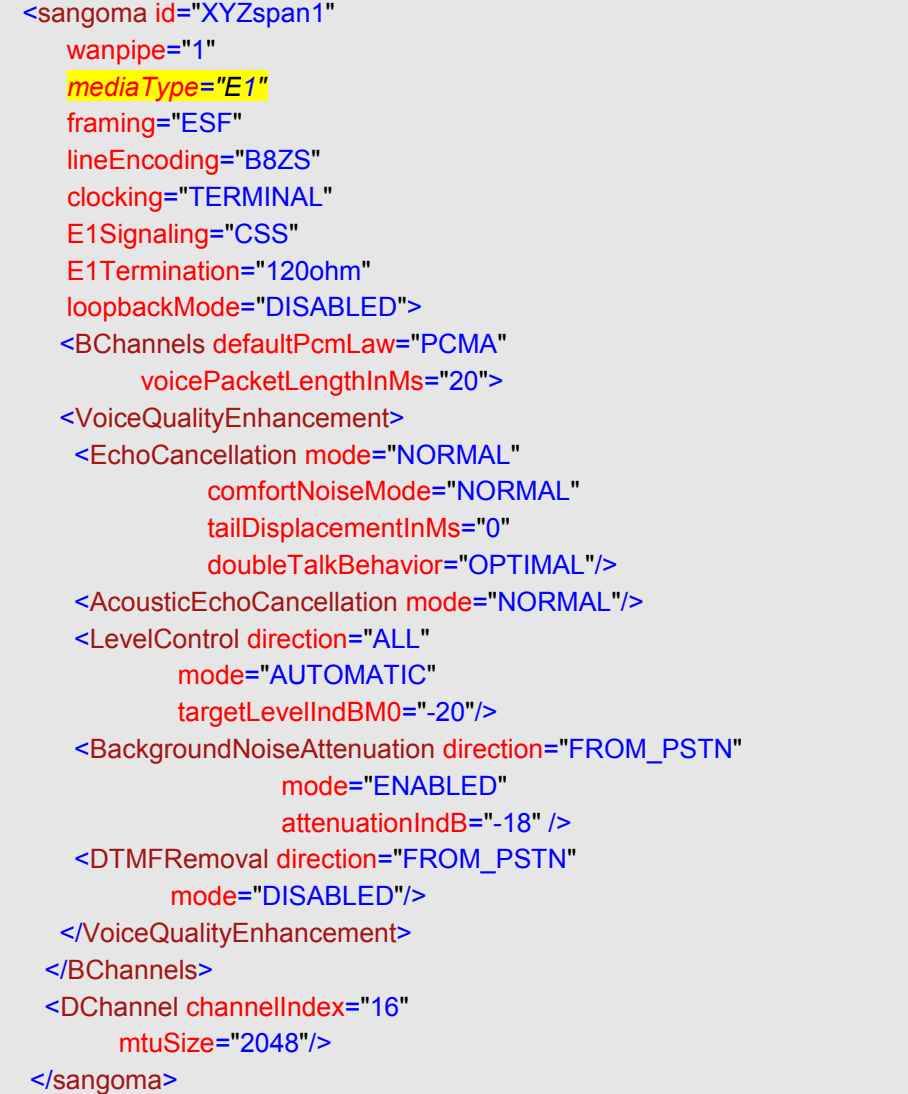

In this second example, the "mediaType" is set to E1.

**AUTION:** The "mediaType" attribute of the PSTN interfaces residing on the same Sangoma board must specify the same media type. In other words, you cannot mix T1 and E1 on the same Sangoma board. **AUTION:** The "mediaType" attribute of the PSTN interfaces r on the same Sangoma board must specify the same media typother words, you cannot mix T1 and E1 on the same Sangoma For example, if an application requires two T1 interfaces, then you will need two Sangoma boards with dual interfaces; a single quad interface board will not suffice.

### **Step 4: Set the framing and line encoding**

Framing and line encoding parameters are provided by the carrier or the PBX administrator. It is important to configure these properties properly; otherwise, the interface will never come up and you will receive a red alarm (see [Interpreting PSTN alarms](#page-89-0) on page [88\)](#page-89-0).

The table below provides the valid framing and line encoding values for the different media types (T1 and E1).

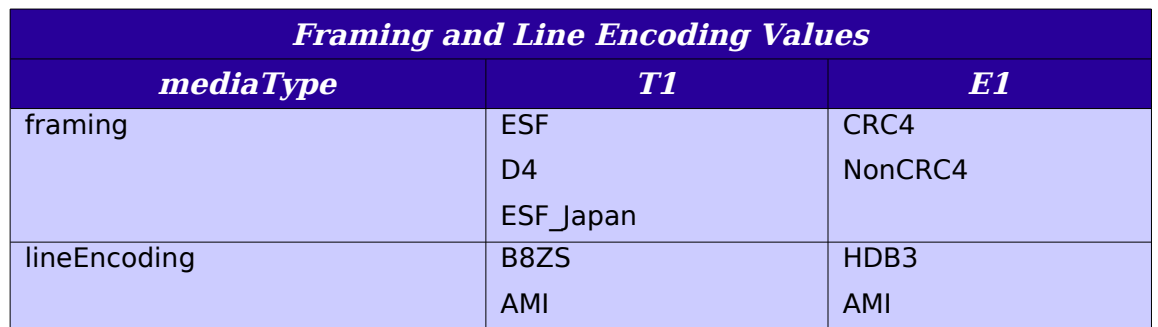

#### **To set the framing and line encoding:**

- 1. For each interface, assign a valid value to the "framing" attribute.
- 2. For each interface, assign a valid value to the "lineEncoding" attribute. For example:

```
 <sangoma id="XYZspan1"
   wanpipe="1"
   mediaType="T1"
    framing="ESF"
    lineEncoding="B8ZS"
    LBO="0dB"
    clocking="TERMINAL"
    loopbackMode="DISABLED">
   <BChannels defaultPcmLaw="PCMU"
         voicePacketLengthInMs="20">
   <VoiceQualityEnhancement>
    <EchoCancellation mode="NORMAL"
              comfortNoiseMode="NORMAL"
              tailDisplacementInMs="0"
              doubleTalkBehavior="OPTIMAL"/>
    <AcousticEchoCancellation mode="NORMAL"/>
    <LevelControl direction="ALL"
            mode="AUTOMATIC"
```
Sangoma Technologies Corporation 109 *Netborder Express Gateway*

```
 targetLevelIndBM0="-20"/>
    <BackgroundNoiseAttenuation direction="FROM_PSTN"
                    mode="ENABLED"
                    attenuationIndB="-18" />
    <DTMFRemoval direction="FROM_PSTN"
           mode="DISABLED"/>
   </VoiceQualityEnhancement>
 </BChannels>
 <DChannel channelIndex="24"
       mtuSize="2048"/>
 </sangoma>
```
#### **Step 5: Set the clock source**

The clock source of the interface is very important in TDM networks. Usually the clock source is provided by the carrier or the PBX in order to use the same clock sources for every node in the network.

#### **To set the clock source:**

- 1. Determine the clock source. Use the following guidelines:
	- a) To use the clock source of the carrier or provider, set the "clocking" attribute to TERMINAL.
	- b) To use the Gateway to provide the clock source to the other node in the network, set the "clocking" attribute to NETWORK.
	- c) Always follow the rule wherein one end of a T1 link shall be a clock provider (clocking="NETWORK") and the other shall be a clock consumer (clocking="TERMINAL").
- 2. For each interface, assign a valid value to the "*clocking*" attribute.

In the example below, a T1 loopback cable is configured to loopback the traffic from the "XYZspan1" interface to the "XYZspan2" interface. Note that one interface is configured with the clocking attribute set to "NETWORK", while the other is configured to "TERMINAL".

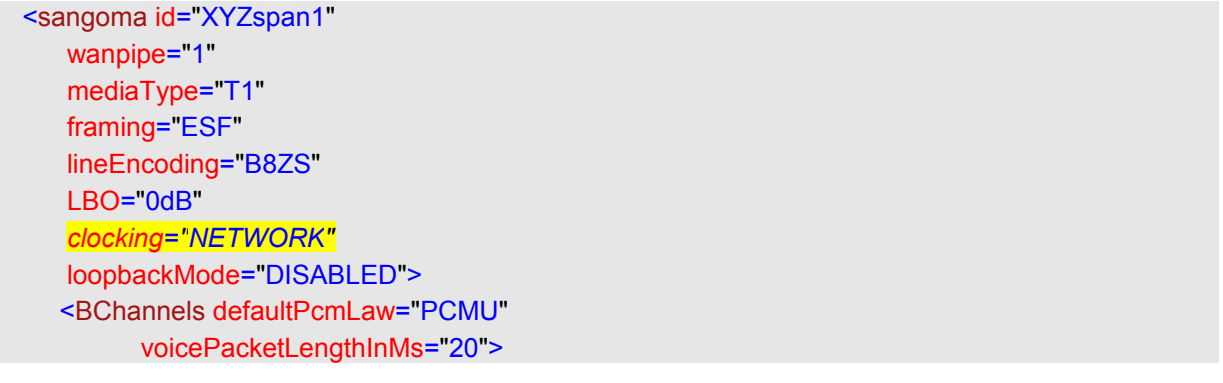

*Netborder Express Gateway* 110 Sangoma Technologies Corporation

 <VoiceQualityEnhancement> <EchoCancellation mode="NORMAL" comfortNoiseMode="NORMAL" tailDisplacementInMs="0" doubleTalkBehavior="OPTIMAL"/> <AcousticEchoCancellation mode="NORMAL"/> <LevelControl direction="ALL" mode="AUTOMATIC" targetLevelIndBM0="-20"/> <BackgroundNoiseAttenuation direction="FROM\_PSTN" mode="ENABLED" attenuationIndB="-18" /> <DTMFRemoval direction="FROM\_PSTN" mode="DISABLED"/> </VoiceQualityEnhancement> </BChannels> <DChannel channelIndex="24" mtuSize="2048"/> </sangoma> <sangoma id="XYZspan2" wanpipe="2" mediaType="T1" framing="ESF" lineEncoding="B8ZS" LBO="0dB" *clocking="TERMINAL"* loopbackMode="DISABLED"> <BChannels defaultPcmLaw="PCMU" voicePacketLengthInMs="20"> <VoiceQualityEnhancement> <EchoCancellation mode="NORMAL" comfortNoiseMode="NORMAL" tailDisplacementInMs="0" doubleTalkBehavior="OPTIMAL"/> <AcousticEchoCancellation mode="NORMAL"/> <LevelControl direction="ALL" mode="AUTOMATIC" targetLevelIndBM0="-20"/> <BackgroundNoiseAttenuation direction="FROM\_PSTN" mode="ENABLED" attenuationIndB="-18" /> <DTMFRemoval direction="FROM\_PSTN" mode="DISABLED"/> </VoiceQualityEnhancement> </BChannels>

Sangoma Technologies Corporation 111 *Netborder Express Gateway*

```
 <DChannel channelIndex="24"
       mtuSize="2048"/>
 </sangoma>
```
### **Step 6: Set T1 cable length**

T1 can amplify the output signal to accommodate different cable lengths. This amplification is configured using the "LBO" attribute, which stands for Line Built-in Output. The following values are supported:

- a) 0dB
- b) 7.5dB
- c) 15dB
- d) 22.5dB
- e) 0-110feet
- f) 110-220feet
- g) 220-330feet
- h) 330-440feet
- i) 440-550feet
- j) 550-660feet

#### **To set the T1 cable length:**

1. Configure the T1 cable length by setting the "LBO" attribute to one of the permissible values.

For example:

 <sangoma id="XYZspan1" wanpipe="1" mediaType="T1" framing="ESF" lineEncoding="B8ZS" *LBO="0dB"* clocking="NETWORK" loopbackMode="DISABLED"> <BChannels defaultPcmLaw="PCMU" voicePacketLengthInMs="20"> <VoiceQualityEnhancement> <EchoCancellation mode="NORMAL" comfortNoiseMode="NORMAL" tailDisplacementInMs="0" doubleTalkBehavior="OPTIMAL"/> <AcousticEchoCancellation mode="NORMAL"/> <LevelControl direction="ALL" mode="AUTOMATIC" targetLevelIndBM0="-20"/> <BackgroundNoiseAttenuation direction="FROM\_PSTN" mode="ENABLED" attenuationIndB="-18" /> <DTMFRemoval direction="FROM\_PSTN" mode="DISABLED"/> </VoiceQualityEnhancement> </BChannels> <DChannel channelIndex="24" mtuSize="2048"/> </sangoma>

**OTE:** This parameter is ignored by the E1 interface.

# **Enabling/disabling echo cancellation**

Echo is the phenomenon of hearing one's own voice, with a delay. The larger this delay, the more discomfort experienced by the person hearing it. Beyond a certain threshold, conversation is impeded and becomes unnatural and ultimately detrimental to communication.

Echo cancellation devices provide a means to remove echo. The Internal Telecommunication Union (ITU) defines echo cancellation as follows:

"Echo cancellers are voice operated devices placed in the 4-wire portion of a circuit (which may be an individual circuit path or a path carrying a multiplexed signal) and are used for reducing the echo by subtracting an estimated echo from the circuit echo." (Telecommunication Standardization Sector Recommendation G.168 [ITU-T G.168])

A key component of echo cancellation is the ability to handle long tail lengths, also referred to as "echo tail", which is defined by G.168 as "the maximum echo path delay for which an echo canceller is designed to operate."The Gateway provides an extended 128-ms echo tail buffer, providing robust echo cancellation performance. Note that the echo tail buffer does not impact performance of the Gateway in any way.

The "BChannels" sub element of the PSTN configuration file contains attributes that both control the media format and activate the echo cancellation feature on the PSTN interface.

#### **To configure the "BChannels" element:**

- 1. Set the the media format of the data coming in or out of the interface using the "defaultPcmLaw" attribute. The encoding value is based on country and regional boundaries, as follows:
	- **ulaw (PCMU):** used in North America
	- **A-law (PCMA):** used in Europe and the rest of the world.

In the example below, the "defaultPcmLaw" attribute value is "PCMU" or PCM ulaw encoding. To set the encoding to PCM A-law, you would change the value to "PCMA".

 <sangoma id="XYZspan1" wanpipe="1" mediaType="T1" framing="ESF" lineEncoding="B8ZS"

*Netborder Express Gateway* 114 Sangoma Technologies Corporation

 LBO="0dB" clocking="NETWORK" loopbackMode="DISABLED"> <BChannels *defaultPcmLaw="PCMU"* voicePacketLengthInMs="20"> <VoiceQualityEnhancement> <EchoCancellation mode="NORMAL" comfortNoiseMode="NORMAL" tailDisplacementInMs="0" doubleTalkBehavior="OPTIMAL"/> <AcousticEchoCancellation mode="NORMAL"/> <LevelControl direction="ALL" mode="AUTOMATIC" targetLevelIndBM0="-20"/> <BackgroundNoiseAttenuation direction="FROM\_PSTN" mode="ENABLED" attenuationIndB="-18" /> <DTMFRemoval direction="FROM\_PSTN" mode="DISABLED"/> </VoiceQualityEnhancement> </BChannels> <DChannel channelIndex="24" mtuSize="2048"/> </sangoma>

> 2. Indicate the size of the RTP packets coming in and out of the Gateway by using the "voicePacketLengthInMs" attribute.

In the example below, the application is expecting to use 20 ms (160 byte) RTP (Real-time Transport Protocol) streams; therefore, the "voicePacketLengthInMs" attribute value is "20".

```
 <sangoma id="XYZspan1"
   wanpipe="1"
    mediaType="T1"
    framing="ESF"
    lineEncoding="B8ZS"
    LBO="0dB"
    clocking="NETWORK"
    loopbackMode="DISABLED">
  <BChannels defaultPcmLaw="PCMU"
         voicePacketLengthInMs="20">
   <VoiceQualityEnhancement>
    <EchoCancellation mode="NORMAL"
              comfortNoiseMode="NORMAL"
              tailDisplacementInMs="0"
              doubleTalkBehavior="OPTIMAL"/>
```
Sangoma Technologies Corporation 115 *Netborder Express Gateway*

 <AcousticEchoCancellation mode="NORMAL"/> <LevelControl direction="ALL" mode="AUTOMATIC" targetLevelIndBM0="-20"/> <BackgroundNoiseAttenuation direction="FROM\_PSTN" mode="ENABLED" attenuationIndB="-18" /> <DTMFRemoval direction="FROM\_PSTN" mode="DISABLED"/> </VoiceQualityEnhancement> </BChannels> <DChannel channelIndex="24" mtuSize="2048"/> </sangoma>

> **AUTION:** This parameter directly affects the CPU usage of the Gateway. The larger this value, the lower the CPU usage. For detailed **J**information on CPU usage, see [Provisioning](#page-19-0) on page [18.](#page-19-0)

- 3. Enable or disable echo cancellation as required, using the "mode" attribute of the "EchoCancellation" element. Use the following values:
	- a) **NORMAL:** To enable echo cancellation on all voice channels (B channels). In this mode, the Gateway will clean the echo of the voice stream sent toward the RTP side of the Gateway.
	- b) **SPEECH RECOGNIZER FRIENDLY:** To enable echo cancellation on all voice channels (B channels) for application where speech recognizer engines are used. In this mode, the Gateway will clean the echo of the voice stream sent toward the RTP side of the Gateway.
	- c) **DISABLED:** To disable echo cancellation on all voice channels (B channels). See the example below.

**OTE:** Echo cancellation is disabled automatically upon detection of a fax or modem.

 <sangoma id="XYZspan1" wanpipe="1" mediaType="T1" framing="ESF" lineEncoding="B8ZS" LBO="0dB" clocking="NETWORK"

*Netborder Express Gateway* 116 Sangoma Technologies Corporation

 loopbackMode="DISABLED"> <BChannels defaultPcmLaw="PCMU" voicePacketLengthInMs="20"> <VoiceQualityEnhancement> <EchoCancellation *mode="NORMAL"* comfortNoiseMode="NORMAL" tailDisplacementInMs="0" doubleTalkBehavior="OPTIMAL"/> <AcousticEchoCancellation mode="NORMAL"/> <LevelControl direction="ALL" mode="AUTOMATIC" targetLevelIndBM0="-20"/> <BackgroundNoiseAttenuation direction="FROM\_PSTN" mode="ENABLED" attenuationIndB="-18" /> <DTMFRemoval direction="FROM\_PSTN" mode="DISABLED"/> </VoiceQualityEnhancement> </BChannels> <DChannel channelIndex="24" mtuSize="2048"/> </sangoma>

**AUTION:** Currently, the echo cancellation device is used to perform DTMF (Dual-Tone Multi-Frequency) detection; thus, this parameter **AUTION:** Currently, the echo cancellation device is used to perfor<br>
DTMF (Dual-Tone Multi-Frequency) detection; thus, this parameter<br>
must be set to "NORMAL" or "SPEECH\_RECOGNIZER\_FRIENDLY" in order to enable [RFC 2833](http://www.faqs.org/rfcs/rfc2833.html) events transmission.

# **Configuring ISDN signaling**

ISDN (Integrated Services Digital Network) is a set of CCITT/ITU standards for digital transmission over ordinary telephone copper wire as well as over other media. There are two levels of service: Basic Rate Interface (BRI), intended for the home and small enterprise, and Primary Rate Interface (PRI), for larger users. Both rates include a number of B channels and a D channel. Each B channel carries data, voice, and other services, whereas the D channel carries control and signaling information.

In general, ISDN is the integration of both analog or voice data together with digital data over the same network.

### **Signaling**

ISDN uses signaling protocols to set up, control and terminate calls. This signaling protocol is formally specified in ITU-T  $Q.921$  and  $Q.931$ .

ISDN uses two methods of signaling, in-band and out-of-band. The two methods indicate whether various signals travel on the same channel (or band) with voice calls or data (in-band), or whether those signals travel on a separate channel (out-of-band). Examples are provided below:

- **In-Band:** T1 Channel-associated signaling (CAS), which is based on Robbed-bit signaling, uses bits from specified frames in the user data channel for signaling.
- **Out-of-Band:** ISDN-Primary Rate Interface (PRI) uses the D channel for signaling and the B channels for user data. E1 Channel Associated Signaling (CAS) uses E1 time slot 16 (the D channel).

#### **International variants of ISDN**

The organization primarily responsible for producing the ISDN standards is the ITU-T (formerly the CCITT or International Telephone and Telegraph Consultative Committee). Prior to the publication of the first set of ISDN recommendations in 1984 (Red Books), various geographical areas had developed different versions of ISDN. This resulted in the ITU-T recommendation of a common ISDN standard for all countries, in addition to allocated variants defined for each country.

*Netborder Express Gateway* 118 Sangoma Technologies Corporation

The Gateway supports the following ISDN variants:

- **5ESS (AT&T):** This variant is used in the USA by AT&T.
- **Euro ISDN (ETSI):** This variant is to be adopted by all of the European countries.
- **National ISDN 2 (Bellcore):** This variant is used in the USA by Bellcore.
- **DMS100:** This variant represents Nortel's implementation of National ISDN-1.

Please consult us if your require additional variants.

### **Network termination**

A media gateway often connects SIP terminals to the PSTN. In such cases, the media gateway must be seen in the PSTN network as an ISDN terminal equipment (TE) or terminal end device.

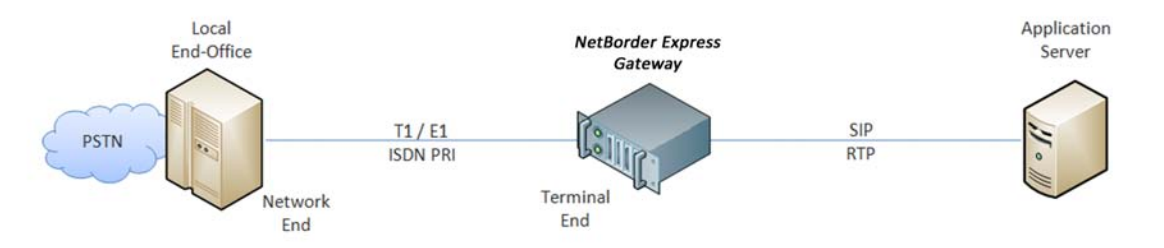

For example, in some circumstances, the Gateway might be used to connect a TDM PBX to a VoIP carrier. In this scenario, the media gateway must be seen by the TDM PBX; therefore, the media gateway must be configured as an ISDN network termination (NT) or network end device.

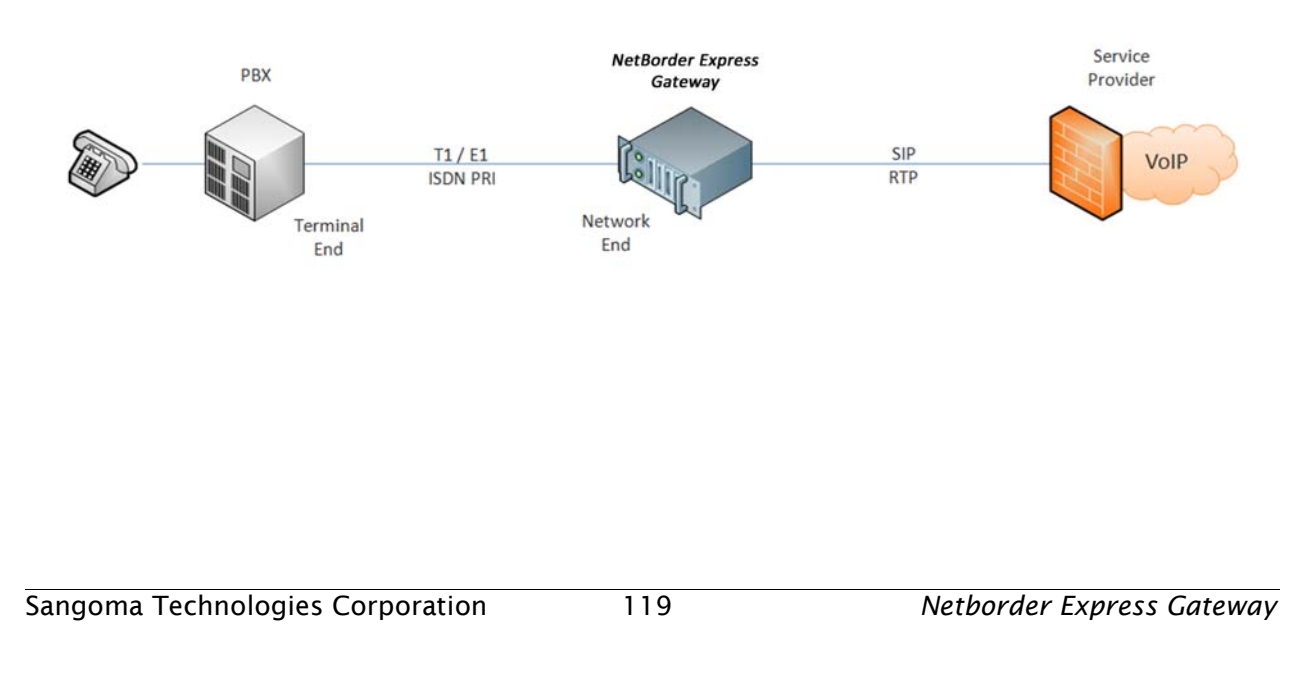

### **Non-Facility Associated Signalling**

In the North American telecommunications system, a T1 typically carries 24 individual timeslots. Each timeslot in turn carries a single telephone call. When a T1 circuit is used to carry Primary Rate ISDN one of the timeslots is used to carry the D channel.

In an NFAS ( Non-Facility Associated Signalling) configuration, multiple T1 share a single D channel. There is an upper limit of 20 T1 in a single NFAS group.

A single Primary Rate ISDN circuit is sometimes described as 23B + D. There are 23 bearer channels carrying voice, and one D channel carrying the Common Channel Signalling.

A single full NFAS group can then be described as 479B + D (20 T1).

### **Creating an ISDN group**

In the PSTN configuration file, the ISDN "groups" element contains the ISDN signaling parameters (for example, the ISDN variant and termination side) for the PSTN interfaces.

Keep in mind the following guidelines when creating ISDN groups:

- An ISDN group can contain only one interface, and an interface can appear in only one ISDN group.
- For each PSTN interface, the configuration file must contain one ISDN group.

Let's say that we have two T1 interfaces, which we want to connect to our carrier. The carrier has told us to configure our interfaces in T1, extended super frame (ESF) framing, with B8ZS line encoding, and with ISDN protocol for the Nortel DMS-100 variant.

In this case, our configuration will contain two sangoma interfaces called "Bell span1" and "Bell span2" configured with mediaType="T1", framing="ESF", and lineEncoding="B8ZS". Since we are connecting to a carrier, the clocking parameters will be set to "TERMINAL".

See the example below:

```
<?xml version="1.0" encoding="utf-8"?>
<!-- RelaxNG shema=pstn-config.rng -->
<pstnConfig version="1.0">
 \langle -- \ldots -->
  <!-- All PSTN interfaces -->
  <interfaces>
   <sangoma id="Bell_span1"
      wanpipe="1"
     mediaType="T1"
     framing="ESF"
      lineEncoding="B8ZS"
      LBO="0dB"
      clocking="TERMINAL"
      loopbackMode="DISABLED">
     <BChannels defaultPcmLaw="PCMU"
            voicePacketLengthInMs="20">
     <VoiceQualityEnhancement>
      <EchoCancellation mode="NORMAL"
                 comfortNoiseMode="NORMAL"
                 tailDisplacementInMs="0"
```
Sangoma Technologies Corporation 121 *Netborder Express Gateway*

 doubleTalkBehavior="OPTIMAL"/> <AcousticEchoCancellation mode="NORMAL"/> <LevelControl direction="ALL" mode="AUTOMATIC" targetLevelIndBM0="-20"/> <BackgroundNoiseAttenuation direction="FROM\_PSTN" mode="ENABLED" attenuationIndB="-18" /> <DTMFRemoval direction="FROM\_PSTN" mode="DISABLED"/> </VoiceQualityEnhancement> </BChannels> <DChannel channelIndex="24" mtuSize="2048"/> </sangoma> <sangoma id="Bell\_span2" wanpipe="2" mediaType="T1" framing="ESF" lineEncoding="B8ZS" LBO="0dB" clocking="TERMINAL" loopbackMode="DISABLED"> <BChannels defaultPcmLaw="PCMU" voicePacketLengthInMs="20"> <VoiceQualityEnhancement> <EchoCancellation mode="NORMAL" comfortNoiseMode="NORMAL" tailDisplacementInMs="0" doubleTalkBehavior="OPTIMAL"/> <AcousticEchoCancellation mode="NORMAL"/> <LevelControl direction="ALL" mode="AUTOMATIC" targetLevelIndBM0="-20"/> <BackgroundNoiseAttenuation direction="FROM\_PSTN" mode="ENABLED" attenuationIndB="-18" /> <DTMFRemoval direction="FROM\_PSTN" mode="DISABLED"/> </VoiceQualityEnhancement> </BChannels> <DChannel channelIndex="24" mtuSize="2048"/> </sangoma> </interfaces>

*Netborder Express Gateway* 122 Sangoma Technologies Corporation

```
\leq \frac{1}{2} ... \leq \geq
```
<!-- ... --> above indicates that elements have either been omitted, for clarity, or are yet to be configured.

#### **To create ISDN groups:**

- 1. Create the required number of interface ISDN groups in your PSTN configuration file, one for each interface. Use the "group" element, which is a child of <callControl><isdn><groups>.
- 2. Assign a unique identifier to each group using the "ID" attribute.

Using our example above, you would create two groups, one for each of the sangoma interfaces, as follows:

```
<?xml version="1.0" encoding="utf-8"?>
<pstnConfig version="1.0">
  <!-- ... -->
  <!-- Call control parameters -->
  <callControl>
   <!-- Resources groups . . . -->
   <!-- ISDN parameters -->
   <isdn>
    <!— Single interfaces ISDN groups -->
    <groups>
     <group ID="Bell1_ISDN" . . . >
       <!-- ... -->
      </group>
      <group ID="Bell2_ISDN" . . . >
       <!-- ... -->
      </group> 
    </groups> 
   </isdn> 
  </callControl>
</pstnConfig>
```
3. Assign a switch variant to the group using the "switchVariant" attribute.

In our example, we need to set the switch variant to "DMS100", as we

Sangoma Technologies Corporation 123 *Netborder Express Gateway*

are using the Nortel DMS-100 variant.

```
 <group ID="Bell2_ISDN"
     termination="TERMINAL"
     switchVariant="DMS100"
     BChannelNegotiation="EXCLUSIVE">
  <member interfaceID="Bell_span2">
   <BChannels>
    <BChannelRange firstChannel="1" lastChannel="23">
     <resourcesGroup>Bell1 bidir</resourcesGroup>
    </BChannelRange>
   </BChannels>
  </member>
 </group>
```
4. Assign the termination side to "TERMINAL", since we are connecting the Gateway to a PSTN switch. Set the "termination" attribute as follows:

```
 <group ID="Bell2_ISDN"
     termination="TERMINAL"
     switchVariant="DMS100"
     BChannelNegotiation="EXCLUSIVE">
  <member interfaceID="Bell_span2">
   <BChannels>
    <BChannelRange firstChannel="1" lastChannel="23">
    <resourcesGroup>Bell1 bidir</resourcesGroup>
    </BChannelRange>
   </BChannels>
  </member>
 </group>
```
- 5. Ensure that the "BChannelNegotiation" attribute is set to "EXCLUSIVE".
- 6. Use the "member" element to indicate the PSTN interface member of the group. This value must match the ID of the interface listed in the "interfaces" element (<PstnConfig><interfaces>).

In our example, the "Bell2 ISDN" group will run on the "Bell span2" PSTN interface, as follows:

```
 <group ID="Bell2_ISDN"
     termination="TERMINAL"
     switchVariant="DMS100"
     BChannelNegotiation="EXCLUSIVE">
  <member interfaceID="Bell_span2" >
   <BChannels>
```
*Netborder Express Gateway* 124 Sangoma Technologies Corporation

```
 <BChannelRange firstChannel="1" lastChannel="23">
    <resourcesGroup>Bell1 bidir</resourcesGroup>
    </BChannelRange>
   </BChannels>
  </member>
 </group>
```
As you can see from our example, the active B channels of the ISDN group are specified using the "BChannels" element. This element consists of a list of "BChannelRange" sub elements.

7. Define a range of channels using the "BChannelRange" element. Use the "firstChannel" attribute to specify the first channel of the range, and the "lastChannel" element to specify the last channel.

In our example, we have created a single "BChannelRange" element with the first channel set to "1" and the last channel set to "23", as follows:

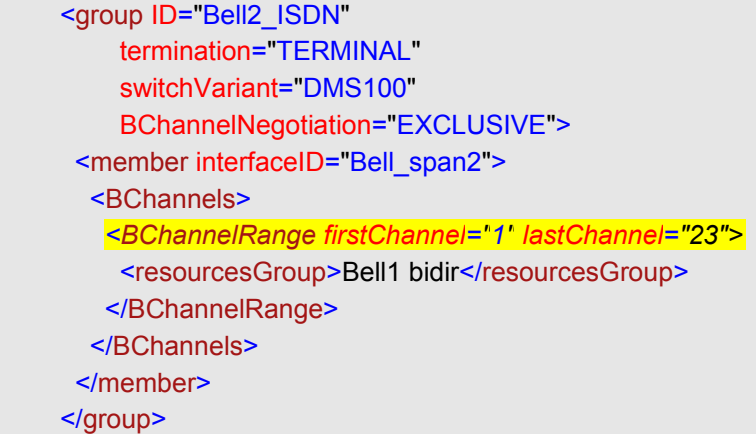

8. Use the "resourcesGroup" element to specify the resources group to which this channel belongs.

For example, if we have a "resourcesGroup" element with an ID of "Bell1 bidir" to which we want to associate our B channel, we would specify the the ID of the resources group. For example:

```
<!--Resources groups -->
   <resourcesGroups>
    \langle  -- \ldots -->
    <resourcesGroup ID="Bell1 bidir"
               direction="BIDIR"
               outboundHuntingScheme="REVERSE_LINEAR"
               inboundHuntingScheme="LINEAR"/>
   </resourcesGroups> <!-- End of Resources groups -->
   <!-- ISDN parameters -->
  <isdn>
    <!— Single interfaces ISDN groups -->
    <groups>
    \leq - \leq - \leq - \geq <group ID="Bell2_ISDN"
          termination="TERMINAL"
          switchVariant="DMS100"
          BChannelNegotiation="EXCLUSIVE">
       <member interfaceID="Bell_span2">
        <BChannels>
         <BChannelRange firstChannel="1" lastChannel="23">
          <resourcesGroup>Bell1 bidir</resourcesGroup>
```
*Netborder Express Gateway* 126 Sangoma Technologies Corporation

</BChannelRange> </BChannels> </member> </group>

> If your application needs to assign the lower B channels (for instance, 1-12) resources for inbound calls, and the upper B channels (for instance, 13-23) resources for output calls, the "BChannels" element should contain two "BChannelsRange" elements.

See the example below.

```
 <group ID="Bell2_ISDN"
     termination="TERMINAL"
     switchVariant="DMS100"
     BChannelNegotiation="EXCLUSIVE">
  <member interfaceID="Bell_span2">
   <BChannels>
    <BChannelRange firstChannel="1" lastChannel="12">
     <resourcesGroup>Bell1 inbound</resourcesGroup>
    </BChannelRange>
    <BChannelRange firstChannel="13" lastChannel="23">
     <resourcesGroup>Bell1 outbound</resourcesGroup>
    </BChannelRange> 
   </BChannels>
  </member>
 </group>
```
For more information on Resources Groups, see [Creating and](#page-136-0) [configuring a resources group](#page-136-0) on page [135.](#page-136-0)

### **Creating an ISDN NFAS group**

In the PSTN configuration file, the ISDN "nfasGroups" element contains the ISDN signaling parameters for all NFAS groups(for example, the ISDN variant and termination side) for the PSTN interfaces.

Keep in mind the following guidelines when creating ISDN groups:

- An ISDN NFAS group can contain one or more interface (up to 20).
- An interface can appear in only one ISDN group.
- An ISDN NFAS group can contains only one primary interface. The primary interface specifies where the D-Channel resides.
- For each PSTN primary interface, the configuration file must specifies the D-Channel.

Sangoma Technologies Corporation 127 *Netborder Express Gateway*

Let's say that we have two T1 interfaces, which we want to connect to our carrier. The carrier has told us to configure our interfaces in T1, extended super frame (ESF) framing, with B8ZS line encoding, and with ISDN protocol for the Lucent 5ESS variant in NFAS mode with a single D-Channel for the two interfaces.

In this case, our configuration will contain two sangoma interfaces called "Bell span1" and "Bell span2" configured with mediaType="T1", framing="ESF", and lineEncoding="B8ZS". Since we are connecting to a carrier, the clocking parameters will be set to "TERMINAL". The first interface defines the D-Channel on channel 24, while the second interface don't define a D-Channel.

See the example below:

```
<?xml version="1.0" encoding="utf-8"?>
<!-- RelaxNG shema=pstn-config.rng -->
<pstnConfig version="1.0">
  <!-- ... -->
  <!-- All PSTN interfaces -->
  <interfaces>
   <sangoma id="Bell_span1"
      wanpipe="1"
     mediaType="T1"
     framing="ESF"
     lineEncoding="B8ZS"
     LBO="0dB"
      clocking="TERMINAL"
     loopbackMode="DISABLED">
     <BChannels defaultPcmLaw="PCMU"
           voicePacketLengthInMs="20">
     <VoiceQualityEnhancement>
      <EchoCancellation mode="NORMAL"
                comfortNoiseMode="NORMAL"
                tailDisplacementInMs="0"
                doubleTalkBehavior="OPTIMAL"/>
      <AcousticEchoCancellation mode="NORMAL"/>
      <LevelControl direction="ALL"
              mode="AUTOMATIC"
              targetLevelIndBM0="-20"/>
      <BackgroundNoiseAttenuation direction="FROM_PSTN"
                      mode="ENABLED"
                      attenuationIndB="-18" />
      <DTMFRemoval direction="FROM_PSTN"
              mode="DISABLED"/>
```
 </VoiceQualityEnhancement> </BChannels> <DChannel channelIndex="24" mtuSize="2048"/> </sangoma> <sangoma id="Bell\_span2" wanpipe="2" mediaType="T1" framing="ESF" lineEncoding="B8ZS" LBO="0dB" clocking="TERMINAL" loopbackMode="DISABLED"> <BChannels defaultPcmLaw="PCMU" voicePacketLengthInMs="20"> <VoiceQualityEnhancement> <EchoCancellation mode="NORMAL" comfortNoiseMode="NORMAL" tailDisplacementInMs="0" doubleTalkBehavior="OPTIMAL"/> <AcousticEchoCancellation mode="NORMAL"/> <LevelControl direction="ALL" mode="AUTOMATIC" targetLevelIndBM0="-20"/> <BackgroundNoiseAttenuation direction="FROM\_PSTN" mode="ENABLED" attenuationIndB="-18" /> <DTMFRemoval direction="FROM\_PSTN" mode="DISABLED"/> </VoiceQualityEnhancement> </BChannels> </interfaces>

#### <!-- ... -->

 $\langle$  --  $\dots$  --> above indicates that elements have either been omitted, for clarity, or are yet to be configured.

#### **To create ISDN NFAS groups:**

- 1. Create the required number of interface ISDN groups in your PSTN configuration file, one for each interface. Use the "nfasGroup" element, which is a child of <callControl><isdn><nfasGroups>.
- 2. Assign a unique identifier to each group using the "ID" attribute.

Using our example above, you would create two groups, one for each of the sangoma interfaces, as follows:

Sangoma Technologies Corporation 129 *Netborder Express Gateway*

```
<?xml version="1.0" encoding="utf-8"?>
<pstnConfig version="1.0">
  <!-- ... -->
  <!-- Call control parameters -->
  <callControl>
   <!-- Resources groups -->
   <!-- ISDN parameters -->
   <isdn>
    <!— FAS ISDN groups -->
    <nfasGoups>
     <nfasGoup ID="Bell1_ISDN" . . . >
       <!-- ... -->
      </nfasGroup>
      <nfasGroup ID="Bell2_ISDN" . . . >
       <!-- ... -->
      </nfasGroup> 
    </nfasGroups>
   </isdn> 
  </callControl>
</pstnConfig>
```
3. Assign a switch variant to the group using the "switchVariant" attribute.

In our example, we need to set the switch variant to "DMS100", as we are using the Nortel DMS-100 variant.

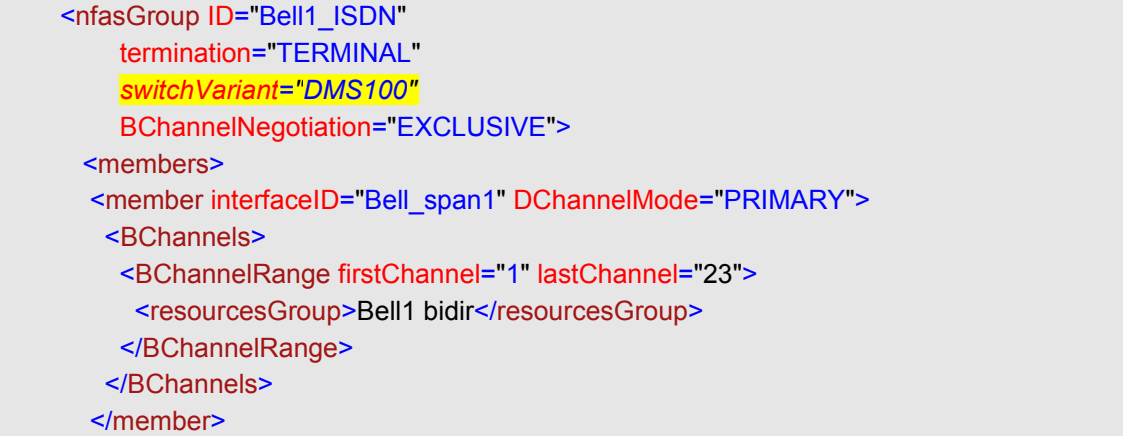

*Netborder Express Gateway* 130 Sangoma Technologies Corporation

```
<member interfaceID="Bell_span2" DChannelMode="DISABLED">
    <BChannels>
     <BChannelRange firstChannel="1" lastChannel="24">
      <resourcesGroup>Bell1 bidir</resourcesGroup>
     </BChannelRange>
    </BChannels>
   </member>
  </members>
 </nfasGroup>
```
4. Assign the termination side to "TERMINAL", since we are connecting the Gateway to a PSTN switch. Set the "termination" attribute as follows:

```
<nfasGroup ID="Bell1_ISDN"
     termination="TERMINAL"
     switchVariant="DMS100"
     BChannelNegotiation="EXCLUSIVE">
  <members>
   <member interfaceID="Bell_span1" DChannelMode="PRIMARY">
    <BChannels>
     <BChannelRange firstChannel="1" lastChannel="23">
      <resourcesGroup>Bell1 bidir</resourcesGroup>
     </BChannelRange>
    </BChannels>
   </member>
   <member interfaceID="Bell_span2" DChannelMode="DISABLED">
    <BChannels>
     <BChannelRange firstChannel="1" lastChannel="24">
      <resourcesGroup>Bell1 bidir</resourcesGroup>
     </BChannelRange>
    </BChannels>
   </member>
  </members>
 </nfasGroup>
```
- 5. Ensure that the "BChannelNegotiation" attribute is set to "EXCLUSIVE".
- 6. Use the "member" element to indicate the PSTN interface member of the group. This value must match the ID of the interface listed in the "interfaces" element (<PstnConfig><interfaces>).

In our example, the "Bell1 ISDN" group will run on the "Bell span1" and PSTN interface, as follows:

<nfasGroup ID="Bell1\_ISDN" termination="TERMINAL"

Sangoma Technologies Corporation 131 *Netborder Express Gateway*

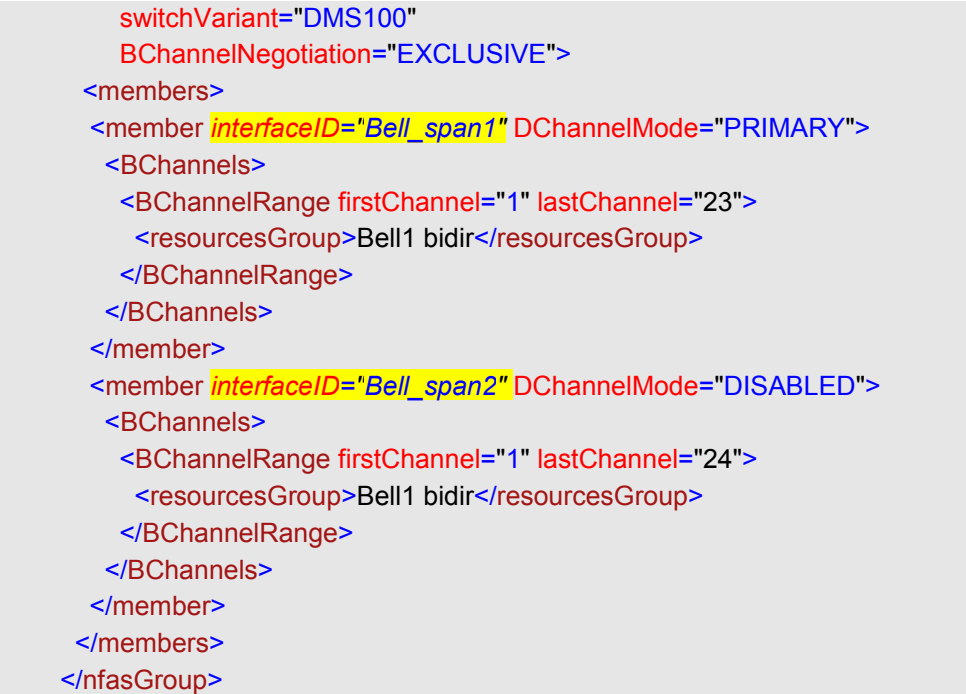

As you can see from our example, the active B channels of the ISDN group are specified using the "BChannels" element. This element consists of a list of "BChannelRange" sub elements.

7. Define a range of channels using the "BChannelRange" element. Use the "firstChannel" attribute to specify the first channel of the range, and the "lastChannel" element to specify the last channel.

In our example, we have created a single "BChannelRange" element with the first channel set to "1" and the last channel set to "23" for the first member interface. Note that we have set the channel range of the second interface from "1" to "24". The first interface carries the D-Channel (DChannelMode="PRIMARY")while the second interface don't (DChannelMode="DISABLED"). This explains we have an additional channel for the second interface.

```
<nfasGroup ID="Bell2_ISDN"
     termination="TERMINAL"
     switchVariant="DMS100"
     BChannelNegotiation="EXCLUSIVE">
  <members>
   <member interfaceID="Bell_span1" DChannelMode="PRIMARY">
    <BChannels>
     <BChannelRange firstChannel="1" lastChannel="23">
     <resourcesGroup>Bell1 bidir</resourcesGroup>
     </BChannelRange>
    </BChannels>
   </member>
   <member interfaceID="Bell_span2" DChannelMode="DISABLED">
    <BChannels>
     <BChannelRange firstChannel="1" lastChannel="24">
      <resourcesGroup>Bell1 bidir</resourcesGroup>
     </BChannelRange>
    </BChannels>
   </member>
  </members>
 </nfasGroup>
```
8. Use the "resourcesGroup" element to specify the resources group to which this channel belongs.

For example, if we have a "resourcesGroup" element with an ID of "Bell1 bidir" to which we want to associate our B channel, we would specify the the ID of the resources group. For example:

```
<!--Resources groups -->
   <resourcesGroups>
    \langle 1 - \ldots - \rangle <resourcesGroup ID="Bell1 bidir"
              direction="BIDIR"
               outboundHuntingScheme="REVERSE_LINEAR"
               inboundHuntingScheme="LINEAR"/>
   </resourcesGroups> <!-- End of Resources groups -->
   <!-- ISDN parameters -->
   <isdn>
    <!— NFAS interfaces ISDN groups -->
   <nfasGroups>
    \leq -- ... -->
```
Sangoma Technologies Corporation 133 *Netborder Express Gateway*

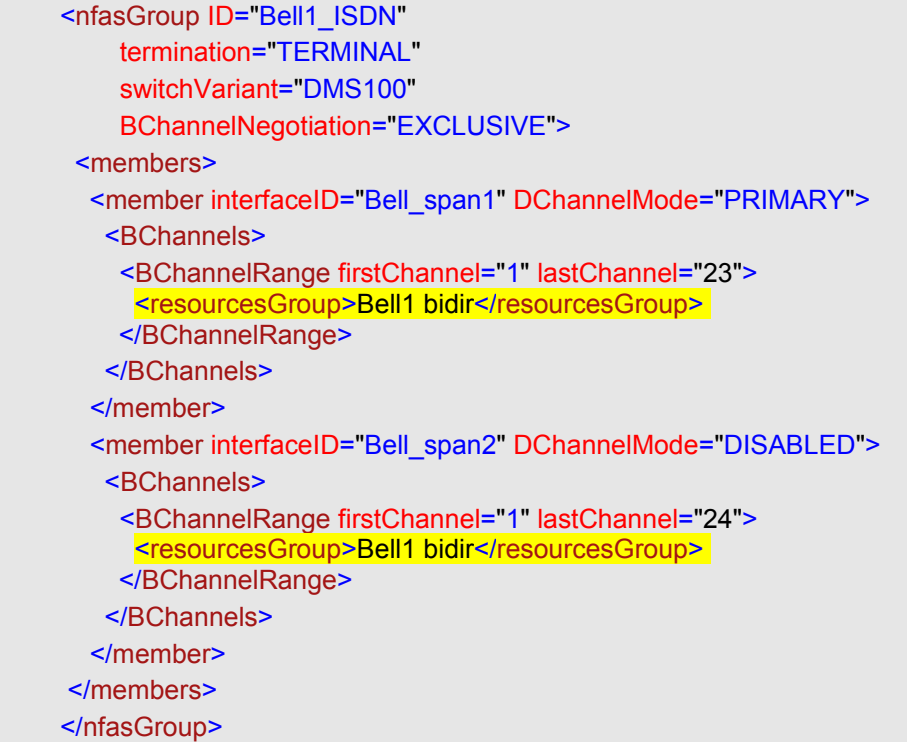

For more information on Resources Groups, see [Creating and](#page-136-0) [configuring a resources group](#page-136-0) on page [135.](#page-136-0)

# <span id="page-136-0"></span>**Creating and configuring a resources group**

A resources group defines the telephony resources to be used by the Gateway based on the defined routing rules, which in turn specify how those resources will be used by the Gateway.

A resources group has a unique identifier among all resources groups, and this identifier is used in the routing rules to specify which resources group is to be used by a given rule. This identifier is specified via the "ID" attribute of the "resourcesGroup" element. Therefore, to use the resources of a specific group, a given routing rule will specify the "resourcesGroup ID".

#### **To create and configure a resource group:**

1. Assign a unique identifier to the resources group using the "ID" attribute, as follows:

#### <resourcesGroup *ID="Bell0 bidir"*

 direction="BIDIR" outboundHuntingScheme="LINEAR" inboundHuntingScheme="REVERSE\_LINEAR"/>

- 2. Use the "direction" attribute to specify the direction for which this group of resources is to be used. A telephony resources group could be used for:
	- a) **IN:** Inbound calls or calls coming from the PSTN side of the Gateway.
	- b) **OUT:** Outbound calls or calls going to the PSTN side of the Gateway.
	- c) **BIDIR:** Both inbound and outbound calls.

In the example below, the direction has been set to "BIDIR" or bidirectional.

<resourcesGroup ID="Bell0 bidir" *direction="BIDIR"* outboundHuntingScheme="LINEAR" inboundHuntingScheme="REVERSE\_LINEAR"/>

- 3. Specify how the Gateway will allocate the resources from that group using the "outboundHuntingScheme" and "inboundHuntingScheme" attributes. The supported hunting schemes are:
	- a) **LINEAR:** The Gateway always allocates the first channel available within the resources group. For example, if the resources group contains B channels 1, 2, 3, 5,…, 23, and B channels 1-5 and 20-23 are in use, the Gateway will use the first channel available, 6.
	- b) **REVERSE\_LINEAR:** The Gateway always allocates the last channel available within the resources group. For example, if the resources group contains B channels 1, 2, 3, 5,…, 23, and B channels 1-5 and 20-23 are in use, the Gateway will use the last channel available, 19.

In the example below, the "outboundHuntingScheme" is set to "LINEAR" and the "inboundHuntingScheme" is set to "REVERSE\_LINEAR".

<resourcesGroup ID="Bell0 bidir"

 direction="BIDIR" *outboundHuntingScheme="LINEAR" inboundHuntingScheme="REVERSE\_LINEAR"*/>

Sangoma Technologies Corporation 137 *Netborder Express Gateway*

# **Chapter 6: SIP and VoIP**

This chapter describes how to configure SIP and RTP, and explains how the Gateway maps its operations to conform to the SIP standard.

This chapter contains the following topics:

- [SIP configuration](#page-140-0) on page [139](#page-140-0)
- [RTP configuration](#page-143-0) on page [142](#page-143-0)
- • [SIP application guidelines](#page-146-0) on page [145.](#page-146-0)

# <span id="page-140-0"></span>**SIP configuration**

This section describes how to configure SIP parameters, as well as how to register the Gateway to a third party SIP registrar.

For information on how the Gateway maps its operations to conform to the SIP standard, see [SIP application guidelines](#page-146-0) on page [145.](#page-146-0)

### **Basic parameters**

This section is in development.

### **SIP register configuration**

The Gateway can be configured to register itself to a third party SIP registrar. The registration configuration is handled via a separate XML configuration file.

The location and name of this configuration file is provided via the global configuration property Netborder.sip.clientRegistration.configFile. For instance, in the example below, the SIP register configuration file is located at C:\Program Files\Netborder\Express\Gateway\config\sip-clientregistration.xml.

```
# SIP client registration configuration file
```

```
Netborder.sip.clientRegistration.configFile=C:\Program Files\Netborder\
Express\Gateway\\sip-client-registration.xml
```
If this property is not set, which is the default behaviour, then no registration will be performed by the Gateway. If this property is set, and a valid file exists, all parameters must be valid and filled (that is, no default values are provided).

The Gateway registers to the registrar on service startup, according to the parameters set in the registration configuration file, and un-registers on service shutdown.

**AUTION:** If the Gateway is configured to register with a SIP registrar, and is waiting for a reply from a registrar that is particularly slow or down, it is possible that a service shutdown request times out in Windows before the operation (register or unregister) can be completed. **C**

Sangoma Technologies Corporation 139 *Netborder Express Gateway*

### **Registration configuration file**

Registration configuration is defined using an XML format. The following table provides a list of the required elements along with a brief description.

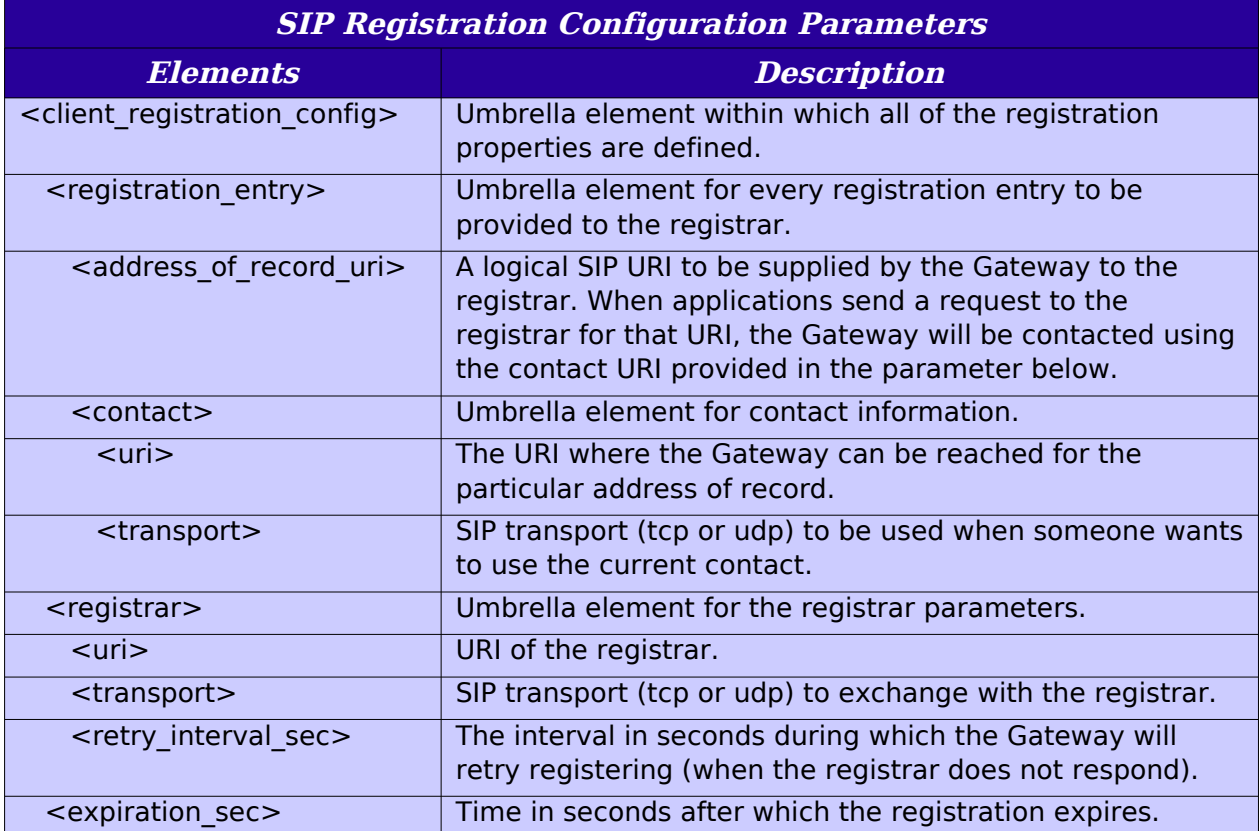

Below is a sample registration configuration file:

```
<? xml version="1.0" encoding="UTF-8" ?>
<!--
 Example of a client registration configuration file. 
In this example, two SIP register requests, one for Bob and one 
for Laura, will be sent by the gateway to the registrar at company.com.
Replace with the relevant information based on your needs. 
 -->
<client_registration_config>
  <!-- Registration entry #1 -->
  <registration_entry>
   <address_of_record_uri>sip:Bob@company.com</address_of_record_uri>
   <contact>
    <uri>sip:1014@192.168.0.1:5066</uri>
   <transport>udp</transport>
```
*Netborder Express Gateway* 140 Sangoma Technologies Corporation

```
 </contact>
  </ registration_entry >
  <!-- Registration entry #2 -->
  <registration_entry>
  <address of record uri>sip:Laura@company.com</address of record uri>
   <contact>
    <uri>sip:1015@192.168.0.1:5066</uri>
   <transport>udp</transport>
   </contact>
  </ registration_entry >
  <!-- Registrar -->
  <registrar>
   <uri>sip:company.com</uri>
  <transport>udp</transport>
   <retry_interval_sec>300</retry_interval_sec>
  </registrar>
  <expiration_sec>3600</expiration_sec>
</client_registration_config>
```
# <span id="page-143-0"></span>**RTP configuration**

The Gateway supports the Real-time Transport Protocol (RTP), as well as the RTP Control Protocol (RTCP), both of which are defined in [RFC 3550.](http://www.faqs.org/rfcs/rfc3550.html)

According to the IETF, "RTP provides end-to-end network transport functions suitable for applications transmitting real-time data, such as audio, video or simulation data, over multicast or unicast network services."

The data transport is augmented by a control protocol (RTCP) to allow monitoring of the data delivery. RTCP partners RTP in the delivery and packaging of multimedia data, but does not transport any data itself. RTP and RTCP are designed to be independent of the underlying transport and network layers.

The Gateway can detect DTMF events on the PSTN side and generate [RFC](http://www.faqs.org/rfcs/rfc2833.html) [2833](http://www.faqs.org/rfcs/rfc2833.html) events toward the VoIP side of the call, or, alternatively, regenerate the DTMF signal on the voice stream on the PSTN side of the call.

Note that the Gateway does **not** support the following:

**Voice Activity Detection (VAD):** The Gateway continues to stream RTP packets even during periods of silence.

**Comfort Noise Generation (CNG):** The Gateway generates fixed silence pattern to the PSTN side of the call when no RTP packets are received on the VoIP side of the call.

### **Configuring the jitter buffer**

In VoIP, a jitter buffer is a shared data area where voice packets can be collected, stored and sent to the voice processor in evenly spaced intervals. Variations in packet arrival time, called jitter, can occur because of network congestion, timing drift, or route changes. The jitter buffer, which is located at the receiving end of the voice connection, deliberately delays the arriving packets so that the end user experiences a clear connection with very little sound distortion.

There are two kinds of jitter buffers:

- **static jitter buffer:** hardware-based and configured by the manufacturer
- **dynamic jitter buffer:** software-based and configured by the network administrator to adapt to changes in the network's delay.
The Gateway supports dynamic jitter buffers. The size of all jitter buffers is configurable globally via the following parameters of the global configuration file (gw.properties):

- Netborder.media.rtp.initialDelayMs
- Netborder.media.rtp.maxDelayMs

#### Netborder.media.rtp.initialDelayMs

The jitter buffer transforms the variable delay introduced by the transmitted packets and/or the network into a fixed delay inside the Gateway. It holds the first packet received for a period of time before it plays it out. This holding period is known as the initial play out delay.

The parameter Netborder.media.rtp.initialDelayMs specifies this delay in milliseconds. Note that this parameter does not include the delay added by the Sangoma hardware.

#### Netborder.media.rtp.maxDelayMs

If packets are held for too short a time, variations in delay can cause the buffer to under-run and introduce gaps in the voice stream. On the other hand, if the sample is held for too long, the buffer can overrun, and the dropped packets again cause gaps in the voice stream. Moreover, if packets are held too long, the overall delay can become unacceptable.

The parameter Netborder.media.rtp.maxDelayMs specifies the maximum delay in milliseconds introduced by the jitter buffer. Again, this value does not include the delay added by the Sangoma hardware.

**OTE:** If echo cancellation is required, the overall delay should not exceed 128 milliseconds.

To change these parameters, see **Editing the global configuration file on** page [68.](#page-69-0)

## **Enabling/disabling DTMF relay and regeneration**

To enable RFC 2833 generation toward IP, and DTMF regeneration from RFC 2833 toward PSTN, make sure the following parameter is set to "True" in the gw.properties file:

● Netborder.media.rtp.rfc2833Supported

The above assumes that RFC 2833 is enabled for a particular session only if the remote terminal supports it.

To disable the above parameter, be sure to set the value to "False".

**AUTION:** Since DTMF detection is performed by the echo canceller device, RFC2833 generation toward IP, requires the echo canceller device to be enabled. See [Enabling/disabling echo cancellation](#page-115-0) on page [114.](#page-115-0) **C**

## **SIP application guidelines**

The Gateway is meant to front-end SIP-based applications such as SIP phones, SIP-based media servers, and third-party call control applications. In this section, a number of guidelines and examples are provided to help you get the most out of the Gateway system.

The Gateway complies with [RFC 3261.](http://www.ietf.org/rfc/rfc3261.txt) This section highlights the issues and compatibility topics related specifically to telephony, and explains how the Gateway maps its operations to conform to the SIP standard.

This section includes the following topics:

- Call flow examples and issues for both [PSTN-initiated calls](#page-146-0) (page [145\)](#page-146-0) and [SIP-initiated calls](#page-155-0) (page [154\)](#page-155-0).
- • [SIP status codes](#page-158-0) including **ISDN** to SIP mapping and [SIP to ISDN](#page-161-0) [mapping,](#page-161-0) beginning on page [157.](#page-158-0)

## <span id="page-146-0"></span>**PSTN-initiated calls**

In a large number of cases, automated or otherwise, calls come into the Gateway from the traditional telephony network and need to be routed to the appropriate SIP endpoint or application. SIP sessions are established upon reception of incoming PSTN calls, and according to both the call characteristics and the configuration of the Gateway.

Let's examine the call flow for an incoming PSTN call as it is being routed to the appropriate SIP application.

- 1. Upon notification of an incoming call, the Gateway retrieves all available information related to the call (for example, ANI\*/DNIS\*\*) and submits it to the routing rules.
- 2. Based on the rule that is triggered, an appropriate SIP session is established. Note that the Gateway supports optional provisional responses such as '180 Ringing'.
- 3. Upon reception of a valid provisional response (such as '180 Ringing'), the Gateway will send the 'Alerting' message on the phone line.
- 4. The telephony port only goes off-hook once/if the SIP application accepts the call with a message '200 OK'.
- 5. Once the call is established end-to-end from a signaling perspective, the audio sessions are connected together.

Sangoma Technologies Corporation 145 *Netborder Express Gateway*

6. The session holds until one of the two legs hangs up or a transfer is requested by the SIP application. Once one of the legs hangs up, the other side is immediately disconnected.

The following diagram illustrates the interactions between the parties.

\*ANI (**A**utomatic **N**umber **I**dentification) is a feature that permits the display or capture of the telephone numbers of calling parties. ANI was originally developed for billing purposes. ISDN supports ANI by carrying the calling telephone number in the D channel.

 \*\*DNIS (**D**ialed **N**umber **I**dentification **S**ervice) is a service that determines the number that the caller dialed when accessing the service. This information is useful in determining how to route an inbound call; for example, a service provider might have several toll-free numbers directed to the same call centre and provide unique service based on the number dialed.

## **PSTN-Initiated Call**

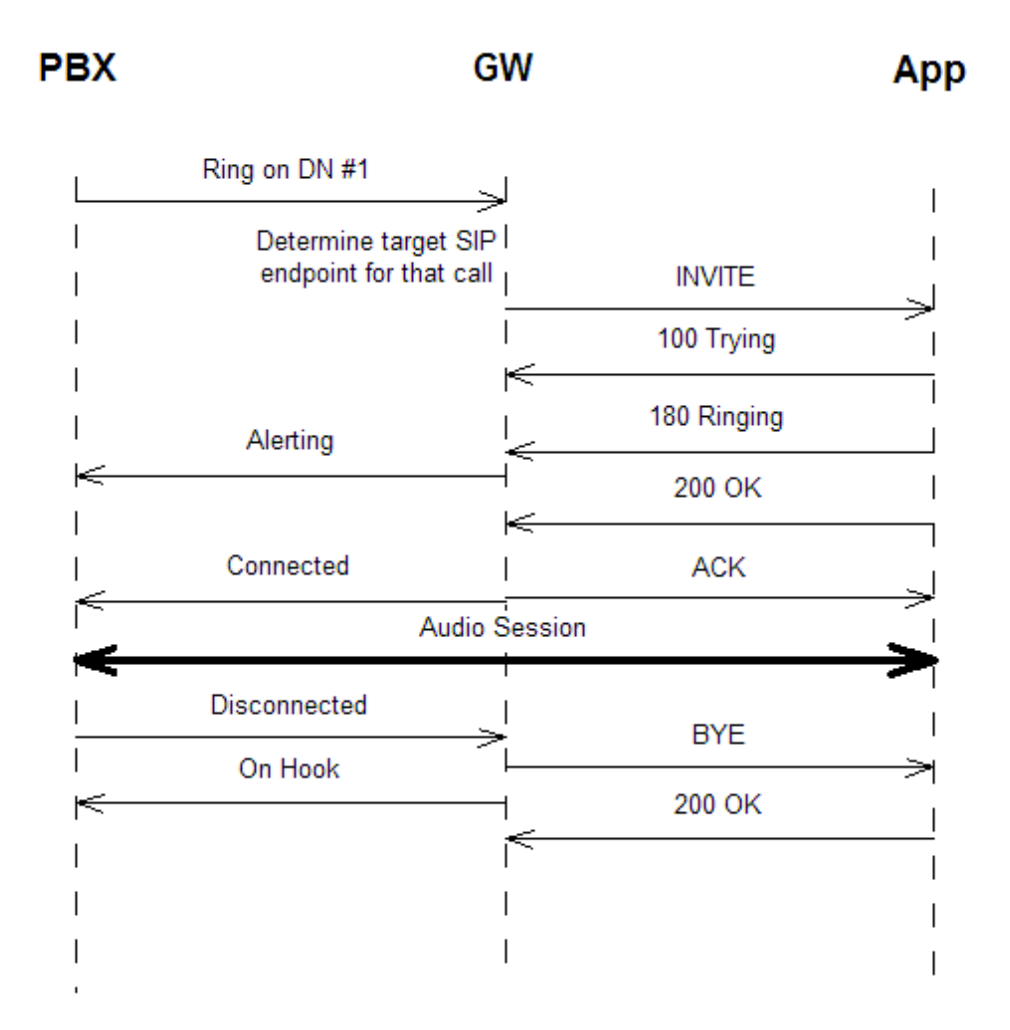

If the caller ID/ANI is available in the incoming PSTN call, then using the default routing rules shipped with the Gateway, the caller ID/ANI will automatically be placed in the URI of the 'From' field of the INVITE to the SIP application.

The 'From' URI takes the following format:

- sip:<caller-ID>@<gateway-host>:<gateway-ua-port> where:
	- <caller-ID> is the Caller ID or ANI, as issued by the switch on the PSTN-originated call
	- <gateway-host> is the name or IP address of the Gateway host
	- <gateway-ua-port> is the port used by the Gateway's SIP User Agent.

The URI is formed such that the application can use it in the 'To' field of an INVITE message to place an outbound call directly to that specific PSTN user. The presentation of the Caller ID/ANI information can be modified by altering the appropriate routing rules. For more information on routing rules, see [Chapter 7.](#page-164-0)

**IP:** According to the North-American analog protocol, Caller ID information is sent between the first and second ring. By default, the Gateway is configured to answer calls on the second ring. This is **IP:** According to the North-American analog protocol, Caller ID information is sent between the first and second ring. By default, the Gateway is configured to answer calls on the second ring. This is precisely so that th URI received by the SIP application. The format or presentation of the Caller ID information can be modified by changing the corresponding routing rule.

#### SIP redirection

Redirection allows servers to push routing information for a request back in a response to the client. A redirect server is thus a lightweight component that performs basic routing capabilities in the SIP network. It is also the cornerstone of powerful routing applications (such as ACD/CTI in the IP Contact Centre and "follow-me" applications).

The Gateway extends the concept of SIP redirection to the hybrid network, allowing redirection of SIP requests to SIP URIs, PSTN endpoints, or to a combination of both.

Typically, the call flow is as follows:

- 1. Upon notification of an incoming PSTN call, the Gateway establishes an outbound SIP INVITE request based on the routing rules.
- 2. If this request is sent toward a redirect SIP server, that SIP server will respond with a 3XX type response (such as '302 Moved temporarily') with one or many new URIs in the 'Contact' header (and potentially specifying a different q-value for each of these URIs).
- 3. The Gateway then tries to establish the outbound SIP leg according to that response. The Netborder.gw.maxRoutingRulesMatches global configuration property (in the gw.properties file) determines the maximum number of endpoints that may be contacted to establish the call. A new contact is always compared with previous ones to guard against infinite loops.

The following diagram illustrates the SIP message call flow for a redirection attempt to two different URIs, where the first one is 'Busy', and the second accepts the call.

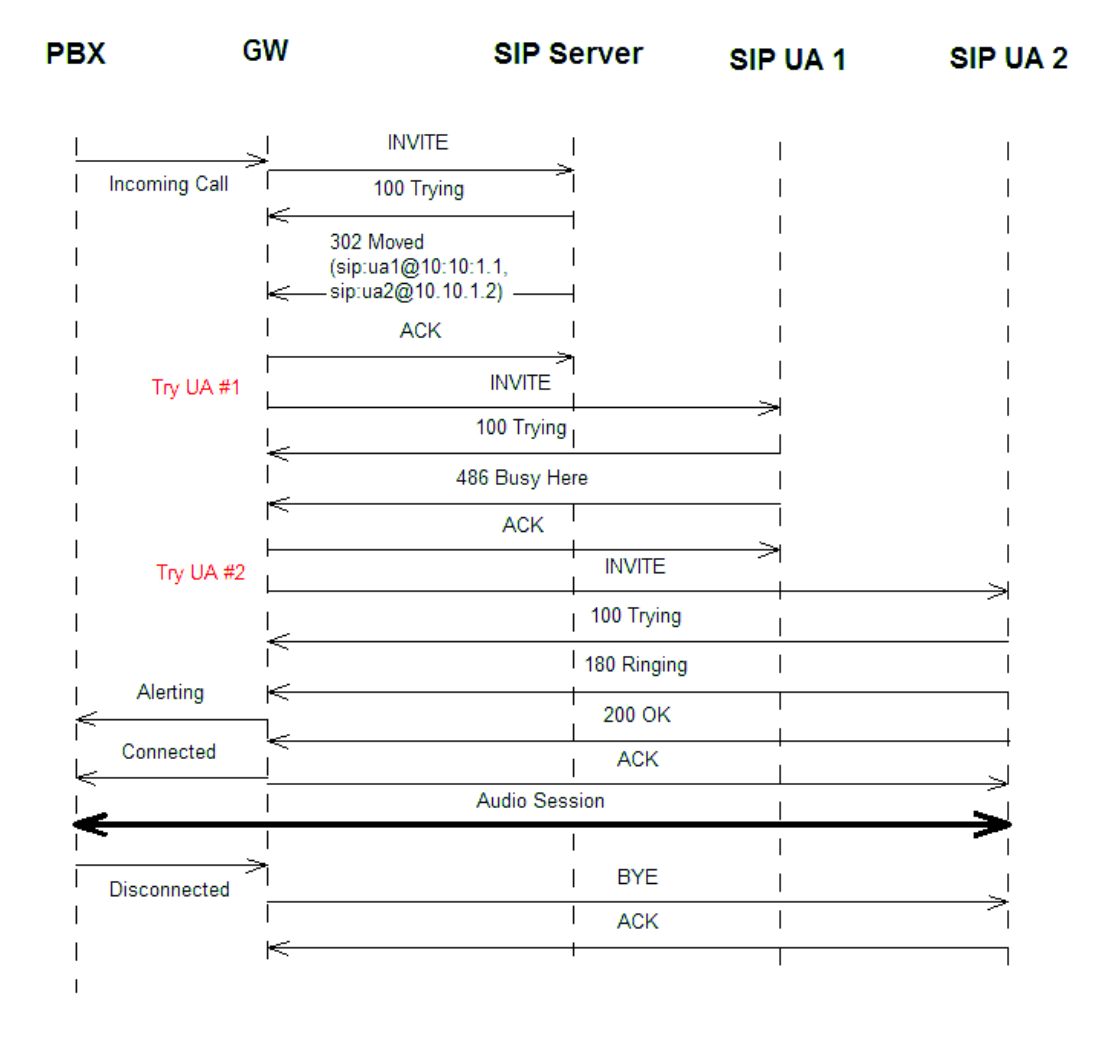

#### **Incoming Call with SIP Redirection**

Note that the Gateway expects a 3XX response prior to the SIP target sending a '180 Ringing'.

Once the Gateway receives a 180 message, it goes into the 'Ringing' state, and answers the PSTN incoming call (at which point the switch typically generates ringback to the user). Once in the 'ringing' state, the Gateway will refuse 3XX messages, since to do otherwise could impede performance and quality (such as the user hearing ringback from the switch, then busy from the new SIP target).

For specific redirect platforms that do generate a '180 Ringing' prior to sending a 3XX, this problem can be circumvented by forcing the Gateway to ignore 180 messages on that SIP leg. This is accomplished via the routing rules, by setting the parameter *sip.out.ignore180* to 'true' in the rule that sends the original SIP INVITE to the redirect server. This way, the 180 message from the redirect server will be ignored, the Gateway will never go into the 'ringing' state and will therefore accept a 3XX message.

It should be noted, however, that most redirect servers do not send '180 Ringing' responses and instead send the 3XX response immediately after the '100 Trying', as depicted in the example.

Below is the routing rule used by the Gateway to establish the content of the SIP INVITE requests following a redirect primitive. **This rule should not be edited since the format of SIP messages following a redirect primitive is strictly dictated by the SIP standard.**

```
< rule name =" Redirect_to_sip " 
     outbound interface ="\sin " qvalue =" 0.1 ">
  \leq -- If this is a redirect, this will match and put the contact header in %0 -->
  \leq condition param = " sip.in. redirect. Contact " expr = " (.*) " />
   < out_leg name =" default " media_type =" sendrecv " > 
     <!-- Set the CallerID in the 'From' URI --> 
     < param name =" sip.out.redirect.Contact " expr =" sip:%0 "/> 
  \lt/ out leg >
\langle rule >
```
Calls can also be redirected to a PSTN endpoint. In this case, a SIP call is never established, and the two PSTN call legs are bridged on the Gateway, which in effect acts as a PSTN switch.

The following rule can be used/augmented/modified to trigger a PSTNredirect. If the telephony board in the Gateway is equipped with a CTBus, the two call legs are connected together on the bus, thereby minimizing host resources and latency.

```
\le rule name =" Redirect to pstn " outbound interface =" pstn " gvalue =" 0.2 ">
    \leq -- If this is a redirect, this will match and put the target phone number in %0 -->
     < condition param =" sip.in.redirect.Contact " 
              expr ="^Contact: sip: ([0-9]+) @GW_HOST_IP:GW_SIP_PORT "/> 
      < out_leg name =" default " media_type =" sendrecv " > 
       <!-- Set the outbound phone number and outbound device group --> 
Sangoma Technologies Corporation 151 Netborder Express Gateway
```

```
 < param name =" pstn.out.phoneNumber " expr =" %0 "/> 
     < param name =" pstn.out.deviceGroup " expr ="default"/> 
  \lt/ out leg >
\langle rule >
```
#### SIP transport: UDP/TCP

The transport used to carry SIP messages can be set on a per-call basis by using the *sip.out.transport* parameter in the routing rules. The default value of this parameter is UDP.

Below is an example of a rule that uses TCP (Transmission Control Protocol), rather than UDP (User Data Protocol).

```
< out_leg name =" Voice_Platform " media_type =" sendrecv " > 
     <!-- Set the CallerID in the 'From' URI --> 
     < param name =" sip.out.from.uri " 
              expr = " sip:%0@GW_HOST_IP:GW_SIP_PORT "/>
     < param name =" sip.out.from.displayName " expr =" Gateway "/> 
     <!-- Set the outbound URIs to point to URI of the form sip:5551212@acme.com --> 
     < param name =" sip.out.requestUri " expr =" sip:%1@acme.com " /> 
     < param name =" sip.out.to.uri " expr =" sip:%1@acme.com "/> 
     <param name =" sip.out.transport " expr=" tcp "/> 
     < param name =" sip.out.to.displayName " expr =" App "/> 
  \lt/ out leg >
```
To use TCP, make sure the Gateway is listening to a TCP port by using the Netborder.sip.userAgent.IPAddress parameter.

#### Early media

Early Media is the ability of two SIP user agents to communicate before a SIP call is actually established. Specifically, it permits the delivery of a media stream prior to call answer or session establishment.

This functionality is often implemented for user agents that provide custom ringback, or are performing Third Party Call Control and will later transfer the call to another party without connecting the call at all. Typically, the user agent sends a 1XX provisional response (for example, '180 Ringing' or '183 Session Progress') and begins playing the audio stream prior to receiving an acknowledgment (or '200 OK' message).

The Gateway provides the required signaling by adding a Progress Indicator (PI) Information Element (IE) to an ISDN message based on the call state of the event. Specifically, it consists of adding a PI saying that some in-band information is available (PI value=8) to an ALERT or PROGRESS ISDN message.

As there are some PSTN protocols that do not support signaling of early media (like CAS or Analog), this functionality can be disabled using the parameter Netborder.sip.out.acceptEarlyMedia. In the gw.properties file, simply set the value of this parameter to "false".

Similarly, it is possible to change the behaviour of the Gateway to make early media function even in a call flow not supported by ISDN. For example, a SIP user agent that sends a 180 response message without Session Description Protocol (SDP) and then a 183 response with SDP. This is accomplished by two routing rule parameters, sip.out.ignore180 and sip.out.accept183. For more information, see the Outbound Routing Rule Parameters Table.

### <span id="page-155-0"></span>**SIP-initiated calls**

The SIP application may also initiate outbound calls to the PSTN. According to the default routing rules, an INVITE message is sent to the Gateway with a 'Request URI' field adhering to the following format:

- sip:<phone number>@<gateway-host>:<gateway-ua-port> where:
	- $\bullet$   $\leq$  phone number is the destination phone number as it would be dialed on the telephone line used by the Gateway
	- <gateway-host> is the name or IP address of the Gateway host
	- <gateway-ua-port> is the port used by the Gateway's SIP User Agent.

For example, if the Gateway system runs on a host named 'gateway' and the phone number to be dialed is 514-555-1212, then the Request URI of the INVITE message would be set to "sip: $5145551212$ @gateway:5066".

**OTE:** Ensure that all the phone numbers map to the appropriate dialing plan.

The call flow should resemble the following:

1. Upon reception of the INVITE, the Gateway will try to reserve the most appropriate PSTN resource to perform the outbound call based on the routing rules and the resources' availability.

If no resource is available, a message '480 Temporarily not available' is returned. If a resource is available, then the call is initiated.

- 2. Upon receiving the 'Alerting' message from the switch, the Gateway sends a '180 Ringing' to the originating SIP application.
- 3. On reception of the 'Connected' signal on the telephony line, the call is formally established with the SIP endpoint and the end-to-end audio path enabled.
- 4. Upon detecting a hang-up on either side, the Gateway disconnects the other leg.

The following diagram illustrates the interactions between the parties.

## **SIP-Initiated Call**

**PBX** 

GW

App

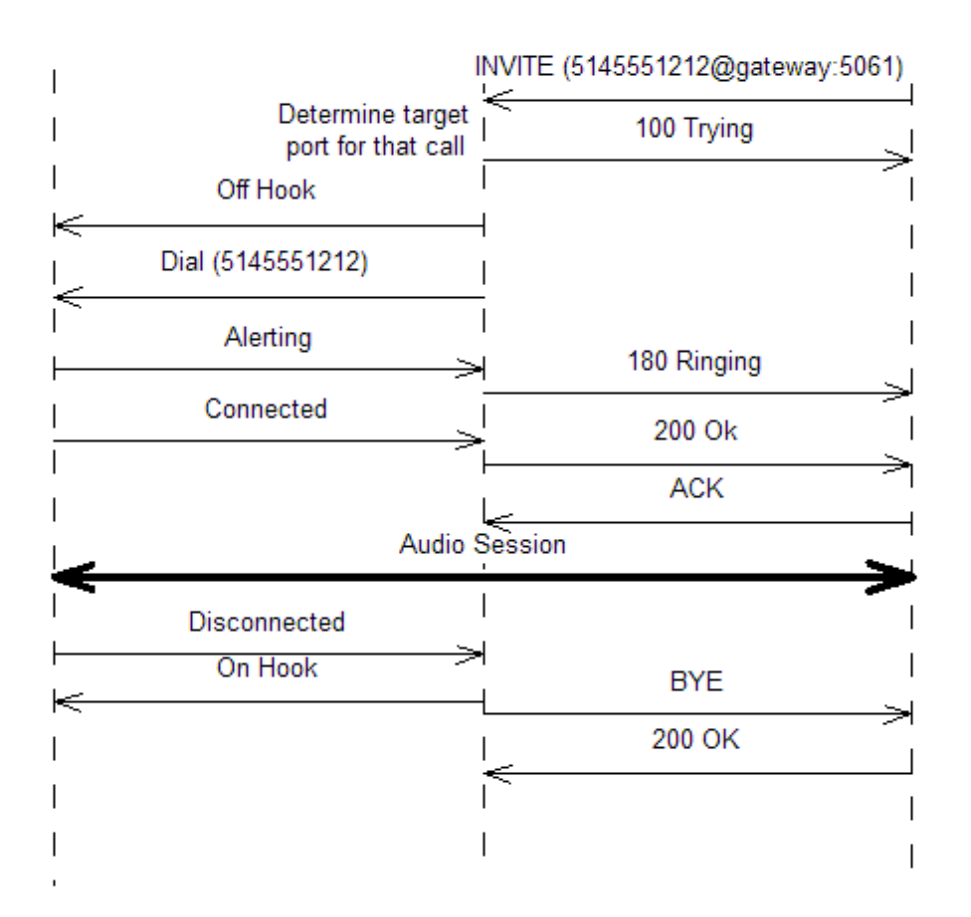

In some third party call control scenarios [\(RFC 3725\)](http://www.ietf.org/rfc/rfc3725.txt), it is possible for the SIP application to invite the Gateway into a session without offering any SDP (Session Description Protocol). In this case, the Gateway will try to establish the PSTN call and offer its own SDP in the '200 OK' message.

The Gateway will expect to receive the RTP endpoint information in the ACK message back from the SIP application. If the ACK message does not contain the RTP endpoint information, the Gateway will have no choice but to immediately terminate the session using the BYE message.

Sangoma Technologies Corporation 155 *Netborder Express Gateway*

#### Early media

When calling an outside number on the PSTN there are conditions—mainly using ISDN—under which some messages are played in-band. For instance, if the Gateway detects a busy tone, it will report the correct corresponding code to the calling SIP user Agent (with a '486 Busy' message).

However, there are occasions when the tone is not recognized (for example, a custom tone), or the callee wants to play a custom ring or even wishes to interact with the caller before being connecting (for example, in the case of 800 numbers, which wait for a special DTMF before transferring to an agent and connecting in order to confirm call rate or IVR). In these cases, the Gateway must play the audio sent by the callee, and notify the caller that there is audio to be heard (actually the audio streams are started in Receipt [Rx] and Transmit [Tx] as the caller may need to interact). This feature is called Early Media and is possible in SIP thanks to the '183 Session Progress' message.

For information on configuring this feature, please see [Outbound call](#page-171-0) [propertiesO](#page-171-0)utbound call properties on page [170.](#page-171-0) The default value of the parameter is 'as-needed'.

Here is an example of a routing rule in which this feature is disabled.

```
<rule name="default_pstn_out" outbound_interface="pstn" qvalue="0.001">
   <condition param="sip.in.requestUri.canonical" 
    expr="sip:([0-9]+)@GW_HOST_IP:GW_SIP_PORT"/>
   <out_leg name="" media_type="sendrecv">
    <param name="pstn.out.phoneNumber" expr="%0"/> 
    <param name="pstn.out.deviceGroup" expr="default"/>
    <param name="pstn.out.cpa.enable" expr="false"/>
    <param name="pstn.out.earlyMediaMode" expr="never"/>
   </out_leg>
 \langlerule>
```
A value of "never" for the *pstn.out.earlyMediaMode* parameter will disable early media for all configurations, under all circumstances.

You may encounter incompatibilities with some SIP user agents that do not support SIP 180 responses with an SDP in the body, or do not implement the '183 Session Progress' message. In such cases, the following two global parameters may be of help:

- Netborder.sip.in.doNotSend180After183; and,
- Netborder.sip.in.override1XXWithSDP.

*Netborder Express Gateway* 156 Sangoma Technologies Corporation

See the [Global Configuration Properties Table](#page-195-0) in [Appendix B](#page-193-0) for more information on these parameters.

## <span id="page-158-0"></span>**SIP status codes**

Typically, a server sends a SIP response to a client to indicate the status of a SIP request that the client previously sent to the server. SIP responses are numbered from 100 to 600, and grouped in classes as follows:

- **1XX:** Indicates informational or provisional status, which should be followed by another response.
- **2XX:** Indicates successful processing of the SIP request.
- **3XX:** Indicates that the SIP request needs to be redirected.
- **4XX, 5XX, and 6XX:** Indicates failure in processing of the SIP request.

#### <span id="page-158-1"></span>**Telephony error codes**

The following list contains the most frequent traditional telephony error codes you will encounter while using the Gateway. These codes represent the Gateway's mapping of telephony error conditions (which occur mainly on SIP-originated calls or SIP-initiated transfers) into standard SIP responses.

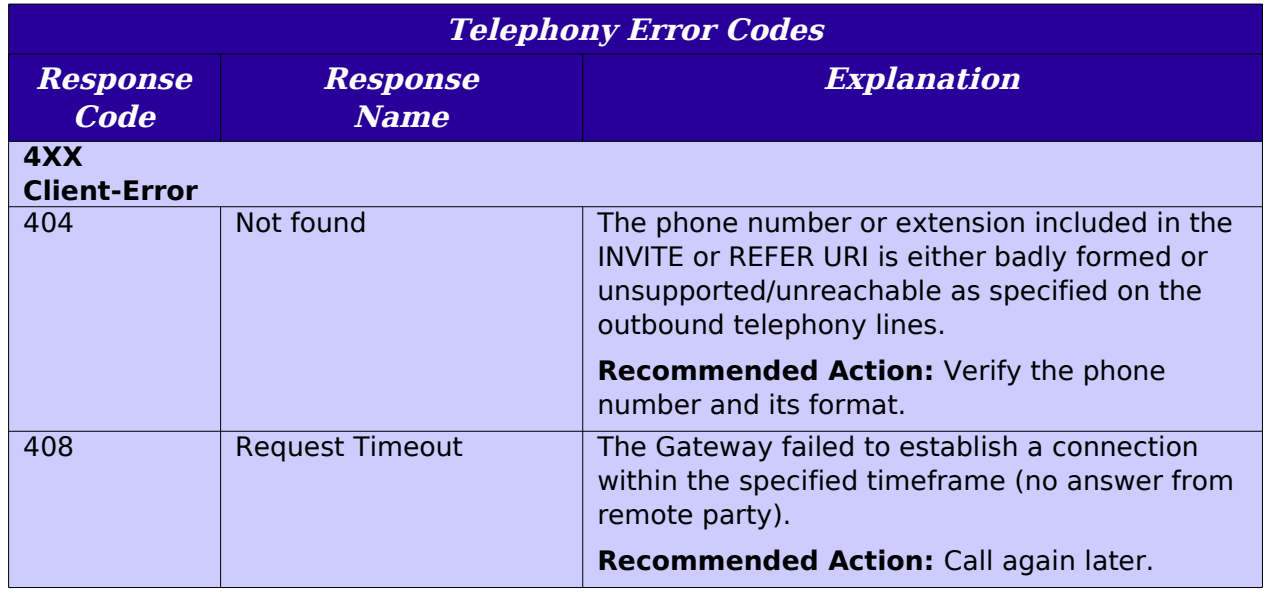

Sangoma Technologies Corporation 157 *Netborder Express Gateway*

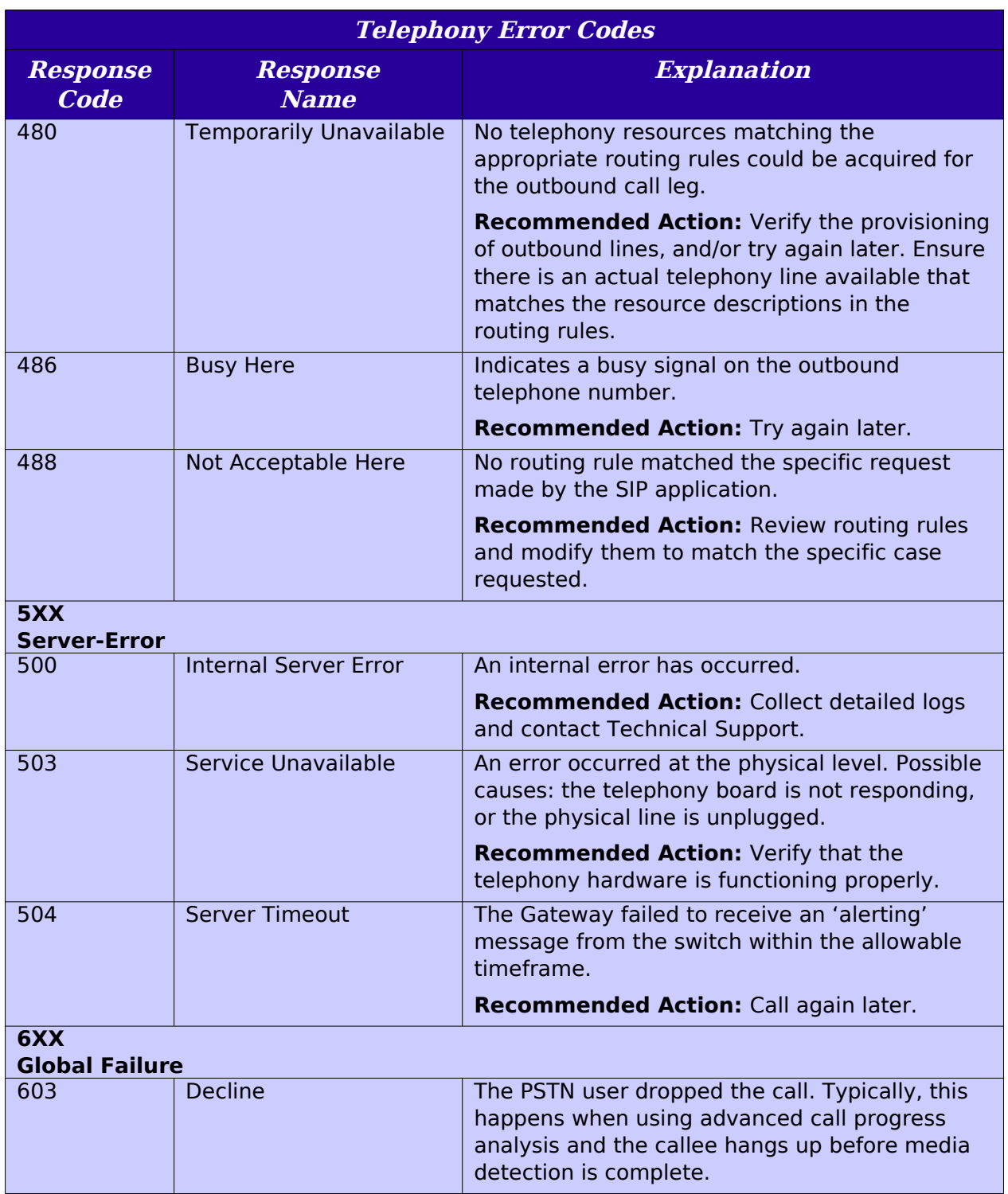

#### <span id="page-160-0"></span>ISDN to SIP mapping

In ISDN, signaling is richer than in Analog/CAS. Information must be mapped to SIP signaling in order to precisely report the different events. These events could be SIP/ISDN messages (for example, an ALERT message, which is similar to the SIP 180 provisional response), or could even form part of SIP/ ISDN messages. In particular, the cause located in a 'Cause code' Information Element (IE) is strongly linked with the SIP status code in a final SIP response.

For the definition of the different ISDN Cause values and SIP status codes, see the reference documents **ITU Q.850** and [RFC 3261,](http://www.ietf.org/rfc/rfc3261.txt) respectively.

Note that not all cause codes could be mapped to a status code and result at the call end. The mapping operated by the Gateway is based on [RFC 3398](http://www.ietf.org/rfc/rfc3398.txt) "Integrated Services Digital Network (ISDN) User Part (ISUP) to Session Initiation Protocol (SIP) Mapping".

The mapping between an ISDN cause code IE and SIP status code is detailed in the table below. All unreferenced values (ISDN cause values range from 0 to 127) are mapped to the SIP status code '500 Internal server error'.

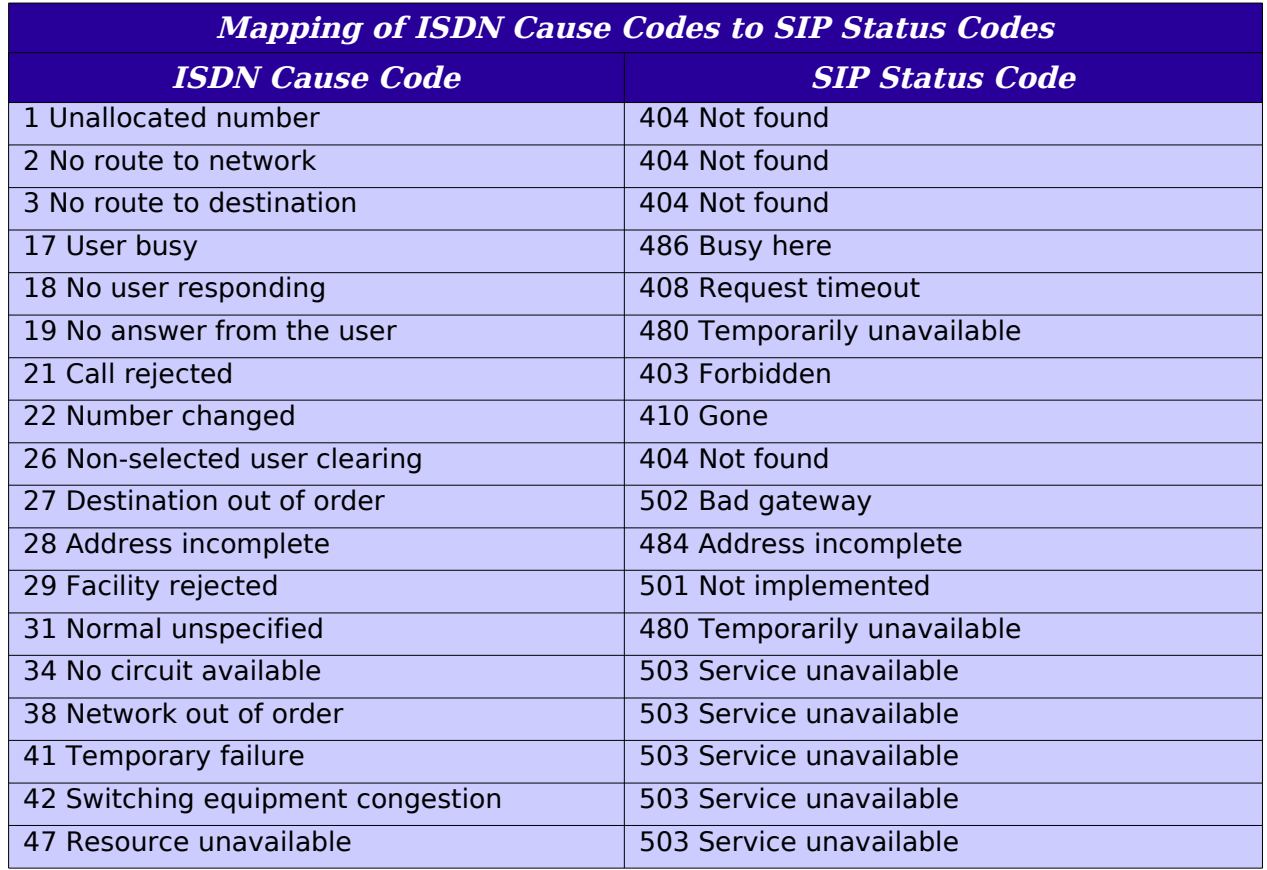

Sangoma Technologies Corporation 159 *Netborder Express Gateway*

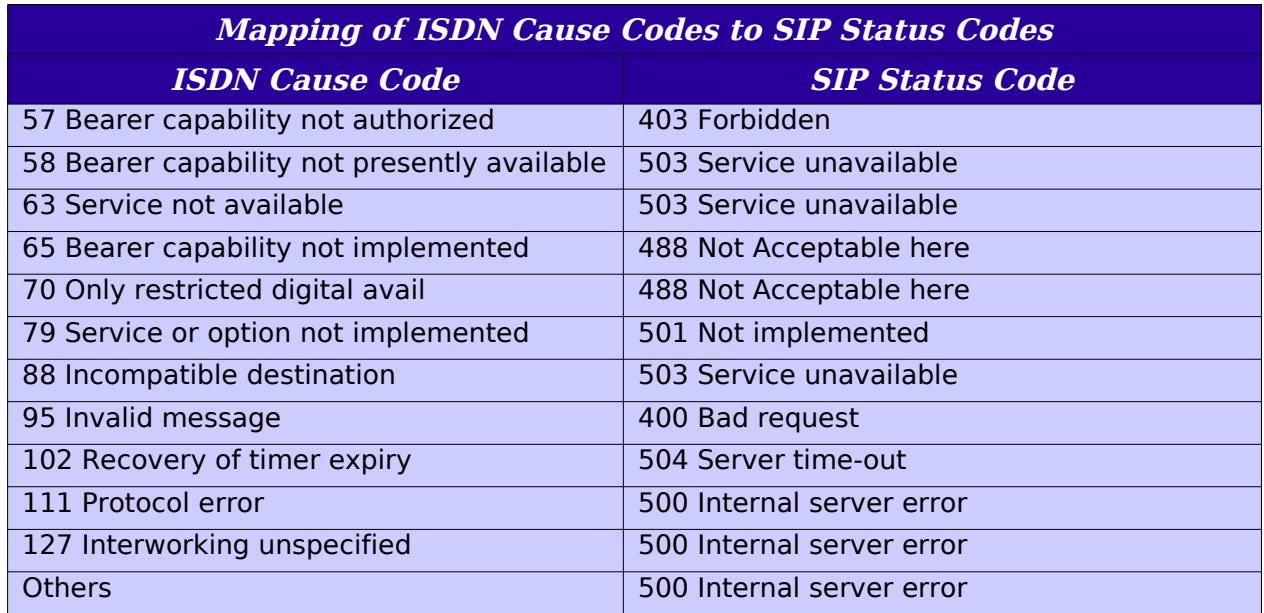

#### <span id="page-161-0"></span>SIP to ISDN mapping

The inverse mapping is referenced in the table below, from SIP status code to ISDN cause code.

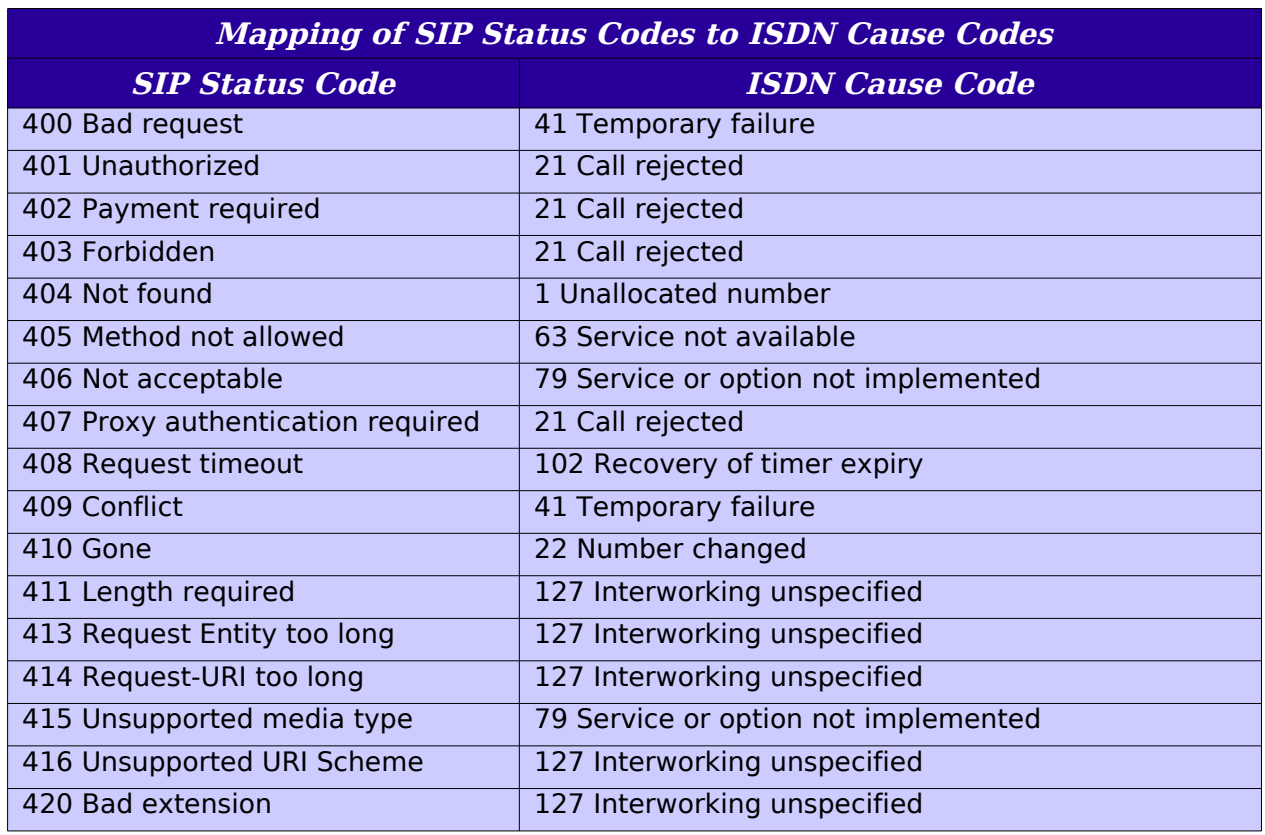

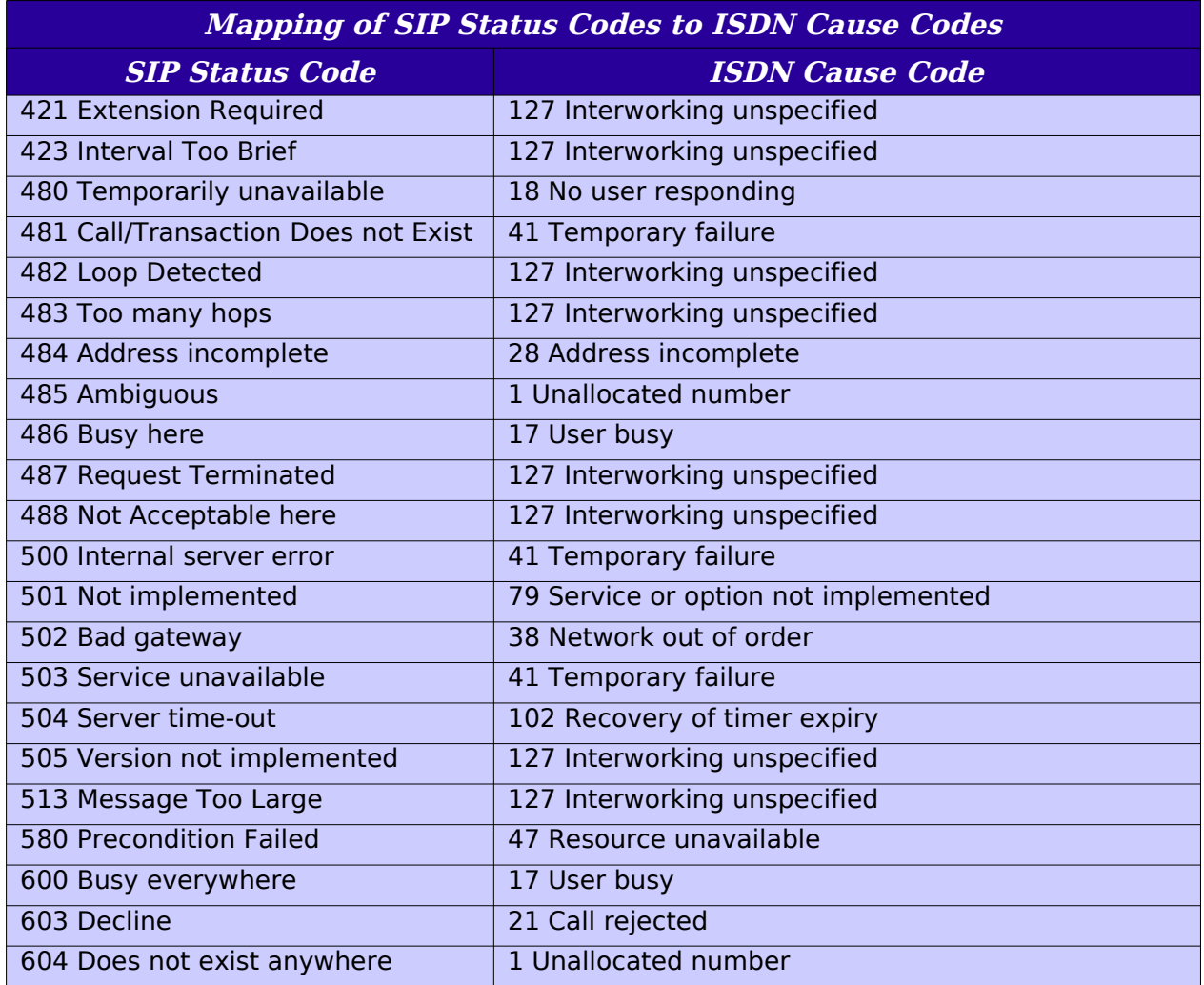

# <span id="page-164-0"></span>**Chapter 7: Routing Rules**

The routing rules are a set of rules that are applied when a call is received, and help determine how the resulting outbound call is handled.

The routing rules file can be used, together with the PSTN configuration file (see [Chapter 5\)](#page-97-0), to define the physical resources used by the Gateway. For example, you might create an element in the PSTN configuration file and then use that element in the routing rules file to write flexible rules that determine how to route calls based on a number of factors.

This chapter contains the following topics:

- [What are routing rules?](#page-165-0) on page [164](#page-165-0)
- [Modifying routing rules](#page-166-0) on page [165](#page-166-0)
- [Using definitions and properties in routing rules](#page-168-0) on page [167](#page-168-0)
- ● [Routing rule constructs](#page-172-0) on page [172,](#page-172-0) including [Routing rule examples](#page-174-0) starting from page [174](#page-174-0)
- [Default routing rules](#page-179-0) on page [178](#page-179-0)
- [Caching of routing rules](#page-180-0) on page [179.](#page-180-0)

Sangoma Technologies Corporation 163 *Netborder Express Gateway*

## <span id="page-165-0"></span>**What are routing rules?**

When an incoming call is received, the routing rules are fetched by the Gateway to a web server. The rules obtained, which are based on the characteristics of the call, are then applied to the incoming call in order to find an outbound location. A routing rule is, by definition, a logical expression that processes an incoming call (regardless of whether it originates from the PSTN or the IP network) and, once the rules' conditions are matched, produces the parameters for the associated outbound call.

The routing rules file is located here:

● [GATEWAY\_HOME]\config\routing-rules.xml

where [GATEWAY HOME] is the root folder of the installation (for example, C:\Program Files\Netborder\Express\Gateway\config\routingrules.xml).

The location of the routing rules file is specified in the *gw sangoma.* properties file by the Netborder.gw.routingRulesUrl parameter. Since the Gateway embeds a web server, the routing rules are by default obtained from the Gateway web server. However, by modifying the URL location property, any web server can be used.

Out of the box, the Routing Engine is configured to route all incoming PSTN calls to the SIP user agent at the URI specified at installation time. It is also configured to support the calling properties as described in the preceding chapter.

If you are running your target application (either a SIP application or a SIP proxy) at the location specified at installation, and you are using the basic Gateway functionality, **you do not need to modify the routing configuration**.

However, the routing rules file provides powerful customization capabilities, which you may wish to explore.

## <span id="page-166-0"></span>**Modifying routing rules**

The Routing Engine provides application developers with the ability to customize the way calls are routed.

The routing rules file can be modified manually in one of two ways:

- By using a text or XML editor of your choice and modifying the [GATEWAY\_HOME]\config\routing-rules.xml file (where [GATEWAY HOME] is the root folder of the installation). The Gateway must be restarted for changes to take effect.
- By using the Gateway Web Interface and clicking on the **Routing Rules** tab at the top of the page (for more information on the routing rule editing web page, see [Editing the routing rules](#page-94-0) on page [93\)](#page-94-0). Once the file modifications have been saved to disk, the Gateway fetches the new rules on the next incoming call and uses them to make routing decisions.

### **Routing Engine**

When the Routing Engine receives a routing request with some incoming call properties, it does the following:

- fetches the routing rules
- applies the routing rules to the request based on the resource definitions and general Gateway properties (such as the Gateway's host name)
- produces the outgoing call properties.

The call is then relayed to a destination, either PSTN or VoIP, by matching the properties produced by the Routing Engine.

If no routing rule matches the incoming request, the incoming call is rejected with an appropriate SIP response code (see [Telephony error codes](#page-158-1) on page [157\)](#page-158-1). If the outbound destination is VoIP, multiple call legs can be established using the same incoming PSTN call.

The following diagram depicts at a high level the operation of the Routing Engine.

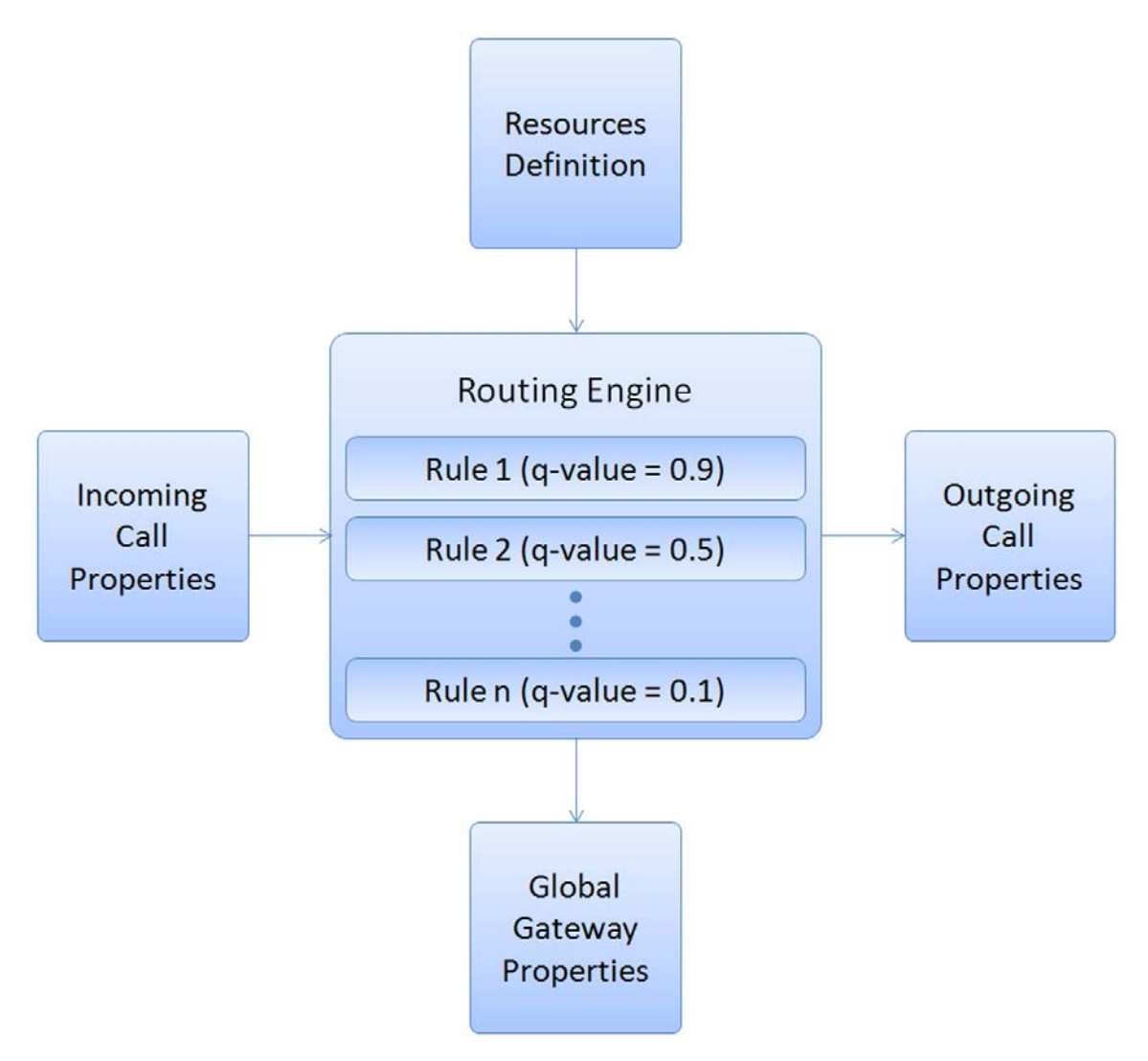

#### <span id="page-167-0"></span>Q-value

Although multiple rules may be active at the same time, not all rules have the same priority. A rule's priority level is defined by its  $q$ -value. The q-value of a rule is a floating-point number between 0 and 1, with 1 representing the highest priority.

The term "q-value" comes directly from the SIP standard. In SIP, an application can register to a SIP proxy and specify a q-value that represents its availability (floating-point number between 0 and 1).

When you create a new rule, you must assign it a q-value. The Routing Engine processes routing requests by applying the entire set of routing rules, sorted in descending order of q-value. The first rule to trigger on the incoming request's properties will produce the outbound call properties.

If an outbound call cannot be established using the highest priority rule that is triggered, then the Routing Engine will try to establish a call using a lower priority rule that meets all of the conditions (if any), until the maximum value is reached (specified by parameter Netborder.gw.maxRoutingRulesMatches).

**AUTION:** Assign q-values carefully. If two rules with an equal qvalue trigger a request, the Routing Engine cannot guarantee or predict which one will be used at runtime.

## <span id="page-168-0"></span>**Using definitions and properties in routing rules**

When creating a routing rule, the following types of variables can be used to process the incoming request:

- Global gateway properties
- **Resource definitions**
- Inbound call properties.

#### **Global Gateway properties**

There are a few global Gateway properties that can and should be used in the routing rules for this release. They include the following:

- **GW\_SIP\_PORT:** The port value of the first IPAddress in the Netborder.sip.UserAgent.IPAddress property list.
- **GW HOST IP:** Local host IP address.
- **GW\_CALL\_ID:** The unique call identifier generated by the Gateway for each PSTN-to-SIP call.

#### **Resource definitions**

Resource definitions are used to define the outbound call properties. For example, a rule monitoring SIP-initiated calls could direct the call to a specific device group. A rule references a specific resources group by the ID property of the <resourcesGroup> element (see [Creating and configuring a](#page-136-0) [resources group](#page-136-0) on page [135\)](#page-136-0). For example, a set of rules could route in priority SIP calls to a priority outbound pool or to a backup outbound pool depending on the type of SIP application requesting the call from the PSTN. A rule can target a specific device group by setting the outbound call property pstn.out.resourcesGroup to the appropriate group name or ID.

## **Inbound call properties**

Finally, the routing rules can use numerous properties of the incoming call to determine the outbound properties. A call coming into the Gateway is either a PSTN-originated call or a SIP-initiated call. A PSTN-originated call will have non-nil values in the inbound properties *pstn.in.*\* and nil values in *sip.in.*\*. For a SIP-initiated call, the opposite is true: it will have nil values in the inbound properties pstn.in.\* and non-nil values in sip.in.\*.

<span id="page-169-0"></span>The following table lists the properties that can be accessed from the routing rules.

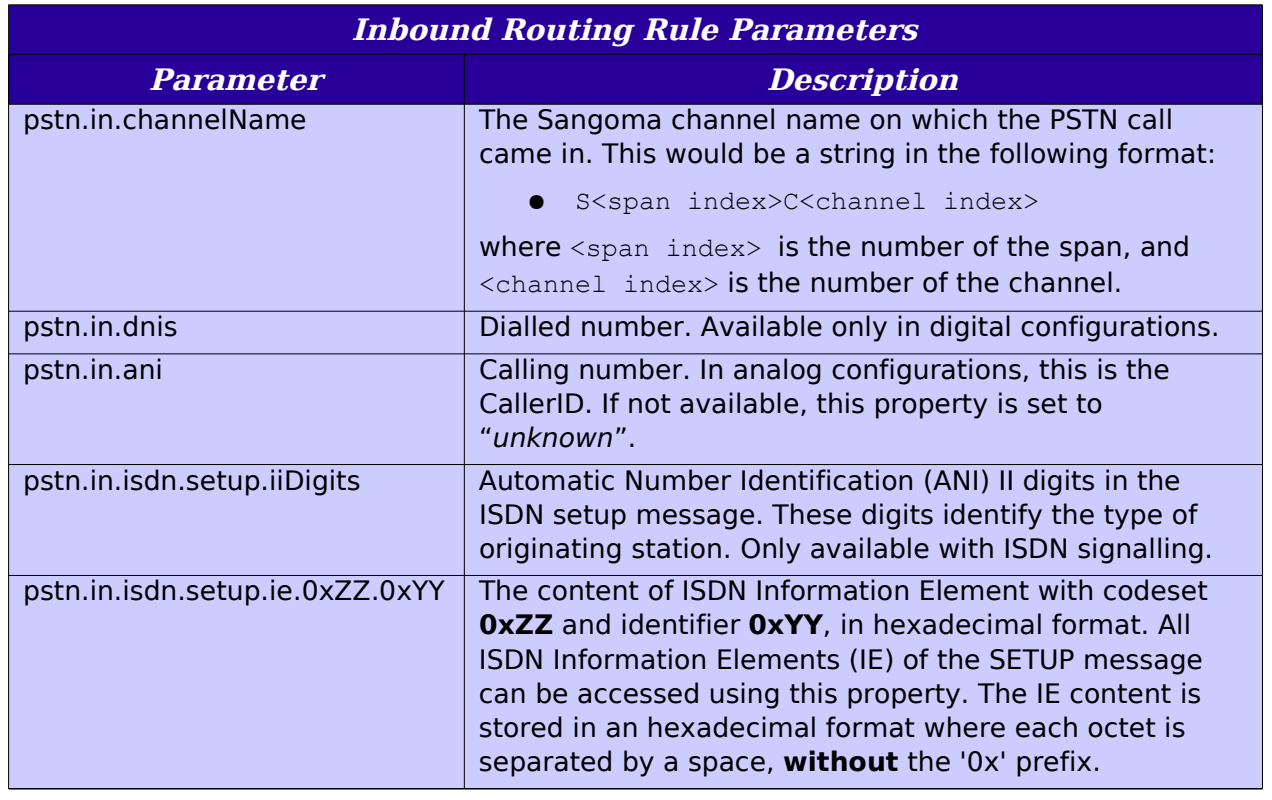

*Netborder Express Gateway* 168 Sangoma Technologies Corporation

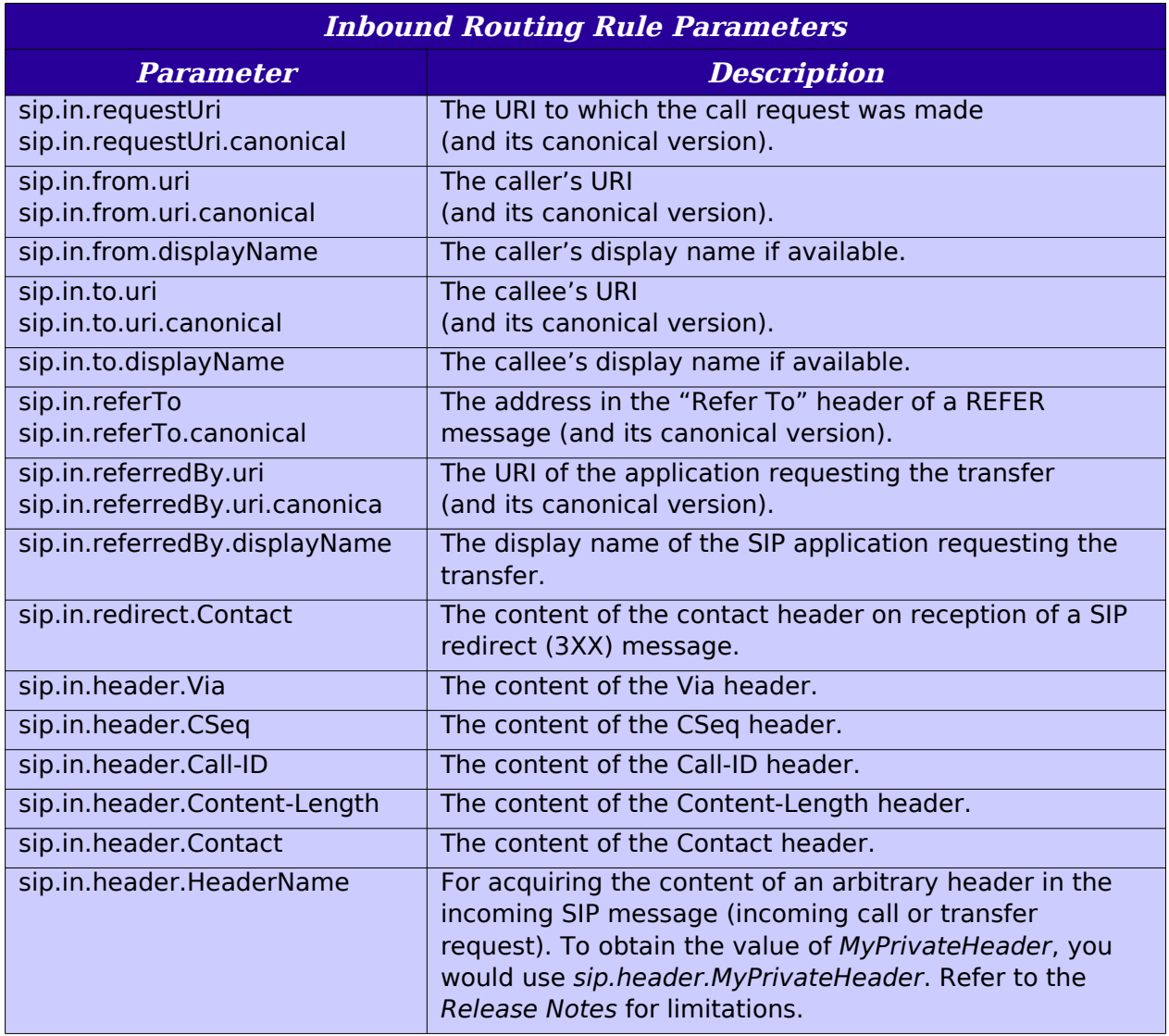

**OTE:** Canonical versions of the URI parameters are fully expanded of the form sip:something@hostname:portnumber. Note that 'sip' must be in lowercase, and that the hostname is expanded to dotted **OTE:** Canonical versions of the URI parameters and the form sip:something@hostname:portnumber must be in lowercase, and that the hostname is exp. IP notation. For example:  $\frac{sip:1026@192.168.11.207:5066.1}{p}$ 

### <span id="page-171-0"></span>**Outbound call properties**

The purpose of a routing rule is to set the properties of an outgoing call (either PSTN or SIP) based on the information gathered about the incoming call, as well as global properties and resource data.

<span id="page-171-1"></span>The following table lists the outbound properties that can be set in a routing rule using the  $\lt{out}$  param $>$  element:

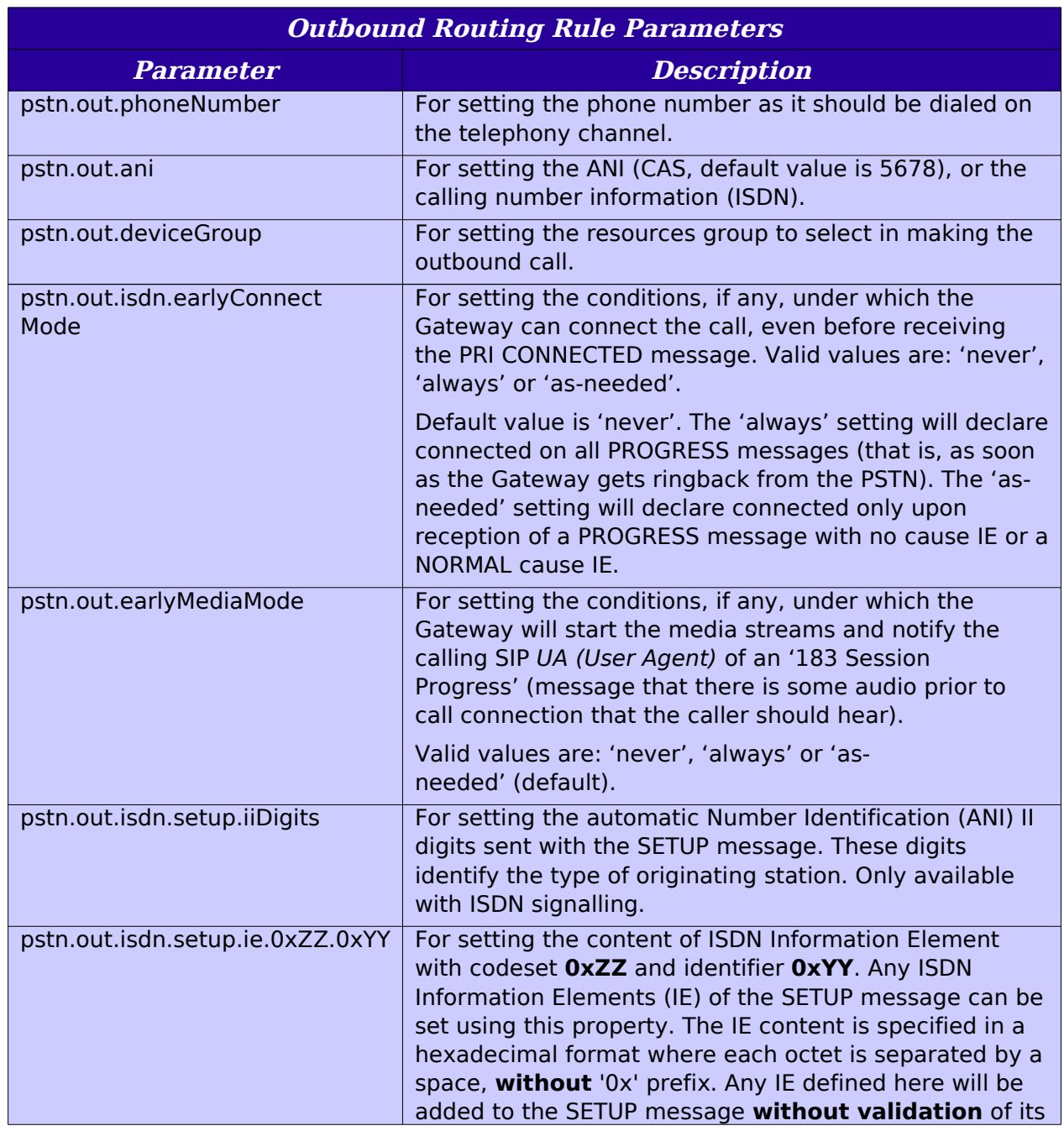

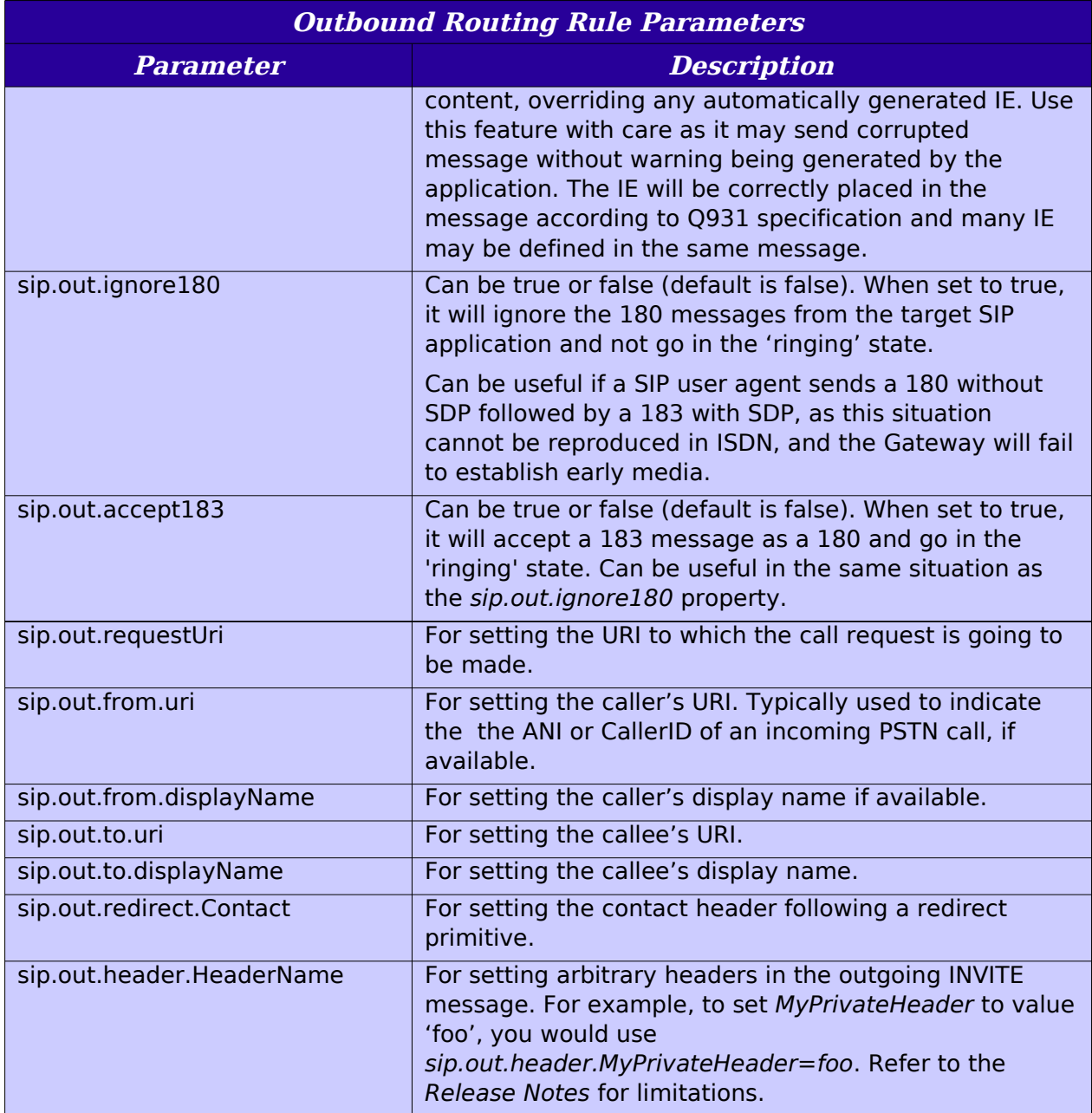

Now that we have identified the sources of input and output, we will see in the next section how to pull all of this information together into a comprehensive routing rule.

## <span id="page-172-0"></span>**Routing rule constructs**

Routing rules are described using an XML format. The following table lists the elements that are used to define a rule.

Sangoma Technologies Corporation 171 *Netborder Express Gateway*

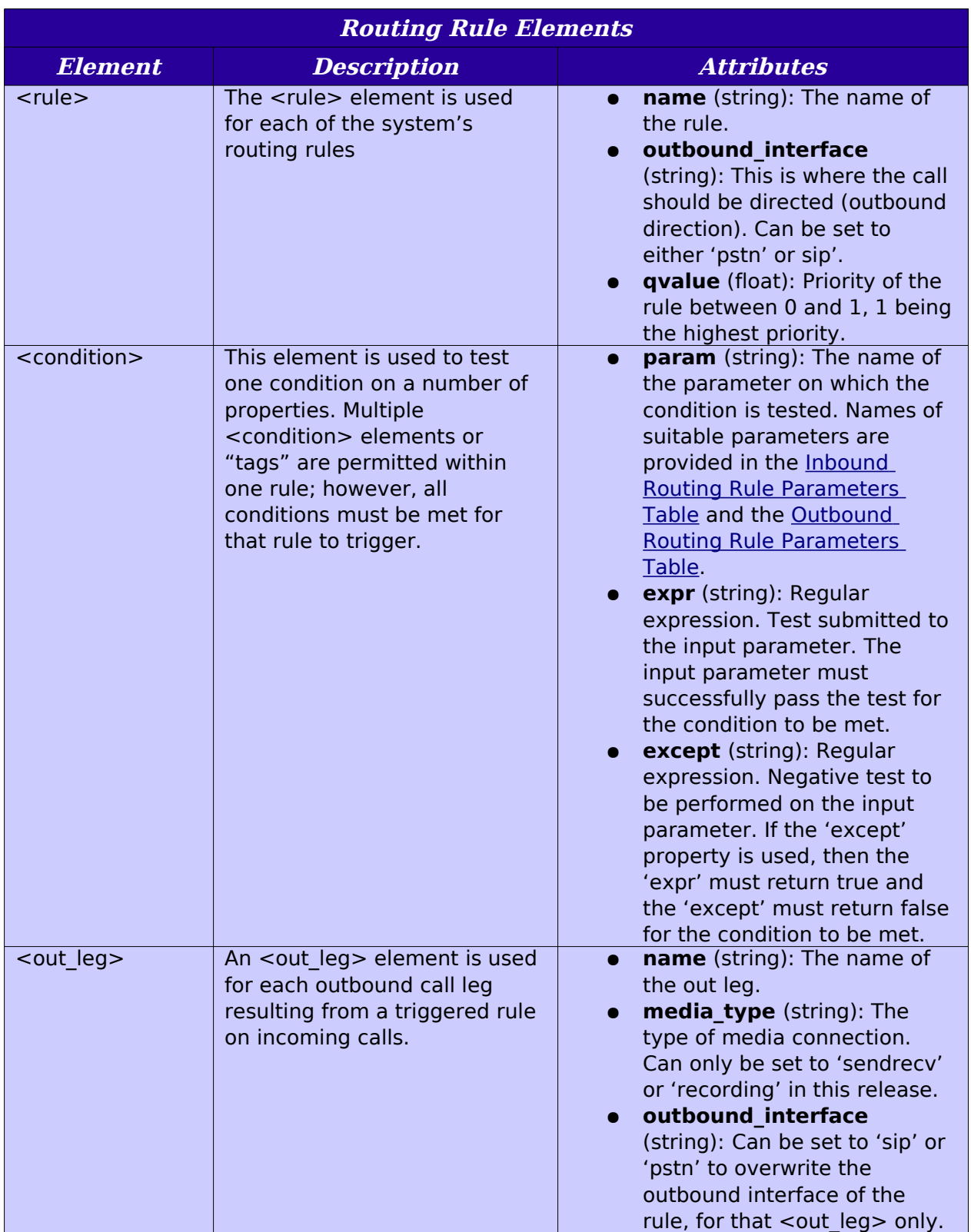

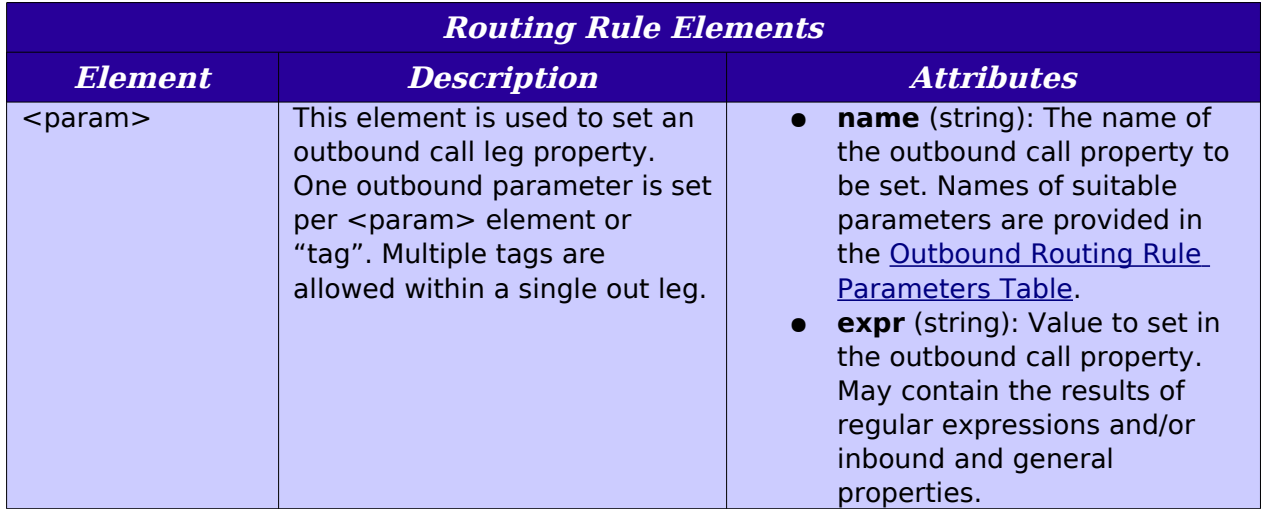

The routing rule syntax leverages the full power of a regular expression processor, which is integrated into the Routing Engine. A regular expression is a string that is used to describe or match a set of strings, according to certain syntax rules. If you are not familiar with regular expressions, we encourage you to consult widely available literature on this subject, including the following tutorial at Perldoc.com: [http://www.ayni.com/perldoc/perl5.8.0/](http://www.ayni.com/perldoc/perl5.8.0/pod/perlretut.html) [pod/perlretut.html.](http://www.ayni.com/perldoc/perl5.8.0/pod/perlretut.html)

The specific regular expression package used by the Gateway is documented at the following location: [http://www.pcre.org/pcre.txt.](http://www.pcre.org/pcre.txt)

The regular expressions in routing rules are most often used to perform pattern matching on the input parameters and/or to format the outbound properties. An atom within a regular expression is delimited within the rule using parentheses (), and can be called later in the rule by using the percent sign %. The first atom in a rule can be accessed via variable %0, the second one via variable %1, and so on. A regular expression only lives within the scope of the  $\langle$ *rule* > element within which it is defined. See the following routing rules examples for clarification.

## <span id="page-174-0"></span>**Routing rule examples**

Below are a four examples of how you might use routing rules to accomplish specific ends.

#### **Example 1: Incoming SIP call dialing a 3- or 4-digit extension on PBX**

Here is an example of a single rule that triggers when an incoming SIP call has the following format: sip:<3-4-digit-ext>@<gatewayhost>:<gateway-ua-port>, where:

- $\bullet$  <3-4-digit-ext> is a three or four-digit extension to dial on the PBX for the outbound call leg
- <gateway-host> is the name or IP address of the Gateway host
- <gateway-ua-port> is the port number of the Gateway's SIP User Agent (5066 by default).

```
<!-- In SIP, out PSTN, dialing a 3 or 4 digit extension on the PBX --> 
< rule name =" outbound_PSTN_extension " outbound_interface =" pstn " qvalue =" 0.1 "> 
<!-- 
Look if the incoming URI is made of 3 or 4 digits followed by the gateway host (global GW_HOST_IP)
and user agent port (GW_SIP_PORT)
  --> 
  < condition param =" sip.in.requestUri.canonical " expr = " ([0-9]
{3,4})@GW_HOST_IP:GW_SIP_PORT " /> 
<!-- 
 The text found by regular expression ([0-9]{3,4}) can be accessed via variable %0. Set the outbound 
phone number to dial
  --> 
  < out_leg name =" default " media_type =" sendrecv " > 
         < param name =" pstn.out.phoneNumber " expr =" %0 "/> 
   </ out_leg > 
/>
```
 $\langle$  rule  $>$ 

#### **Example 2: Incoming SIP call dialing an external number**

Here is an the example of another rule that performs exactly the same function as the one above, except that it dials a '9' followed by a pause (represented by a comma in telephony), followed by an external phone number.

```
<!-- In SIP, out PSTN, dialing an external number out of the PBX --> 
< rule name =" outbound_PSTN_external " outbound_interface =" pstn " qvalue =" 0.1 "> 
\leq \leq \leqLook if the incoming URI is made of 7 digits followed by the gateway host (global GW_HOST_IP) and
user agent port (GW_SIP_PORT)
 --> 
  < condition param =" sip.in.requestUri.canonical " 
        expr =" ([0-9]{7,})@GW_HOST_IP:GW_SIP_PORT " /> 
<!-- Set the outbound phone number to dial "9," + phone number --> 
 < out leg name =" default " media type =" sendrecv " >
< param name =" pstn.out.phoneNumber " expr =" 9,%0 " /> 
     \lt/ out leg >
</ rule >
```
The same type of rule could be used to detect a long distance number and handle it appropriately on the PBX line.

#### **Example 3: DNIS-based routing**

Routing rules allow you to select a target SIP destination based on the properties of the incoming call. With analog lines, the number of properties for the incoming call is minimal (with a digital configuration, on the other hand, much more information is known about an incoming PSTN call). Still, you might find it useful, for example, to route all of the incoming calls on a particular port range to a specific application, and calls coming into other ports to another SIP destination.

Here is an example of a rule that could be used to direct the received calls on the first span with different numbers (DNIS) to different SIP URIs.

```
<!– DNIS-based Routing --> 
< rule name =" DNIS_Routing " outbound_interface =" sip " qvalue =" 0.1 "> 
  <!-- Look if the incoming PSTN call is on the first Strong_20_Emphasis --> 
\leq condition param = " pstn.in.channelName " expr = " B1T.\leq " /\geq <!–- Retrieve and store the ANI in variable %0 --> 
 \leq condition param = " pstn.in.ani " expr = " (.*) " />
  <!–- Retrieve and store the DNIS in variable %1 --> 
 \leq condition param = " pstn.in.dnis " expr = " ([0-9]*) " />
   < out_leg name =" default " media_type =" sendrecv " > 
    <!-- Set the CallerID in the 'From' URI --> 
     < param name =" sip.out.from.uri " 
               expr =" sip:%0@GW_HOST_IP:GW_SIP_PORT "/> 
     < param name =" sip.out.from.displayName " expr =" Gateway "/> 
     <!-- Set the outbound URIs to point to URI of the form sip:5551212@acme.com --> 
     < param name =" sip.out.requestUri " expr =" sip:%1@acme.com " /> 
    \leq param name = " sip.out.to.uri " expr = " sip:%1@acme.com "/>
    \leq param name = " sip.out.to.displayName " expr = " App "/> </ out_leg >
```
 $\langle$  rule  $>$ 

#### **Example 4: Application failover using q-value**

As discussed earlier ( $Q$ -value on page [166\)](#page-167-0), when multiple rules are triggered, the Gateway will apply the rule with the highest priority (q-value). Multiple SIP destinations with different priorities could thus be targeted for a single PSTN call. This way, if the Gateway is not able to connect with the highest priority destination, it will try the second highest priority, and so on, according to the maximum number of rules that can be used to establish a call (as per the Netborder.gw.maxRoutingRulesMatches global configuration property).

Below are sample routing rules that could be used to provide application failover. In this example, the address sip:primary@acme.com is targeted in priority (qvalue is set to 0.2). If this application does not respond, then the second rule (qvalue set to 0.1) will be executed and attempt to contact 'sip:backup@acme.com'.

*Netborder Express Gateway* 176 Sangoma Technologies Corporation

```
 < rule name =" Primary_Routing " outbound_interface =" sip " qvalue =" 0.2 "> 
  <!–- Retrieve and store the ANI in variable %0 --> 
 \leq condition param = " pstn.in.ani " expr = " (.*) "/> <!–- Retrieve and store the DNIS in variable %1 --> 
 \leq condition param = " pstn.in.dnis " expr = " ([0-9]\leq) "/\geq < out_leg name =" default " media_type =" sendrecv " > 
    <!-- Set the ANI in the 'From' URI --> 
     < param name =" sip.out.from.uri " 
                expr =" sip:%0@GW_HOST_IP:GW_SIP_PORT "/> 
     < param name =" sip.out.from.displayName " expr =" Gateway "/> 
     <!-- Set the outbound URIs to point to URI of the primary target --> 
    \leq param name = " sip.out.requestUri " expr = " sip:primary@acme.com " />
    \leq param name = " sip.out.to.uri " expr = " %1 "/>
     < param name =" sip.out.to.displayName " expr =" App "/> 
  \lt/ out leg >
</rule >< rule name =" Backup_Routing " outbound_interface =" sip " qvalue =" 0.1 "> 
  <!–- Retrieve and store the ANI in variable %0 --> 
 \le condition param = " pstn.in.ani " expr = " (.*) " />
  <!–- Retrieve and store the DNIS in variable %1 --> 
 \leq condition param = " pstn.in.dnis " expr = " ([0-9]*) " />
  < out leg name =" default " media type =" sendrecv " >
    <!-- Set the ANI in the 'From' URI --> 
     < param name =" sip.out.from.uri " 
               expr = " sip:%0@GW_HOST_IP:GW_SIP_PORT "/>
     < param name =" sip.out.from.displayName " expr =" Gateway "/> 
     <!-- Set the outbound URIs to point to URI of the backup target --> 
     < param name =" sip.out.requestUri " expr =" sip:backup@acme.com " /> 
    \leq param name = " sip.out.to.uri " expr = " %1"/
     < param name =" sip.out.to.displayName " expr =" Backup App "/> 
  \lt/ out leg >
\langle rule >
```
## <span id="page-179-0"></span>**Default routing rules**

The default routing configuration file ships with a number of pre-configured routing rules. To customize the Gateway's routing behaviour, you might choose to add to the list of rules (presumably with higher q-values than the default rules) and/or simply re-write them.

Below is a short description of the routing rules that are provided by default with the Gateway. For complete details, please refer to the rules' syntax in the routing-rules.xml file located at [GATEWAY HOME]\config\routingrules.xml (where [GATEWAY HOME] is the root folder of the installation).

**• Rule "default sip out":** All incoming PSTN calls are sent to the SIP URI provided at installation time. The Caller ID, if present, is added in the 'From' URI using the format sip:CallerID@GW\_HOST\_IP: GW\_SIP\_PORT.

This rule can be changed to modify the routing of PSTN calls to SIP applications, and/or to modify how the Caller ID information is presented.

- **Rule "default pstn out":** All incoming SIP calls that have a Request URI that matches the format sip: < tel-number>@<gatewayhost>:<gateway-ua-port> are directed to the first available telephony port, where
	- $\bullet$   $\lt$ tel-number> is a telephony number to be dialed on the outbound telephony line
	- $\bullet$  <gateway-host> is the name or IP address of the Gateway host
	- <gateway-ua-port> is the port number used by the Gateway's SIP user agent).

This rule can be changed to modify the format or the field by which a SIP-based application directs outbound PSTN calls.

- **Rule "Redirect\_to\_sip":** A rule that is used to generate the outbound SIP call caused by a redirect instruction (message 3XX from a SIP server) to a SIP endpoint.
- **Rule "Redirect\_to\_pstn":** A rule used to generate a PSTN call (bridged on Gateway) when receiving a redirect instruction (message 3XX from a SIP server) to a PSTN phone number.
The role of the default routing rules is to provide basic functionality out of the box, as well as a sample of what can be achieved by customizing the data file.

**IP:** Out of the box, the Gateway will route all incoming PSTN calls to the target SIP URI specified at installation time . If there is a SIP proxy in the the network, this is where the calls should be routed. To modify **TP:** Out of the box, the Gateway will route all incoming PSTN calls the target SIP URI specified at installation time . If there is a SIP provincing the retwork, this is where the calls should be routed. To mode default S named "default\_sip\_out", and modify the value of the outbound property sip.out.requestUri. To implement DNIS-based routing, please refer to [Example 3: DNIS-based routing](#page-176-0) on page [175.](#page-176-0)

### **Caching of routing rules**

Under high traffic conditions, the routing rules are not fetched on every incoming call. Instead, a caching mechanism is used to keep a temporary copy of the rules inside the Gateway. This cached version of the routing rules is kept for 10 seconds. After 10 seconds, a new HTTP (HyperText Transfer Protocol) query is performed. This mechanism helps limit the HTTP traffic.

The caching mechanism is automatically activated under high traffic conditions. Under low traffic conditions (that is, when handling a low number of calls per second), caching is automatically disabled.

The cache timeout value can be changed via the parameter Netborder.gw.routing.cacheFlushTimeoutSec in the global configuration file. When set to '0', the cache is disabled and the rules are fetched on every incoming call.

Note that if the fetched routing rules file is invalid or incorrectly formatted, the Gateway will generate a warning and use the previous valid routing rules for new incoming calls.

# **Chapter 8: Engineering guidelines**

This chapter provides some essential guidelines or considerations.

This chapter contains the following topics:

- [IP network considerations](#page-182-1) on page [181](#page-182-1)
- **•** [Telephony considerations](#page-182-0) on page [181.](#page-182-0)

#### <span id="page-182-1"></span>**IP network considerations**

For all SIP legs established between the Gateway and an external SIP application, a full-duplex G.711 RTP session (2  $\times$  64 Kbits/sec plus  $\sim$  20% overhead for RTP packetization) will be established for the duration of the SIP session.

The Gateway is engineered to run on the same managed Local Area Network, Metropolitan Area Networks, or carefully engineered Wide Area Network as its target SIP applications. Deployments across the public Internet are not supported.

### <span id="page-182-0"></span>**Telephony considerations**

For optimal use of the resources, it is recommended that all telephony ports be configured as bi-directional. However, under such circumstances, a *glare* may arise.

#### **Glare**

A "glare" occurs on bi-directional ports when a port has been identified to carry out an outbound call (SIP-initiated call or bridge transfer request from the SIP application), and, before the call can actually take place, an inbound PSTN call is received. In these rare situations, the Gateway will give priority to the incoming call (accept the call), and then issue a 4XX response to the SIP application's INVITE request.

To minimize occurrences of this scenario, select a "reverse linear" hunting algorithm for the telephony resources (starting with the last channel and going in reverse order of channel number), and ensure that the switch or PBX performs hunting on incoming PSTN calls starting with the first channel and going forward with increasing channel numbers. In this case, a glare condition could only occur when there is contention for the last available port in the system.

If a glare condition, however rare it may be, is totally unacceptable, then it is recommended that you dedicate ports for inbound (PSTN-originated) and others for outbound (SIP-initiated) calls. In addition, carefully engineer the system to ensure enough ports of both types are available.

Sangoma Technologies Corporation 183 *Netborder Express Gateway*

## **Chapter 9: Troubleshooting**

This chapter addresses key troubleshooting issues.

This chapter provides assistance with the following common problems:

- [Unable to receive a PSTN call](#page-186-1) on page [185](#page-186-1)
- [Unable to place a PSTN Call](#page-186-0) on page [185](#page-186-0)
- [SIP application not answering calls from the Gateway](#page-187-0) on page [186.](#page-187-0)

### <span id="page-186-1"></span>**Unable to receive a PSTN call**

- 1. Make sure that the physical connectivity to the T1/E1 cable is correct.
- 2. Using the Web-based monitoring tool, check the status of the channels. See [PSTN line status](#page-93-0) on page [92.](#page-93-0)
- 3. Verify warnings/errors in the Windows Event Viewer.

### <span id="page-186-0"></span>**Unable to place a PSTN Call**

- 1. Make sure that the physical connectivity to the T1/E1 cable is correct.
- 2. Using the Web-based monitoring tool, check the status of the channels. See [PSTN line status](#page-93-0) on page [92.](#page-93-0)
- 3. Verify warnings/errors in the Windows Event Viewer.
- 4. Check the [GATEWAY HOME]/logs/GatewayDebug.out top log file (see below).

When a call fails, the Gateway generates a message similar to the following:

INFO - Netborder.pstn.sangoma.telesoft.BoardChannel.s0c19.SM : MakeCall operation failed. Cause=NO\_MATCHING\_RULE\_CONN\_FAILURE

In the example above, the string "s0c19" is specific to the channel where the call was attempted, and the "NO\_MATCHING\_RULE\_CONN\_FAILURE" string indicates the reason why the connection failed.

### <span id="page-187-0"></span>**SIP application not answering calls from the Gateway**

Ensure the audio formats and RTP packet size between the Gateway (Netborder.rtp.encodingList and Netborder.media.rtp.packetSizeMs parameters in the gw.properties file) and the target SIP application are compatible.

For example, the Gateway might offer A-law encoded audio to the target application set to accept only u-law. If that is the case, the SIP application will reject all calls with a SIP message '488 Not Acceptable Here'.

You can either change these platforms to use 20 ms (the Gateway's default) or change the Netborder.media.rtp.packetSizeMs parameter in the gw.properties file to '30' (assuming this value is used by the target application). Then restart the service.

Sangoma Technologies Corporation 187 *Netborder Express Gateway*

# **Appendix A: Glossary**

This appendix contains a list of abbreviations and acronyms used in this guide.

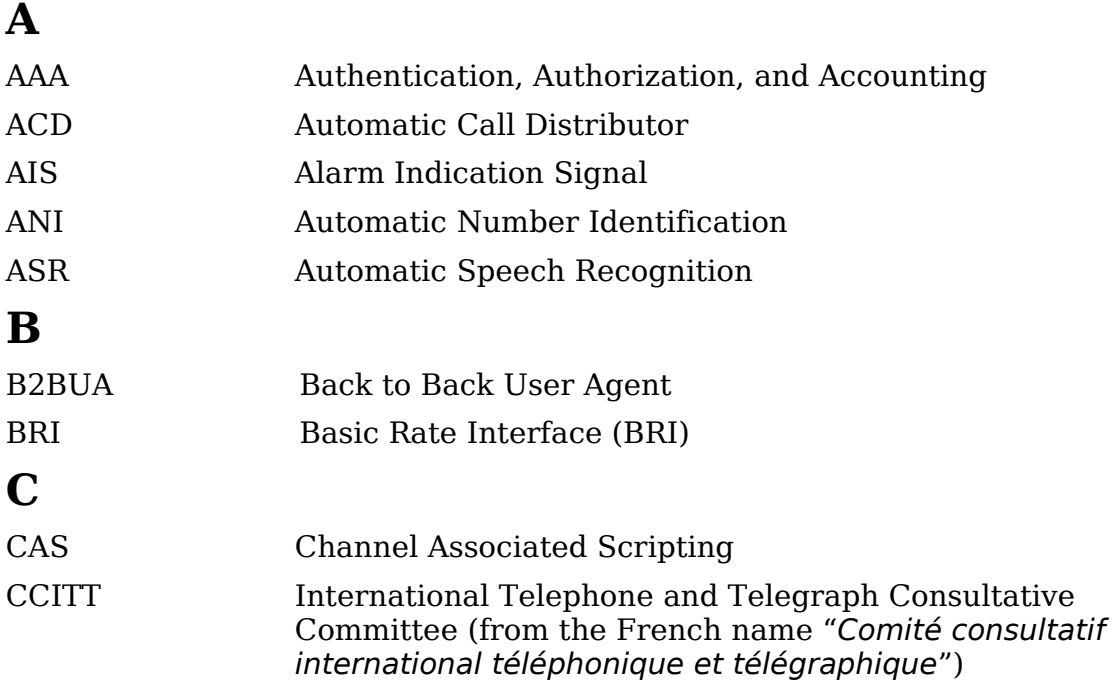

*Netborder Express Gateway* 188 Sangoma Technologies Corporation

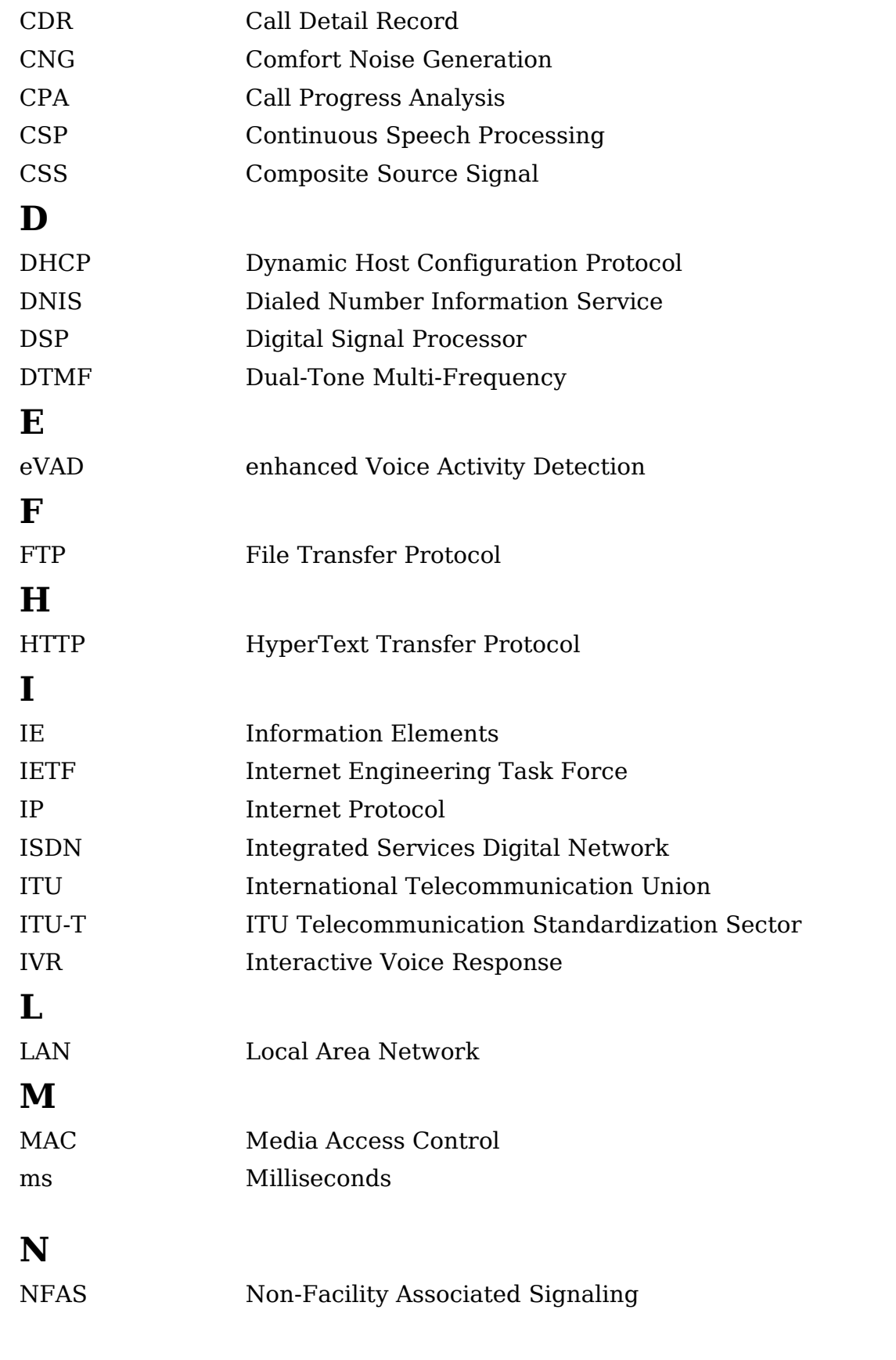

Sangoma Technologies Corporation 189 *Netborder Express Gateway*

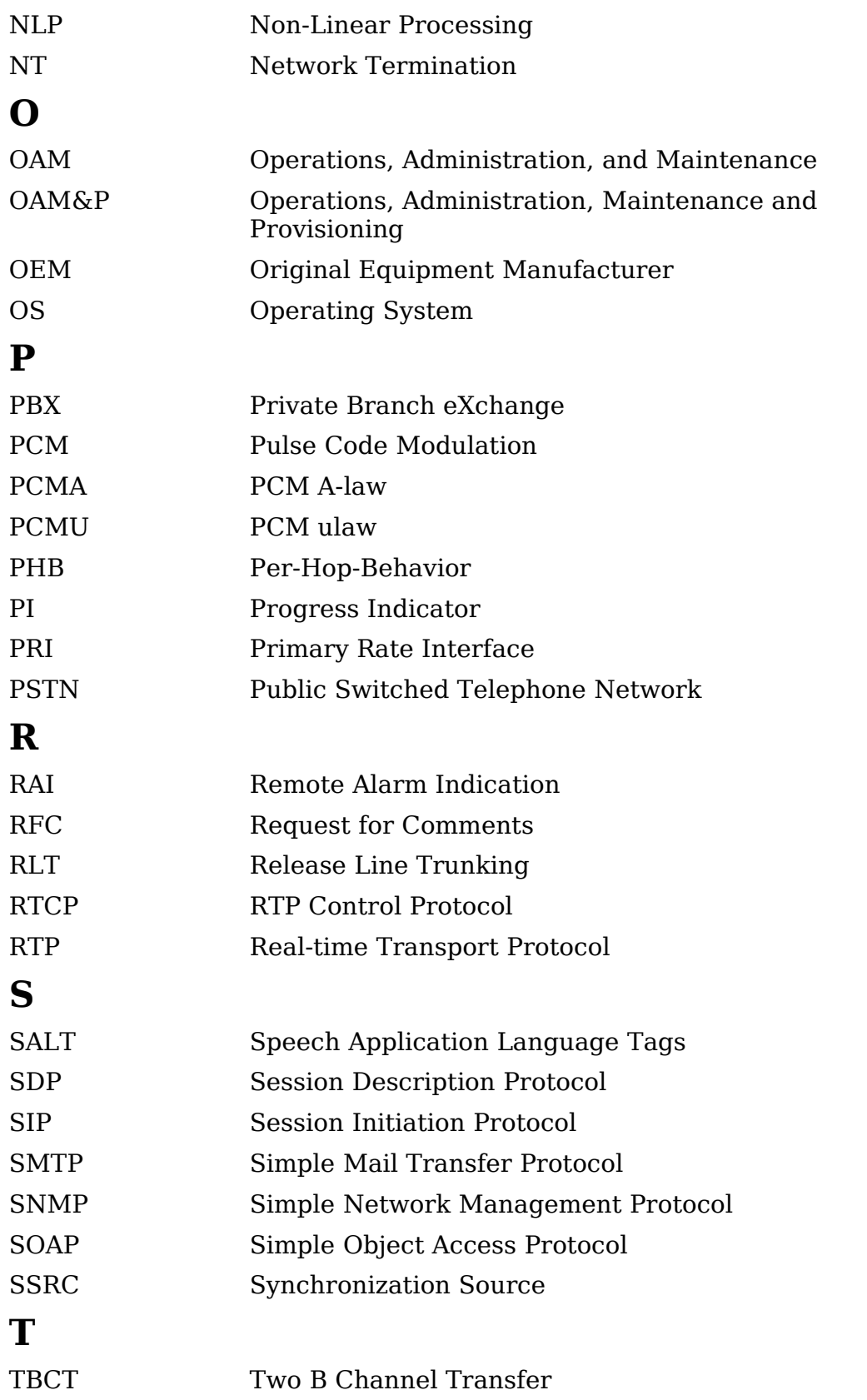

*Netborder Express Gateway* 190 Sangoma Technologies Corporation

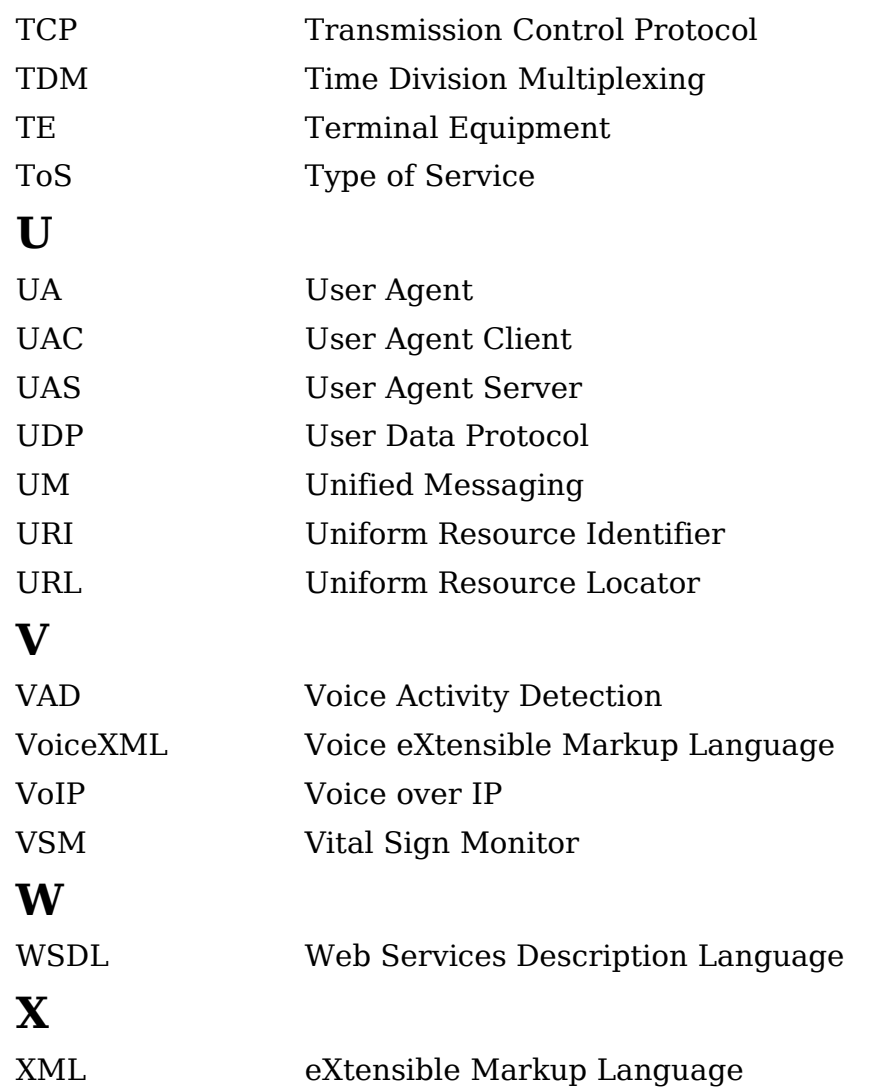

## **Appendix B: Configuration parameters**

This appendix contain a comprehensive list of parameters, with a brief description, for the following configuration files:

- ● [Global configuration file](#page-194-0) (gw.properties file) on page [193](#page-194-0)
- [PSTN configuration file](#page-200-0) (pstn-config.xml) on page [199.](#page-200-0)

For a detailed description of the routing rules file (routing-rules.xml), see [Routing rule constructs](#page-172-0) on page [172.](#page-172-0)

For information on the SIP registration file, see [SIP register configuration](#page-140-0) on page [139.](#page-140-0)

### <span id="page-194-0"></span>**Global configuration file**

The following table lists the configuration parameters contained in the global configuration file, gw.properties, file located at:

• [GATEWAY HOME]\config\gw.properties

where [GATEWAY HOME] is the root folder of the installation (for example, C:\Program Files\Netborder\Express\Gateway\\config\gw.properties)

The *gw.properties* file is a simple text file that you can edit using any standard text editor. Alternatively, you can use the shortcut menu to view and edit the file directly from the Netborder Express Gateway entry accessible from your Programs list (**Start > Programs > Netborder Express Gateway > Configuration > Edit Global configuration file**).

**Note that the Gateway service must be re-started for modifications to take effect.**

**OTE:** Lines starting with the character '#' are comments ignored by the software.

Depending on the configuration selected during the installation process (e.g., analog, digital CAS [Channel Associated Signaling], digital ISDN), different parameters may be available in the configuration file. Therefore, you will not see in your properties file all of the parameters listed here.

The default values should be suitable for most applications.

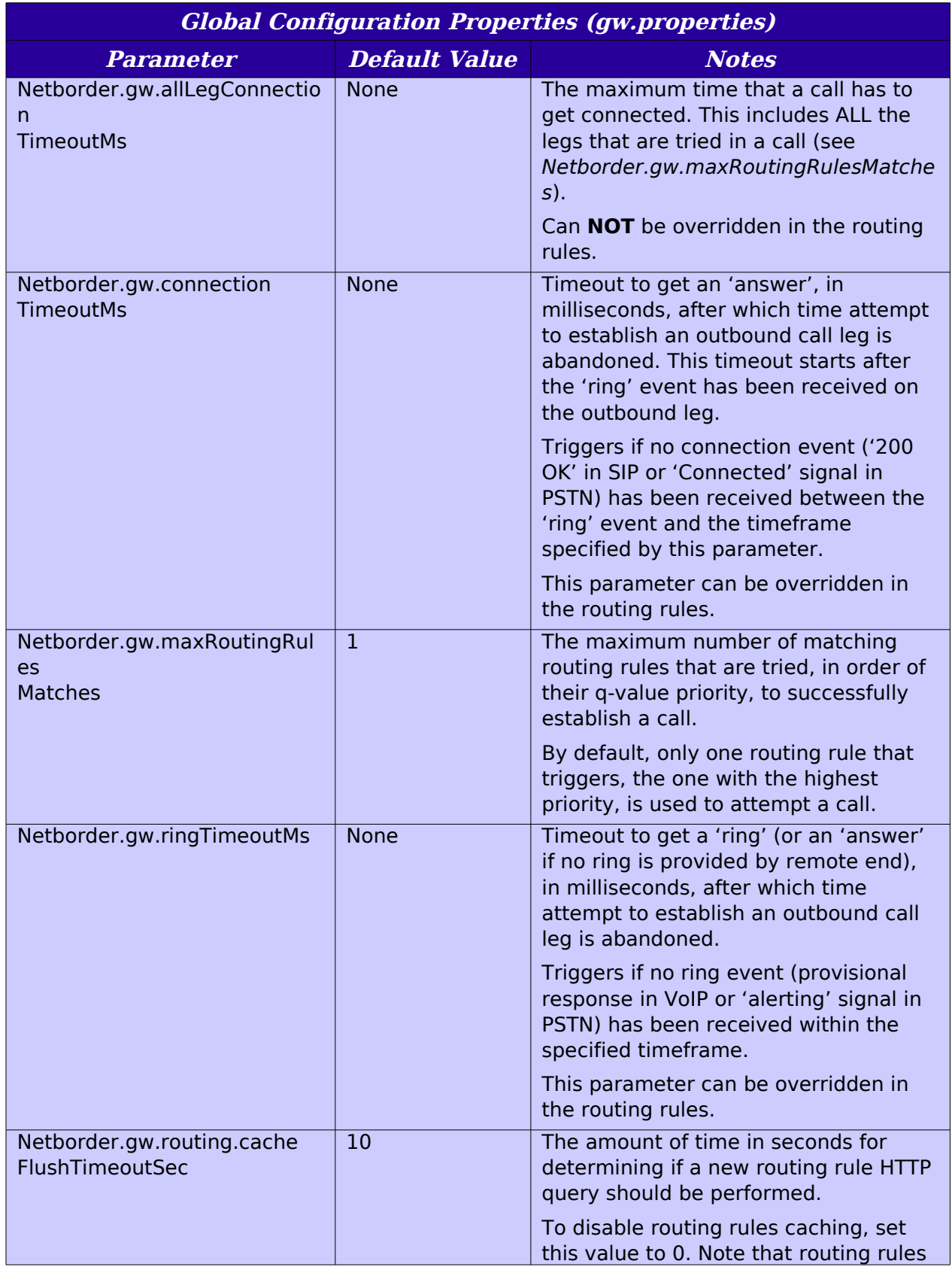

*Netborder Express Gateway* 194 Sangoma Technologies Corporation

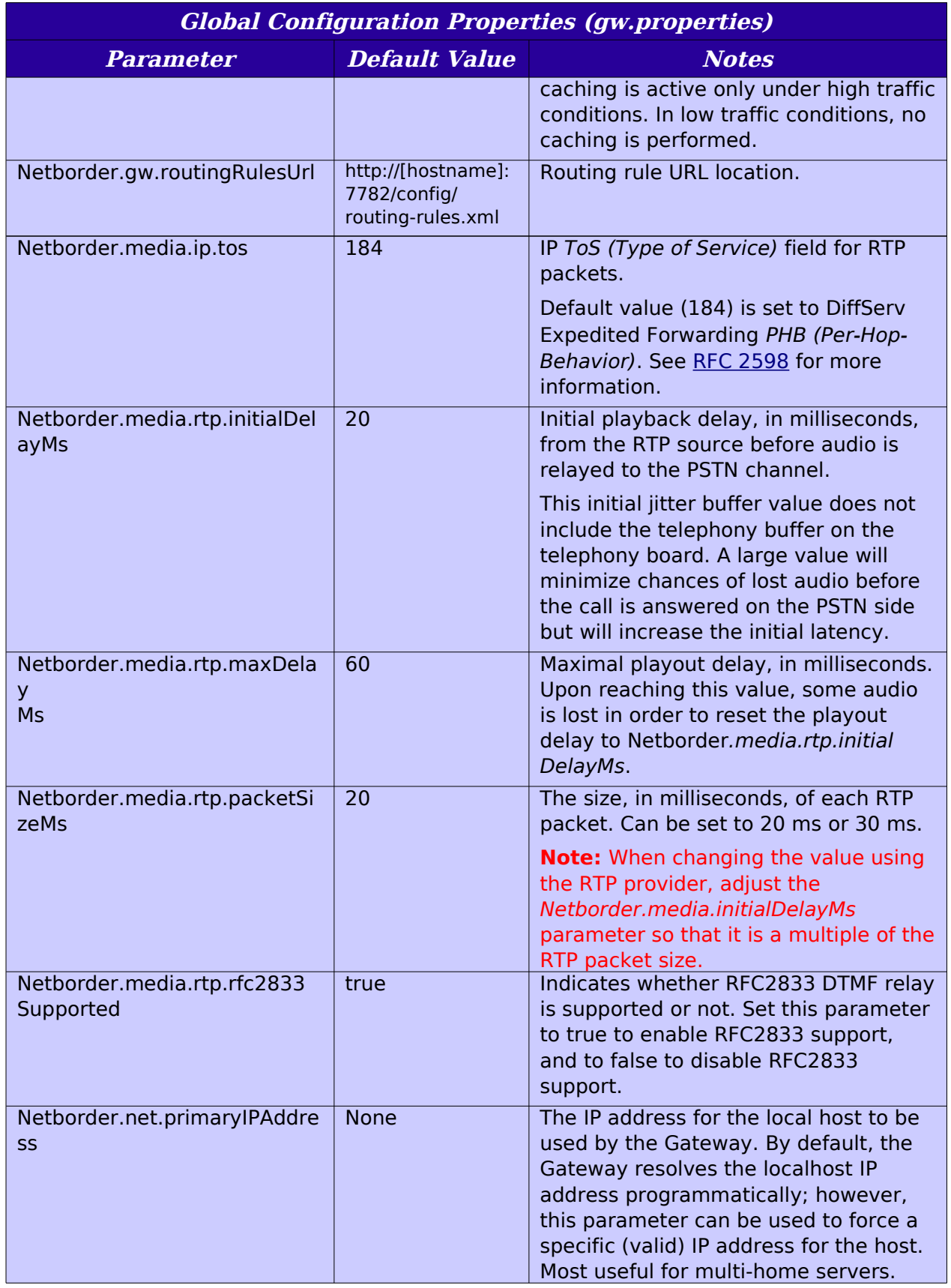

Sangoma Technologies Corporation 195 *Netborder Express Gateway*

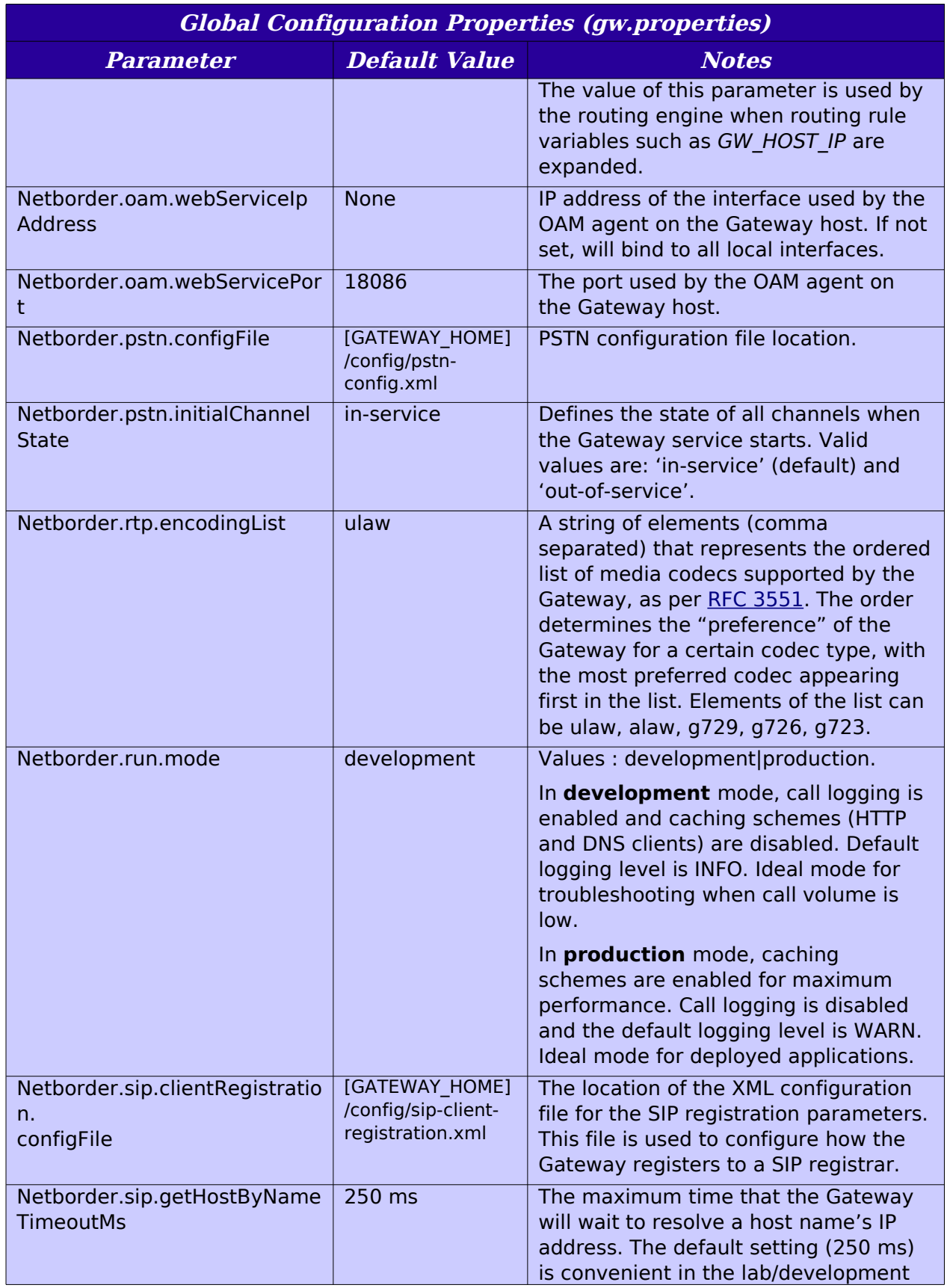

*Netborder Express Gateway* 196 Sangoma Technologies Corporation

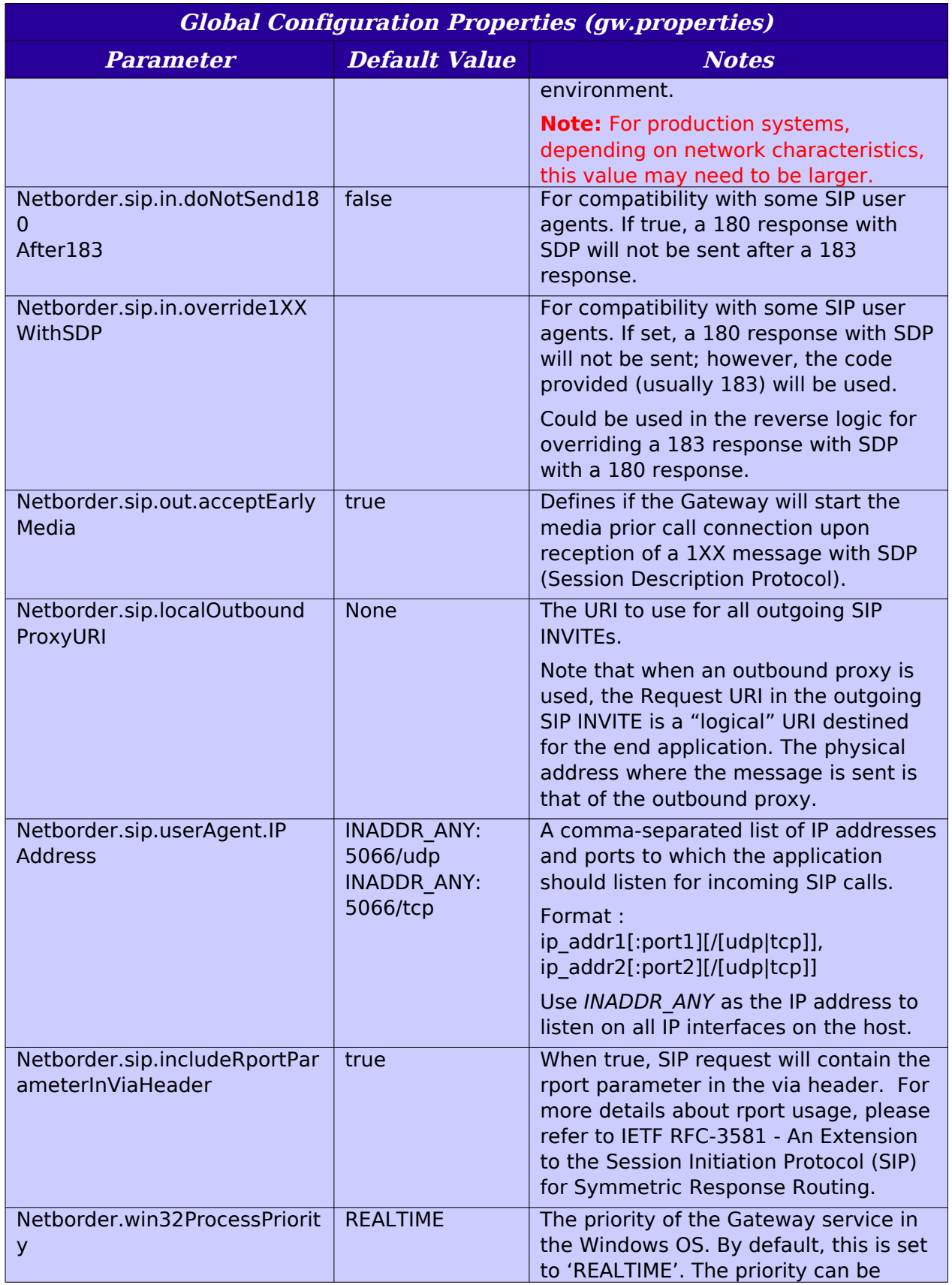

Sangoma Technologies Corporation 197 *Netborder Express Gateway*

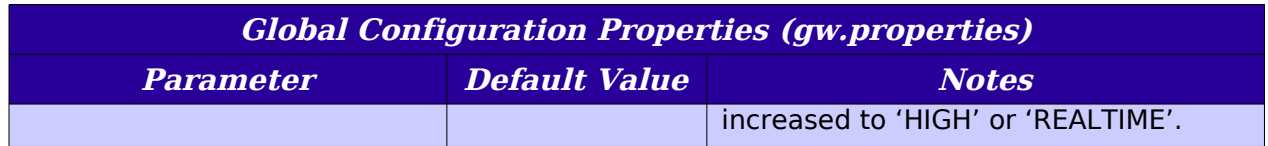

### <span id="page-200-0"></span>**PSTN configuration file**

This section lists and describes the configuration parameters contained in the PSTN configuration file, pstn-config.xml, located at:

● [GATEWAY\_HOME]\config\pstn-config.xml

where [GATEWAY HOME] is the root folder of the installation (for example, C:\Program Files\Netborder\Express\Gateway\config\pstnconfig.xml

The Relax NG XML schema can be found at:

● [GATEWAY\_HOME]\config\pstn-config.rng

#### **XML structure**

PSTN configuration is described using an XML format. The data structure of the XML file is outlined below. Note that in this example, elements have been stripped of attributes to provide an overview of the structure only; specifically, to give you an idea of parent and child relationships. For a complete sample PSTN configuration file, refer to [Appendix E.](#page-243-0)

For a description of the elements contained in the PSTN configuration file, as well their attributes, see the **PSTN Configuration Parameters Table**.

```
<?xml version="1.0" encoding="utf-8"?>
<pstnConfig version="1.0">
  <!-- List of all PSTN interface providers -->
  <ifProviders>
   <sangoma>
   </sangoma>
  </ifProviders>
  <!-- End of list of all PSTN interface providers -->
  <!-- All PSTN interfaces -->
  <interfaces>
   <sangoma>
    <BChannels />
    <Dchannel />
   </sangoma>
```
Sangoma Technologies Corporation 199 *Netborder Express Gateway*

 <sangoma> <BChannels> <VoiceQualityEnhancement> <EchoCancellation /> <AcousticEchoCancellation /> <LevelControl /> <BackgroundNoiseAttenuation /> <DTMFRemoval /> </VoiceQualityEnhancement> </BChannels> <Dchannel /> </sangoma> </interfaces> <!-- End of PSTN interfaces --> <!-- Call control parameters --> <callControl> <!--Resources groups --> <resourcesGroups> <resourcesGroup /> <resourcesGroup /> </resourcesGroups> <!-- End of Resources groups --> <!-- ISDN parameters --> <isdn> <!-- Single interfaces ISDN groups --> <groups> <group> <member /> </group> <group> <member> <BChannels> <BChannelRange> <resourcesGroup /> <resourcesGroup /> </BChannelRange> <BChannelRange> <resourcesGroup /> </BChannelRange> </BChannels> </member> </group>

*Netborder Express Gateway* 200 Sangoma Technologies Corporation

 </groups> <!-- End of Single interface groups --> <!-- NFAS ISDN groups --> <nfasGroups> <nfasGroup> <members> <member> <BChannels> <BChannelRange> <resourcesGroup /> </BChannelRange> </BChannels> </member> <member> <BChannels> <BChannelRange> <resourcesGroup /> </BChannelRange> </BChannels> </member> </members> </nfasgroup> </nfasGroups> <!-- End of NFAS groups --> </isdn> <!-- End of ISDN --> </callControl> <!-- End of call Control --> </pstnConfig>

This table lists PSTN configuration elements and provides a brief description as well as the relevant attributes, where applicable.

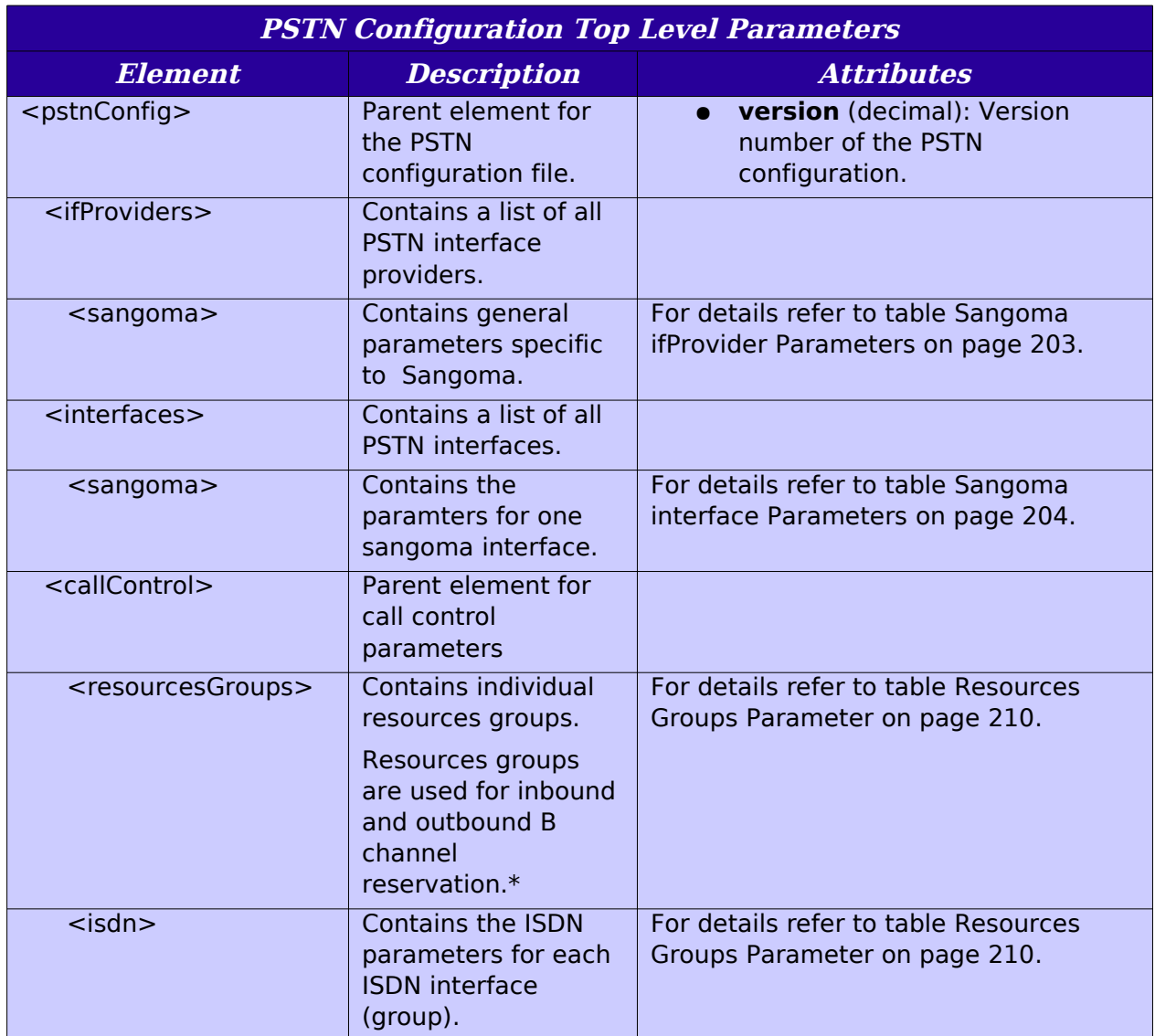

<span id="page-204-0"></span>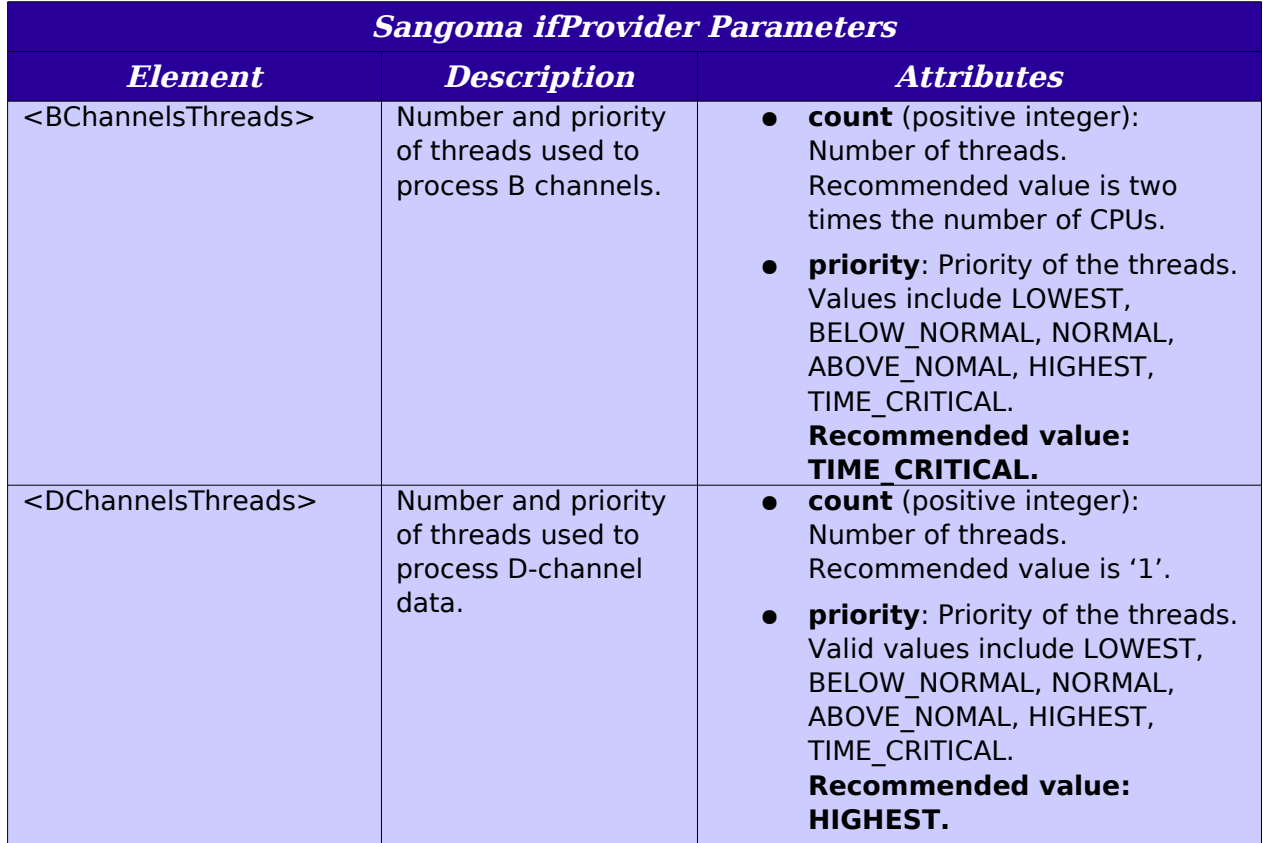

<span id="page-205-0"></span>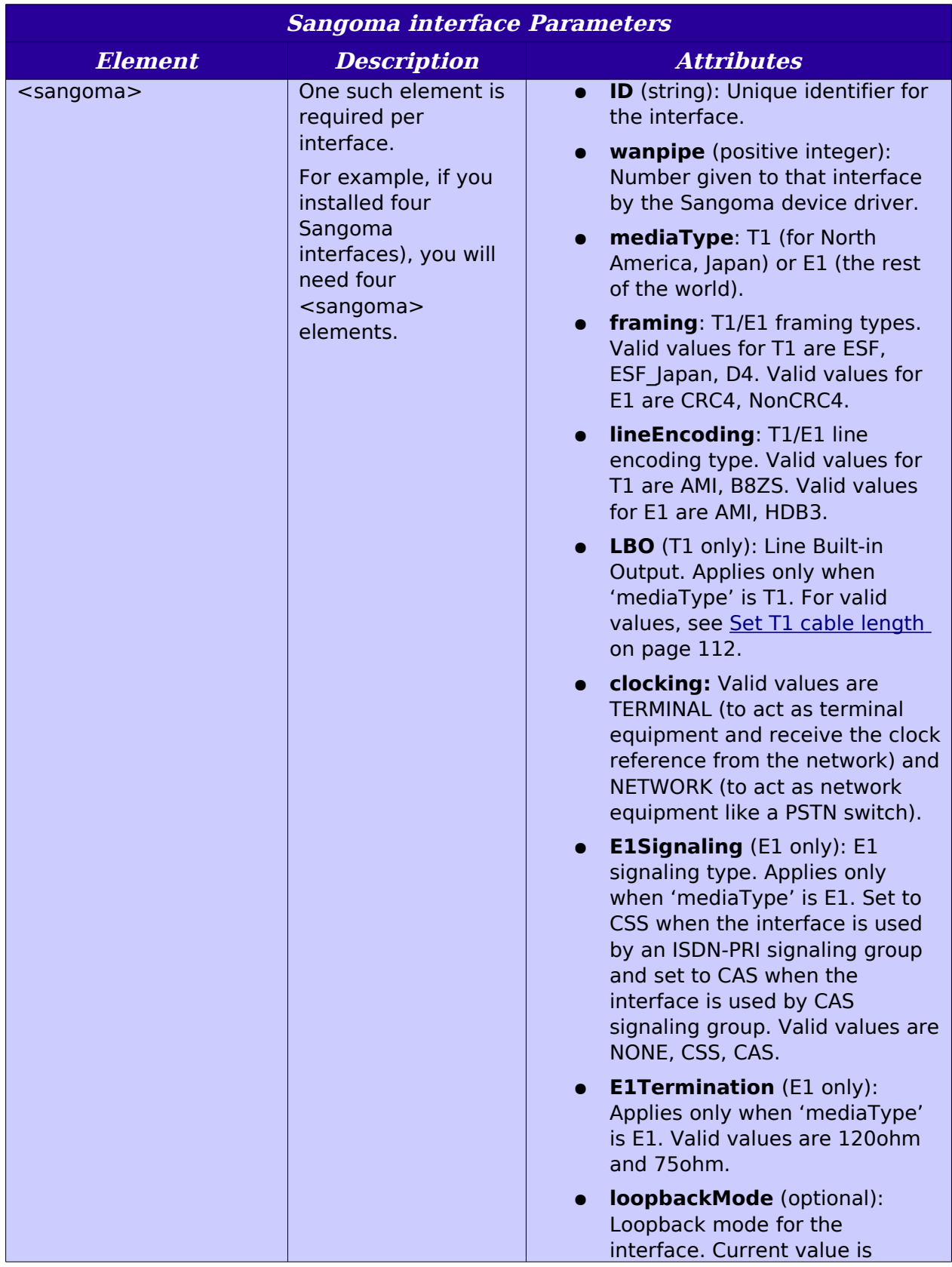

*Netborder Express Gateway* 204 Sangoma Technologies Corporation

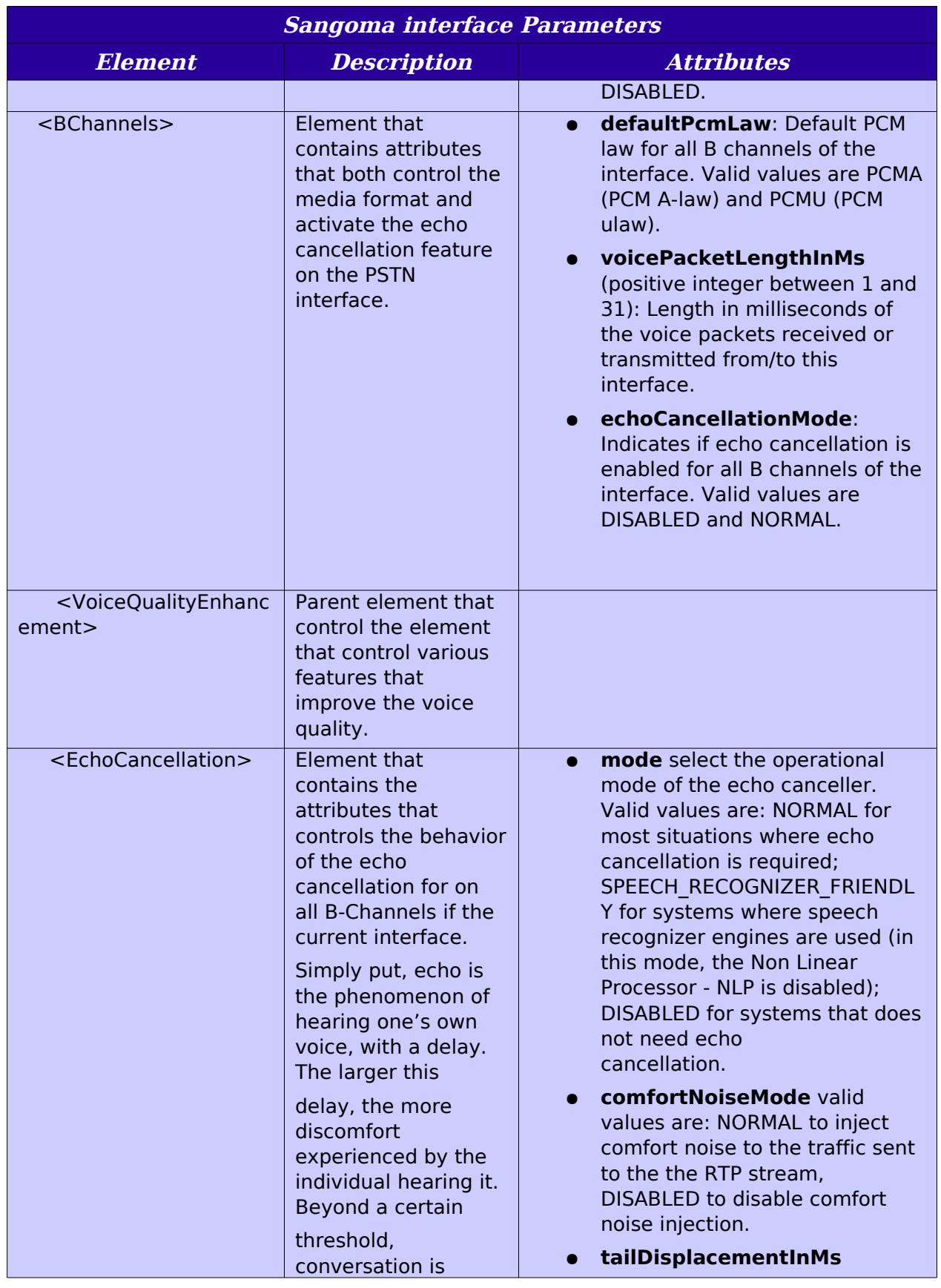

Sangoma Technologies Corporation 205 *Netborder Express Gateway*

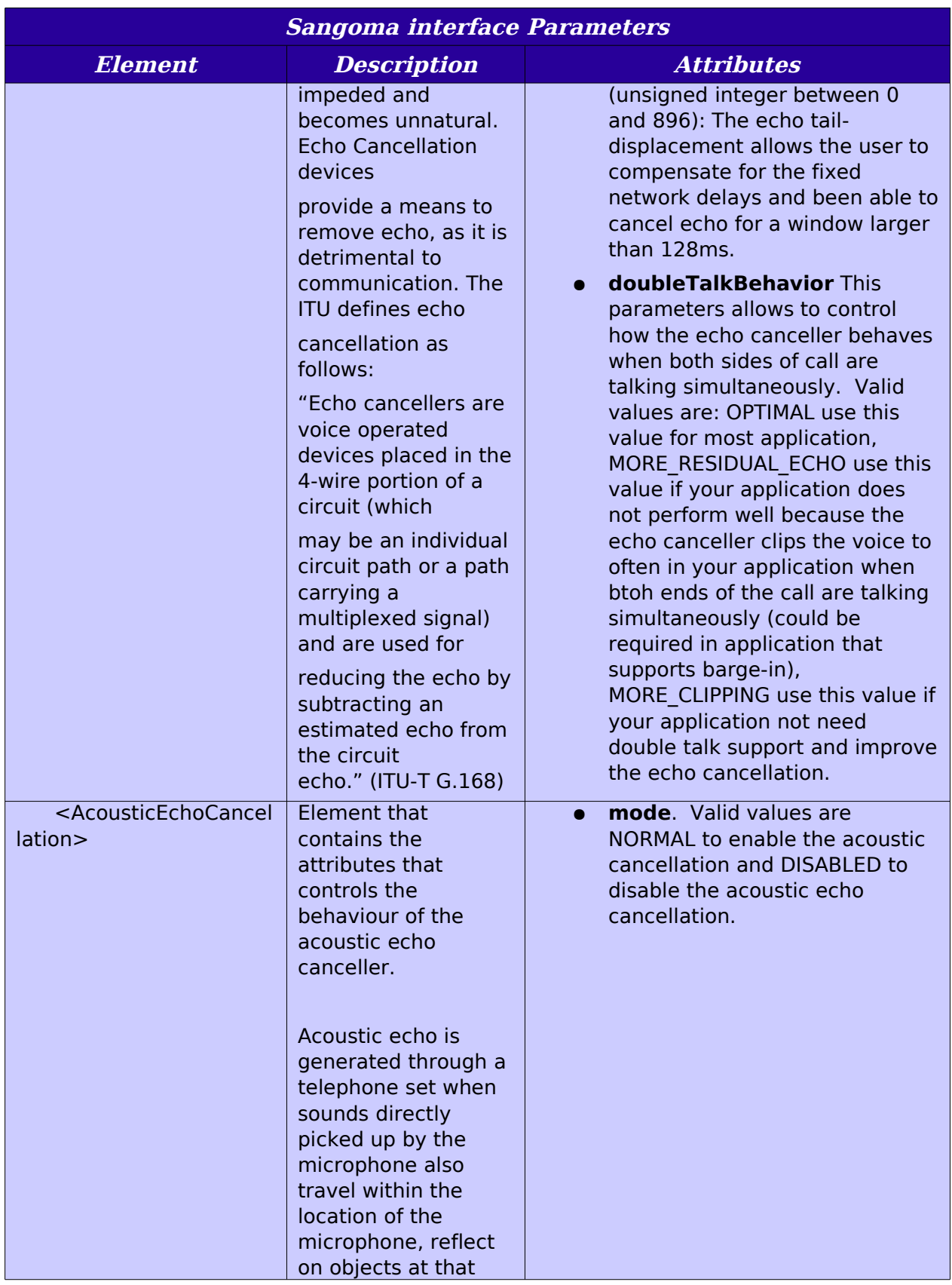

*Netborder Express Gateway* 206 Sangoma Technologies Corporation

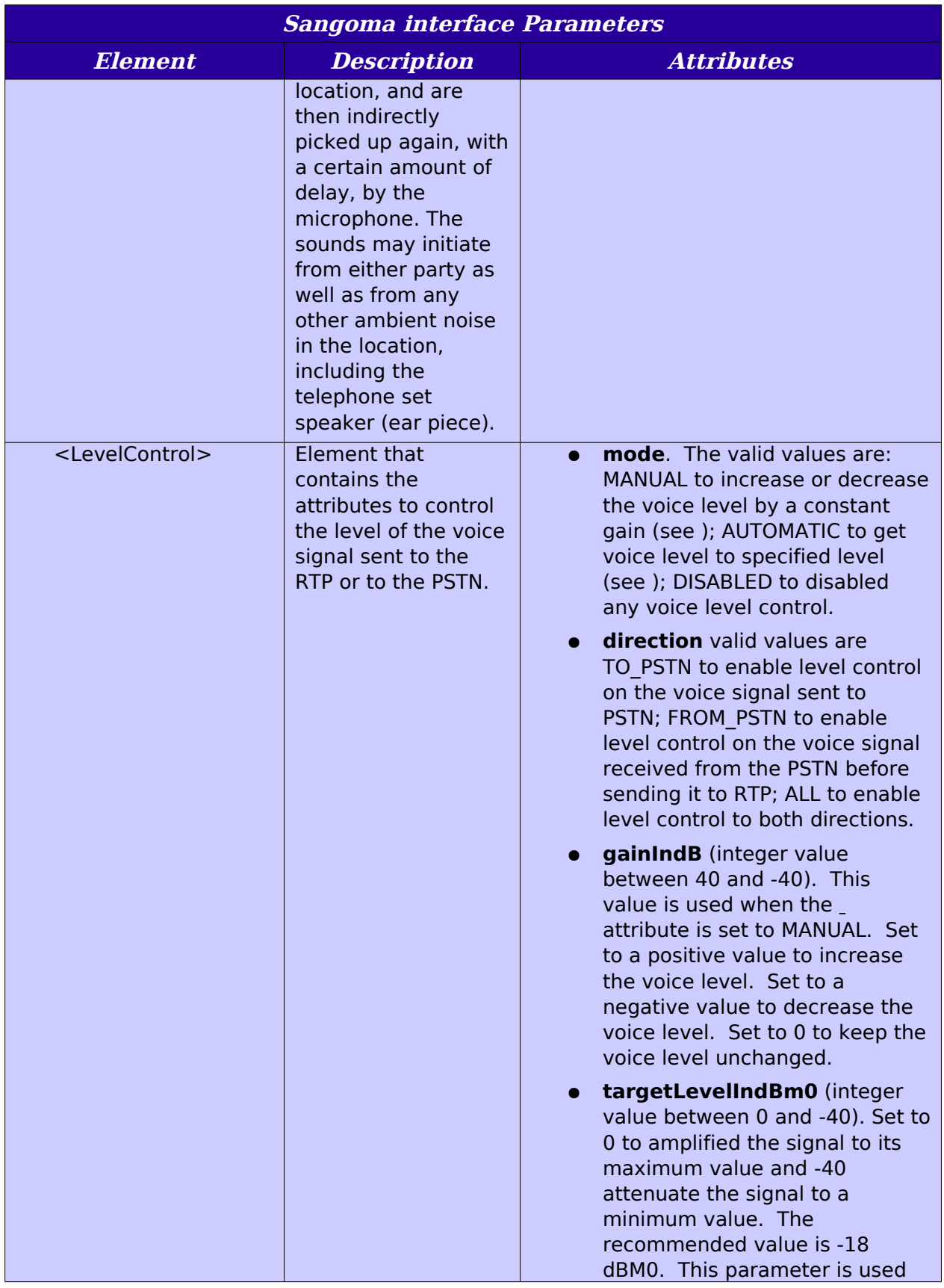

Sangoma Technologies Corporation 207 *Netborder Express Gateway*

<span id="page-208-2"></span><span id="page-208-1"></span><span id="page-208-0"></span>

<span id="page-209-0"></span>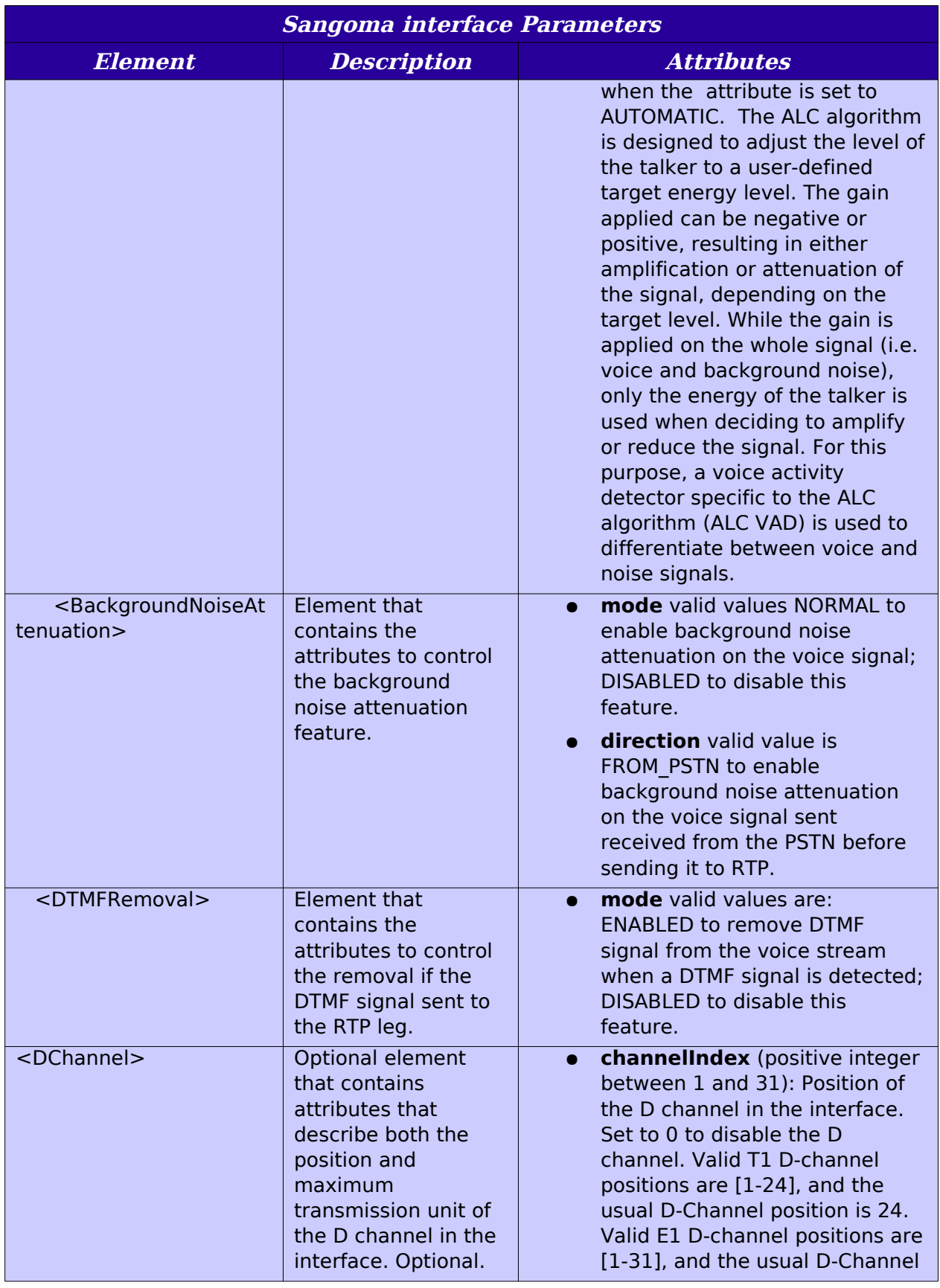

*Netborder Express Gateway* 208 Sangoma Technologies Corporation

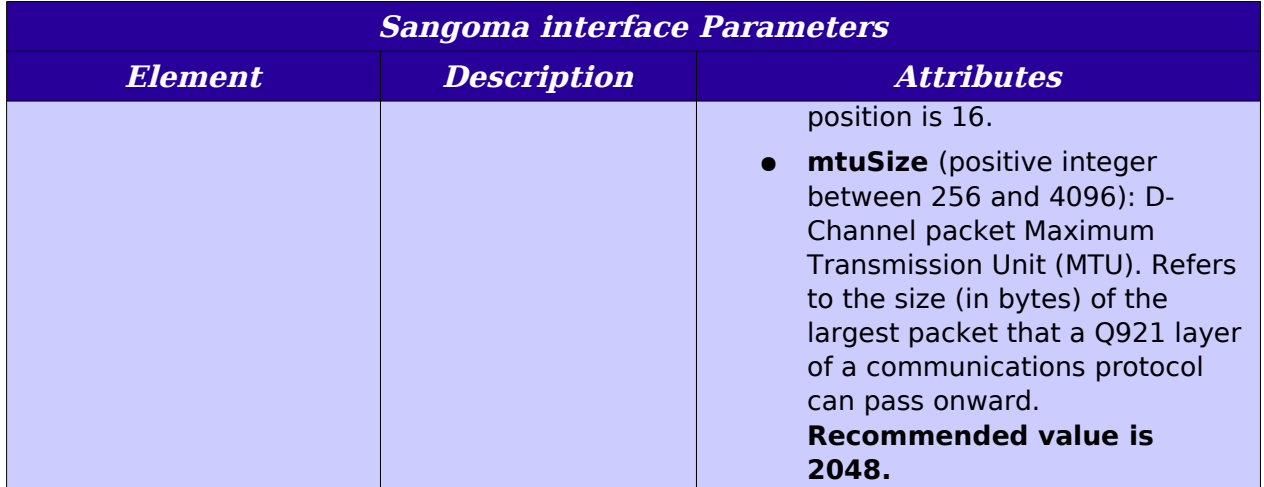

<span id="page-211-0"></span>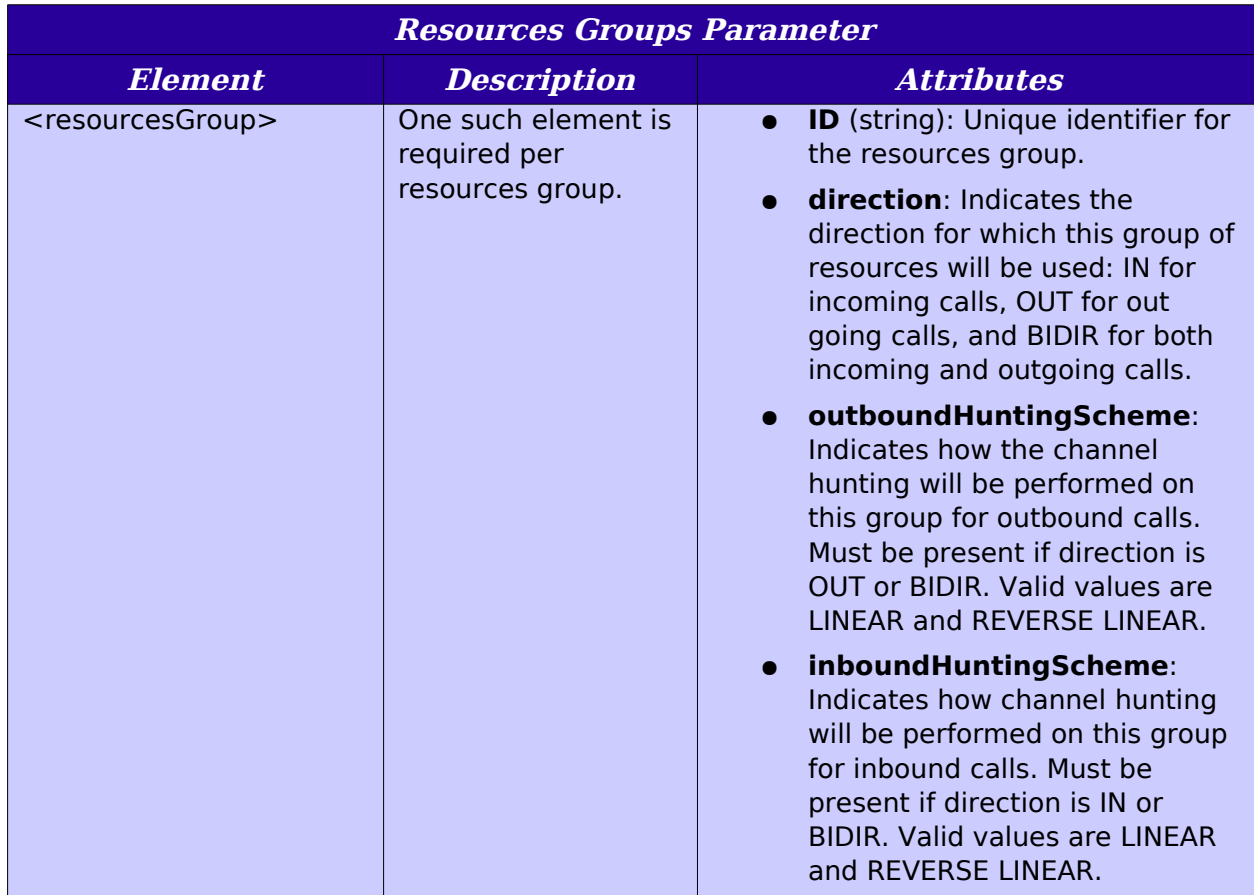

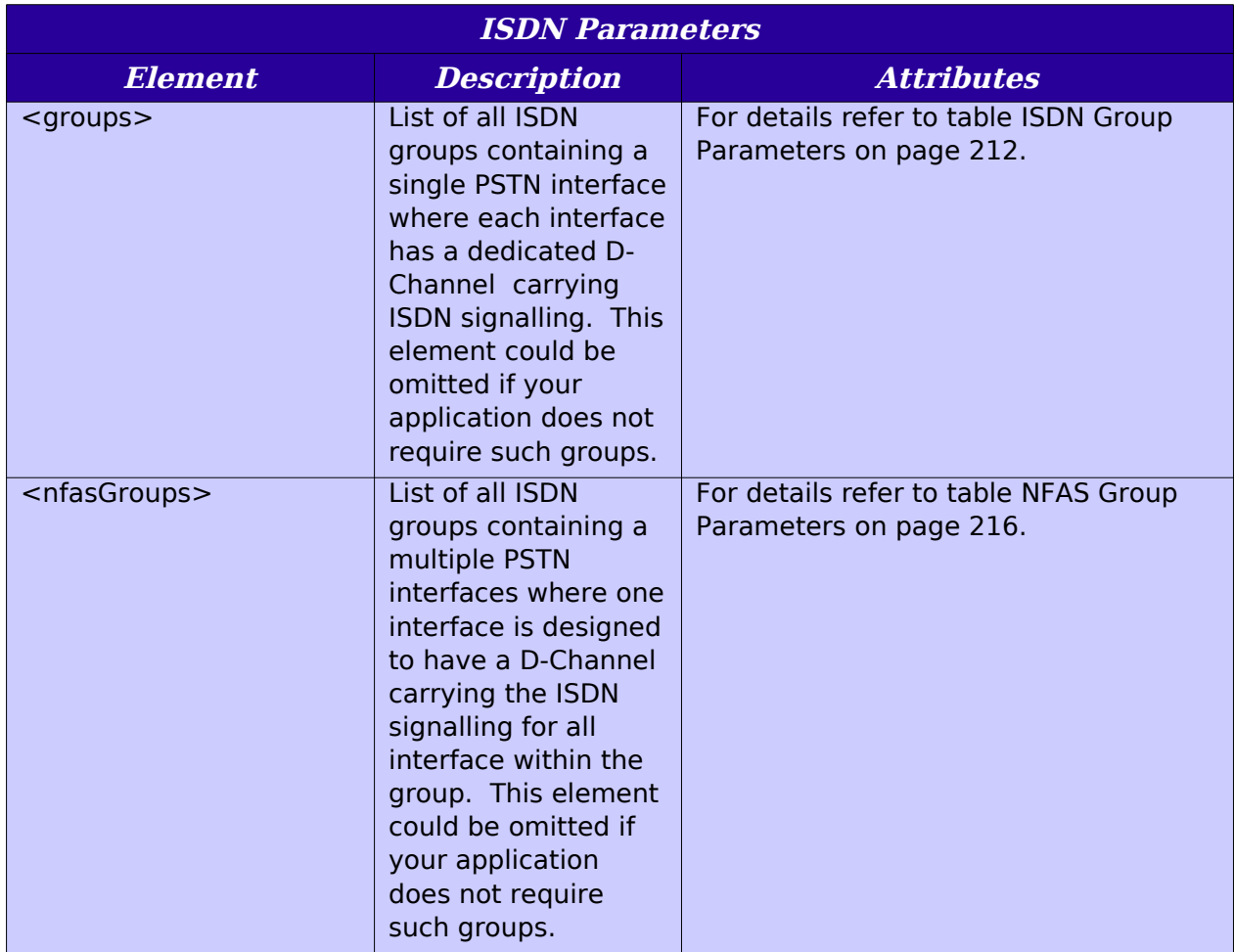

<span id="page-213-0"></span>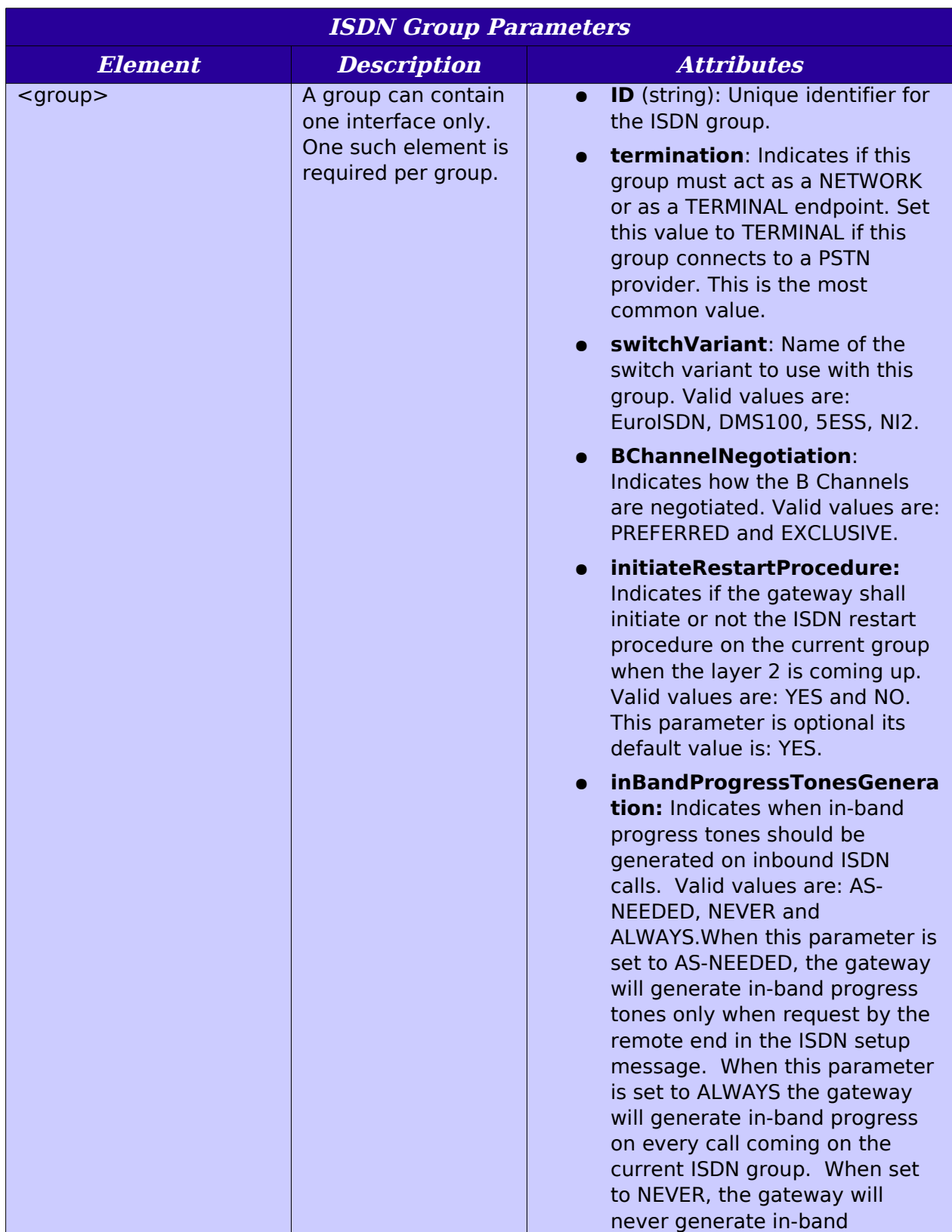

*Netborder Express Gateway* 212 Sangoma Technologies Corporation

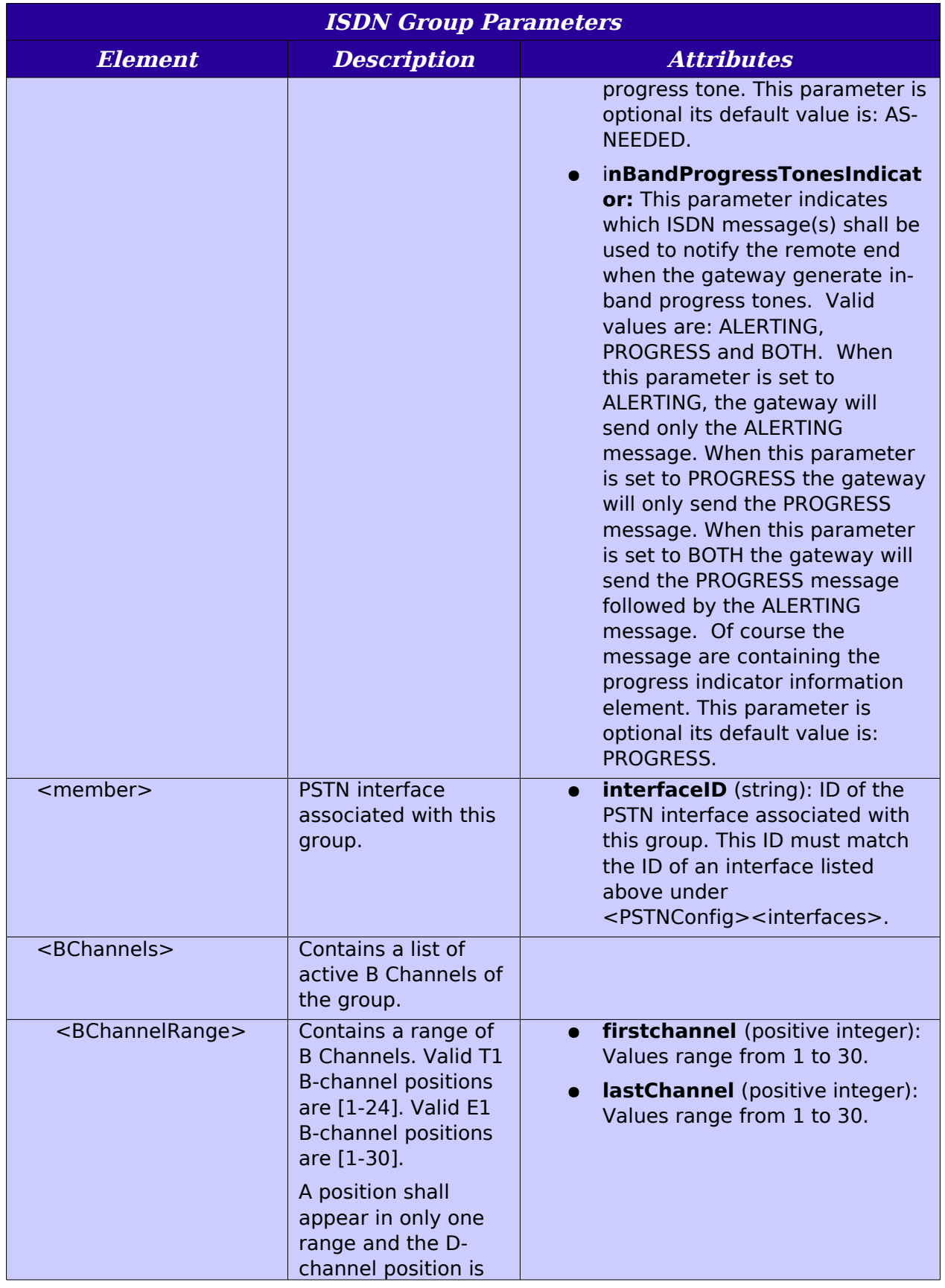

Sangoma Technologies Corporation 213 *Netborder Express Gateway*

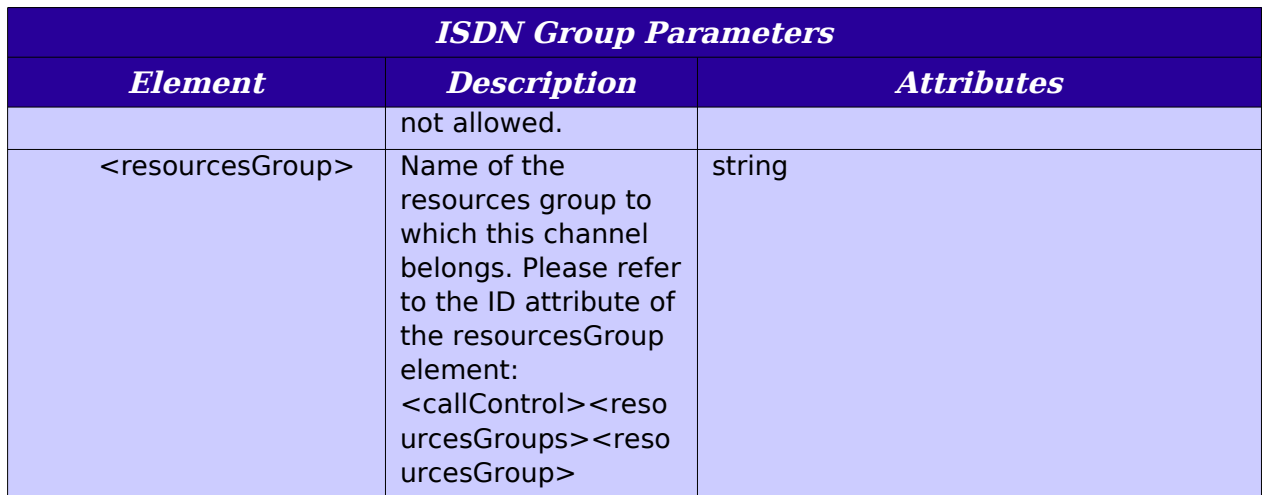
Sangoma Technologies Corporation 215 *Netborder Express Gateway*

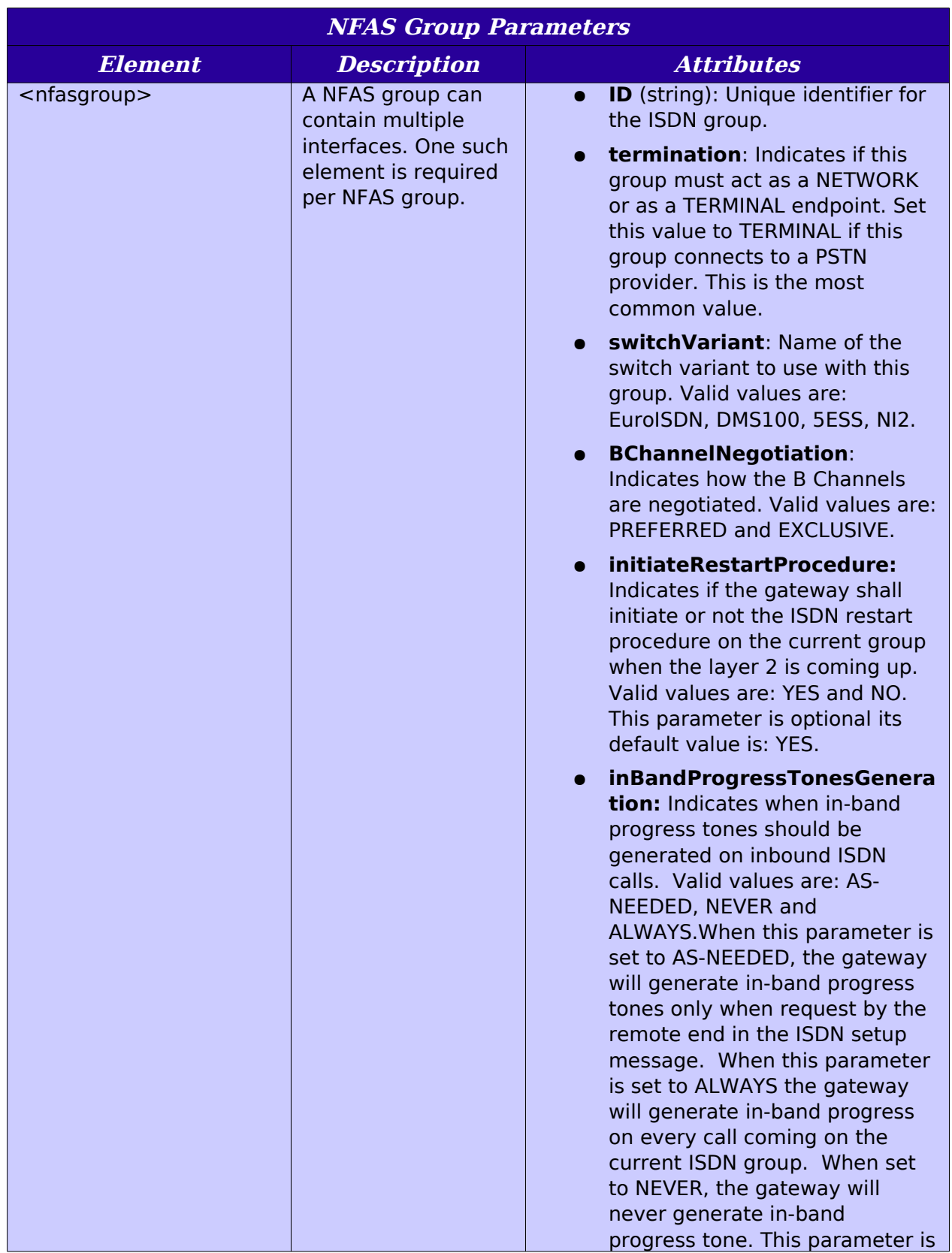

*Netborder Express Gateway* 216 Sangoma Technologies Corporation

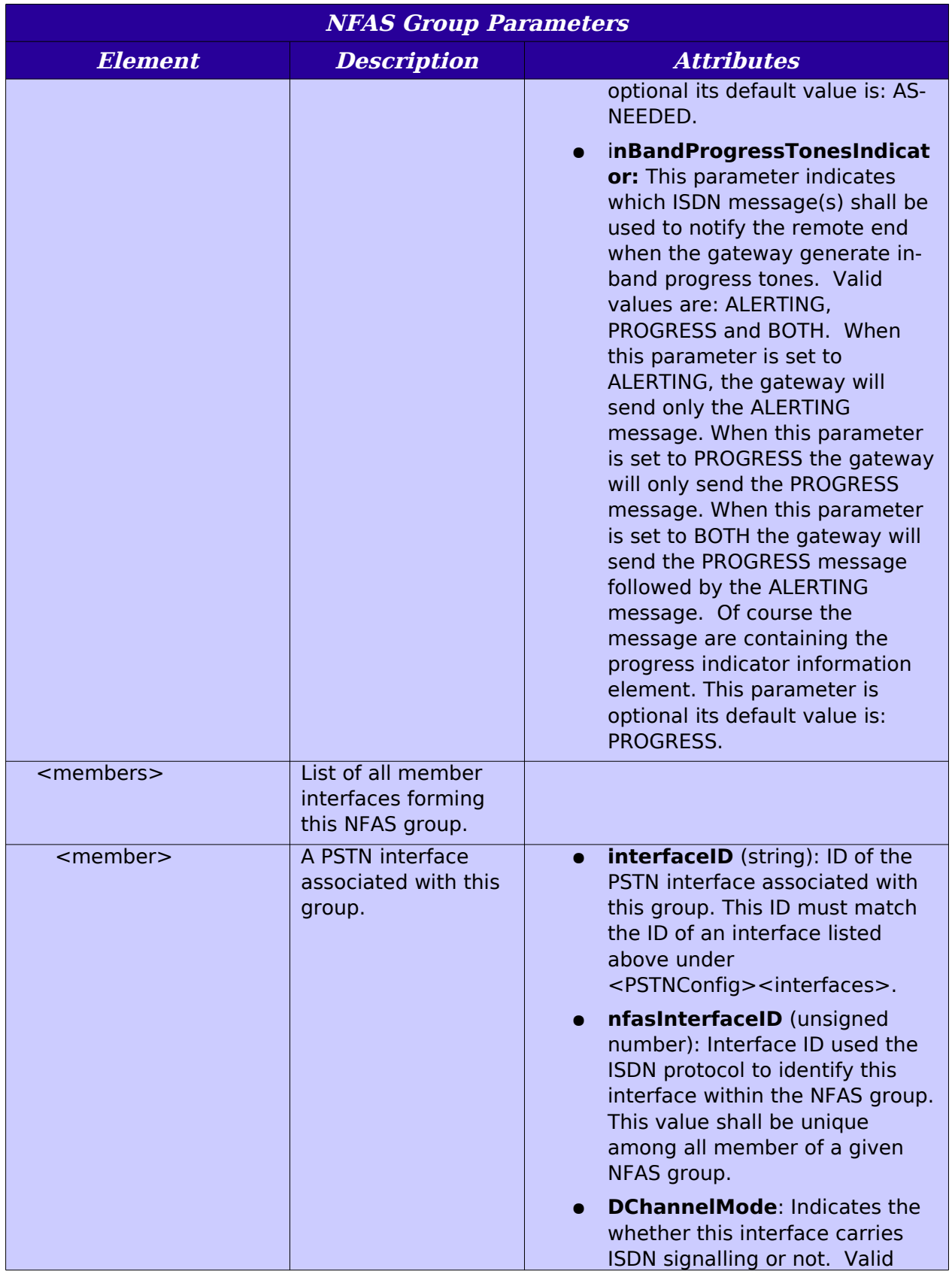

Sangoma Technologies Corporation 217 *Netborder Express Gateway*

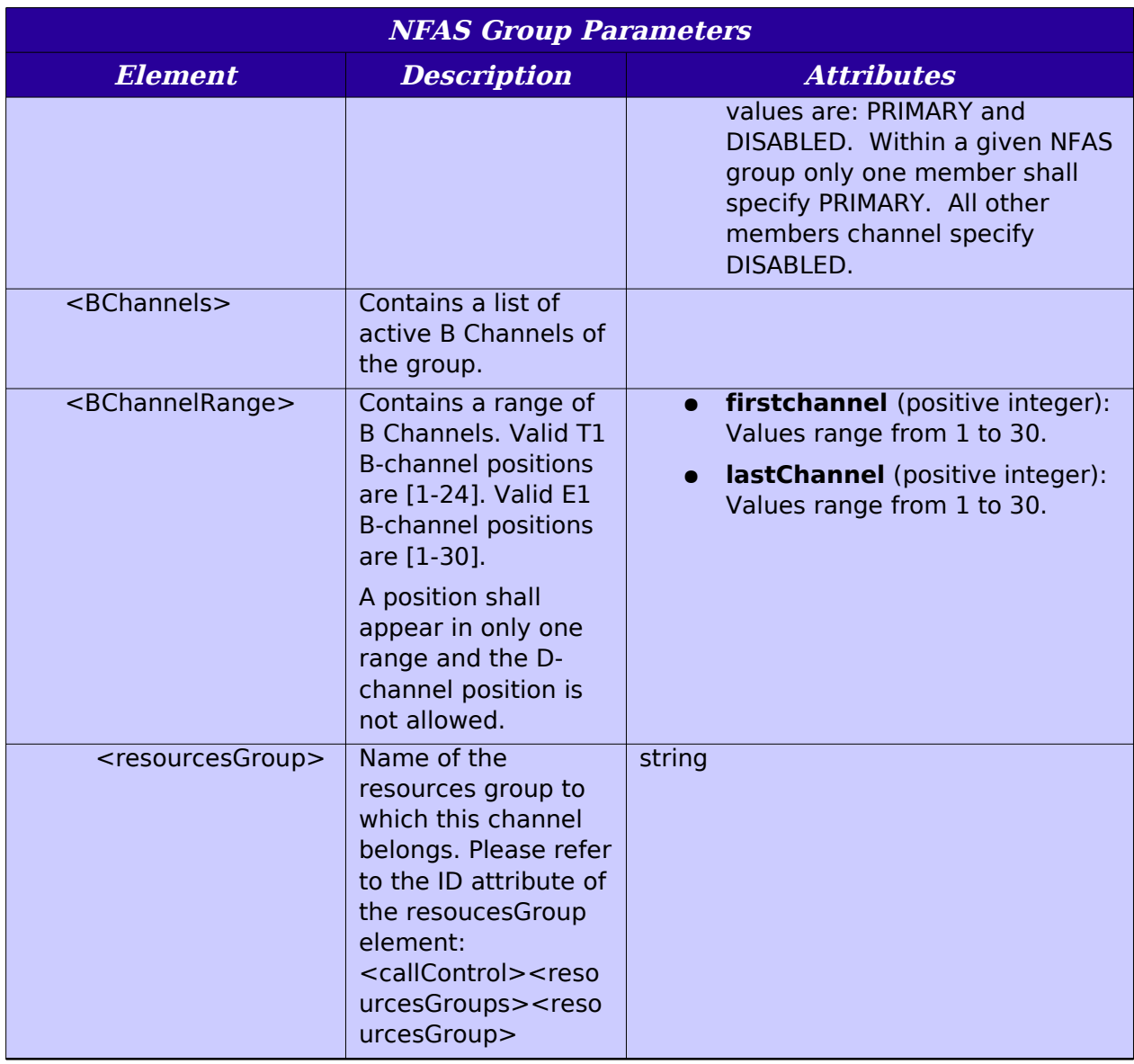

\*To add a range of B channels in a given resources group, specify the range when the B channel range is specified in an ISDN group.

 A given B channel can appear in multiple resources groups. However, as soon as that B channel is used it becomes unavailable to other resources groups until it is released.

Sangoma Technologies Corporation 219 *Netborder Express Gateway*

# **Appendix C: Logging configuration**

This appendix contains general information about logging, including the following key topics:

- [Logging levels](#page-222-0) on page [221](#page-222-0)
- [Logger hierarchy](#page-223-0) on page [222](#page-223-0)
- ● [Configuring the logging subsystem](#page-225-0) on page [224](#page-225-0)
- ● [Dynamic call logging](#page-229-0) on page [228](#page-229-0)
- [Syslog integration](#page-231-0) on page [230.](#page-231-0)

### <span id="page-222-0"></span>**Logging levels**

There are six logging levels, as follows:

- **FATAL:** Logs very severe error events that may lead the application to abort.
- **ERROR:** Logs only error conditions. The ERROR level provides the smallest amount of logging information.
- **WARN:** Logs information when an operation completes successfully but there are issues with the operation.
- **INFO:** Logs information about workflow. It generally explains how an operation occurs.
- **DEBUG:** Logs all of the details related to a specific operation. This is the highest level of logging.
- **TRACE:** Logs designated finer-grained informational events than DEBUG.

**AUTION:** The performance of the system is significantly degraded when the log level is set to TRACE. DEBUG and TRACE should only be used by Technical support when troubleshooting a specific issue.

### <span id="page-223-0"></span>**Logger hierarchy**

The logger adheres to a hierarchical structure starting with a "Root" logger. Components that are direct "children" of a logger above them in the hierarchy inherit all of the properties of the parent. The value inherited by a child from the parent can by overridden by modifying the specific property of the child. A change at one level will impact all of the component's descendants.

The figure below illustrates a subset of the Gateway's logging hierarchy. Those components that are used solely for troubleshooting purposes by Technical Support have not been included (for example, all of the Gateway's infrastructure components and utilities).

**Logging Hierarchy** 

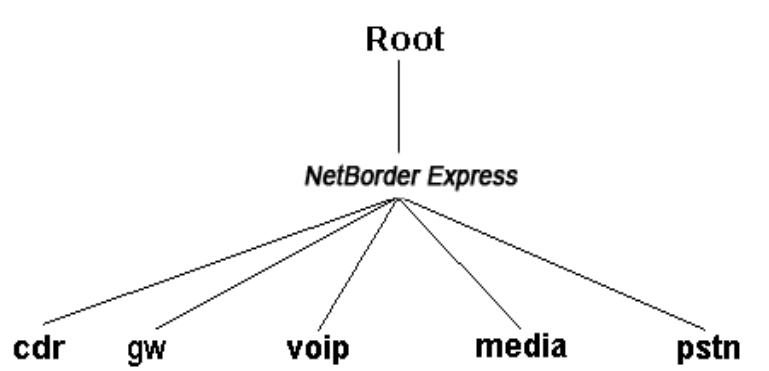

The "public" logging sub-modules of most importance are as follows:

- **PSTN:** Relates to everything that has to do exclusively with telephony signaling within the context of a PSTN call leg.
- **Media:** Relates to everything that has to do exclusively with media processing (RTP packetization, audio format, echo cancellation, DTMF relay, etc.).
- **VoIP:** Relates to everything that has to do exclusively with signaling within the context of a VoIP call leg.
- **GW:** Relates to everything that has to do with the general Gateway application and is independent of the specifics of the PSTN, Media, VoIP implementations. It includes, for example, the Call Engine and Routing Engine logs.
- **CDR:** Contains high-level information about a call (such as call start time, call end time, ANI, DNIS, etc.), and can be used to generate billing information.

# <span id="page-225-0"></span>**Configuring the logging subsystem**

To configure the logging subsystem, follow these steps:

- • [Step 1: Set the logging level and appender](#page-225-1) (see page [224\)](#page-225-1)
- [Step 2: Set the pattern layout](#page-227-0) (see page [226\)](#page-227-0)
- [Step 3 \(optional\): Set child-specific behaviour](#page-228-0) (see page [227\)](#page-228-0)

### <span id="page-225-1"></span>**Step 1: Set the logging level and appender**

The first step to configuring the logging subsystem is to set the root logger. The root logger can be assigned a logging level and one or more formatting handles.

A formatting handle, also called an "appender", holds the information on where to redirect the logging output (for example, Windows Event Viewer, console, file, syslog, etc.), as well as the type and format of logging information to output.

Here is a sample configuration for the root logger. These parameters would be included in the file [GATEWAY\_HOME]\config\gw.properties (where [GATEWAY HOME] is the root folder of the installation).

```
# Logger configuration for the Windows Event log, level = INFO
log4cplus.rootLogger=INFO, NTEVENTLOG, ROLLINGFILE
# NTEVENTLOG Appender
log4cplus.appender.NTEVENTLOG=log4cplus::NTEventLogAppender
# ROLLINGFILE Config: Size limited rolling files of 50MB with 20 
backups (max 1GB)
log4cplus.appender.ROLLINGFILE=log4cplus::RollingFileAppender
```
In the example provided, the root logging level is set to INFO, and the appender (formatting handle) is NTEVENTLOG. The appender is configured to redirect the output to the Windows Event Viewer using NTEventLogAppender and a RollingFileAppender.

To set the target redirection, assign the property log4cplus.appender.<MY\_HANDLE> (where <MY\_HANDLE> is the name of the logger's redirection handle) to one or more of the values listed in the following table.

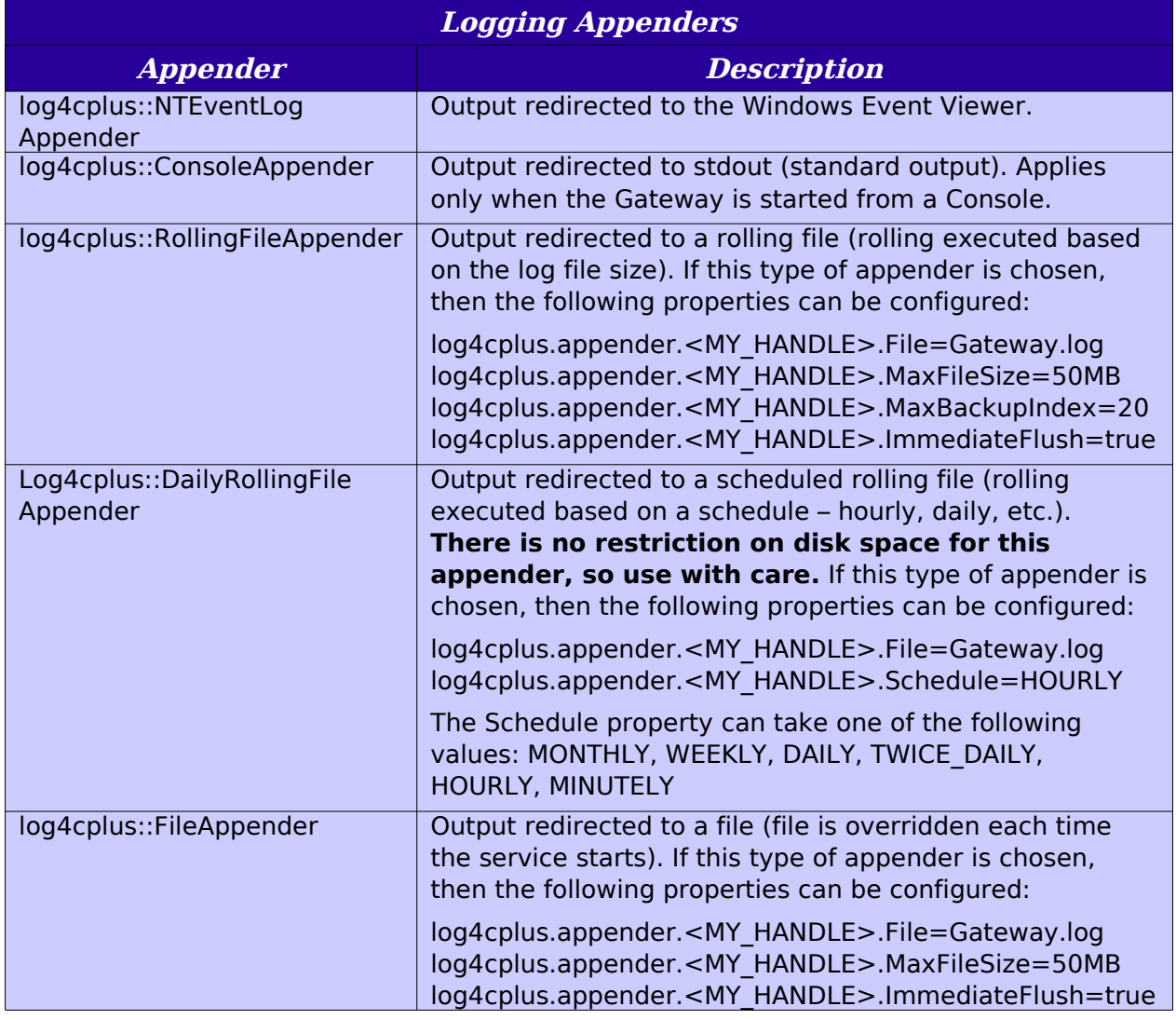

#### <span id="page-227-0"></span>**Step 2: Set the pattern layout**

After setting the redirection output, the next step is to configure the type and format of the information to appear in the logs. This is achieved through the configuration of a Pattern Layout**.** A pattern layout allows you to format the output of the logs in a similar fashion to a printf function in 'C'. The format string contains one or more placeholders, which will be replaced by the logging engine when it is time to log the message.

Here is an example of how a pattern layout would be assigned to a logger and configured. Again, these parameters are included in the file  $[GATEWAYHOME]\cong$  Homesta  $g\sim p$  and the root (GATEWAY HOME) is the root folder of the installation).

```
log4cplus.appender.NTEVENTLOG.layout=log4cplus::PatternLayout
```

```
# Output 'Log Level' - 'Logger name' : Message 
log4cplus.appender.NTEVENTLOG.layout.ConversionPattern=%p - %c : %m%n
```
In the example above, "%p" indicates the logging level or priority (such as "INFO"), "%c" indicates the source of event (such as a global configuration parameter or routing rule), followed by the log message itself, and finally a new line.

The following table lists the special conversion characters available for use within layout pattern strings. Note that each conversion qualifier starts with a percent sign (%).

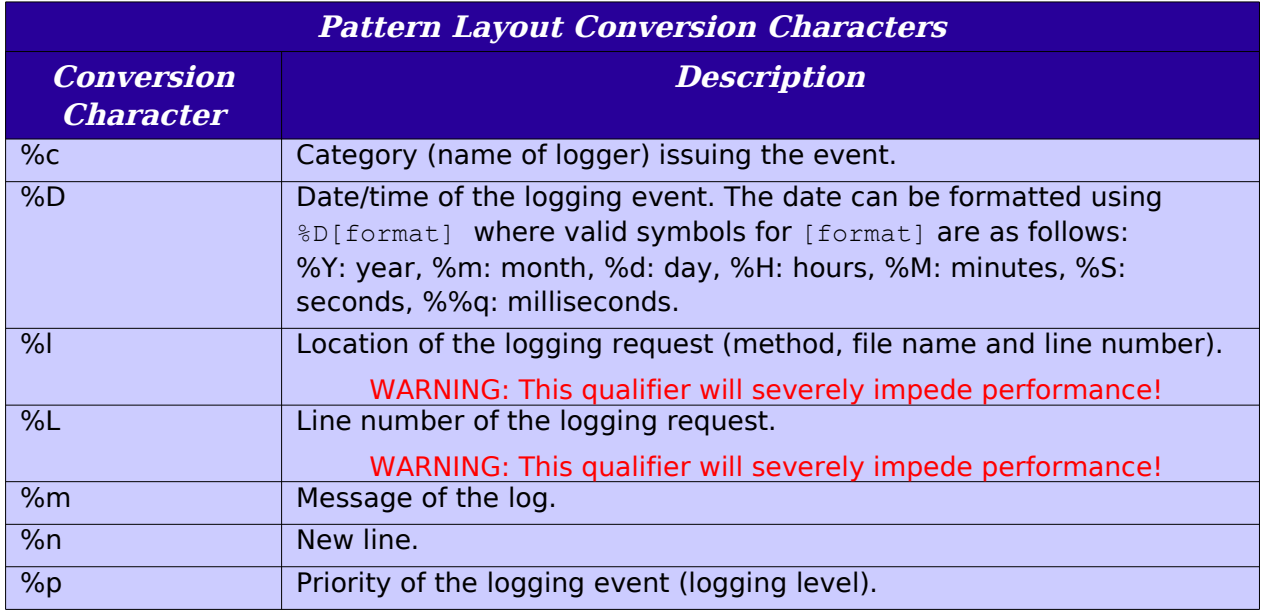

*Netborder Express Gateway* 226 Sangoma Technologies Corporation

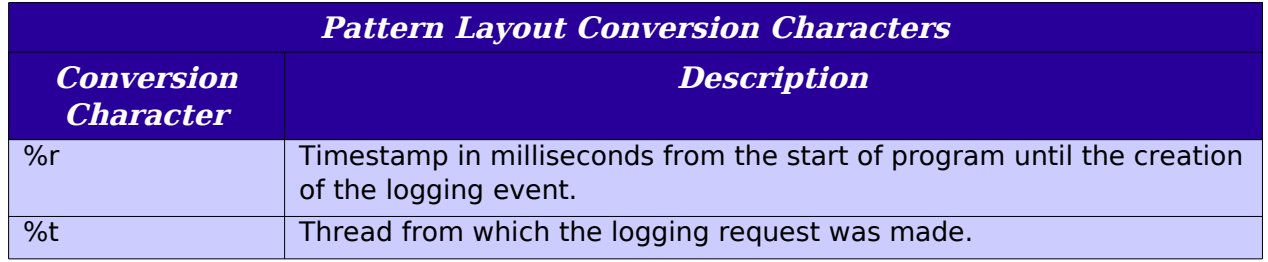

#### <span id="page-228-0"></span>**Step 3 (optional): Set child-specific behaviour**

Logging configuration is performed at the root level, but any action can be overwritten by any "child" logger lower in the hierarchy. This way, you can assign a different logging level and logging format to a specific node in the logger hierarchy. Note that any log statement meeting the minimal logging level selected **will be forwarded to all appenders assigned to that logger** (directly or inherited from higher up in the logger hierarchy). For example, you might use this methodology to direct the log output to both the Windows Event Viewer and to a rolling file.

### <span id="page-229-0"></span>**Dynamic call logging**

The logger can be configured to redirect information about one particular call to a dedicated file. This "per call" information is actually **duplicated** from the current appenders configured for the Gateway and written to a unique file in the system. The call logger appender is in reality a dynamic appender, similar to a *log4cplus::FileAppender*, except that the output file name is determined dynamically based on the call ID.

To enable the call logger, make the following changes to the gw.properties file:

# Logger configuration for the Windows Event log, level = INFO # Also attach the CALL\_LOG\_APPENDER to duplicate call-specific # information to a unique file log4cplus.rootLogger=INFO, NTEVENTLOG, CALL\_LOG\_APPENDER log4cplus.appender.CALL\_LOG\_APPENDER.Directory=test-output log4cplus.appender.CALL\_LOG\_APPENDER.ImmediateFlush=false log4cplus.appender.CALL\_LOG\_APPENDER.layout=log4cplus::PatternLayout log4cplus.appender.CALL\_LOG\_APPENDER.layout.ConversionPattern=%p - %c :  $\%$ m $\%$ n # Set to true if you want a directory structure with # year/month/day/hour for your call logs Netborder.infra.CallLogger.dateTimeDirectory=false

If log4cplus.appender.CALL\_LOG\_APPENDER.Directory is set to a valid output directory (with write permission), call logs are written to that directory. Otherwise, call logging is disabled. If, on the other hand, Netborder.infra.CallLogger.dateTimeDirectory is set to "true", a sub-directory structure with a year, month, day and hour hierarchy is created under the directory specified by the Directory property.

The CALL LOG APPENDER is different from other appenders because it cannot be attached to a logger at initialization time via the properties file. In fact, there is one CALL LOG APPENDER for each call that takes place, thus the terminology "dynamic appender". For this reason, only code that has been specifically instrumented for call logging can use this appender.

Currently, the following loggers use the CALL\_LOG\_APPENDER:

- **Netborder.cdr.pstn:** Call start/end, ANI and DNIS at INFO LOG LEVEL. Can be used for generating simple billing information.
- **Netborder.pstn:** All logging statements that take place between call start and call end can be duplicated to the call log, provided that call logging has been enabled and that the logging level of the Netborder.pstn logger is high enough. Used for troubleshooting purposes.

To enable all instrumented call logs to appear in the separate file, make sure the CALL\_LOG\_APPENDER is attached to the root logger. For CDR only, ensure that the Netborder.cdr logger has this appender enabled at 'INFO' level or more. See the example below.

# Logger configuration for the CDR logger, level = INFO # Attach the CALL\_LOG\_APPENDER to duplicate call-specific # high-level information to a unique file

log4cplus.logger.Netborder.cdr=INFO, CALL\_LOG\_APPENDER

## <span id="page-231-0"></span>**Syslog integration**

Logging to syslog involves adding the REMOTE SYSLOG APPENDER to the root logger and enabling network logging in syslogd.

### **Step 1: Add a Syslog appender**

To use the remote syslog appender, amend the gw.properties file as follows:

log4cplus.rootLogger=WARN, REMOTE\_SYSLOG\_APPENDER log4cplus.appender.REMOTE\_SYSLOG\_APPENDER= Netborder::RemoteSyslogAppender log4cplus.appender.REMOTE\_SYSLOG\_APPENDER.layout= log4cplus::PatternLayout log4cplus.appender.REMOTE\_SYSLOG\_APPENDER.layout.ConversionPattern= %D{%H:%M:%S:%%q} [%t] %p - %c : %m%n log4cplus.appender.REMOTE\_SYSLOG\_APPENDER.Hostname=hostname log4cplus.appender.REMOTE\_SYSLOG\_APPENDER.Port=514 log4cplus.appender.REMOTE\_SYSLOG\_APPENDER.Facility=8

The last two settings are optional and have default values of 514 and 8. 514 is the default syslog *Port*, and the *Facility* property represents the source of the message (8 stands for LOG\_USER or random user-level messages).

### **Step 2: Enable network logging in syslogd**

To enable network logging in syslogd, you must make certain it is launched with the  $-r$  option. This option will tell syslogd to accept logging messages from remote hosts.

Sangoma Technologies Corporation 231 *Netborder Express Gateway*

# **Appendix D: Sangoma boards**

This appendix contains a description of the Sangoma boards currently supported by the Gateway.

- $\triangle$  [A101 \(single T1/E1\)](#page-234-0) on page [233](#page-234-0)
- [A102 \(dual T1/E1\)](#page-236-0) on page [235](#page-236-0)
- $\bullet$  [A104 \(quad T1/E1\)](#page-238-0) on page [237](#page-238-0)
- [A108 \(octal T1/E1\)](#page-240-0) on page [239.](#page-240-0)

# <span id="page-234-0"></span>**A101 (single T1/E1)**

The Sangoma A101 board has one port of optimized voice and data over T1, E1, and/or J1. Like all boards in the Sangoma Advanced Flexible Telecommunications product line, the Sangoma A101 is equipped with "crash proof", field upgradeable firmware.

The Sangoma A101 board:

- Supports up to 30 voice calls or 2.048 Mbps of full-duplex data throughput over two T1, E1, or J1 lines.
- Contains two T1/E1 ports with a single PCI or PCI-Express interface optimized for high performance voice and data applications.
- Is fully compatible with all commercially available motherboards proper PCI-standard interrupt sharing without manual tuning.

For a complete description including technical specifications, read Sangoma's product sheet at the following URL:

● [http://www.sangoma.com/datasheets/p\\_a101-specs](http://www.sangoma.com/datasheets/p_a101-specs)

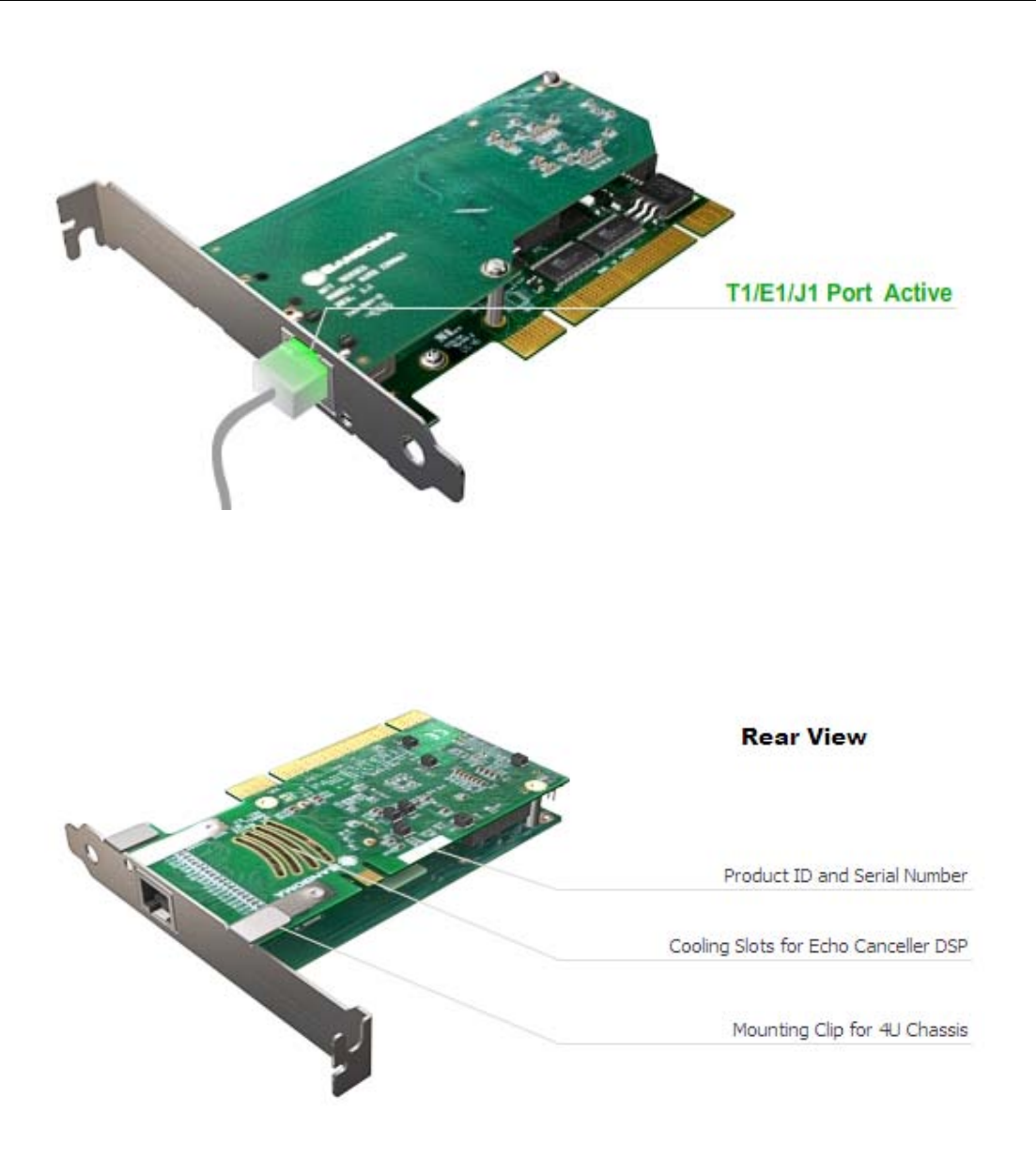

## <span id="page-236-0"></span>**A102 (dual T1/E1)**

The Sangoma A102 board has two ports of optimized voice and data over T1, E1, and/or J1. Like all boards in the Sangoma Advanced Flexible Telecommunications product line, the Sangoma A102 is equipped with "crash proof", field upgradeable firmware.

The Sangoma A102 board:

- Supports up to 60 voice calls or 4.096 Mbps of full-duplex data throughput over two T1, E1, or J1 lines.
- Contains two T1/E1 ports with a single PCI or PCI-Express interface optimized for high performance voice and data applications.
- Is fully compatible with all commercially available motherboards proper PCI-standard interrupt sharing without manual tuning.

For a complete description including technical specifications, read Sangoma's product sheet at the following URL:

● [http://www.sangoma.com/datasheets/p\\_a102-specs](http://www.sangoma.com/datasheets/p_a102-specs)

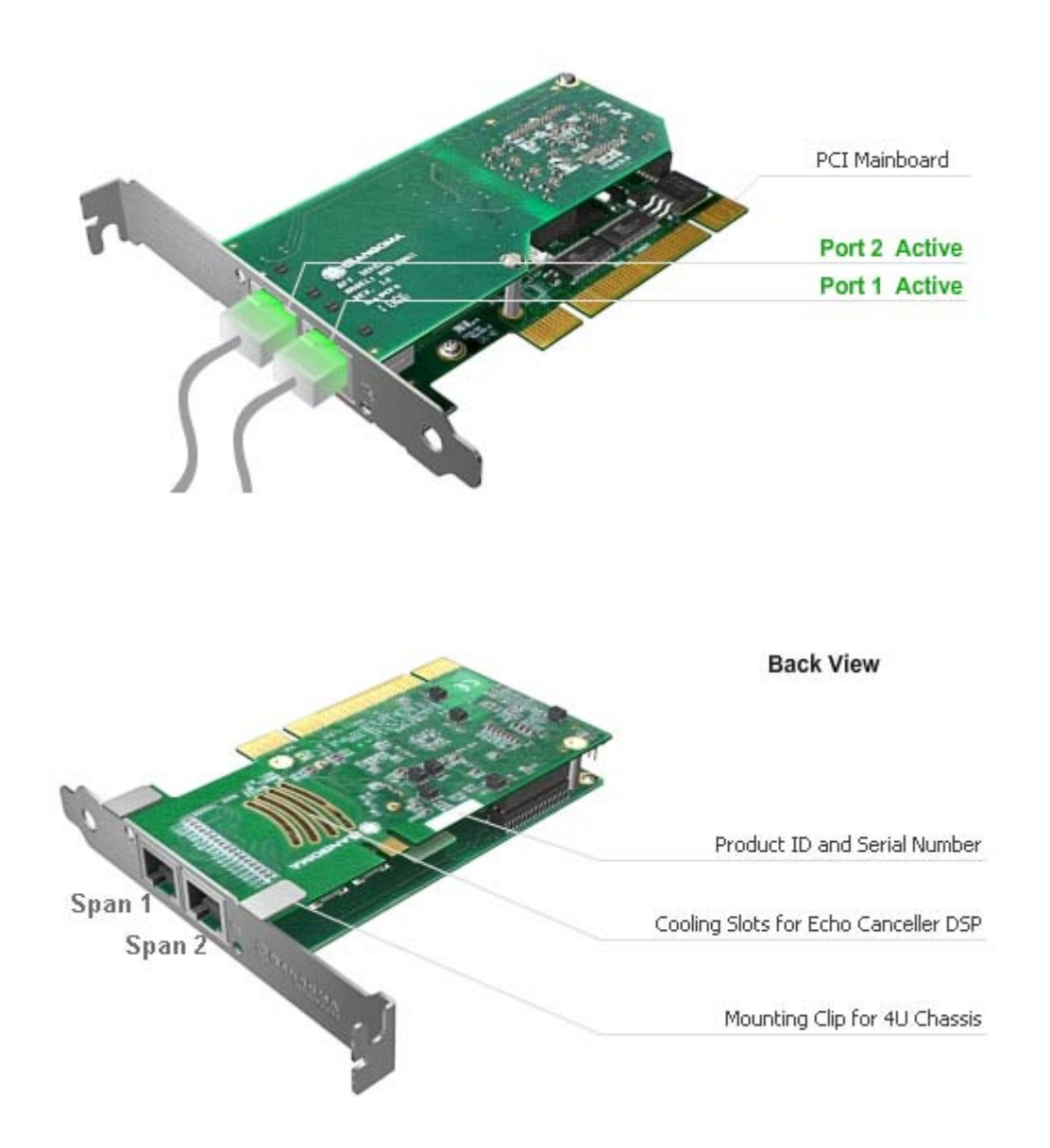

# <span id="page-238-0"></span>**A104 (quad T1/E1)**

The Sangoma A104 board has four ports of optimized voice and data over T1, E1, and/or J1. Like all boards in the Sangoma Advanced Flexible Telecommunications product line, the Sangoma A104 is equipped with "crash proof", field upgradeable firmware.

The Sangoma A104 board:

- Supports up to 120 voice calls or 8.192 Mbps of full-duplex data throughput over four T1, E1, or J1 lines.
- Contains T1/E1 ports with a single PCI or PCI-Express interface optimized for high performance voice and data applications.
- Is fully compatible with all commercially available motherboards proper PCI-standard interrupt sharing without manual tuning.

For a complete description including technical specifications, read Sangoma's product sheet at the following URL:

● [http://www.sangoma.com/datasheets/p\\_aft-104-specs](http://www.sangoma.com/datasheets/p_aft-104-specs)

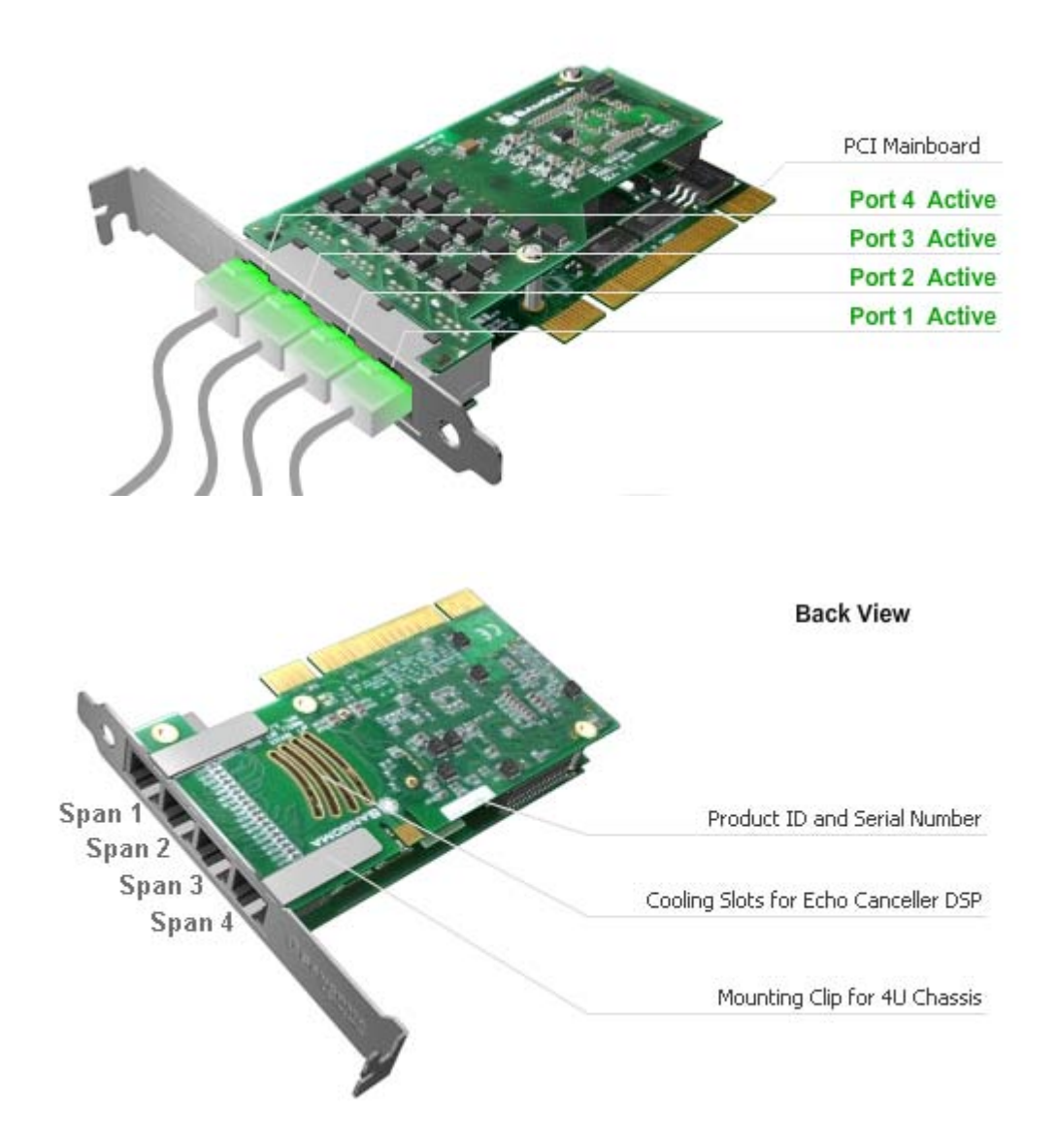

### <span id="page-240-0"></span>**A108 (octal T1/E1)**

The Sangoma A108 Card has eight ports of optimized voice and data over T1, E1, and/or J1. Like all boards in the Sangoma Advanced Flexible Telecommunications product line, the Sangoma A108 is equipped with "crash proof", field upgradeable firmware.

The Sangoma A108 board:

- Provides up to 16.4Mbps of full duplex data throughput or 240 voice calls over eight T1 and or E1 lines.
- Contains T1/E1 ports with a single PCI or PCI-Express interface optimized for high performance voice and data applications.
- Ships with "port-splitter" cables. Each RJ45 connection on the board supports two physical T1/E1 ports.
- Is fully compatible with all commercially available motherboards proper PCI-standard interrupt sharing without manual tuning.

For a complete description including technical specifications, read Sangoma's product sheet at the following URL:

● <http://www.sangoma.com/datasheets/a108-specs>

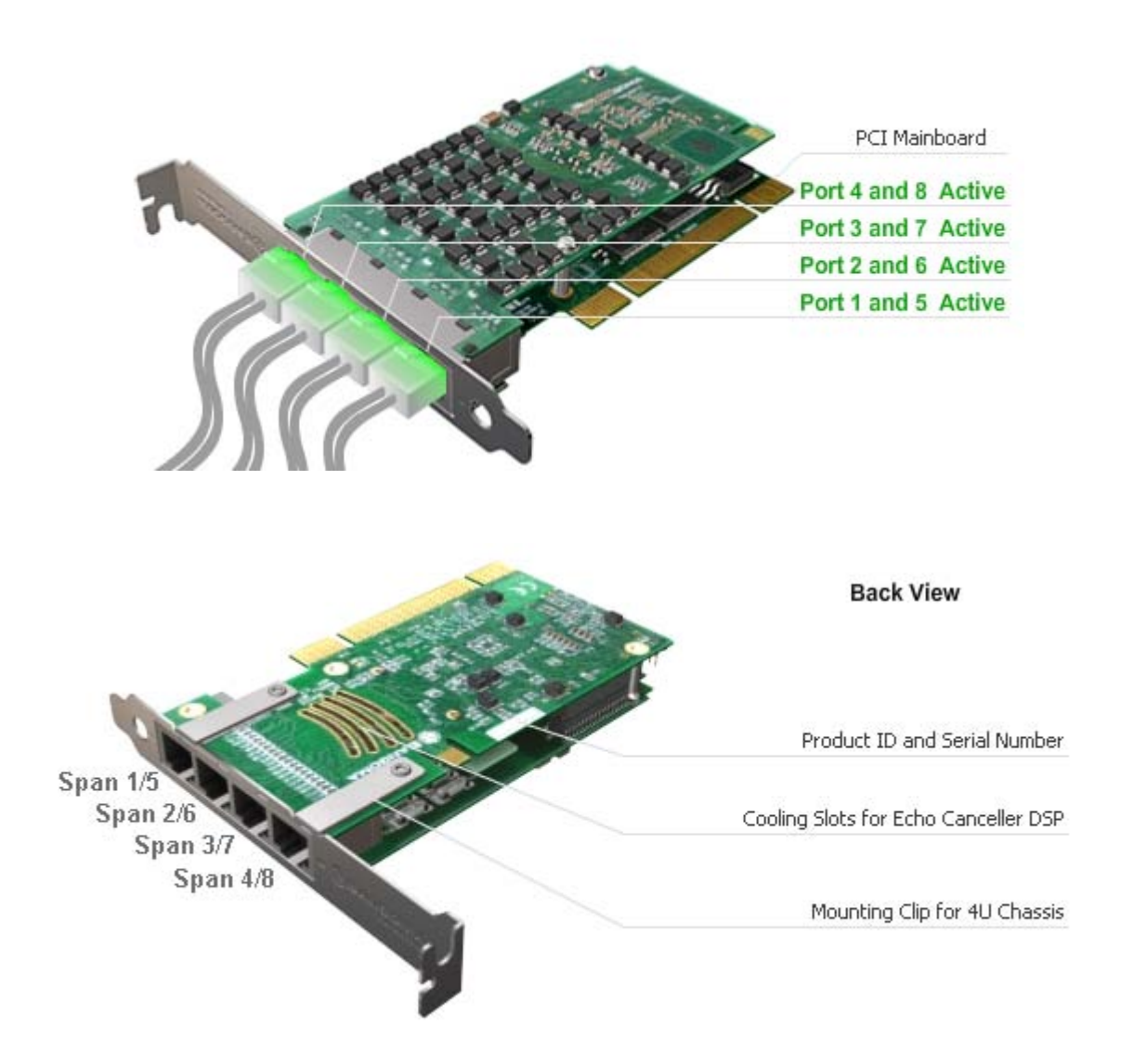

*Netborder Express Gateway* 240 Sangoma Technologies Corporation

# **Appendix E: PSTN configuration file examples.**

This appendix contains a some examples of PSTN configuration files.

- 1 T1 configured to be connected on a 5ESS switch on page [243](#page-244-0)
- 1 E1 configured to be connected on a EuroISDN switch on page [246](#page-247-0)
- 2 T1s configured to be connected on an NI2 switch in NFAS configuration on page [249.](#page-250-0)

For more detailed information on the PSTN configuration file, see the following topics located elsewhere in this guide:

- [Chapter 5: PSTN](#page-97-0)
- ● [PSTN configuration file](#page-200-0) on page [199.](#page-200-0)

### <span id="page-244-0"></span>**Example 1: 1 T1 configured to be connected on a 5ESS switch**

```
<?xml version="1.0" encoding="utf-8"?>
<!-- RelaxNG shema=pstn-config.rng -->
<pstnConfig version="1.0">
  <!-- List all PSTN interface providers -->
  <ifProviders>
   <sangoma>
    <!-- General parameters specific to Sangoma -->
    <BChannelsThreads count="4"
               priority="TIME_CRITICAL"/>
    <DChannelsThreads count="1"
               priority="HIGHEST"/>
   </sangoma>
  </ifProviders>
  <!-- All PSTN interfaces -->
  <interfaces>
   <sangoma id="XYZspan1"
     wanpipe="1"
     mediaType= T1"
     framing="ESF"
      lineEncoding="B8ZS"
      LBO="0dB"
      clocking="TERMINAL"
      loopbackMode="DISABLED">
     <BChannels defaultPcmLaw="PCMU"
            voicePacketLengthInMs="20">
     <VoiceQualityEnhancement>
      <EchoCancellation mode="NORMAL"
                 comfortNoiseMode="NORMAL"
                 tailDisplacementInMs="0"
                 doubleTalkBehavior="OPTIMAL"/>
      <AcousticEchoCancellation mode="NORMAL"/>
      <LevelControl direction="ALL"
               mode="AUTOMATIC"
               targetLevelIndBM0="-20"/>
      <BackgroundNoiseAttenuation direction="FROM_PSTN"
                       mode="ENABLED"
                       attenuationIndB="-18" />
```
Sangoma Technologies Corporation 243 *Netborder Express Gateway*

```
 <DTMFRemoval direction="FROM_PSTN"
              mode="DISABLED"/>
     </VoiceQualityEnhancement>
    </BChannels>
    <DChannel channelIndex="24"
          mtuSize="2048"/>
   </sangoma>
 </interfaces>
<!-- Call control parameters -->
  <callControl>
   <!-- Resources groups 
   - Resources groups are used for inbound and outbound BChannel reservation.
   - Resources groups contains a list of BChannels. To add a range of BChannel
    in a given resources group specify it when the BChannel range is specified
     in a ISDN group or ISDN NFAS group.
   - A given BChannel channel can appear in multiple resources group. But as 
     soon as that B-Channel is used it becomes unavailable in every resources
    groups until it is released.
   -->
   <resourcesGroups>
   <resourcesGroup ID="default"
              direction="BIDIR"
              outboundHuntingScheme="REVERSE_LINEAR"
              inboundHuntingScheme="REVERSE_LINEAR"/>
   </resourcesGroups> <!-- End of Resources groups -->
   <!-- ISDN configuration
   - Contains the ISDN parameters for each ISDN interface (group) or group of
    interface (nfasGroup).
   -->
   <isdn>
    <!-- Call Control groups
      - A group can contain one interface. When a group contains more
       than one interface this is a nfasGroup 
    -->
    <groups>
     <group ID="XYZspan1"
          termination="TERMINAL"
          switchVariant="5ESS"
```
*Netborder Express Gateway* 244 Sangoma Technologies Corporation

```
 BChannelNegotiation="EXCLUSIVE">
     <member interfaceID="XYZspan1">
       <BChannels>
        <BChannelRange firstChannel="1" lastChannel="23">
         <resourcesGroup>default</resourcesGroup>
        </BChannelRange>
       </BChannels>
     </member>
    </group>
   </groups> <!-- End of groups -->
 \le/isdn>\le!-- End if ISDN -->
 </callControl> <!-- End of call Control -->
```
</pstnConfig>

### <span id="page-247-0"></span>**Example 2: 1 E1 configured to be connected on an EuroISDN switch**

```
<?xml version="1.0" encoding="utf-8"?>
<!-- RelaxNG shema=pstn-config.rng -->
<pstnConfig version="1.0">
  <!-- List all PSTN interface providers -->
  <ifProviders>
   <sangoma>
    <!-- General parameters specific to Sangoma -->
    <BChannelsThreads count="4"
               priority="TIME_CRITICAL"/>
    <DChannelsThreads count="1"
              priority="HIGHEST"/>
   </sangoma>
  </ifProviders>
  <!-- All PSTN interfaces -->
  <interfaces>
   <sangoma id="XYZspan1"
     wanpipe="1"
     mediaType="E1"
     framing="D4"
      lineEncoding="HDB3"
      clocking="TERMINAL"
      E1Signaling="CCS"
      E1Termination="120ohm"
      loopbackMode="DISABLED">
    <BChannels defaultPcmLaw="PCMA"
           voicePacketLengthInMs="10">
     <VoiceQualityEnhancement>
      <EchoCancellation mode="NORMAL"
                 comfortNoiseMode="NORMAL"
                 tailDisplacementInMs="0"
                 doubleTalkBehavior="OPTIMAL"/>
      <AcousticEchoCancellation mode="NORMAL"/>
      <LevelControl direction="ALL"
               mode="AUTOMATIC"
               targetLevelIndBM0="-20"/>
      <BackgroundNoiseAttenuation direction="FROM_PSTN"
                       mode="ENABLED"
```
*Netborder Express Gateway* 246 Sangoma Technologies Corporation

```
 attenuationIndB="-18" />
     <DTMFRemoval direction="FROM_PSTN"
             mode="DISABLED"/>
    </VoiceQualityEnhancement>
   </BChannels>
   <DChannel channelIndex="16"
         mtuSize="2048"/>
  </sangoma>
 </interfaces>
 <!-- Call control parameters -->
 <callControl>
  <!-- Resources groups 
  - Resources groups are used for inbound and outbound BChannel reservation.
  - Resources groups contains a list of BChannels. To add a range of BChannel
    in a given resources group specify it when the BChannel range is specified
   in a ISDN group or ISDN NFAS group.
  - A given BChannel channel can appear in multiple resources group. But as 
    soon as that B-Channel is used it becomes unavailable in every resources
   groups until it is released.
  -->
  <resourcesGroups>
   <resourcesGroup ID="default"
            direction="BIDIR"
             outboundHuntingScheme="REVERSE_LINEAR"
             inboundHuntingScheme="REVERSE_LINEAR"/>
 </resourcesGroups>
  <!-- End of Resources groups -->
  <!-- ISDN configuration
  - Contains the ISDN parameters for each ISDN interface (group) or group of
    interface (nfasGroup).
  -->
  <isdn>
```
#### <!-- Call Control groups

 - A group can contain one interface. When a group contains more than one interface this is nfasGroup

```
 -->
 <groups>
  <group ID="XYZspan1"
```
Sangoma Technologies Corporation 247 *Netborder Express Gateway*

```
 termination="TERMINAL"
          switchVariant="EuroISDN"
          BChannelNegotiation="EXCLUSIVE">
       <member interfaceID="XYZspan1">
        <BChannels>
         <BChannelRange firstChannel="1" lastChannel="30">
          <resourcesGroup>default</resourcesGroup>
         </BChannelRange>
        </BChannels>
       </member>
     </group>
    </groups>
    <!-- End of groups -->
   </isdn>
   <!-- End if ISDN -->
  </callControl>
  <!-- End of call Control -->
</pstnConfig>
```
### <span id="page-250-0"></span>**Example 3: 2 T1s configured in NFAS**

```
<?xml version="1.0" encoding="utf-8"?>
<!-- RelaxNG shema=pstn-config.rng -->
<pstnConfig version="1.0">
  <!-- List all PSTN interface providers -->
  <ifProviders>
   <sangoma>
    <!-- General parameters specific to Sangoma -->
    <BChannelsThreads count="4"
               priority="TIME_CRITICAL"/>
    <DChannelsThreads count="1"
               priority="HIGHEST"/>
   </sangoma>
  </ifProviders>
  <!-- All PSTN interfaces -->
  <interfaces>
   <sangoma id="XYZspan1"
     wanpipe="1"
     mediaType="T1"
     framing="ESF"
      lineEncoding="B8ZS"
      LBO="0dB"
      clocking="TERMINAL"
      loopbackMode="DISABLED">
    <BChannels defaultPcmLaw="PCMU"
           voicePacketLengthInMs="20">
     <VoiceQualityEnhancement>
       <EchoCancellation mode="NORMAL"
                 comfortNoiseMode="NORMAL"
                 tailDisplacementInMs="0"
                 doubleTalkBehavior="OPTIMAL"/>
       <AcousticEchoCancellation mode="NORMAL"/>
       <LevelControl direction="ALL"
               mode="AUTOMATIC"
               targetLevelIndBM0="-20"/>
       <BackgroundNoiseAttenuation direction="FROM_PSTN"
                       mode="ENABLED"
                       attenuationIndB="-18" />
       <DTMFRemoval direction="FROM_PSTN"
              mode="DISABLED"/>
```
Sangoma Technologies Corporation 249 *Netborder Express Gateway*

```
 </VoiceQualityEnhancement>
   </BChannels>
   <DChannel channelIndex="24"
         mtuSize="2048"/>
  </sangoma>
  <sangoma id="XYZspan2"
     wanpipe="2"
    mediaType="T1"
     framing="ESF"
     lineEncoding="B8ZS"
     LBO="0dB"
     clocking="TERMINAL"
     loopbackMode="DISABLED">
   <BChannels defaultPcmLaw="PCMU"
         voicePacketLengthInMs="20">
    <VoiceQualityEnhancement>
     <EchoCancellation mode="NORMAL"
                comfortNoiseMode="NORMAL"
                tailDisplacementInMs="0"
                doubleTalkBehavior="OPTIMAL"/>
     <AcousticEchoCancellation mode="NORMAL"/>
     <LevelControl direction="ALL"
             mode="AUTOMATIC"
             targetLevelIndBM0="-20"/>
     <BackgroundNoiseAttenuation direction="FROM_PSTN"
                      mode="ENABLED"
                      attenuationIndB="-18" />
     <DTMFRemoval direction="FROM_PSTN"
             mode="DISABLED"/>
    </VoiceQualityEnhancement>
   </BChannels>
   <!-- No D-Channel required -->
  </sangoma>
 </interfaces>
 <!-- Call control parameters -->
 <callControl>
  <!-- Resources groups 
  - Resources groups are used for inbound and outbound BChannel reservation.
  - Resources groups contains a list of BChannels. To add a range of BChannel
    in a given resources group specify it when the BChannel range is specified
    in a ISDN group or ISDN NFAS group.
  - A given BChannel channel can appear in multiple resources group. But as 
    soon as that B-Channel is used it becomes unavailable in every resources
    groups until it is released.
```
*Netborder Express Gateway* 250 Sangoma Technologies Corporation
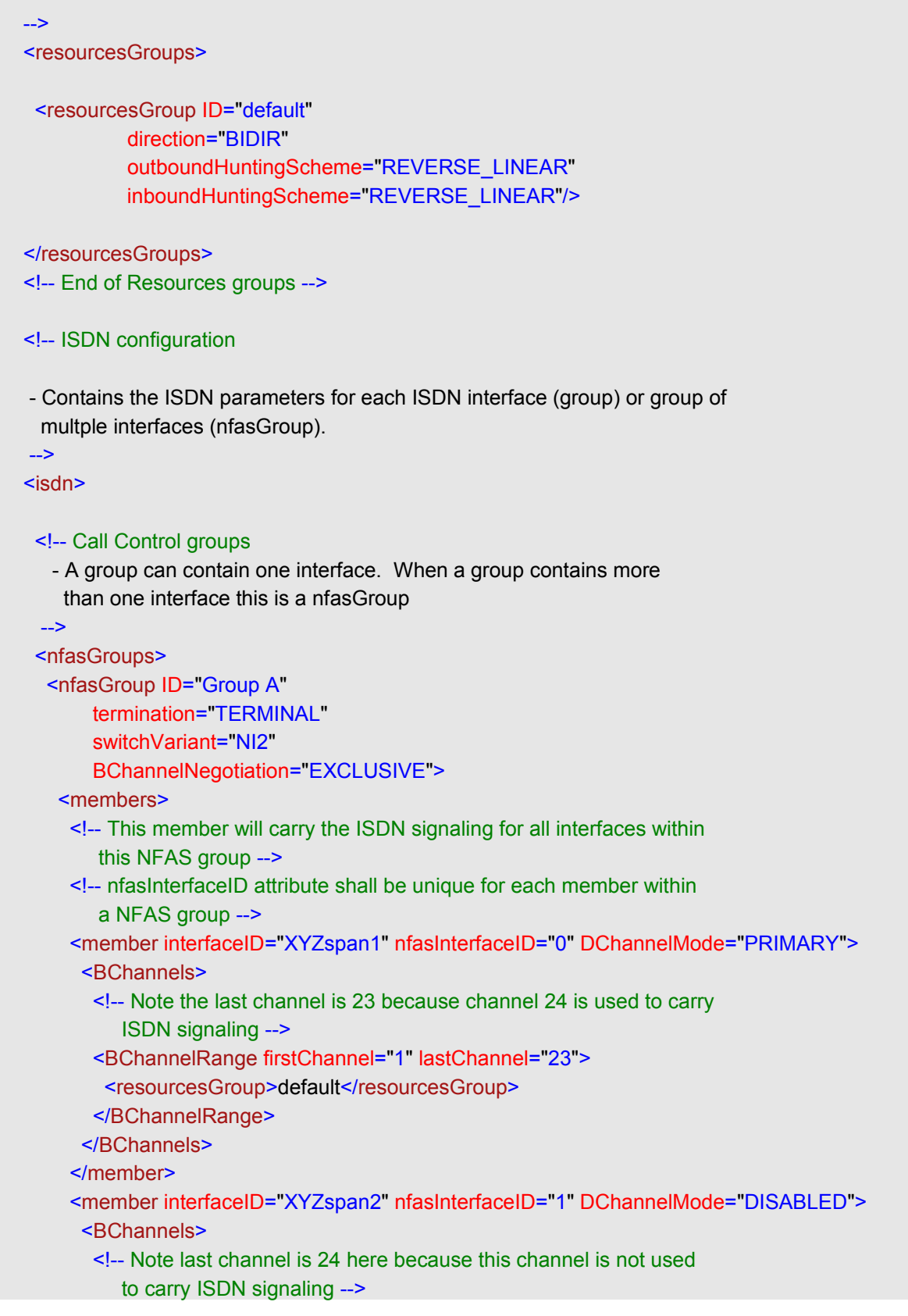

Sangoma Technologies Corporation 251 *Netborder Express Gateway*

```
 <BChannelRange firstChannel="1" lastChannel="24">
           <resourcesGroup>default</resourcesGroup>
          </BChannelRange>
         </BChannels>
        </member>
       </members>
     </group>
    </nfasGroups>
    <!-- End of NFAS groups -->
   </isdn>
   <!-- End if ISDN -->
  </callControl>
  <!-- End of call Control -->
</pstnConfig>
```
Sangoma Technologies Corporation 253 *Netborder Express Gateway*

## **Appendix F: Modify the Microsoft Windows driver signing options**

This appendix contains a procedure describing how to change the Microsoft Windows Driver signing options to prevent annoying prompts during Sangoma device drivers installation.

For more detailed information on the Sangoma device driver installation, see the following topics located elsewhere in this guide:

• [Installing the device drivers](#page-32-0)

## **To disable driver signing prompt:**

1. Open the System properties window. To open the system propertie from **Start** Menu, select **Control Panel > System**.

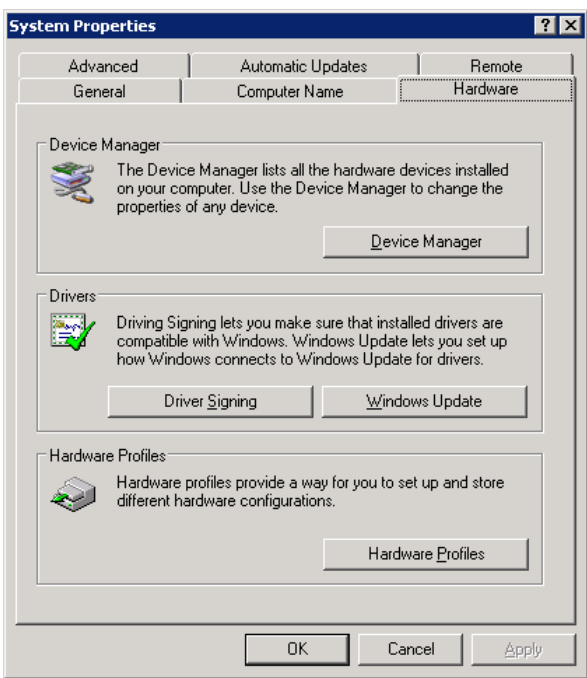

- 2. In System Properties window, select the **Hardware** tab and click on the **Driver Signing** button.
- 3. In the Hardware Properties window, select the option **"Ignore Install software anyway and don't ask for my approval"** and click on OK.

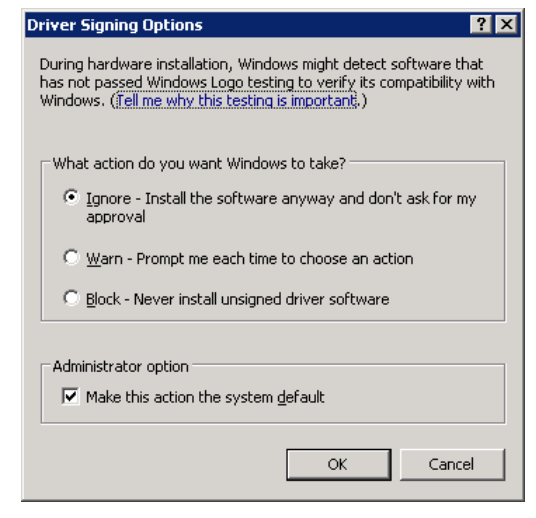

Sangoma Technologies Corporation 255 *Netborder Express Gateway*